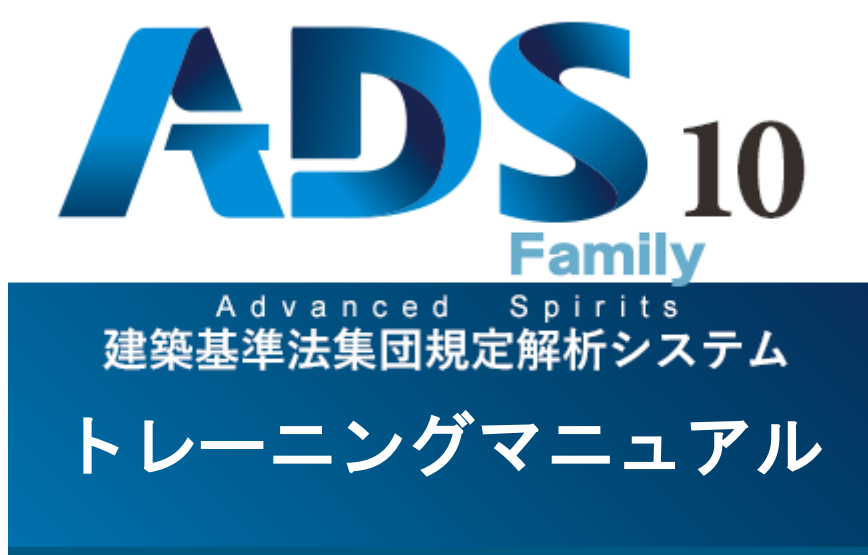

生活産業研究所株式会社

# 目次

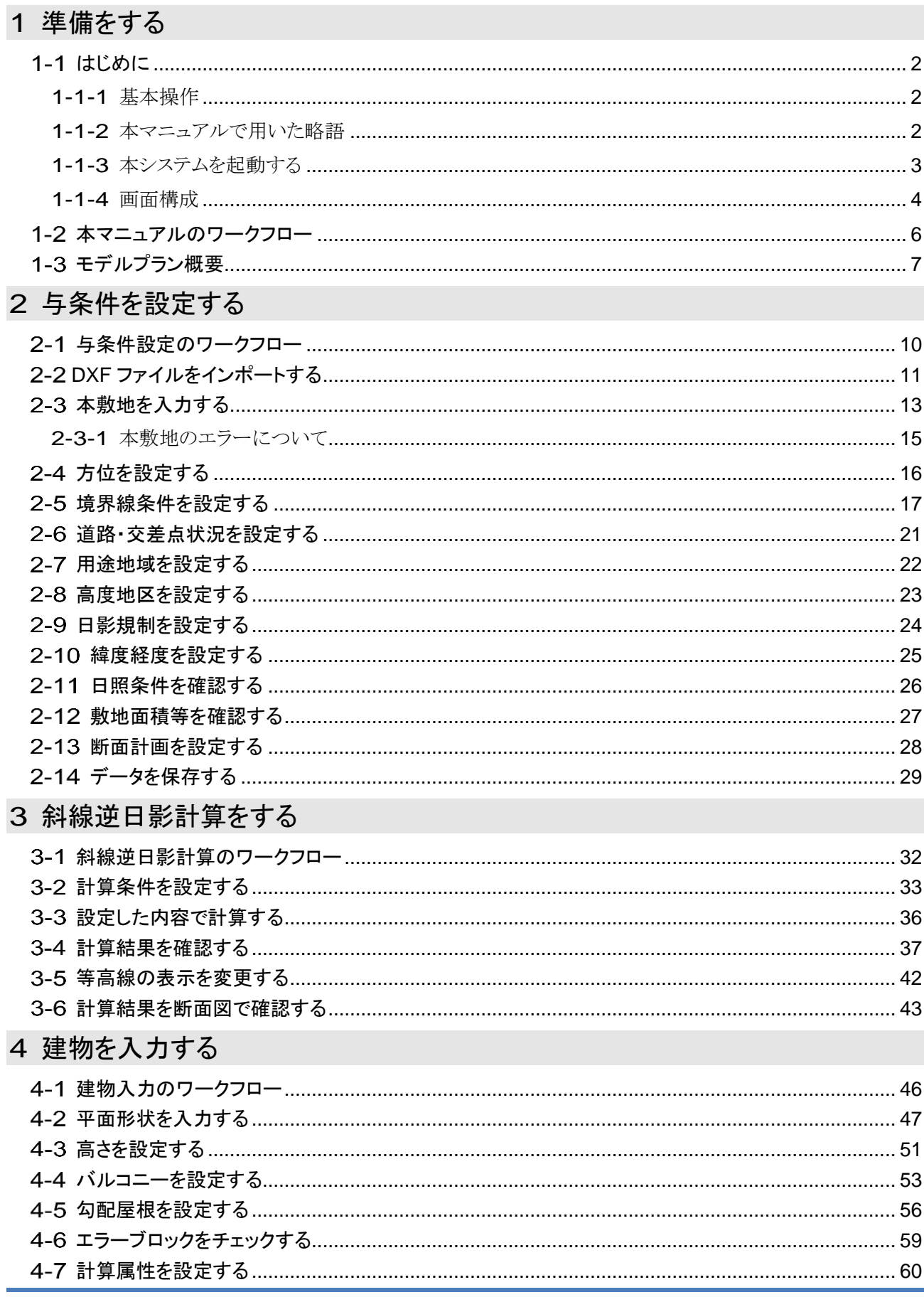

# 5 日影計算をする

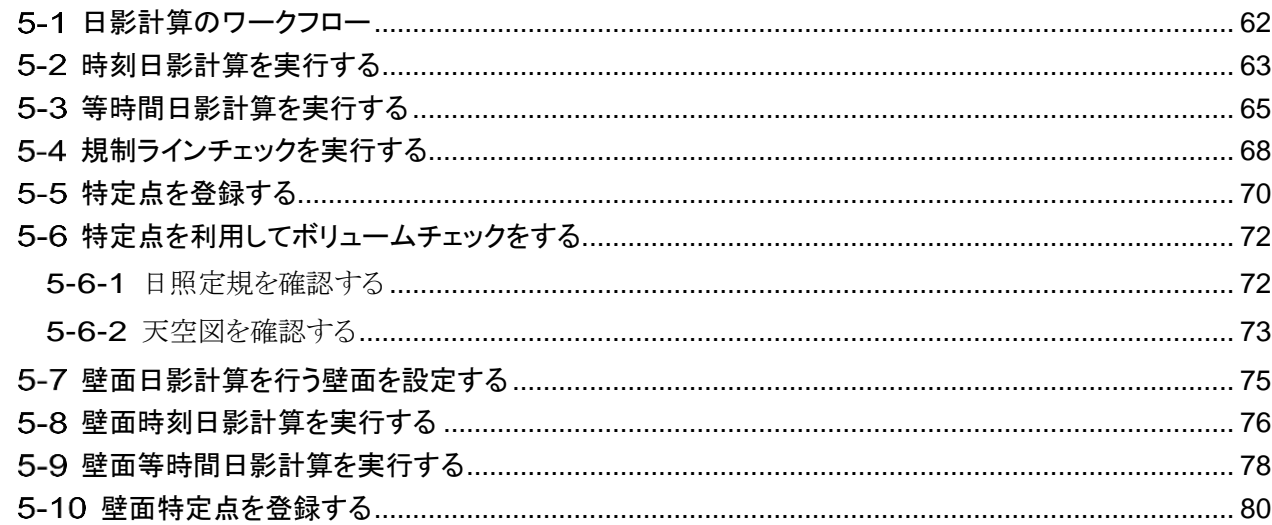

# 6 天空率計算をする

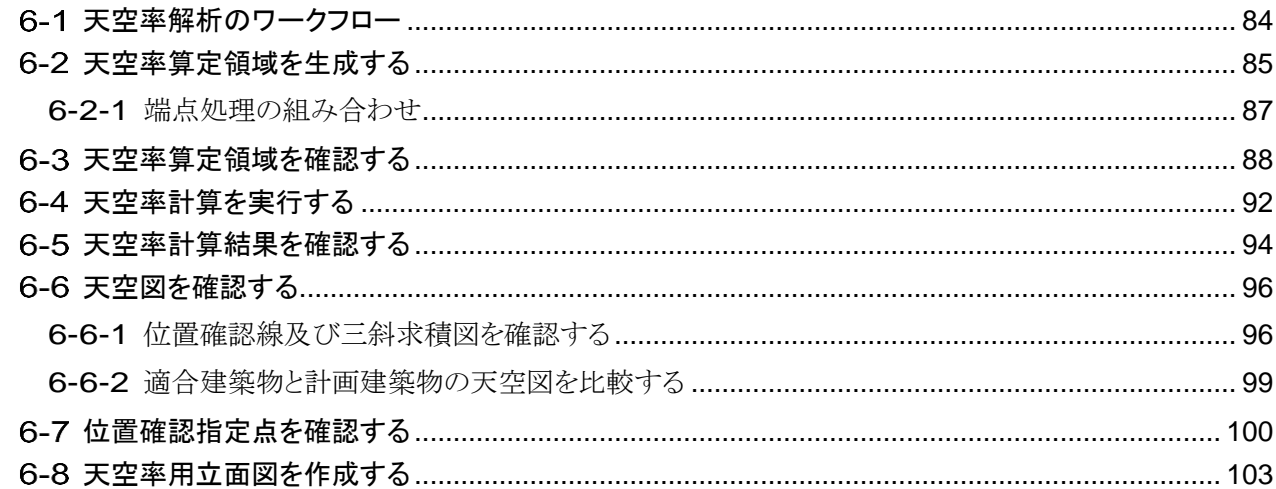

# 7 出カレイアウトをする

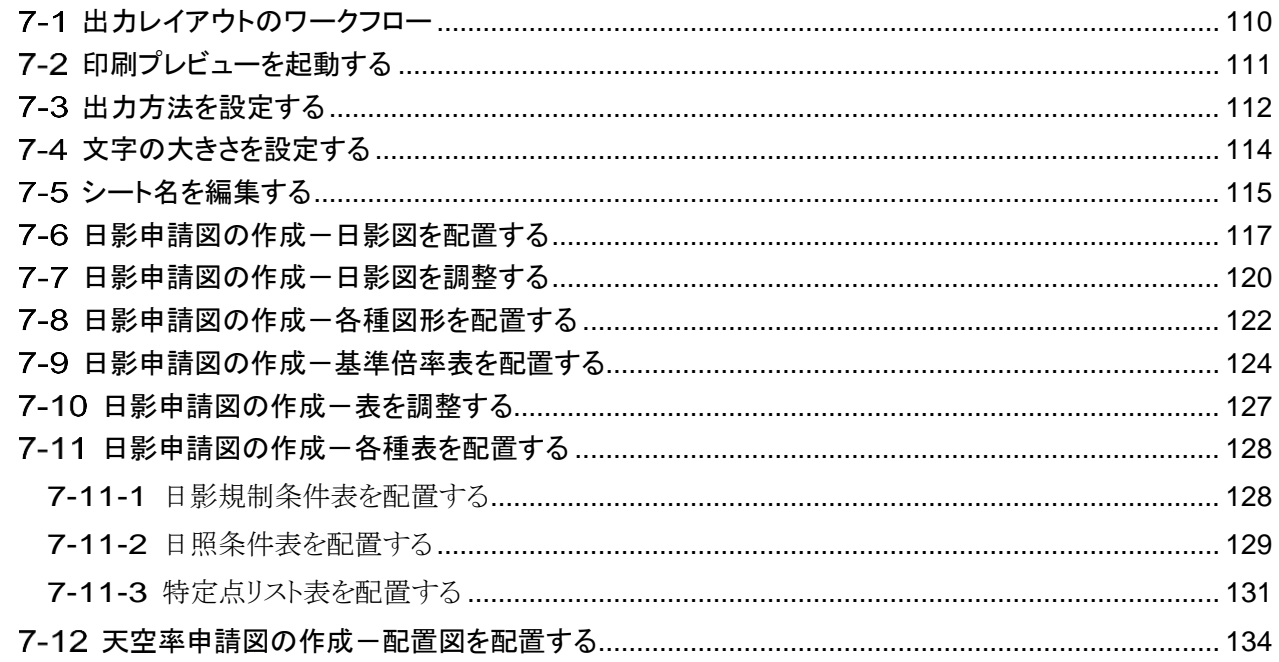

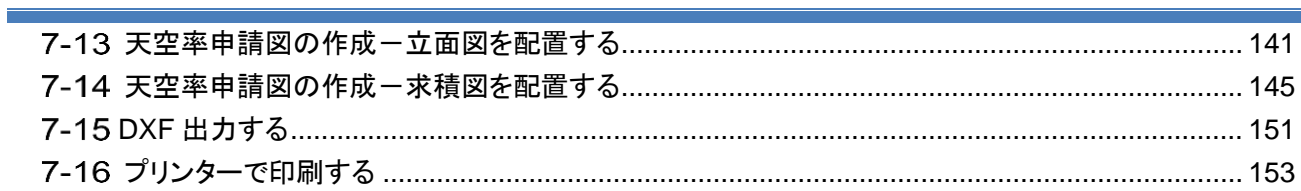

# <span id="page-6-0"></span>1 準備をする

# <span id="page-7-0"></span>1-1 はじめに

- ADS-Family トレーニングマニュアル(以下、本マニュアルといいます)の目的は、モデルプランの入力を通し て、ADS-Family(以下、本システムといいます)の操作の全体の流れを把握することです。
- モデルプランを用いて、与条件設定、斜線逆日影計算、建物編集、日影計算、天空率解析、出力までの一 連の操作を行います。
- ADS-LAX 及び ADS-LA には、斜線逆日影計算及び日影計算の機能はありません。
- 各メニューや各コマンド、各機能等の詳細はリファレンスマニュアルを参照して下さい。

#### <span id="page-7-1"></span>1-1-1 基本操作

- 本システムの操作は Windows の標準的な操作方法に準拠しています。
- Windows の基本的な操作については、専用のマニュアル及び市販の書籍をご参照ください。

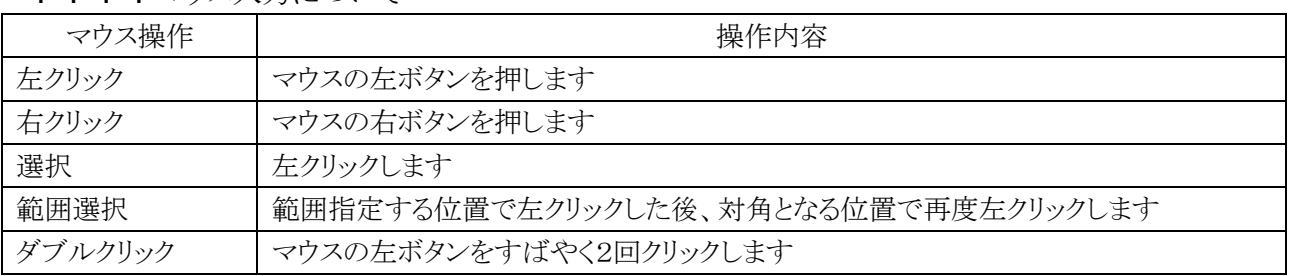

#### 1-1-1-1 マウス入力について

#### 1-1-1-2 数値入力について

- 本システムにおいて、数値入力欄で数値を入力する場合は、最後に必ず「Enter」キーを押します。
- ○本システムで入力する数値の単位は「m」単位です。

<span id="page-7-2"></span>1-1-2 本マニュアルで用いた略語

| 略語    | 正式名称      |
|-------|-----------|
| 法     | 建築基準法     |
| 令     | 建築基準法施行令  |
| 施行規則  | 建築基準法施行規則 |
| ダイアログ | ダイアログボックス |

### <span id="page-8-0"></span>1-1-3 本システムを起動する

○ スタートメニュー又はデスクトップ上のショートカットより ADS を起動します。

・本システムのアイコン

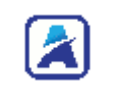

・本システムの画面

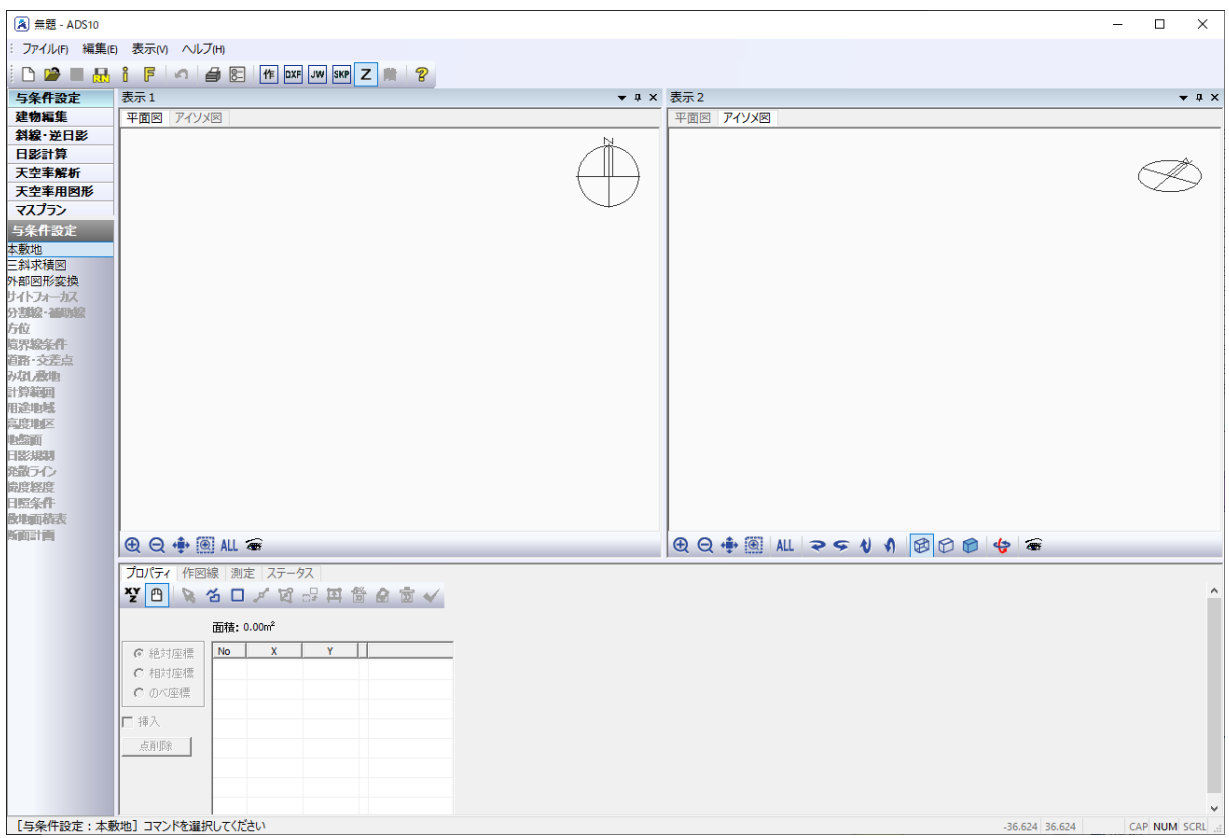

#### <span id="page-9-0"></span>1-1-4 画面構成

○ 本システムの画面は、各種設定や各種計算を行うモデル表示画面と、出力に関する設定を行う印刷プレビュ ーから構成されます。

1-1-4-1 モデル表示画面

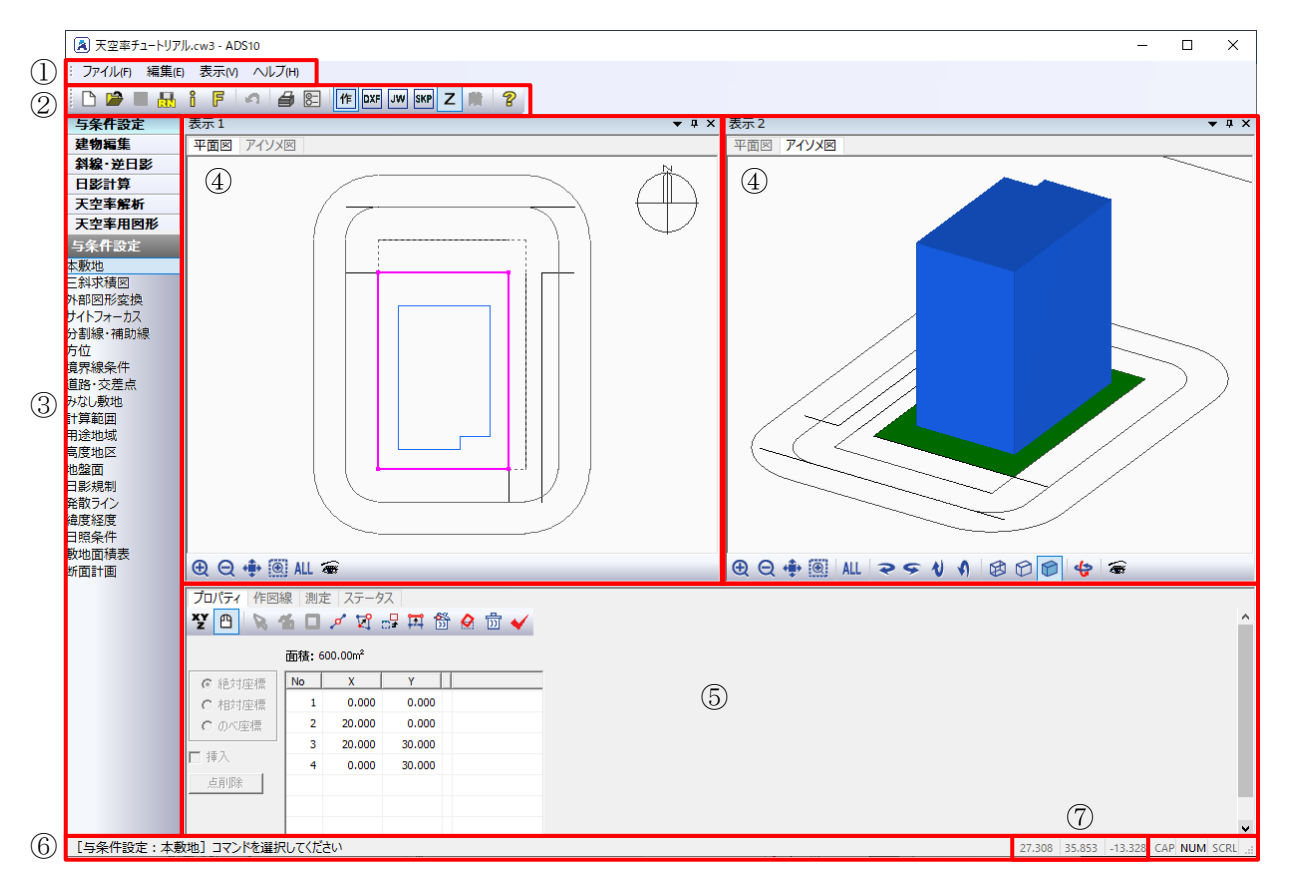

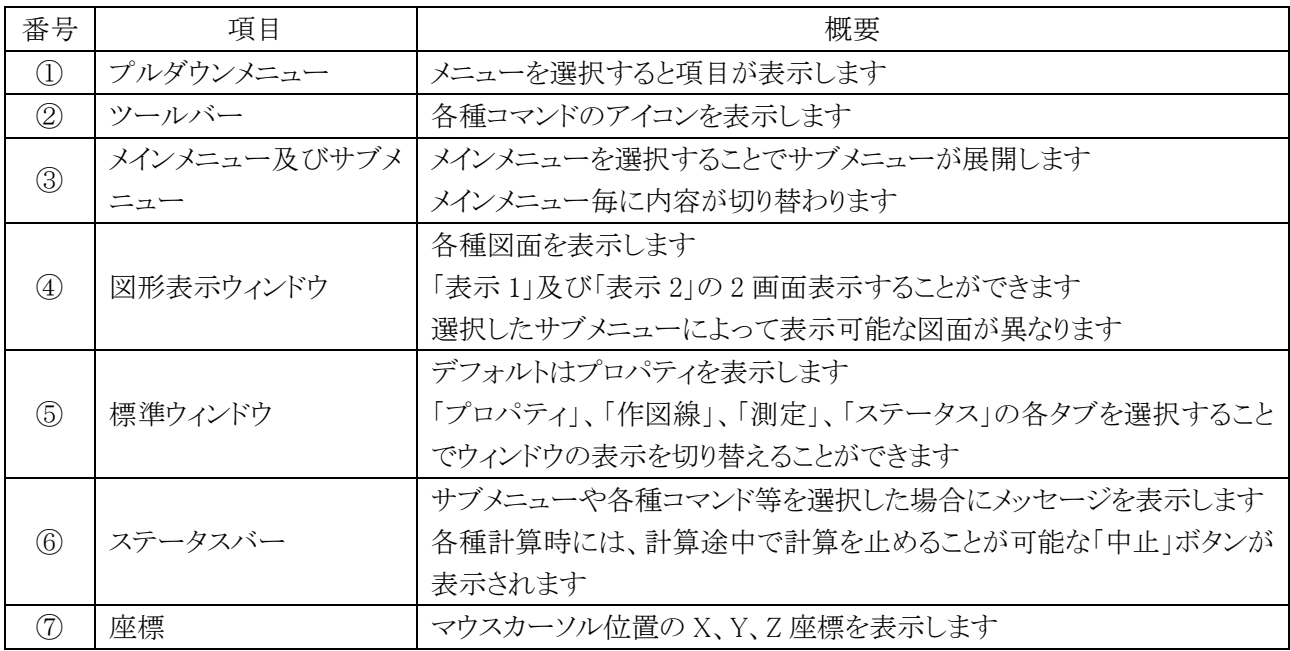

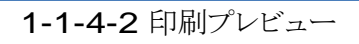

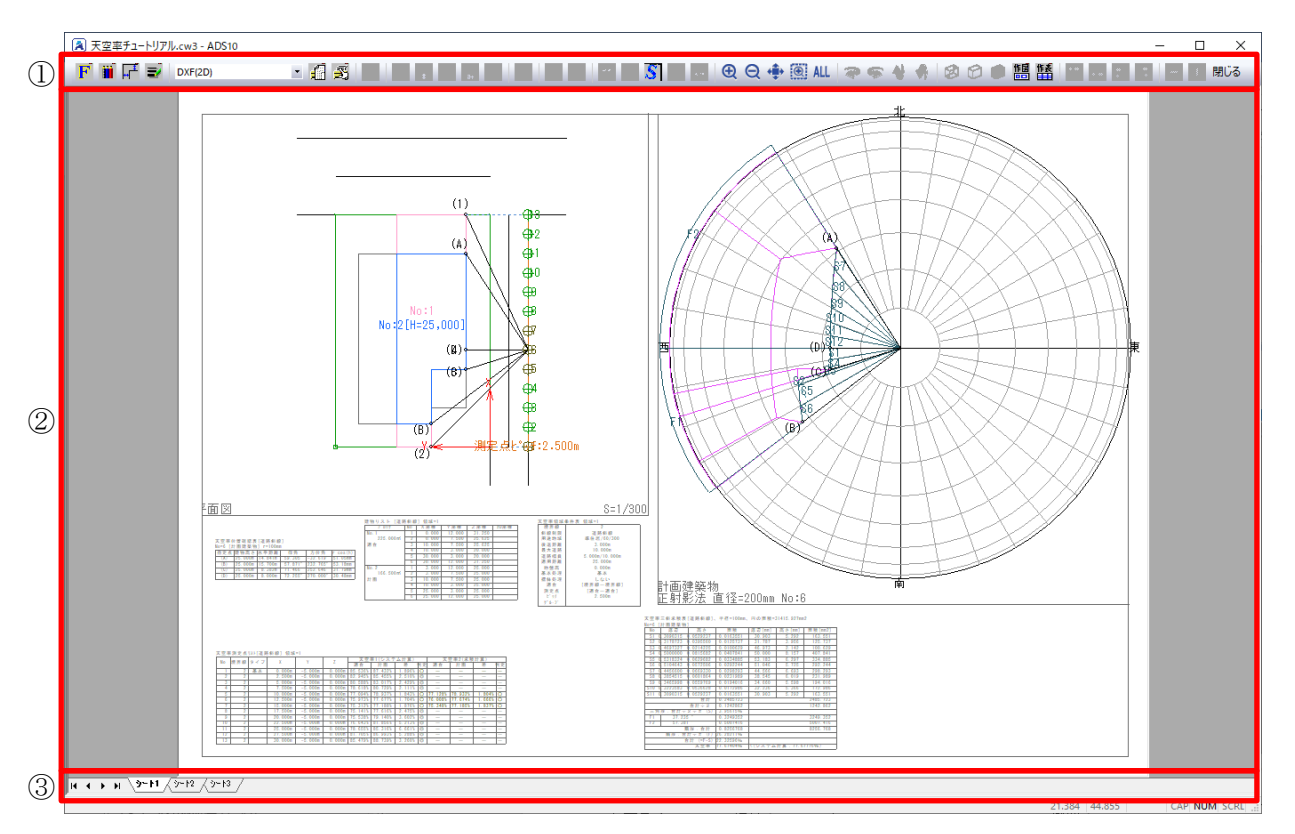

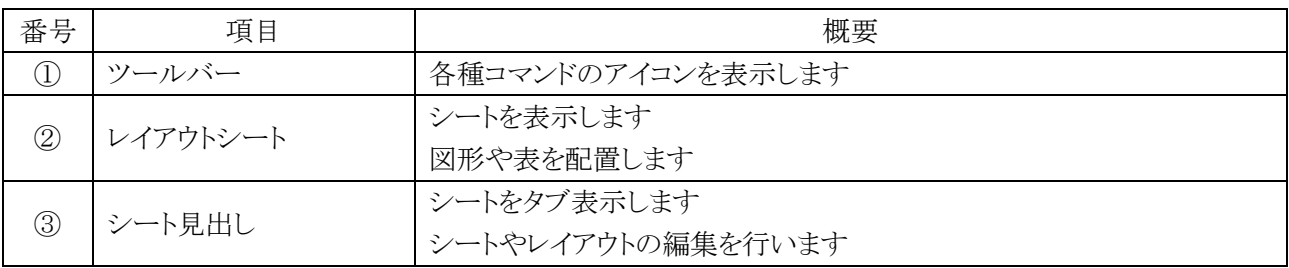

※ツールバーのコマンドは右クリックでも表示可能です。

# <span id="page-11-0"></span>1-2 本 マニュアルのワークフロー

○ ワークフローに沿ってモデルプランの入力、各種計算を行います。

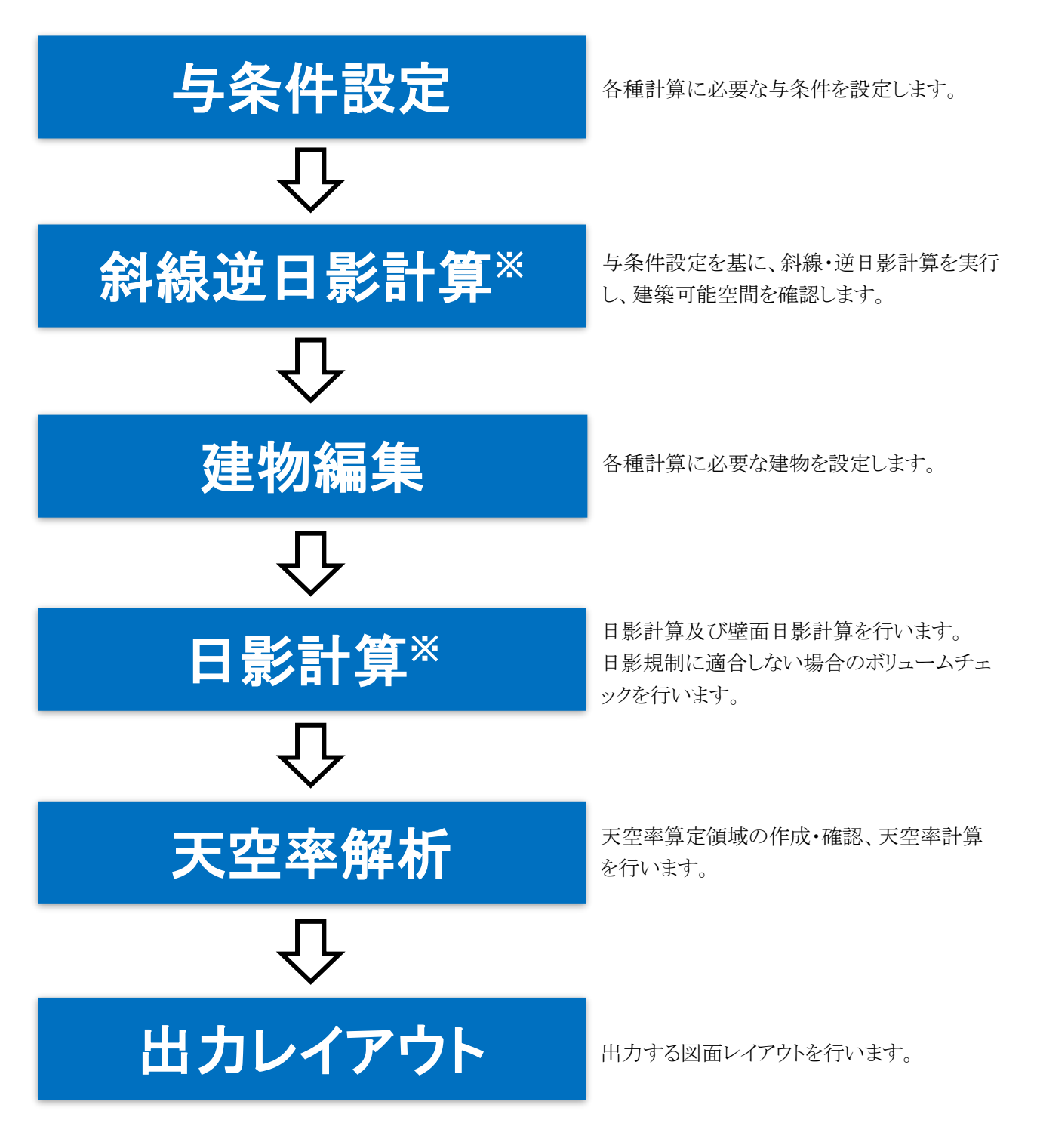

※斜線逆日計算及び日影計算は ADS-LA 及び ADS-LAX は未対応です。

<span id="page-12-0"></span>1-3 モデルプラン概 要

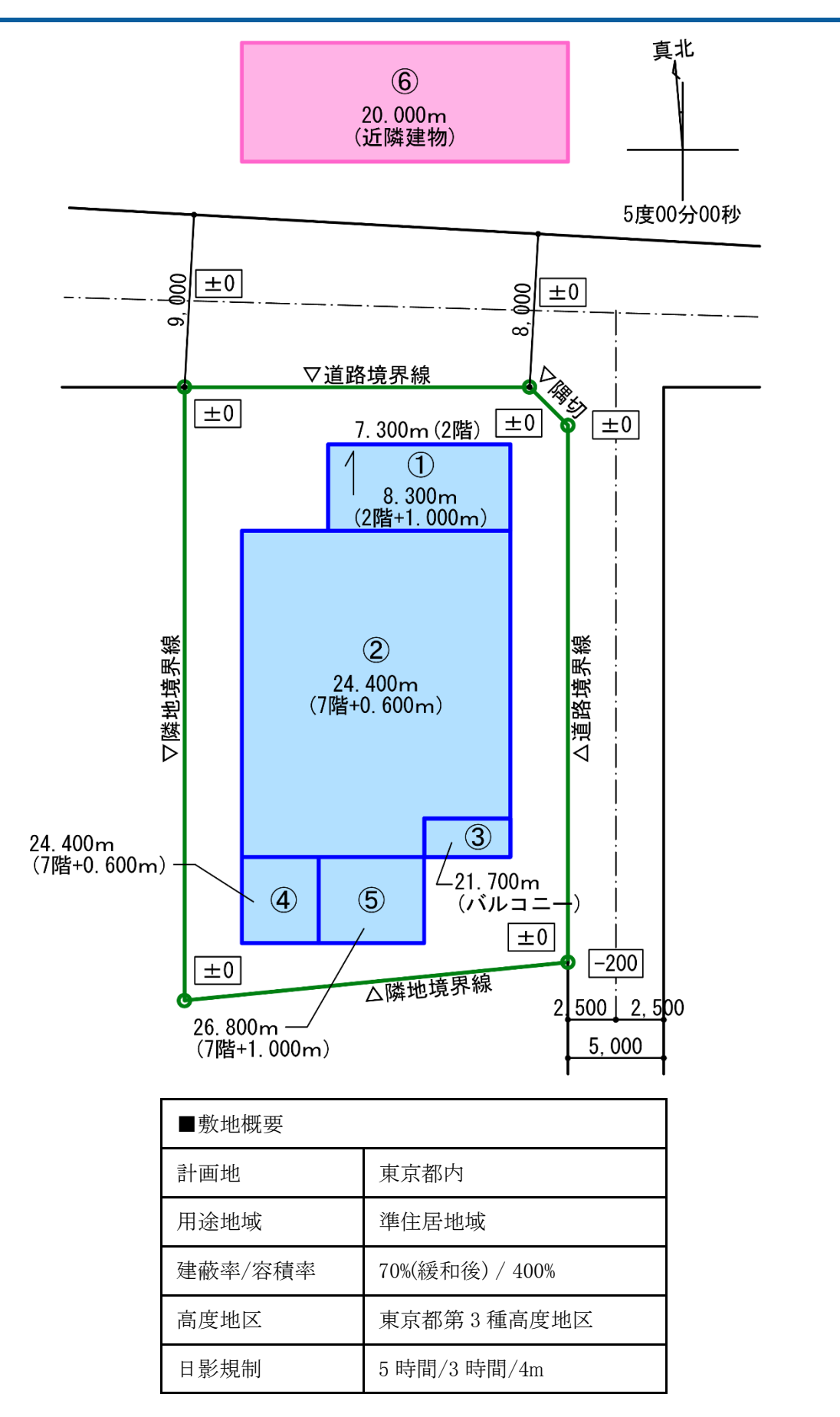

# <span id="page-14-0"></span>与条件を設定する

<span id="page-15-0"></span>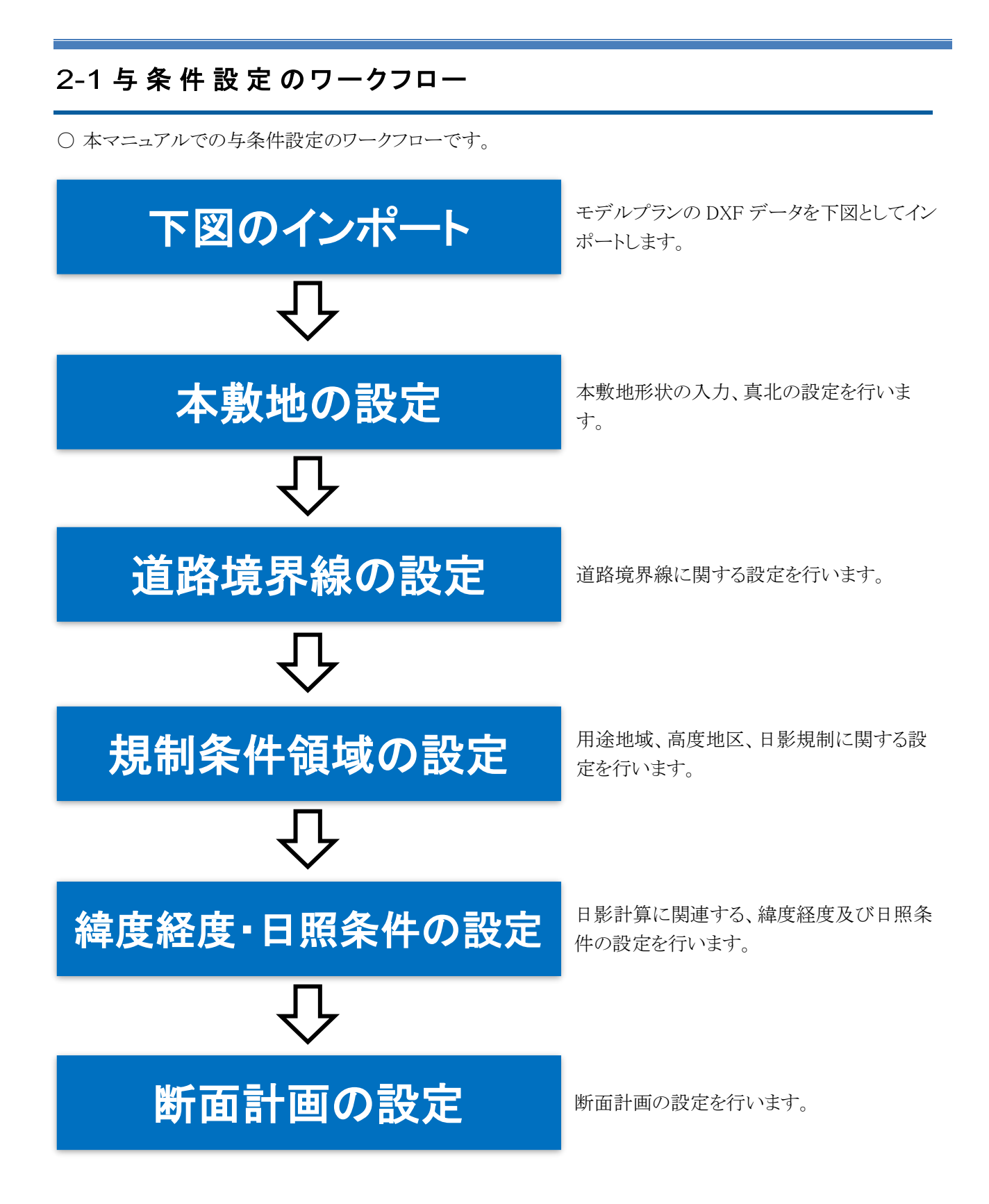

# <span id="page-16-0"></span>2-2 DXF ファイルをインポートする

○ 本敷地作成、方位入力、建物入力のための下図として DXF ファイルをインポートします。

[操作手順]

1) 「ファイルメニュー/データインポート」または「ツールバー/インポート」を選択します。

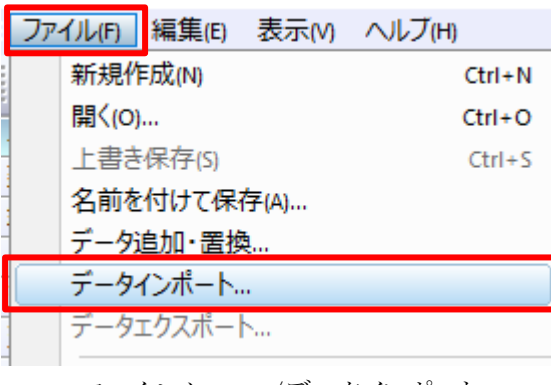

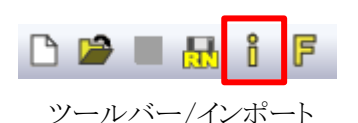

ファイルメニュー/データインポート

- 2) 「開く」ダイアログが開きます。
- 3) 「ADS10\_トレーニングマニュアル\_モデルプラン.dxf」を選択します。

#### 4) 「開く」を選択します。

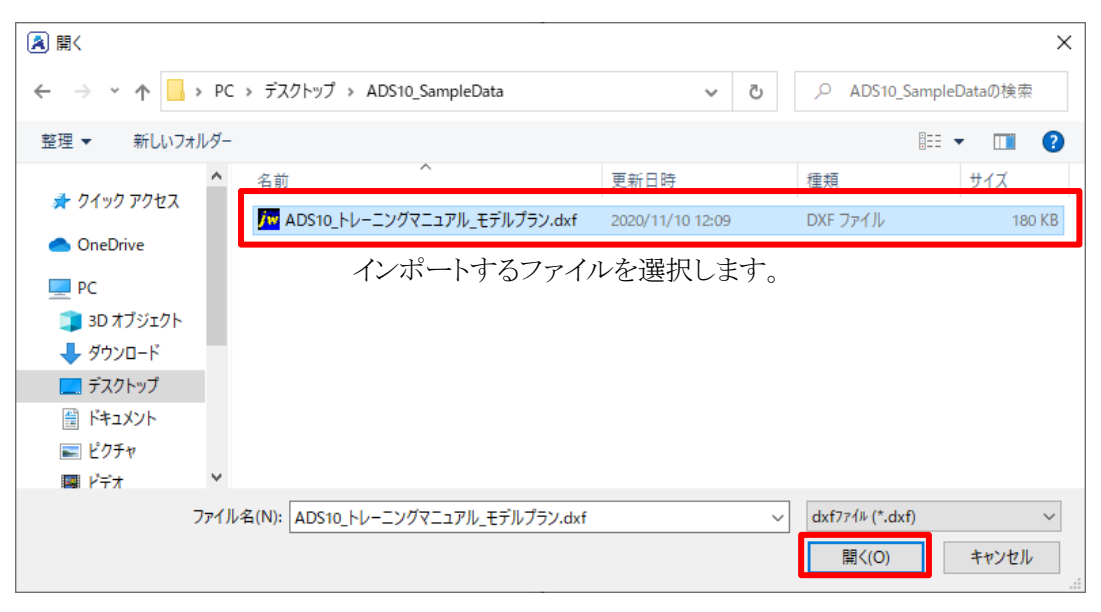

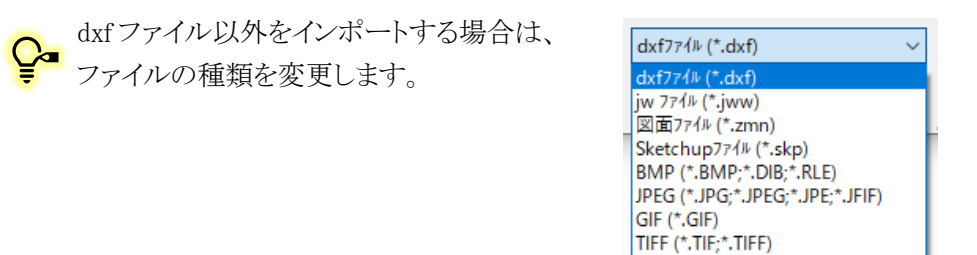

PNG (\*.PNG)

- 5) 「DXF 入力の設定」ダイアログが開きます。
- 6) インポートする画層(レイヤ)を選択します。

#### 7) 「OK」を選択します。

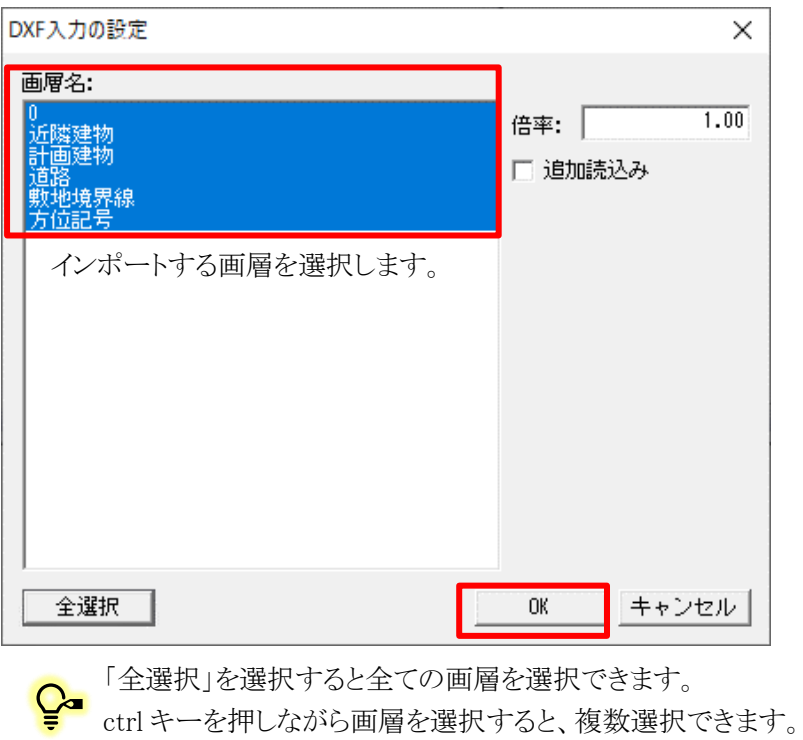

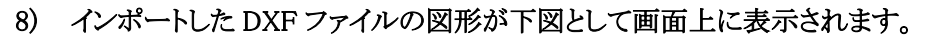

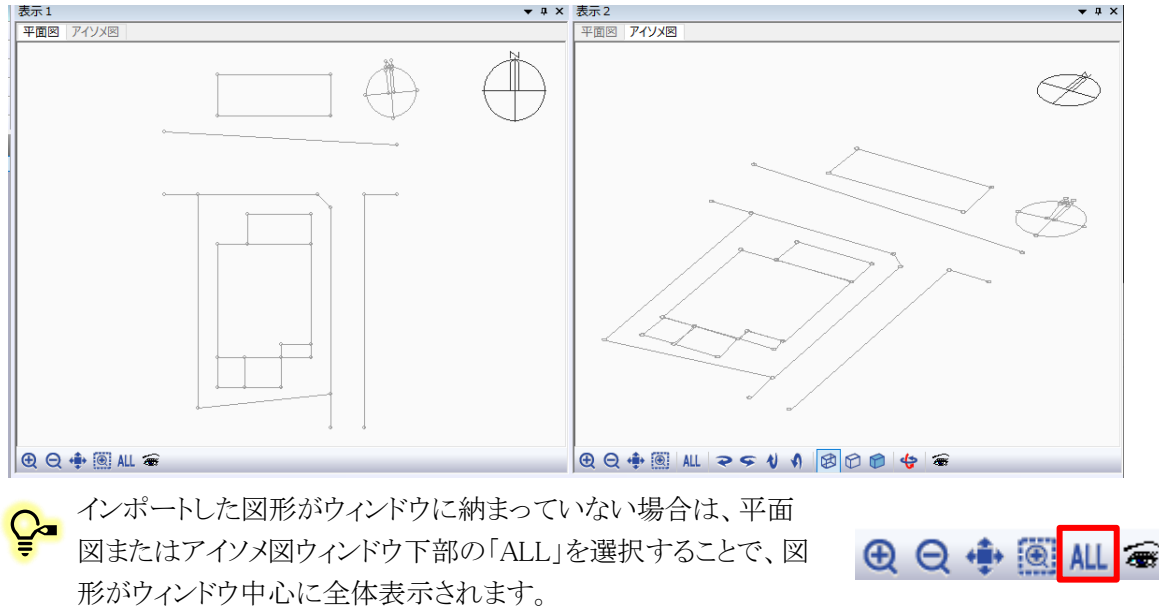

# <span id="page-18-0"></span>2-3 本 敷 地 を入 力 する

○ 本システムにおける高さ制限解析に必要となる敷地形状のことを本敷地と呼びます。

○ 本マニュアルでは、インポートした DXF データ下図をトレースして本敷地を作成します。

[操作手順]

1) メインメニューより、「与条件設定/本敷地」を選択します。

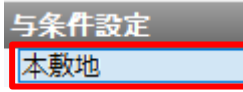

2) プロパティウィンドウより、「作成」コマンドを選択します。

Ļ

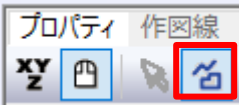

3) DXF データ下図の計画敷地形状の南東の端点を始点として選択します。

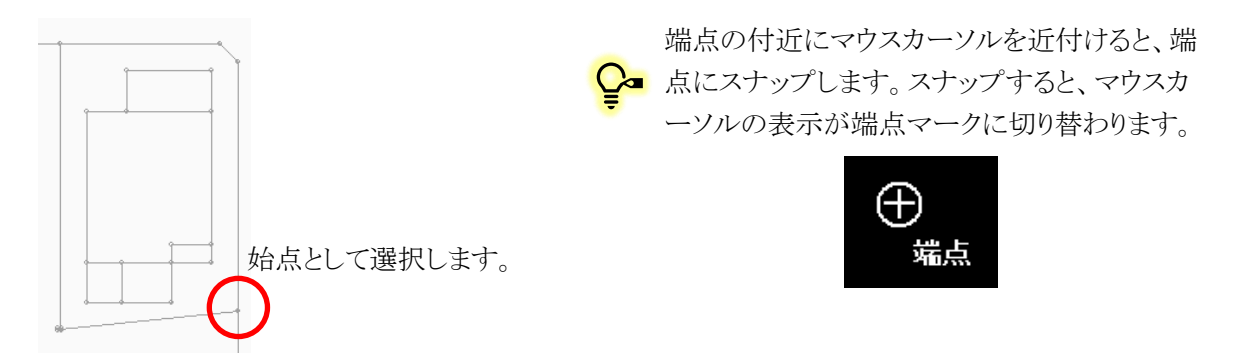

4) DXF データ下図の計画敷地形状の端点を、敷地内側から見て反時計回りに選択します。

◯』本システムでは、図形の内側から見て反時計回りに線分の始点・終点及び 端点や辺に番号を定義します。

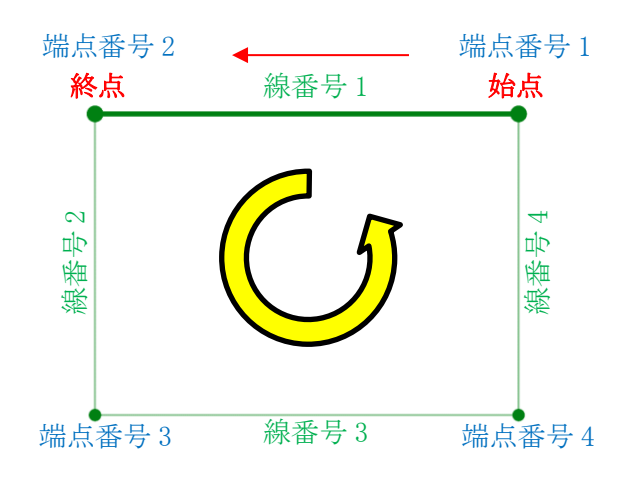

5) 最後の端点を選択後、右クリックメニューを開き、「編集終了」を選択します。

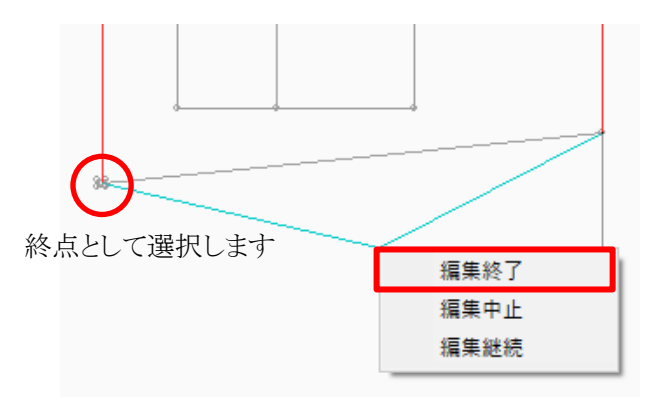

■ 始点と終点は同一の端点としないようにします。 始点と終点が同一点となった場合は、「座標同 一点」エラーが発生します。

#### 6) 本敷地が作成されます。

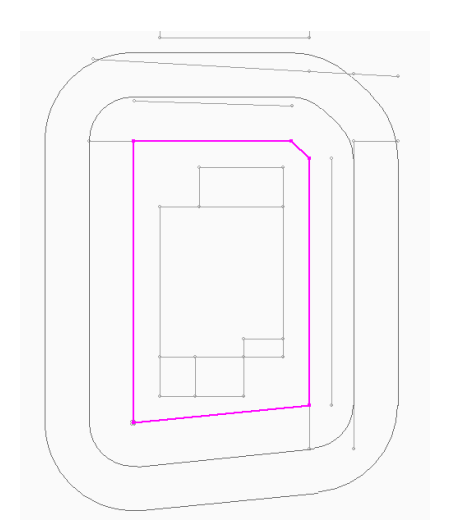

**◯■** 本敷地が作成されると、日影規制ライン(5m·10mライン) が自動作成されます。

<span id="page-20-0"></span>2-3-1 本敷地のエラーについて

○本敷地にエラーがある場合、平面図にエラーメッセージが表示されます。

```
平面図 アイソメ図
形状が正しくないので、実行結果が保証されません。
```
○「図形チェック」コマンドを選択することで、エラー内容を確認することができます。

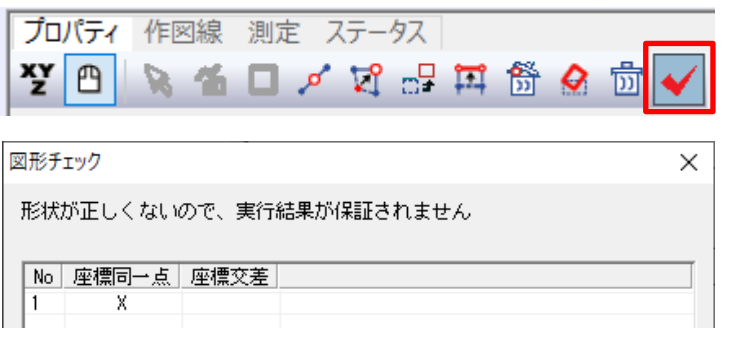

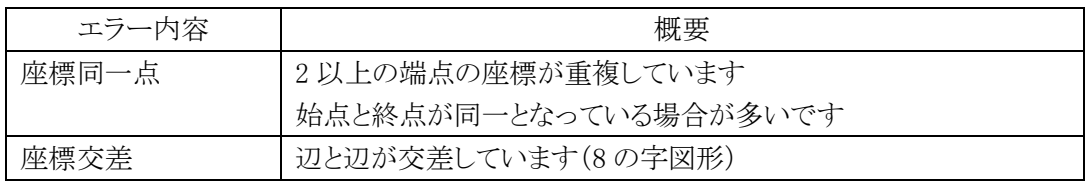

■平面図で座標同一点を解消する

1) 「点削除」コマンドを選択し、平面図で重複している端点を削除します。

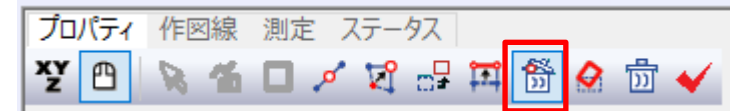

■座標リストで座標同一点を解消する

1) 「数値入力」コマンドを選択します。

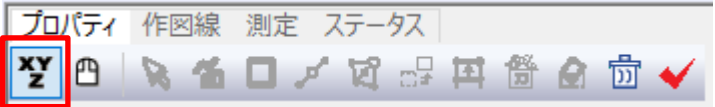

2) 座標リストで重複している端点を選択し、「点削除」を選択します。

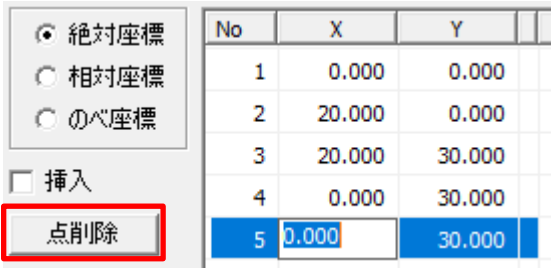

# <span id="page-21-0"></span>方位を設 定 する

○ 真北を設定します。

○ 本マニュアルでは、インポートした DXF データ下図をトレースして真北を設定します。

[操作手順]

1) 「与条件設定/方位」を選択します。

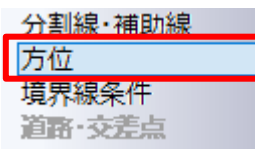

2) プロパティウィンドウで、「作成」コマンドが選択されていることを確認します。

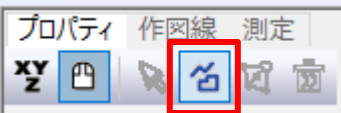

3) 平面図で、DXF データ下図の方位を拡大して表示します。

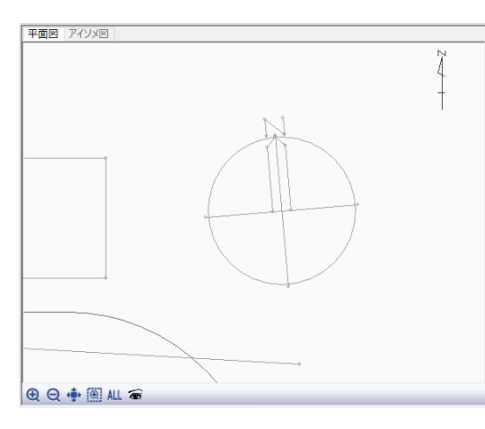

DXF データ下図の方位のラインが見えるよう にしておきます。

- 4) 平面図で、南側の点を指定します。
- 5) 平面図で、北側の点を指定します。

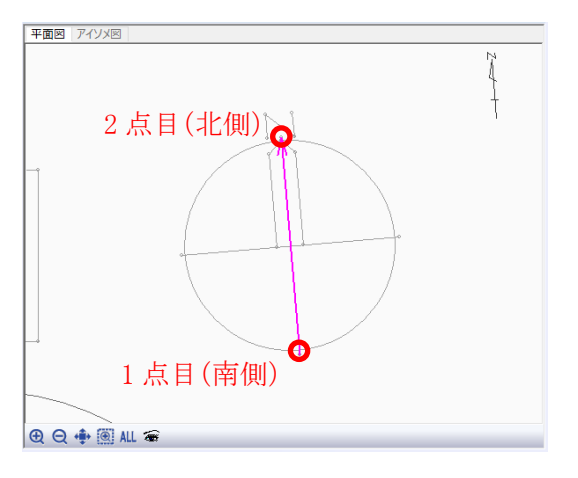

○ 2点目を指定すると、マジェンタの矢印で真北方 向を表示します。 また、平面図ウィンドウ右上の方位表示が設定し た真北に合わせて表示されます。

# <span id="page-22-0"></span>2-5 境 界 線 条 件 を設 定 する

- 道路境界線等の条件の設定を行います。
- デフォルトは全ての境界線の種類が隣地境界線です。

[操作手順]

1) 「与条件設定/境界線条件」を選択します。

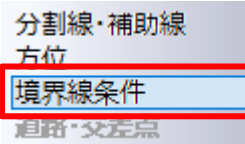

2) 平面図またはプロパティウィンドウより、境界線 No1(東側の道路境界線)を選択します。

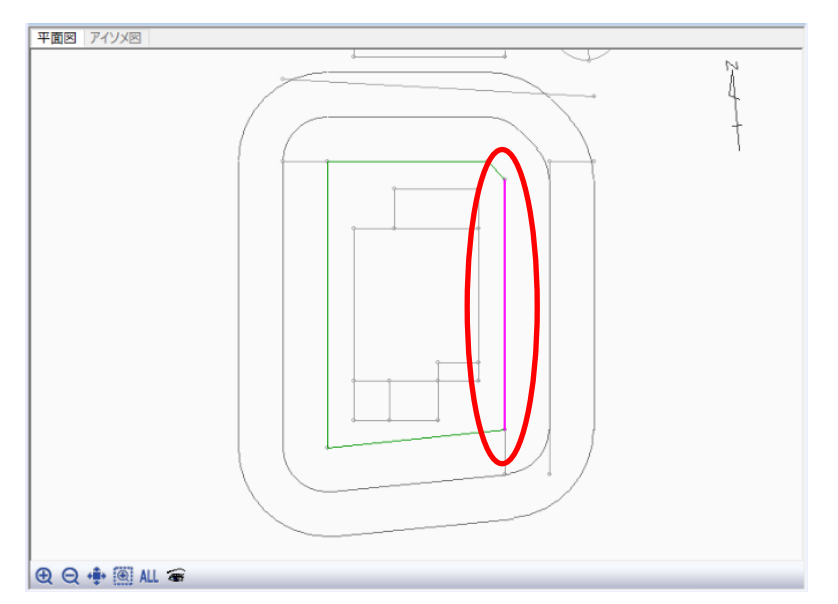

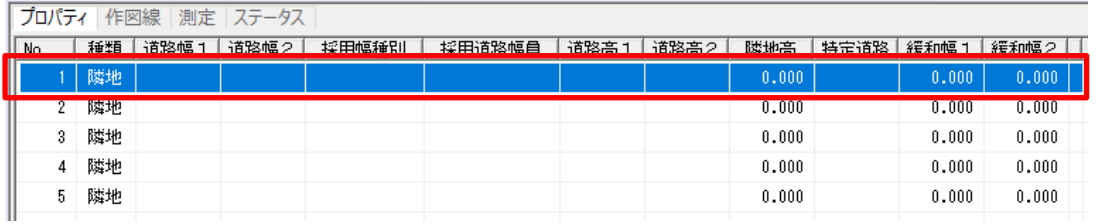

Ca 平面図より選択する場合、ctrl キーを押しながら選択または範囲指定で選択することで、複数 の境界線を選択することができます。

プロパティウィンドウより選択する場合、ctrl キーまたは shift キーを押しながら選択すること で、複数の境界線を選択することができます。

- 3) 「種類」欄で「道路」を選択します。
- 4) 「道路幅 1」欄及び「道路幅 2」欄に「5.000」と入力します。

#### 5) 「道路高 1」欄に「-0.200」と入力します。

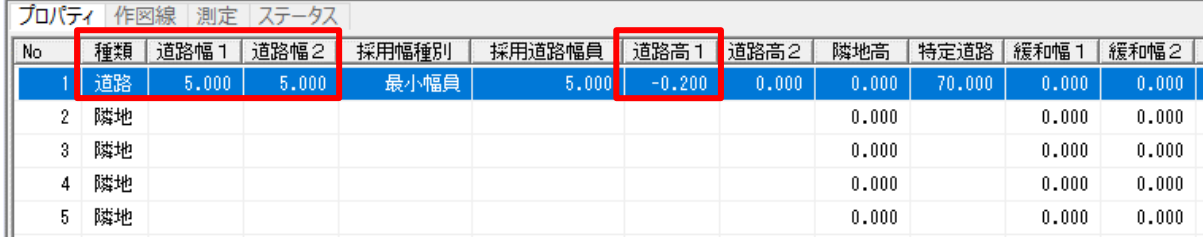

#### 6) 平面図またはプロパティウィンドウより、境界線 No3(北側の道路境界線)を選択します。

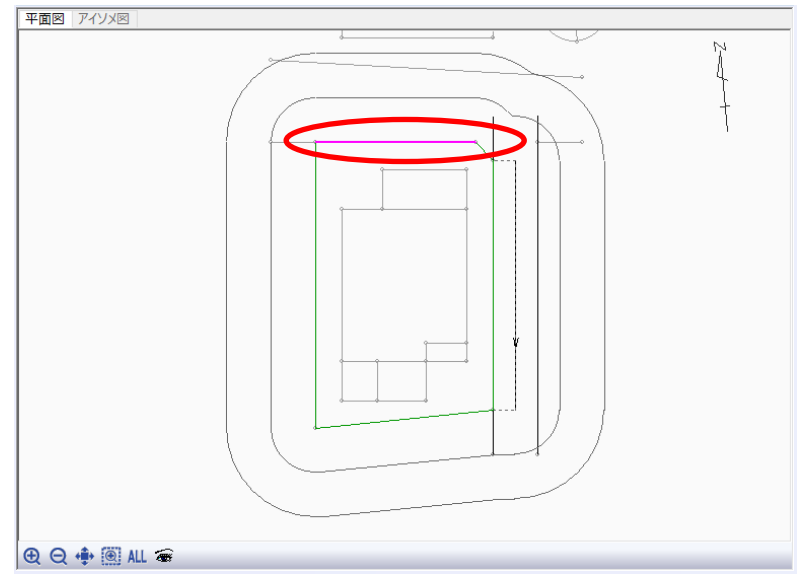

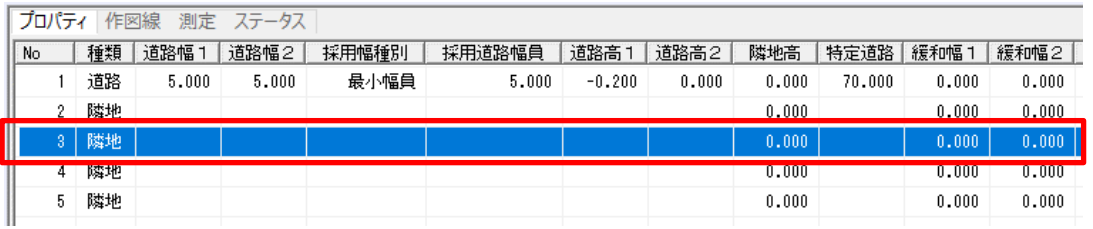

#### 7) 「種類」欄で「道路」を選択します。

#### 8) 「道路幅 1」欄に「8.000」と入力します。

#### 9) 「道路幅 2」欄に「9.000」と入力します。

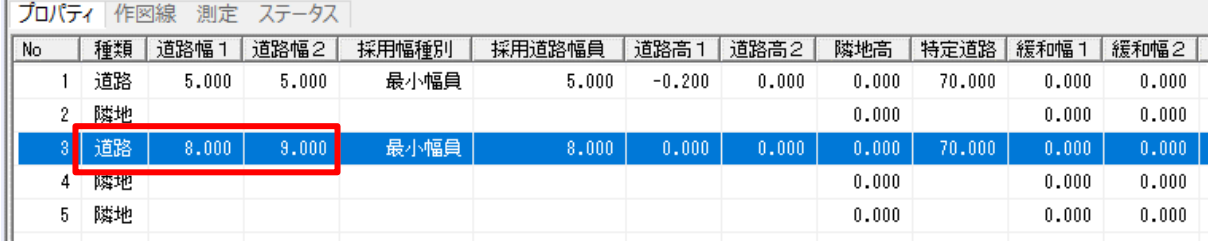

道路の幅員が道路内で異なる異幅道路の本システムでの考え方はリファレンスマニュアルを参 照して下さい。

10) 平面図またはプロパティウィンドウより、境界線 No2(隅切辺境界線)を選択します。

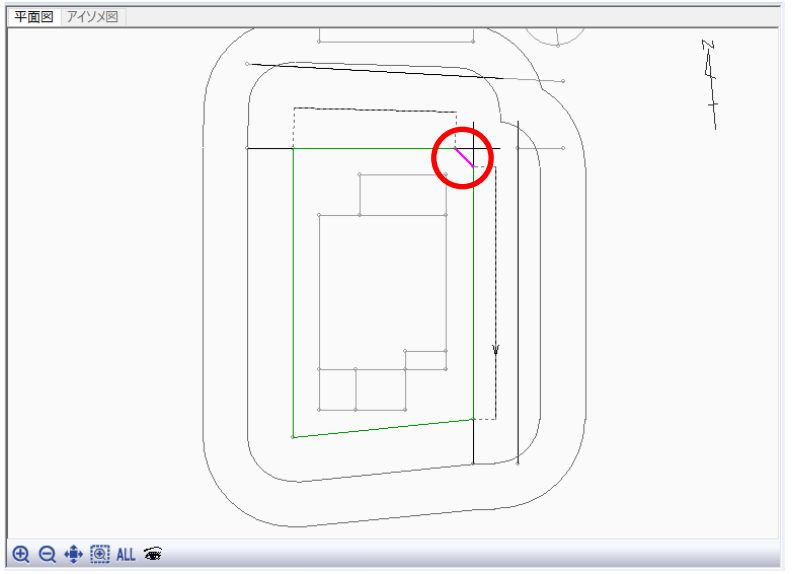

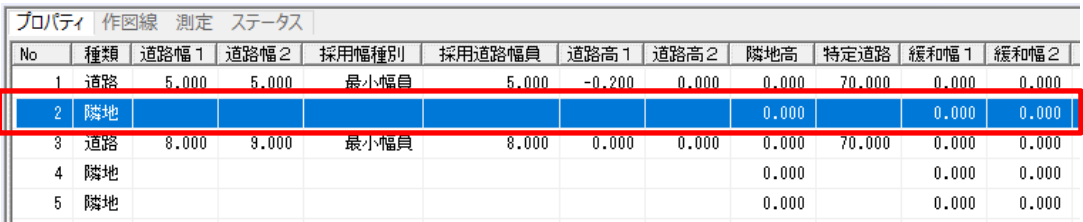

#### 11) 「種類」欄で「隅切」を選択します。

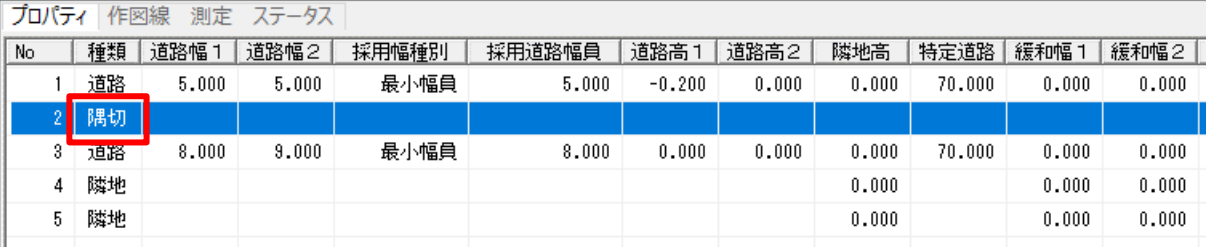

●■ 選択した境界線の両端が「道路境界線」の場合のみ、「隅切」を選択することができます。

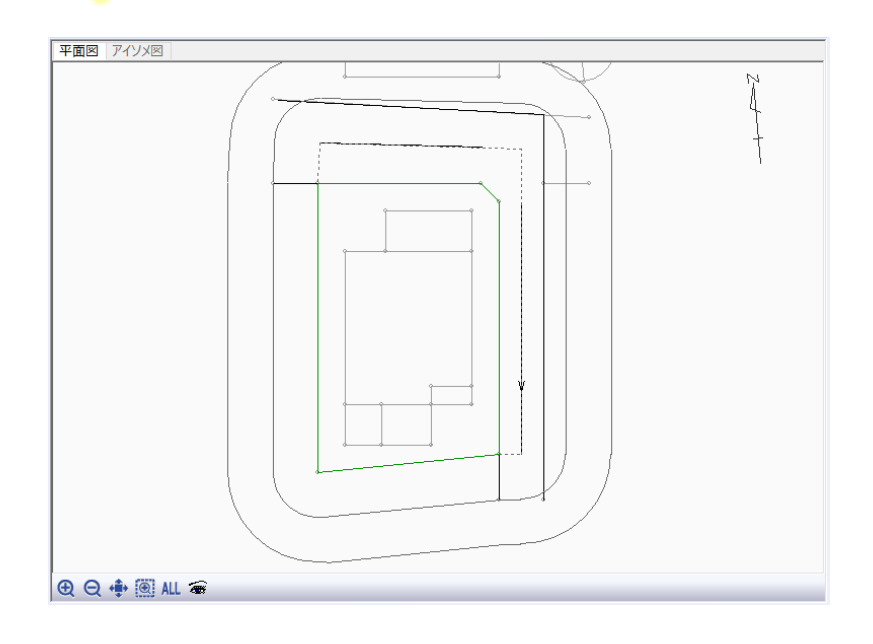

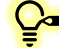

●■境界線条件の設定項目は下表の通りです。

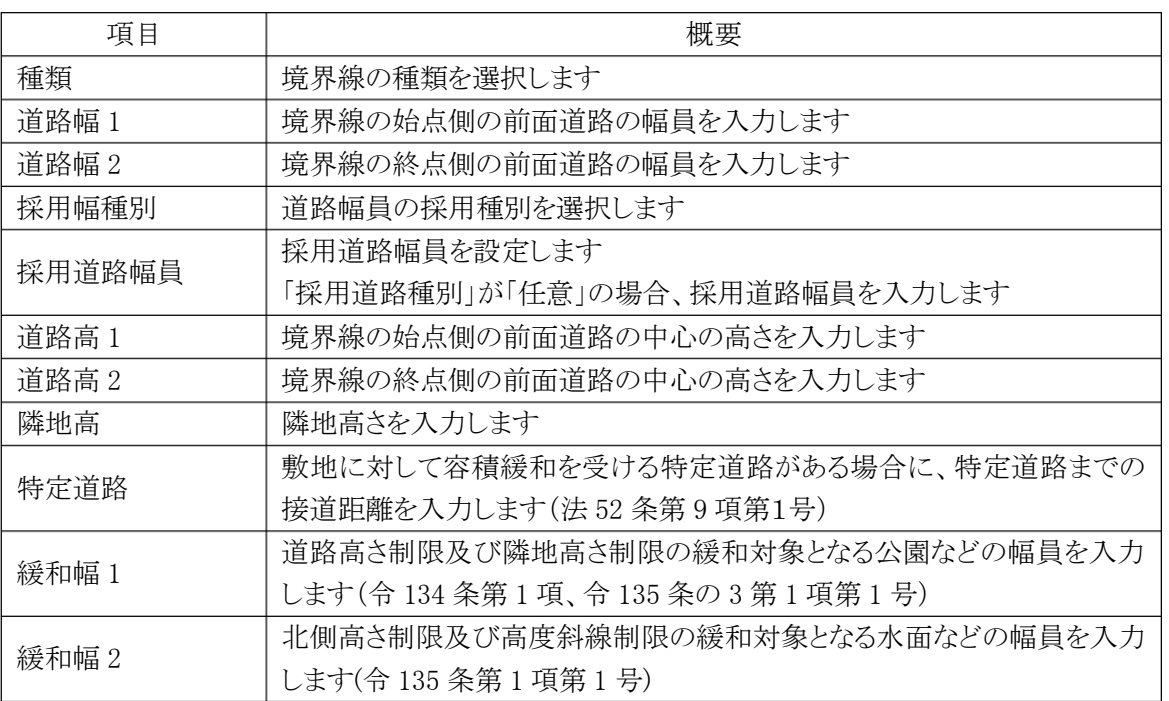

# <span id="page-26-0"></span>2-6 道路 ・交差 点 状 況 を設 定 する

- 境界線条件で設定した道路の、接道状況の設定を行います。
- 敷地形状によっては、道路斜線の回り込みに影響を与えます。
- モデルプランでは、交差点設定のみ行います。

[操作手順]

1) 「与条件設定/道路・交差点」を選択します。

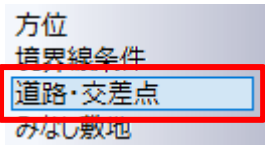

2) 平面図ウィンドウより、隅切辺を選択します。

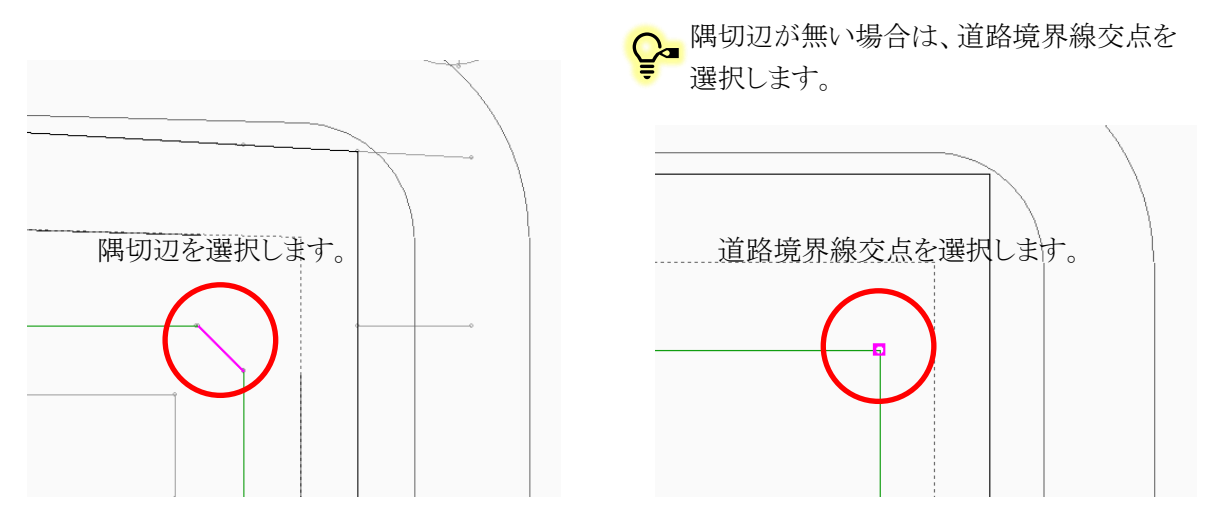

3) プロパティウィンドウの「交差点形状」より、下図の形状を選択します。

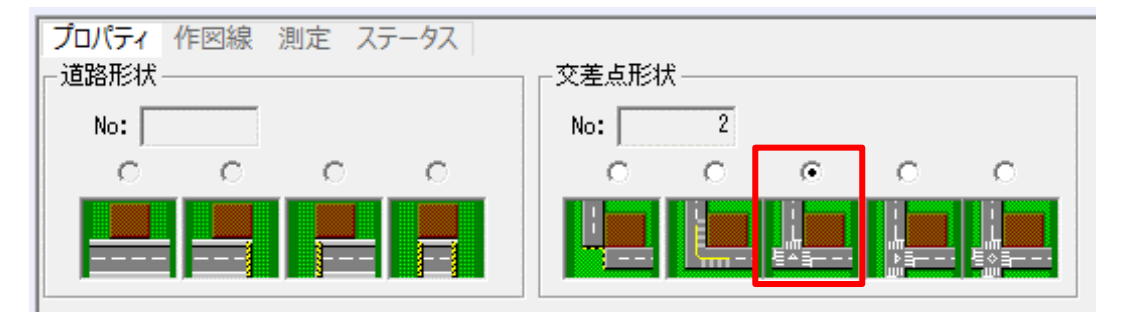

本システムにおける道路形状及び交差点形状は、道路の延長方向または行き止まり の設定であり、実際の道路形状及び交差点形状とは異なる場合があります。

# <span id="page-27-0"></span>用 途 地 域 を設 定 する

○ 用途地域、建蔽率、容積率等を設定します。

[操作手順]

1) 「与条件設定/用途地域」を選択します。

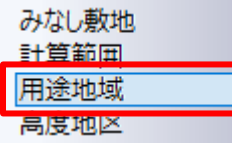

- 2) プロパティウィンドウより、各種設定を行います。
- 3) 「用途地域名」プルダウンメニューより、「準住居」を選択します。
- 4) 「建蔽率」欄に「70」と入力します。
- 5) 「容積率」欄に「400」と入力します。

プロパティ 作図線 測定 ステータス □ 後退距離緩和を適用す │No ││用途地域名 │ 建蔽率 │ 容積率 │ <mark>容積率低減係数 │ 道路斜線</mark>勾配 │ 隣地斜線勾配 │ 隣地斜線高さ │ 絶対高さ計算 │ 北側斜線計算 │ 隣地斜線計算 │ 道路斜線計算 │ 準住居

○■建蔽率は、角地等の緩和が適用された後の数値を入力します。

容積率は、低減や緩和が適用される前の数値を入力します。 容積率低減係数/道路斜線勾配/隣地斜線勾配/隣地斜線高さは、選択した用途地域名に 応じて数値が自動的に割り当てられます。異なる場合は、直接数値を入力します。

# <span id="page-28-0"></span>2-8 高度地 区 を設 定 する

○ 都市計画上の高度地区を設定します。

[操作手順]

1) 「与条件設定/高度地区」を選択します。

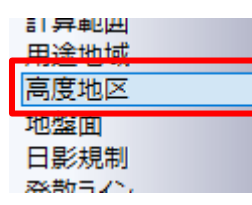

2) プロパティウィンドウより、設定を行います。

#### 3) 「地域」リストボックスより、「東京都 第3種」を選択します。

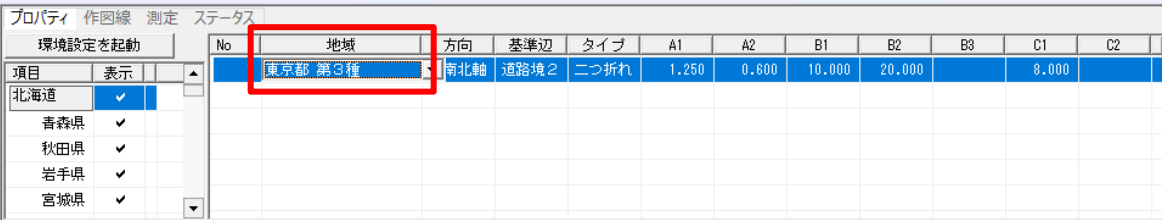

П 「地域」リストボックスに「無指定」以外が表示されない場合は、「環境設定プログラム」がイ ンストールされていません。データを保存し、本システムを終了してから「環境設定プログ ラム」をインストールして下さい。

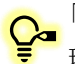

●「地域」リストボックスに該当する高度地区名が無い場合、「環境設定を起動」を選択し、 環境設定プログラムで高度地区を登録します。

# <span id="page-29-0"></span>2-9 日影 規 制 を設 定 する

○ 日影規制条件を設定します。

[操作手順]

1) 「与条件設定/日影規制」を選択します。

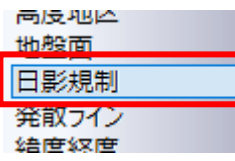

- 2) プロパティウィンドウより、設定を行います。
- 3) 「条件」リストボックスより、「5 時間 3 時間-4m」を選択します。

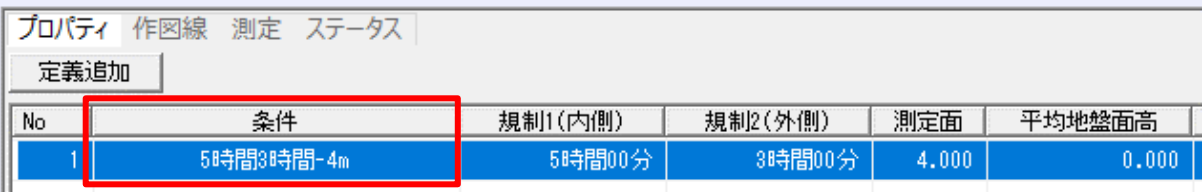

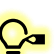

「条件」リストボックスに該当する日影規制が無い場合、「定義追加」を選択し、任意の 日影規制を設定します。

# <span id="page-30-0"></span>2-10 緯 度 経 度 を設 定 する

○ 緯度経度を設定します。

[操作手順]

1) 「与条件設定/緯度経度」を選択します。

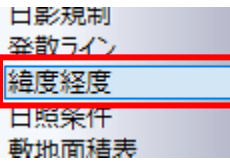

- 2) プロパティウィンドウより、設定を行います。
- 3) 「都市」リストボックスより、「東京都」を選択します。

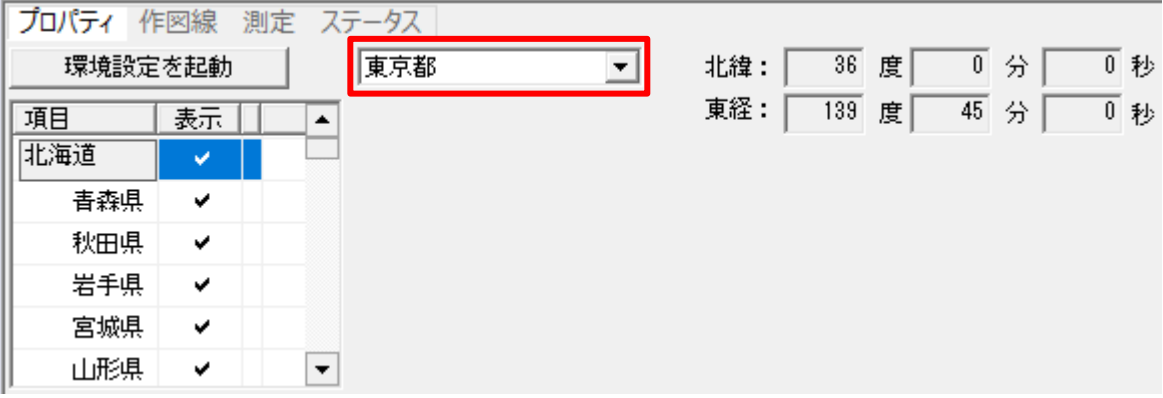

「地域」リストボックスに「無指定」以外が表示されない場合は、「環境設定プログラム」がイ П ンストールされていません。データを保存し、本システムを終了してから「環境設定プログ ラム」をインストールして下さい。

● 「地域」リストボックスに該当する高度地区名が無い場合、「環境設定を起動」を選択し、 環境設定プログラムで高度地区を登録します。

# <span id="page-31-0"></span>2-11 日照 条 件 を確 認 する

○ 日影計算・逆日影計算に適用される日照条件を設定します。

○ 建築基準法で求められる日影計算を行う場合、北海道を除いて設定は不要です。

[操作手順]

1) 「与条件設定/日照条件」を選択します。

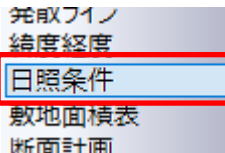

#### 2) プロパティウィンドウより、設定を確認します。

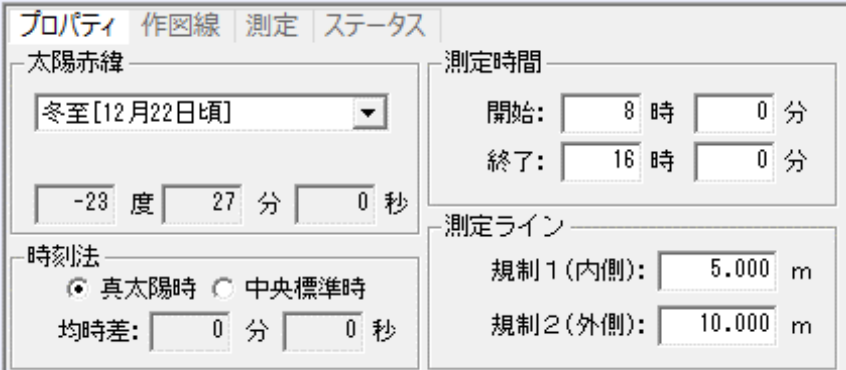

● 建築基準法では、太陽が 12 時に真南にあるとする時刻法である「真太陽時」に基づいて 日影計算を行うよう規定しています。

# <span id="page-32-0"></span>2-12 敷 地 面 積 等 を確 認 する

○ 敷地面積や建蔽率、採用容積率等を確認します。

[操作手順]

1) 「与条件設定/敷地面積表」を選択します。

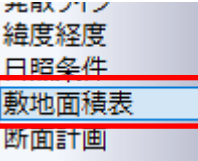

#### 2) プロパティウィンドウで、各種設定を確認します。

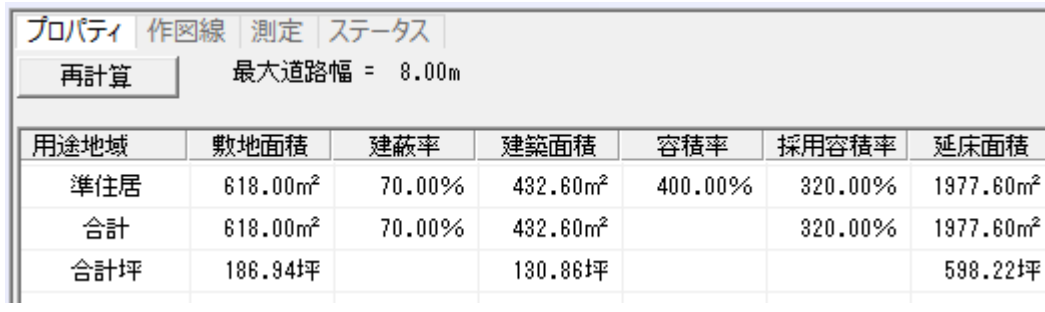

### ●■ 下記の項目を確認することができます。

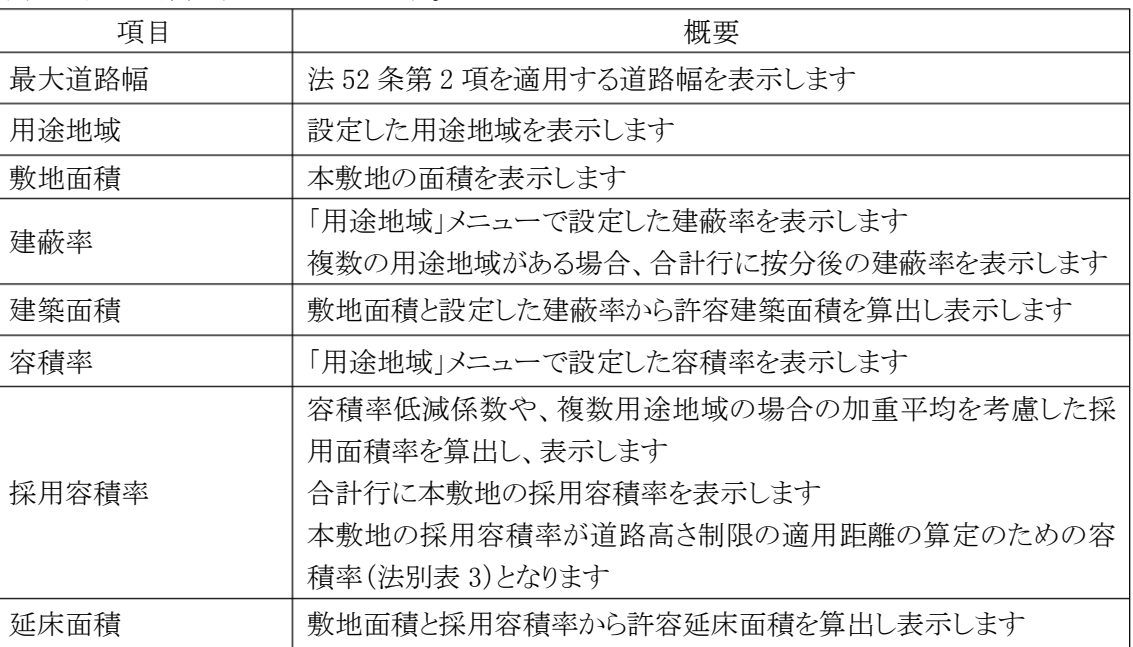

Т

# <span id="page-33-0"></span>2-13 断 面 計 画 を設 定 する

○ 階数や階高の設定をします。

○ 階数に依存した建物の高さ入力や、斜線逆日影計算結果の等高線や断面図に利用可能です。

[操作手順]

1) 「与条件設定/断面計画」を選択します。

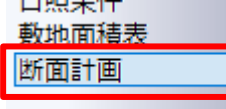

- 2) プロパティウィンドウより、設定を行います。
- 3) 「新規計画」を選択します。

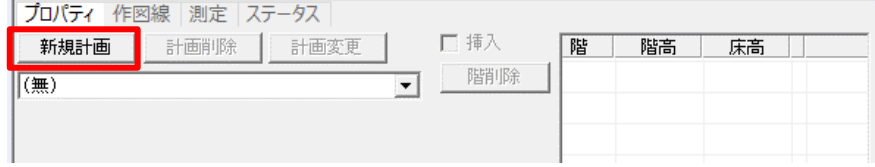

- 4) 「断面計画」ダイアログが開きます。
- 5) 「地上」欄に「7」階、「基準階高」欄に「3.300」m を入力します。

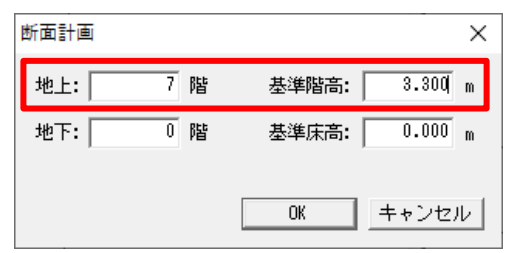

- 6) 「OK」を選択します。
- 7) 断面計画リストより、1 階の階高を「4.000」m に設定します。

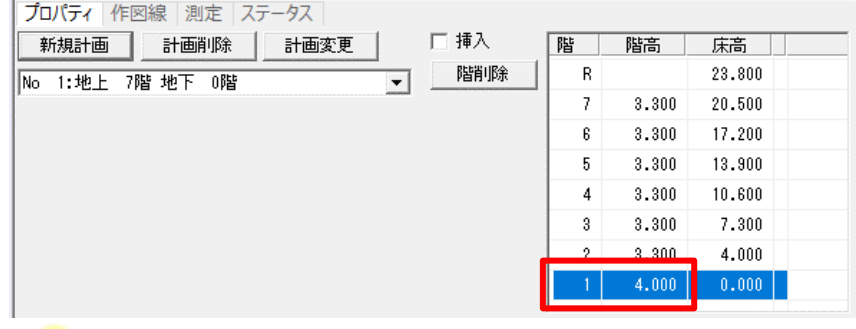

階毎に個別に「階高」及び「床高」を設定することができます。

# <span id="page-34-0"></span>2-14 データを保存する

- プロジェクトデータを保存します。
- ADS のデータ形式は「.adsf|形式です。

[操作手順]

1) 「ファイルメニュー/名前を付けて保存」または「ツールバー/名前をつけて保存」を選択します。

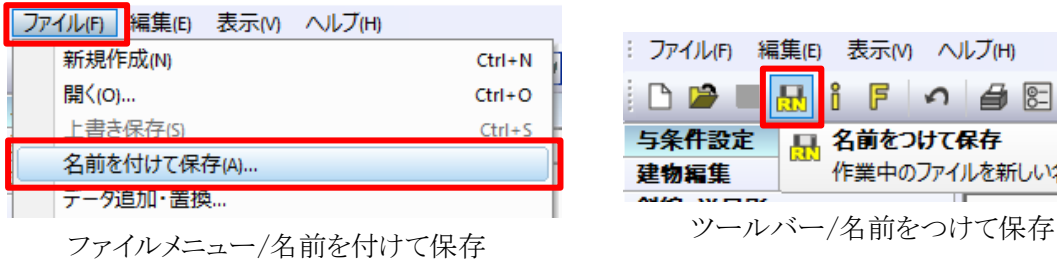

: ファイル(F) 編集(E) 表示(V) ヘルブ(H) 8 F の 自 图 性 DXF DP 与条件設定 ■ 名前をつけて保存 作業中のファイルを新しい名前で保存 建物編集

- 2) 「名前を付けて保存」ダイアログが開きます。
- 3) 任意のファイル名を入力します。
- 4) 「ファイルの種類」プルダウンメニューから「ADS Files (\*.cw3)」を選択します。

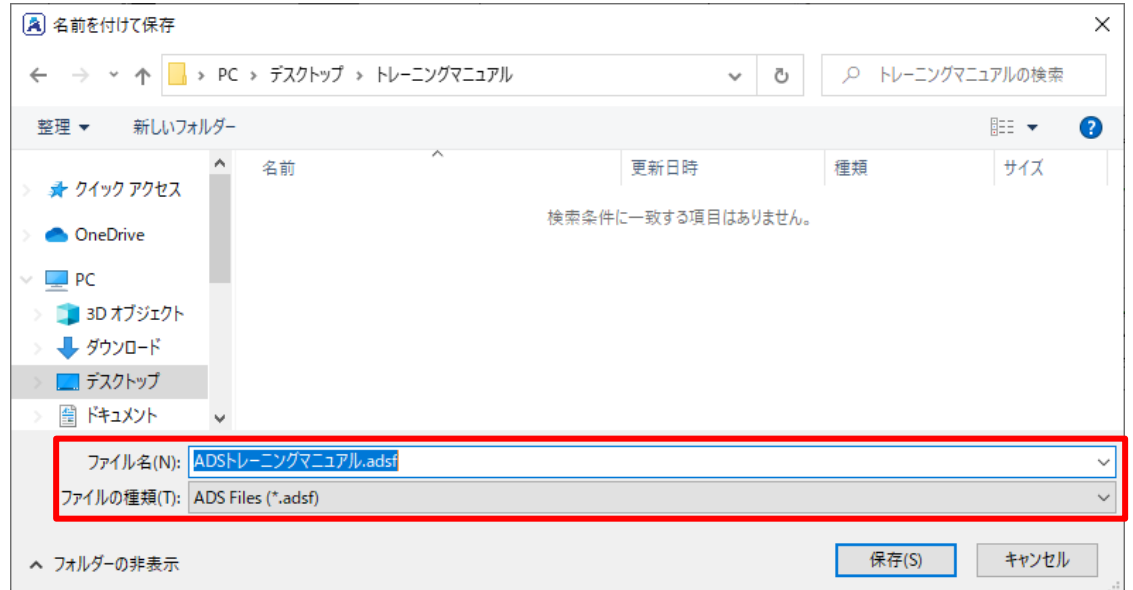

5) 「保存」を選択します。

既にファイル名が設定されている場合は、「ファイルメニュー/上書き保存」または「ツールバー/ 保存」を選択し、上書き保存をします。 別名で保存する場合は、「ファイルメニュー/名前を付けて保存」または「ツールバー/名前をつけ て保存」を選択します。
# 斜線逆日影計算をする

# 3-1 斜 線 逆 日 影 計 算 のワークフロー

○ 本マニュアルでの斜線逆日影計算のワークフローです。

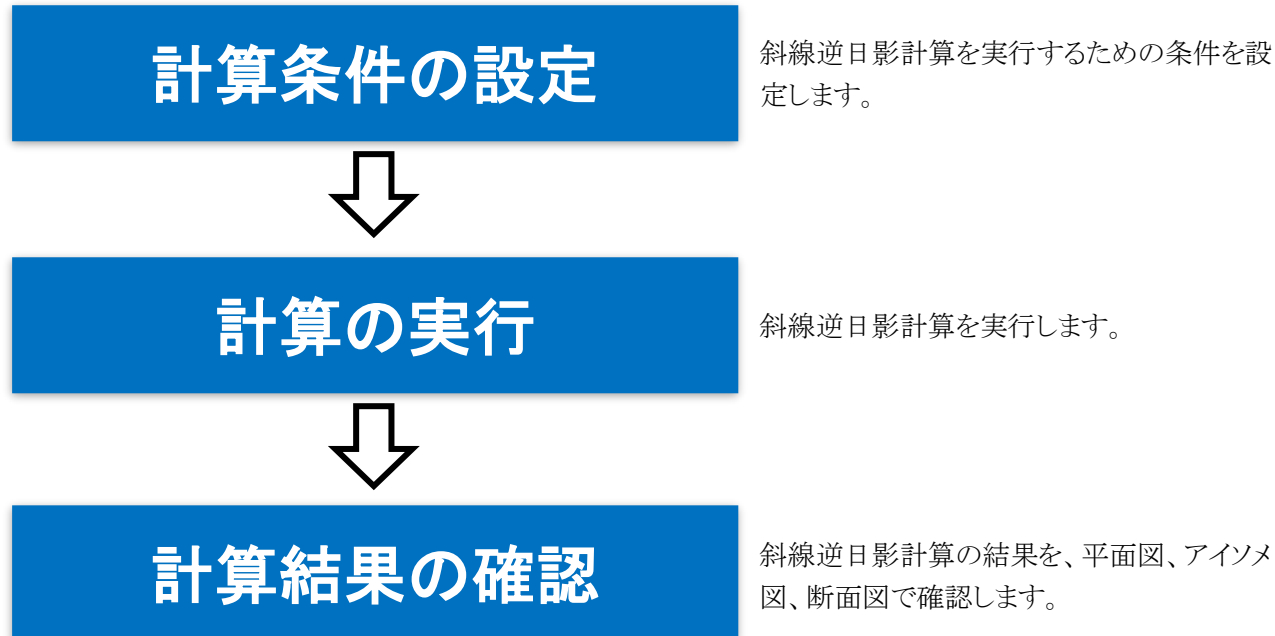

斜線逆日影計算の結果を、平面図、アイソメ 図、断面図で確認します。

## 計 算 条 件 を設 定 する

- 斜線逆日影計算を実行するための条件を設定します。
- 複数の計算条件(CASE)の設定が可能です。
- 本マニュアルでは全ての計算タイプで斜線逆日影計算を実行します。

[操作手順]

1) 「斜線・逆日影/計算条件」を選択します。

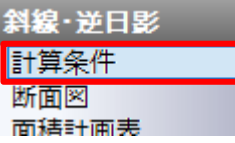

- 2) プロパティウィンドウより設定を行います。
- 3) 「作成」を 5 回選択します。

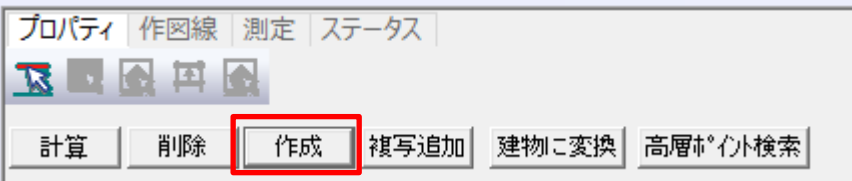

### 4) 計算 CASE が 5CASE 作成されます。

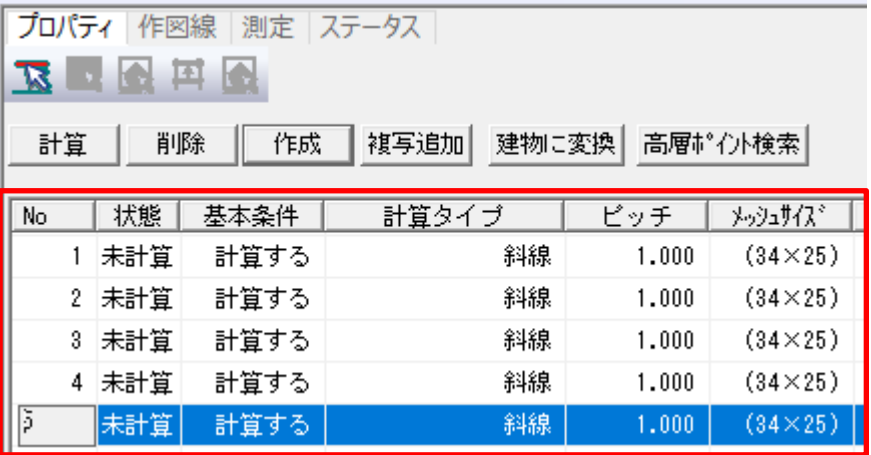

5) 「計算タイプ」プルダウンメニューより、各 CASE の計算タイプを下記の通り設定します。

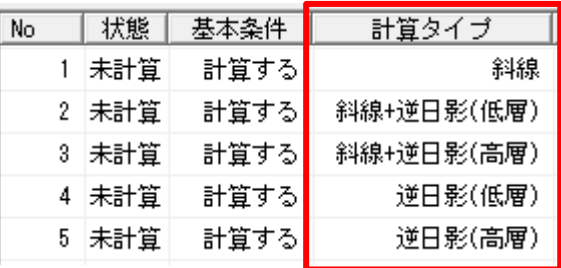

●■各計算タイプの概要は下記の通りです。

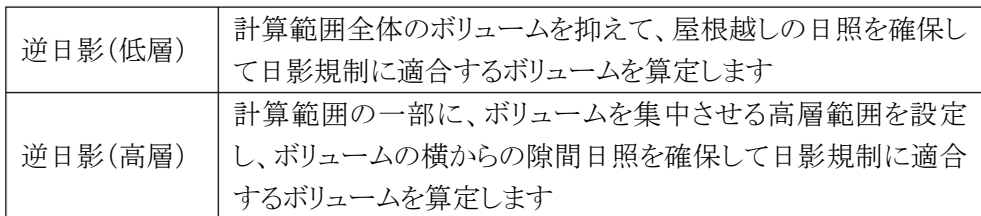

● 逆日影(低層)と逆日影(高層)の違いは下記の通りです。

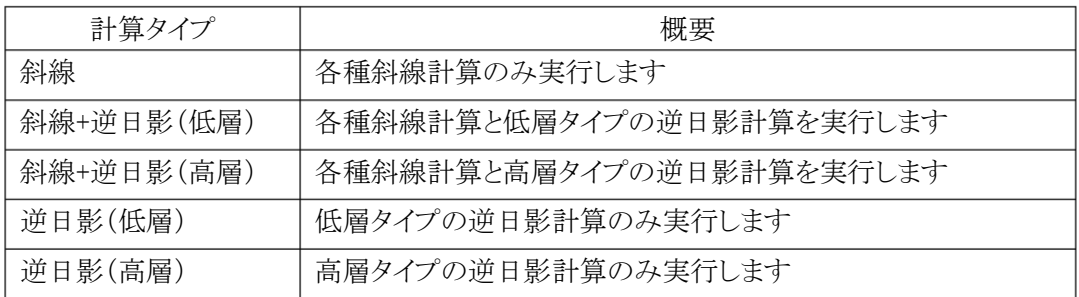

### 6) CASE1 の「ピッチ」を「0.500」に設定します。

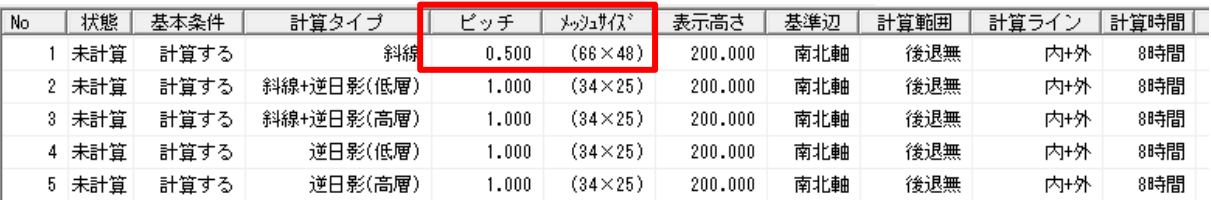

敷地の大きさや、求める計算の精度によってメッシュのピッチを設定します。 メッシュのピッチが細かいほど精度が上がりますが、計算時間もかかります。 メッシュのピッチの設定に応じて、メッシュサイズが変わります。

### 7) CASE1 の「基準辺」を「No3」に設定します。

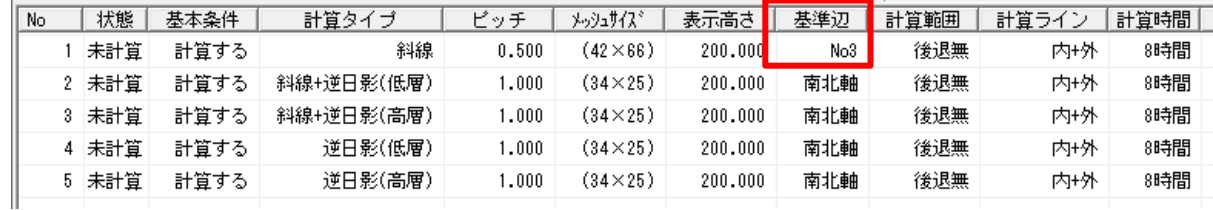

メッシュの基準方向となる辺を設定します。

最大幅員の道路境界線を選択するとアイソメ図でメッシュが見易くなります。

### 8) CASE3 を選択し、平面図で高層範囲を確認します。

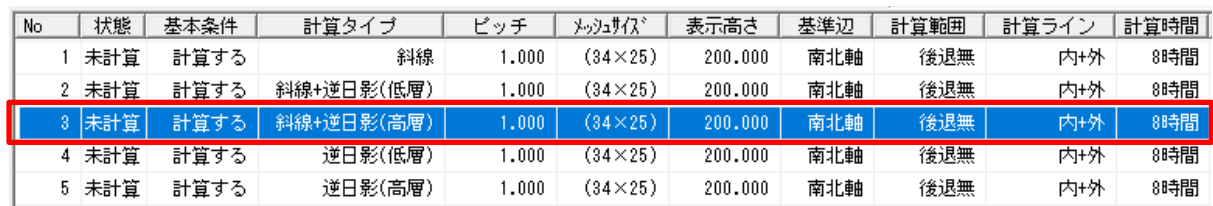

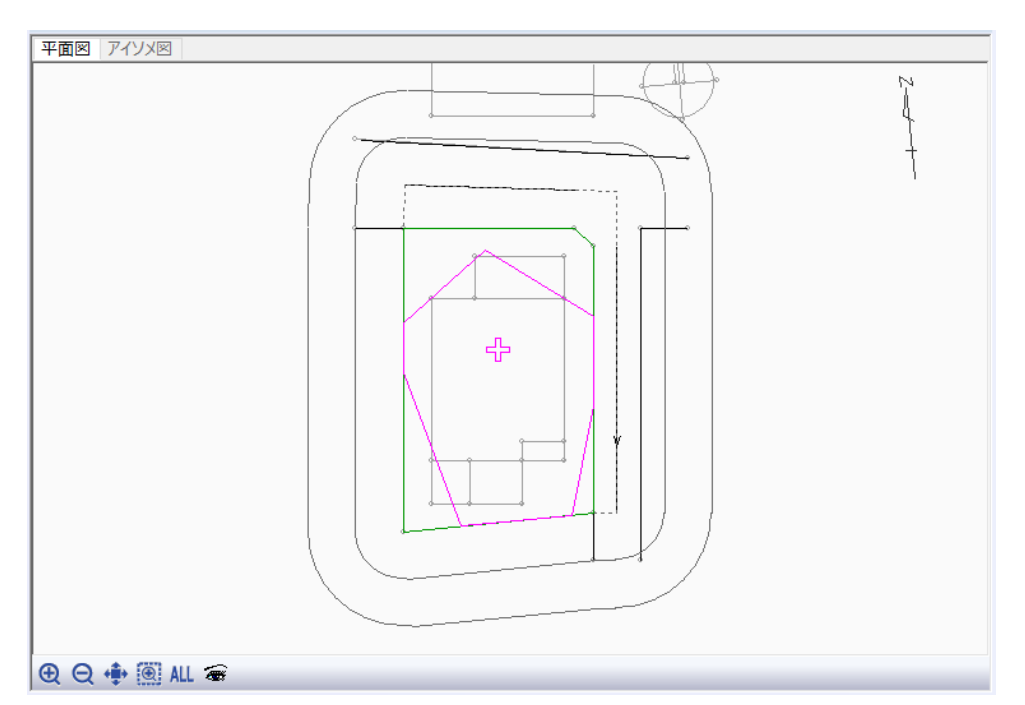

マゼンタで表示される範囲が高層範囲です。高層範囲内のボリュームは、日影規制の影響 を受けず、斜線制限が適用されない限り、無制限の高さのボリュームが算出されます。 デフォルトで表示する範囲が、最大面積の高層範囲です。 「高層ポイント移動」コマンドを選択し、高層ポイント(十字のマーク)を移動することで、高層 範囲を変更することができます。

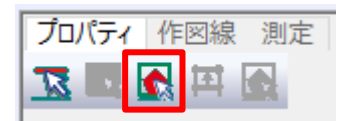

## 3-3設 定した内 容で計算する

○「計算条件」で設定した内容で斜線逆日影計算を実行します。

[操作手順]

- 1) プロパティウィンドウより、計算を実行します。
- 2) 「計算」を選択します。

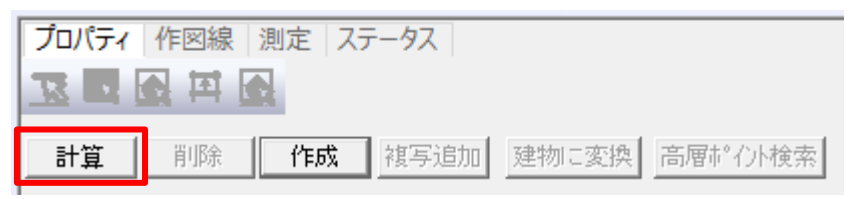

- 3) 確認ダイアログが開きます。
- 4) 「はい」を選択します。

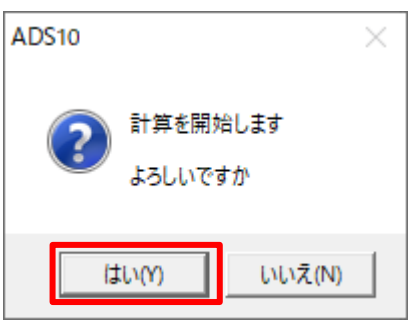

5) 斜線逆日影計算が実行されます。

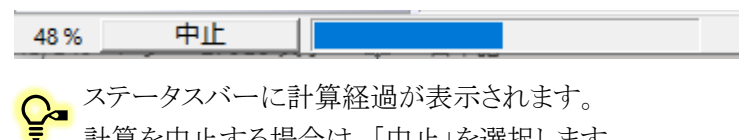

計算を中止する場合は、「中止」を選択します。

6) 計算が終了すると「状態」欄が「計算済」となります。平面図及びアイソメ図等に計算結果が表示されます。

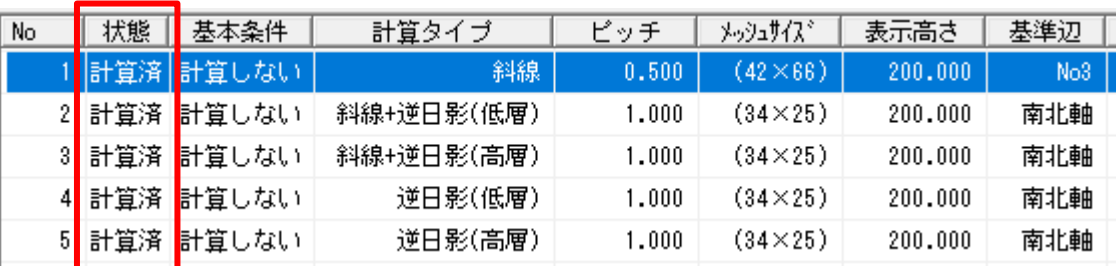

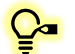

<u>↓</u>■ 「計算済」の CASE を選択すると、平面図及びアイソメ図に計算結果が表示されます。

### 計 算 結 果 を確 認 する

○ 計算結果を平面図及びアイソメ図で確認します。

[操作手順]

1) 平面図ウィンドウ左下の「表示項目の設定」を選択します。

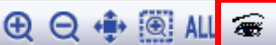

#### 2) 「表示項目の設定」ダイアログが開きます。

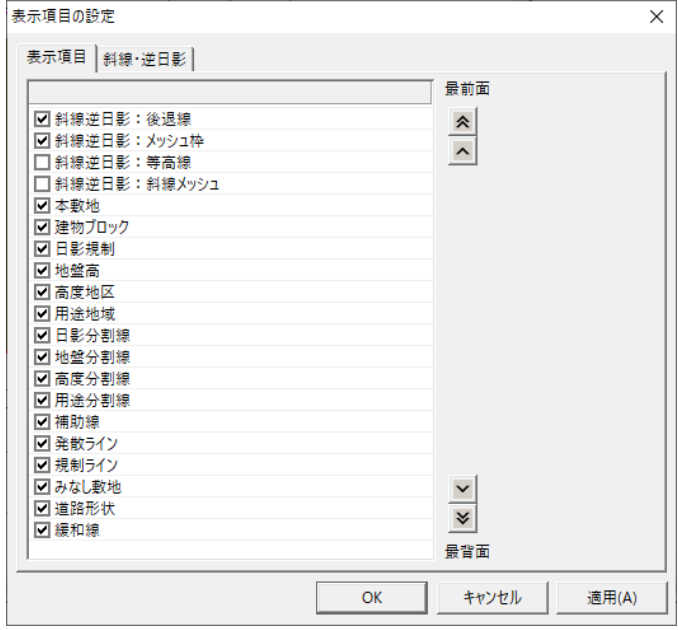

3) 「斜線逆日影:等高線」にチェックを入れます。

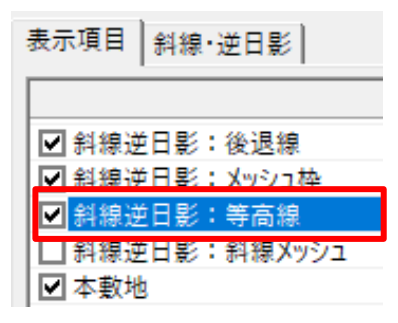

4) アイソメ図ウィンドウ下部の「表示項目の設定」を選択します。

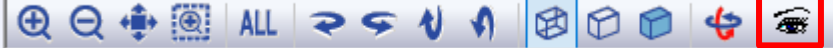

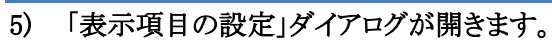

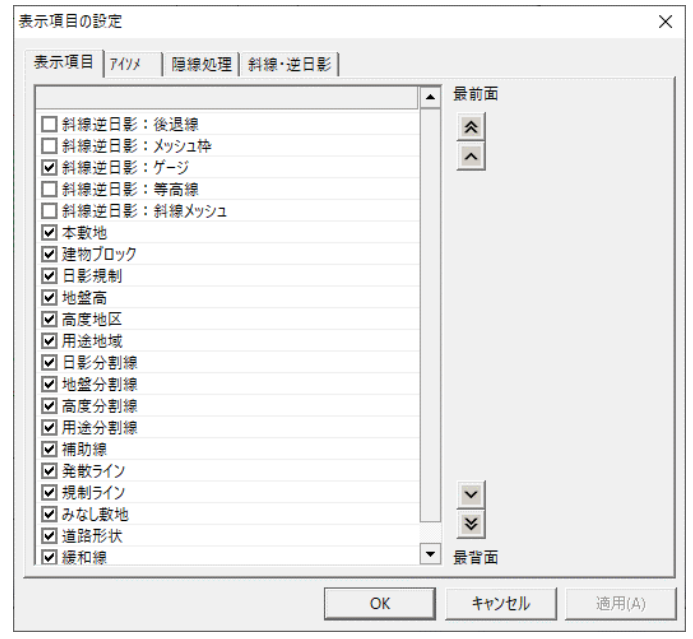

6) 「斜線逆日影:等高線」及び「斜線逆日影:斜線メッシュ」にチェックを入れます。

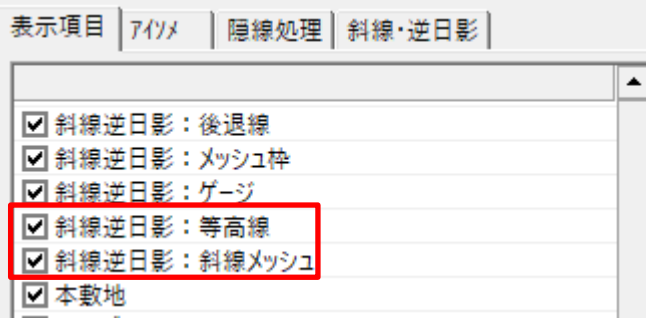

7) プロパティウィンドウより、「CASE1」を選択します。

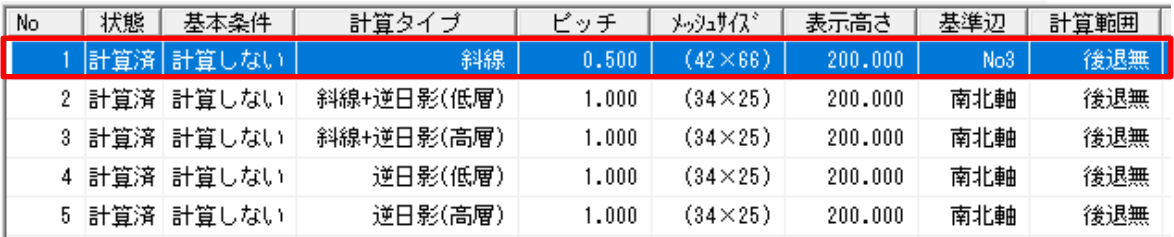

### 8) 平面図及びアイソメ図に計算結果が表示されます。

CASE1 計算タイプ:斜線

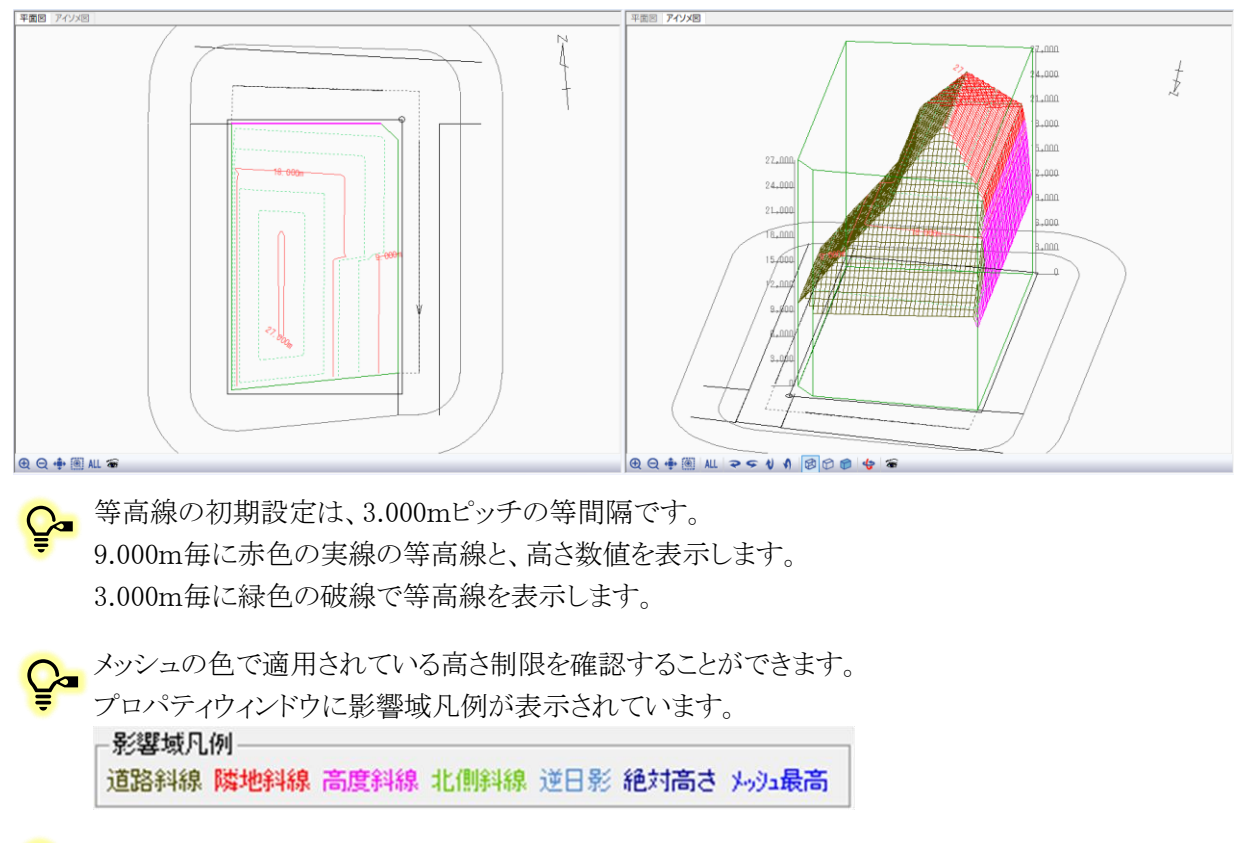

<u>●</u> CASE1 は他の CASE よりメッシュピッチが細かく、メッシュの方向が異なります。

### 9) プロパティウィンドウで他の CASE を選択すると、平面図及びアイソメ図の表示が切り替わります。

CASE2 計算タイプ:斜線+逆日影(低層)

計算 |

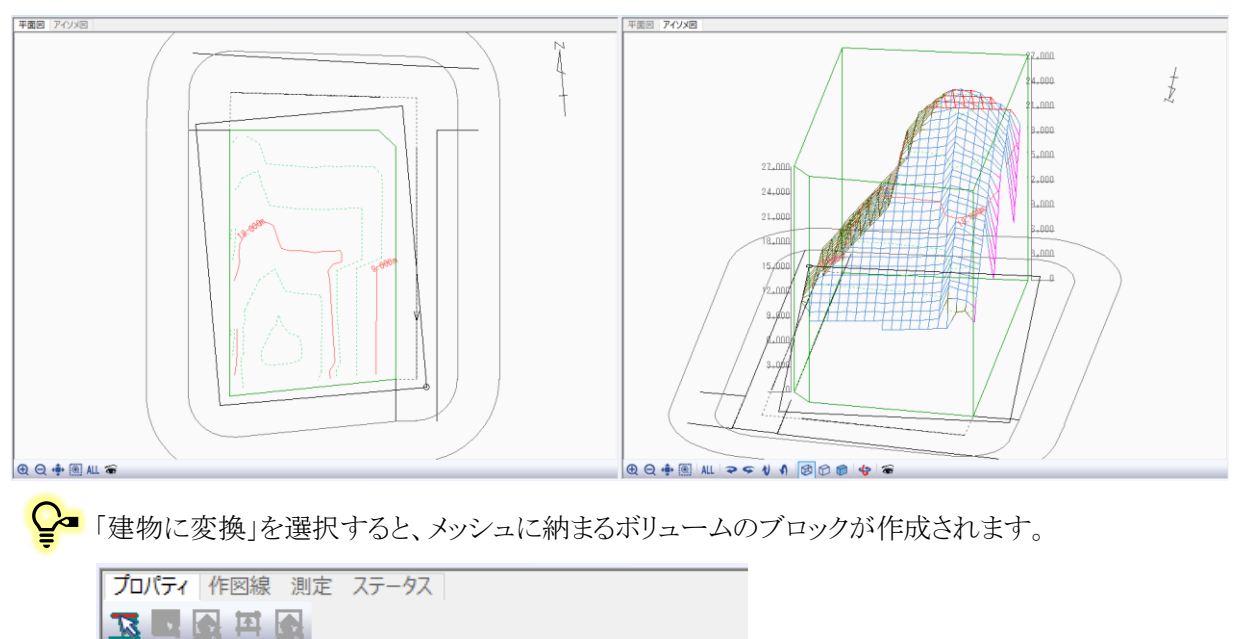

削除 | 作成 | 複写追加| 建物に変換| 高層ポイント検索|

CASE3 計算タイプ:斜線+逆日影(高層)

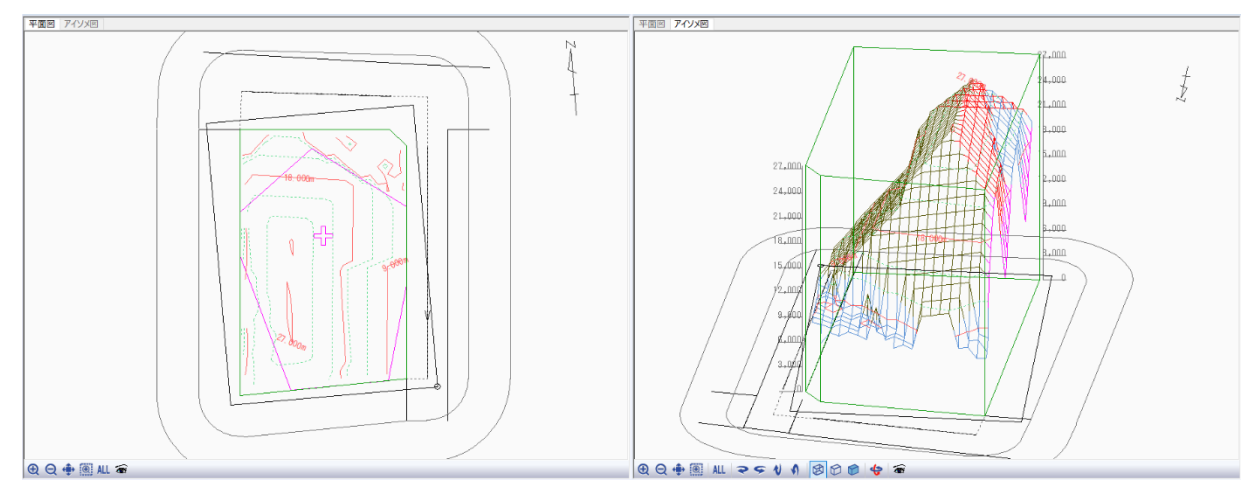

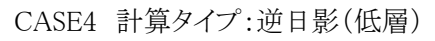

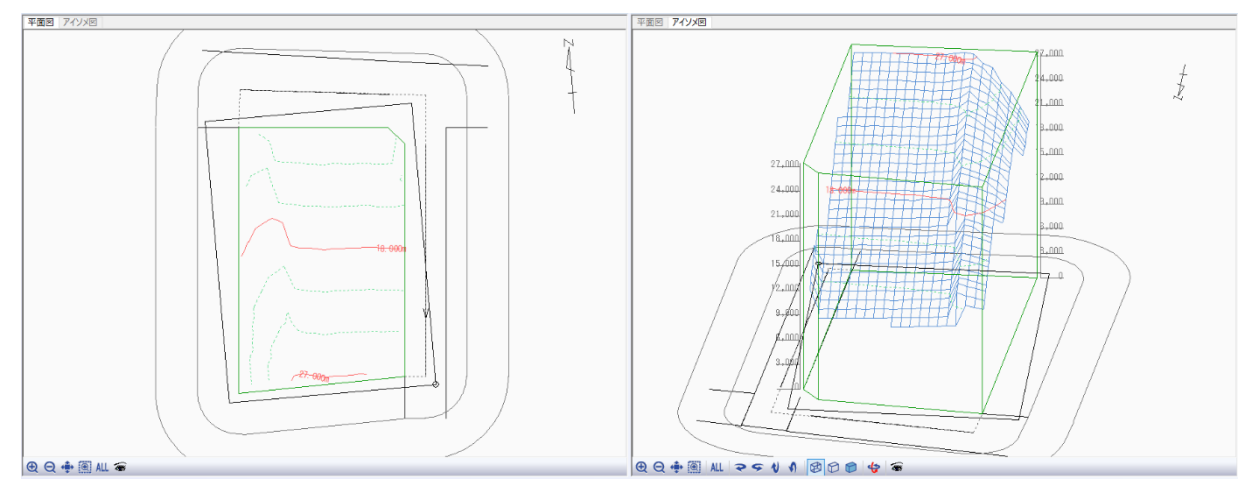

CASE5 計算タイプ:逆日影(高層)

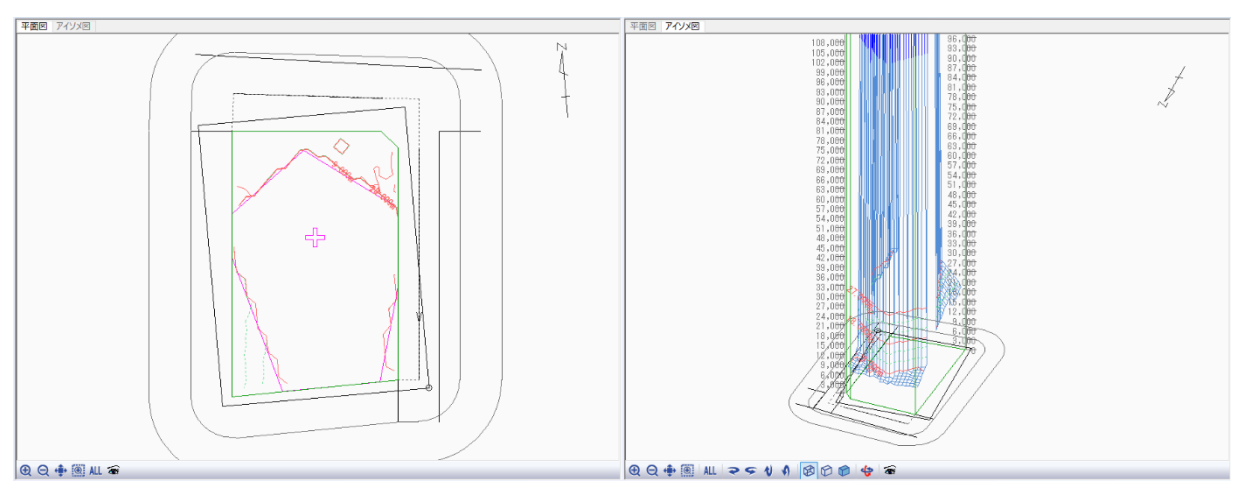

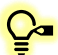

●■ 下記の操作でアイソメ図のアングルを変更することができます。

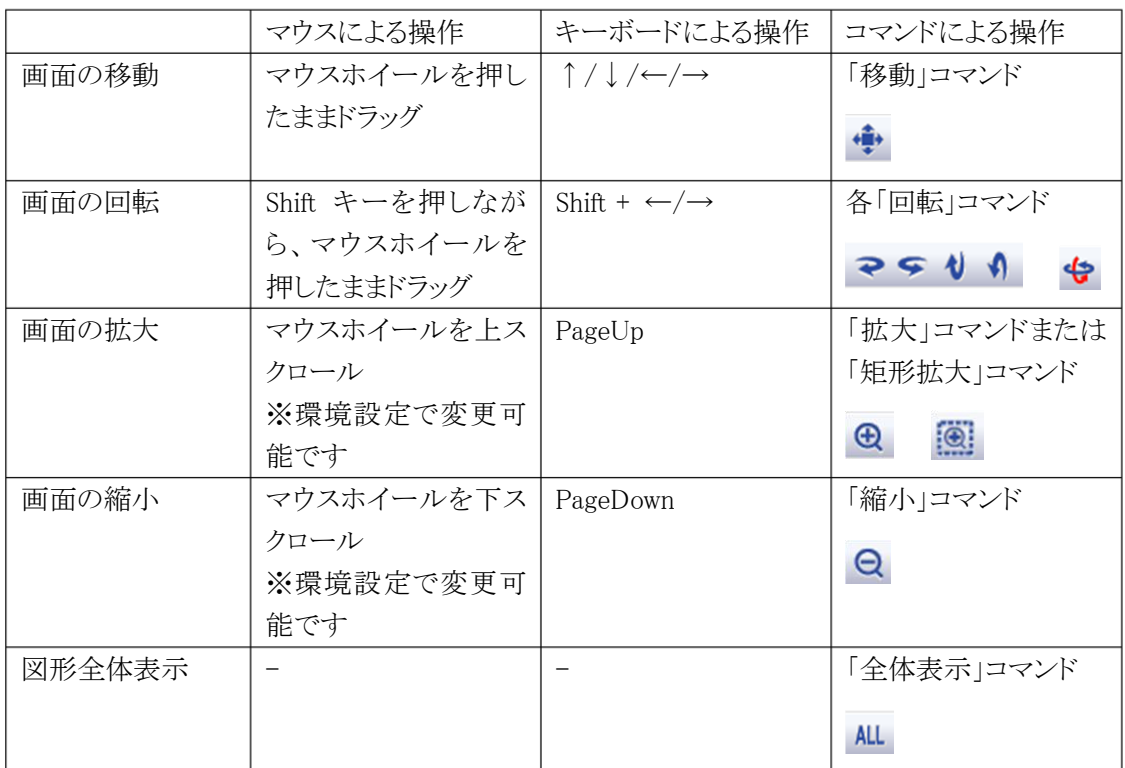

### 3-5 等 高 線 の表 示 を変 更 する

○「表示項目の設定」より、等高線の表示内容を変更することができます。

[操作手順]

1) 「表示項目の設定」を選択します。

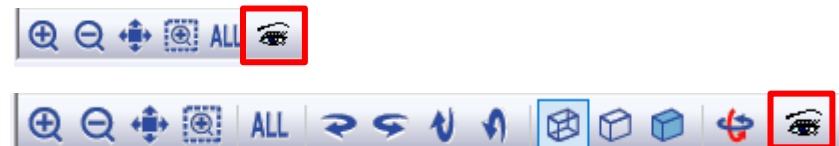

- 2) 「表示項目の設定」ダイアログが開きます。
- 3) 「斜線・逆日影」タブを選択します。

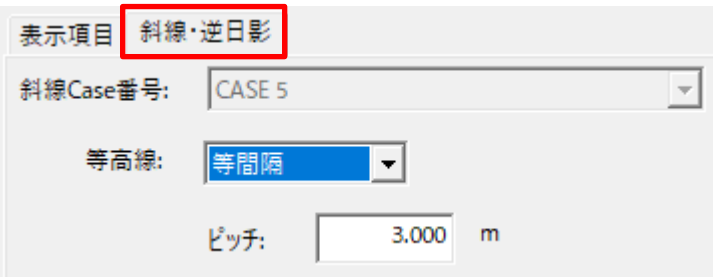

- 4) 「等高線」プルダウンメニューより、「計画高」を選択します。
- 5) 「断面計画」プルダウンメニューより、「No 1:地上 7 階 地下 0 階」を選択します。

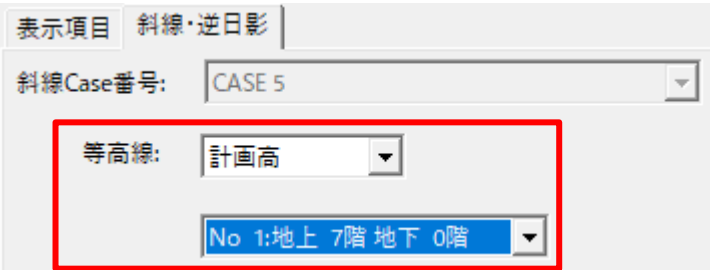

- 6) 「OK」を選択します。
- 7) 等高線が、「与条件設定/断面計画」で設定した階数で表示されます。

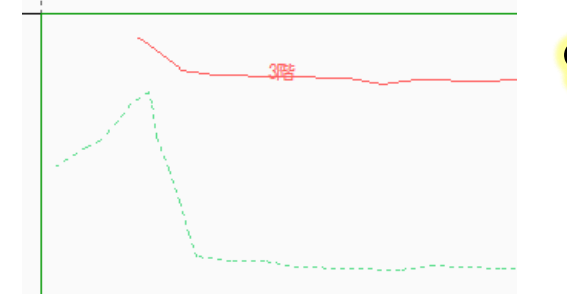

◯■ 3 階毎に赤色の実線の等高線と、階数を表示します。 1 階毎に緑色の破線で等高線を表示します。 「与条件設定/断面計画」で設定した階数を超える階 は表示しません。

### 計 算 結 果 を断 面 図 で確 認 する

○ 計算結果を断面図で確認します。

[操作手順]

1) 「斜線・逆日影/断面図」を選択します。

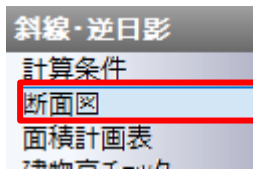

2) 平面図に断面線が表示されます。

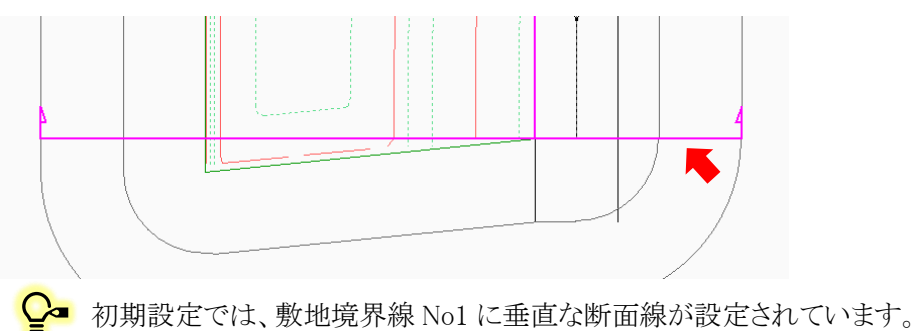

- 
- 3) アイソメ図を表示している図形表示ウィンドウより、「断面図」タブを選択します。

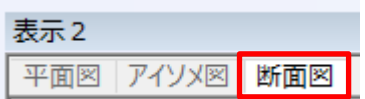

4) 断面図が表示されます。

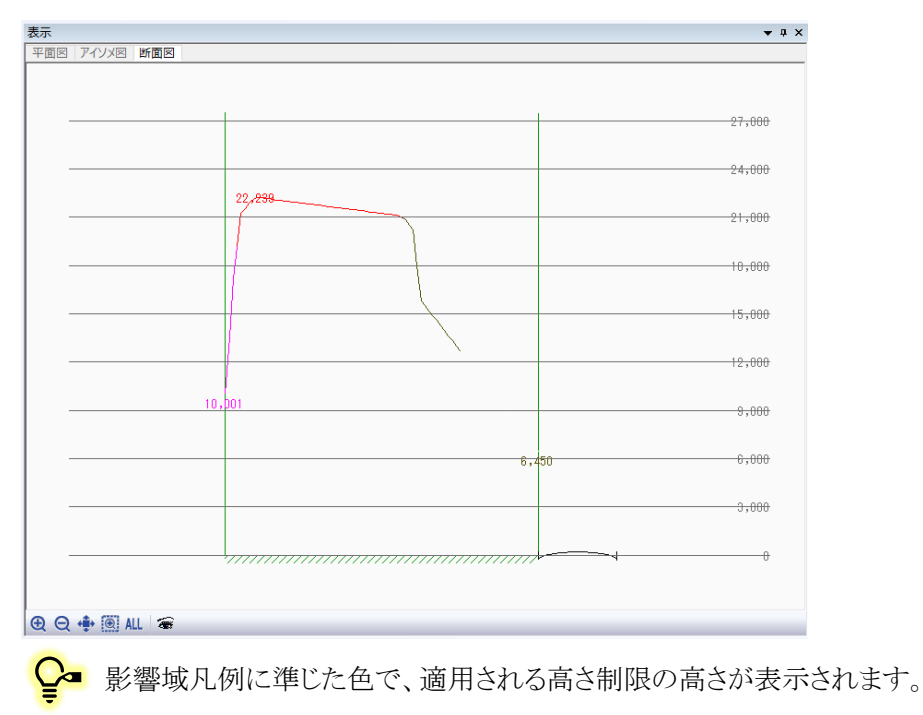

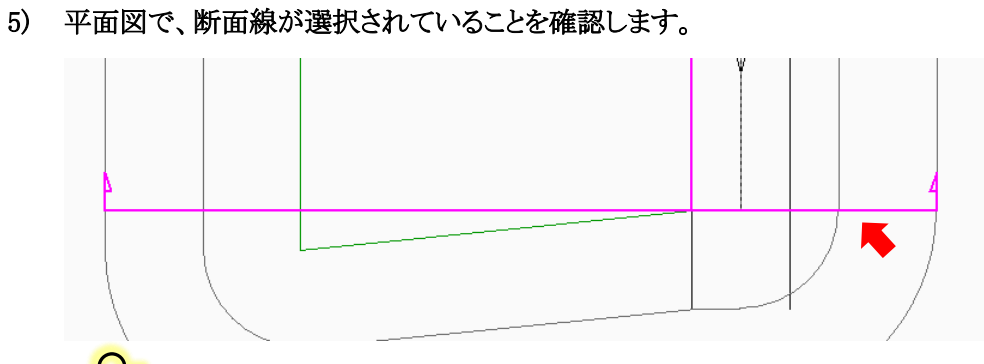

- ●■ 選択した断面線はマジェンタで表示されます。
- 6) 「辺移動」コマンドを選択します。

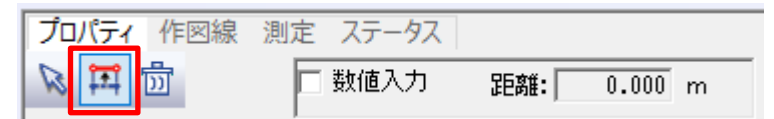

- 7) 平面図より、移動する断面線を選択します。
- 8) マウスを移動すると断面線が追従して移動します。

●■ 断面線の移動に合わせて、断面図がリアルタイムに更新されます。

- 9) 任意の移動先を選択します。
	- 断面図を表示する CASE を変更する場合は、「CASE 選択」プルダウンメニューより、CASE  $\mathbf{C}$ を選択します。

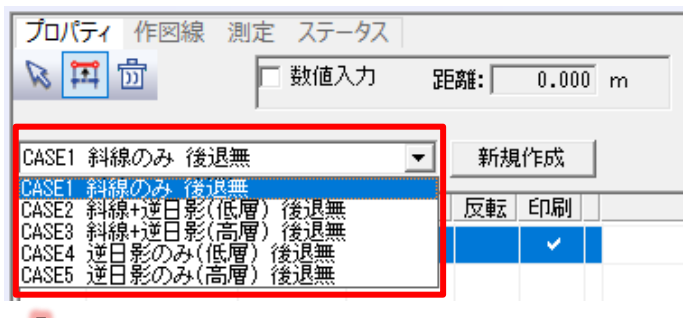

П 「未計算」の CASE の断面図は表示されません。

# 建物を入力する

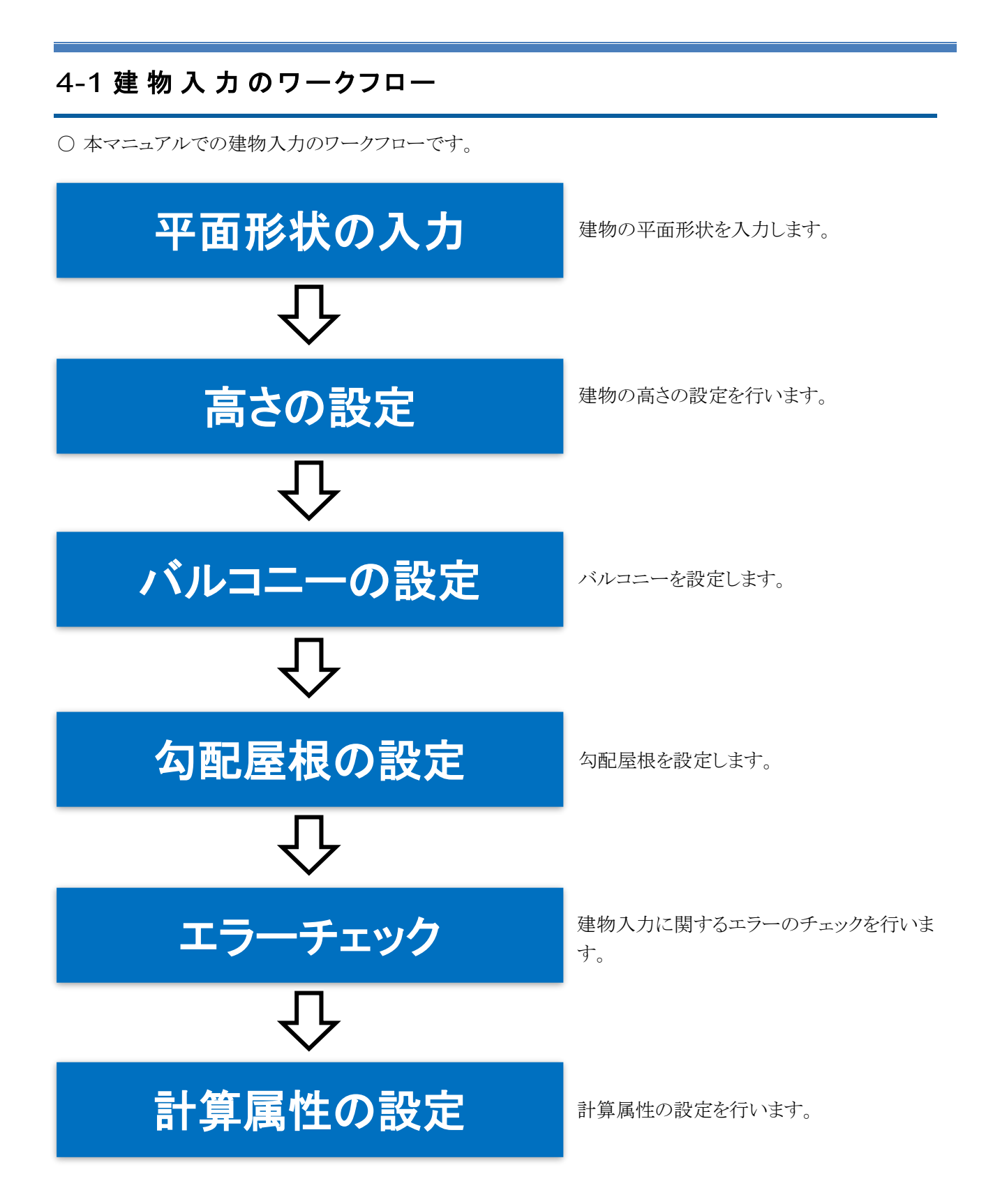

## 4-2 平面形状を入力する

- 本システムでは建物を「ブロック」と定義しています。
- 各種計算の対象となるブロックの平面形状を入力します。

[操作手順]

1) 「建物編集/ブロック編集」を選択します。

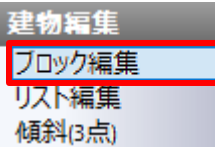

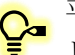

平面図及びアイソメ図に斜線メッシュや等高線が表示されている場合、「表示項目の設定」 より、非表示にしておきます。

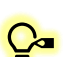

インポートした DXF データが表示されていない場合、ツールバーより、「DXF 図面表示」を 選択します。

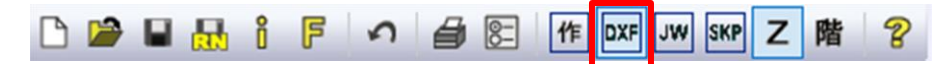

### 2) ①のブロックの平面形状を入力します。

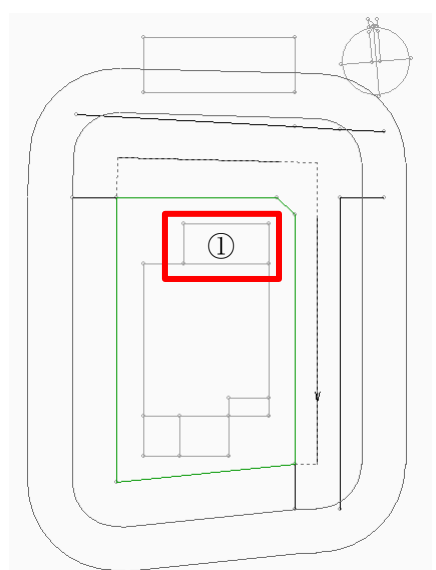

3) 「矩形作成」コマンドを選択します。

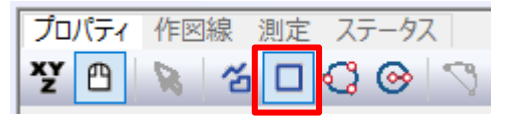

4) 平面図ウィンドウより、DXF データ下図をトレースして建物平面形状を入力します。

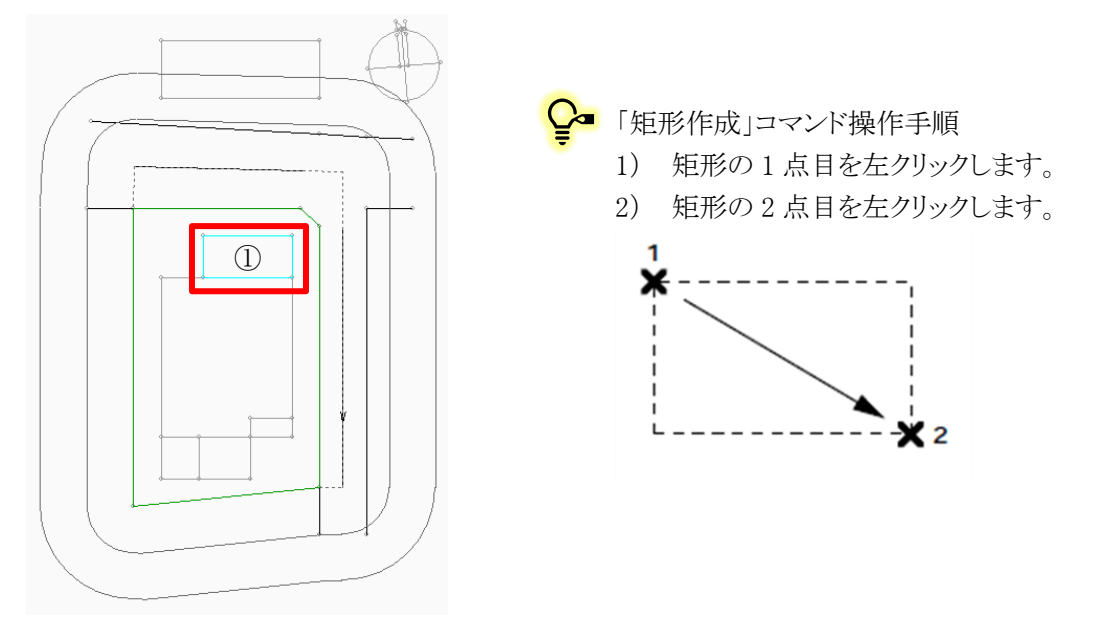

5) 続いて、②のブロックの平面形状を入力します。

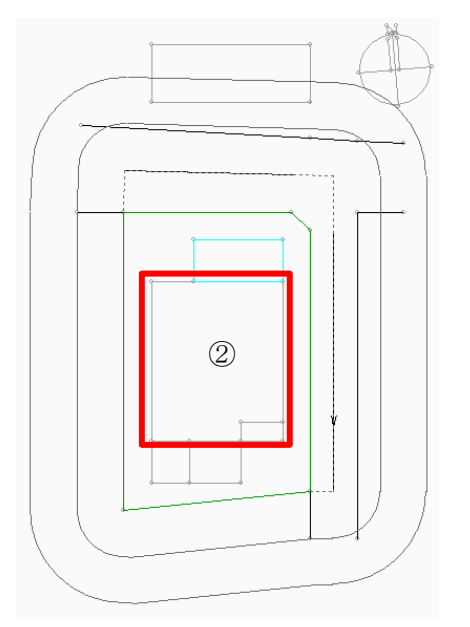

6) プロパティウィンドウより、「作成」コマンドを選択します。

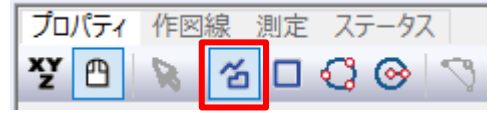

7) DXF データ下図の②の建物の、任意の端点を始点として指定します。

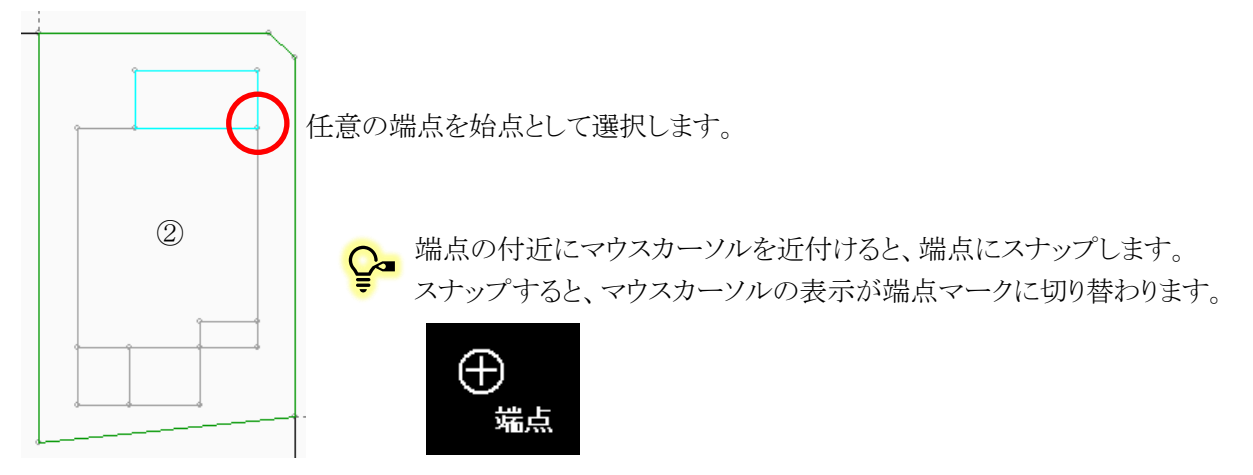

8) DXF データ下図をトレースし、各端点を選択します。

●■ 時計回り・反時計回りのどちらの入力方向でも構いません。

9) 終点とする端点を選択後、右クリックメニューを開き、「編集終了」を選択します。

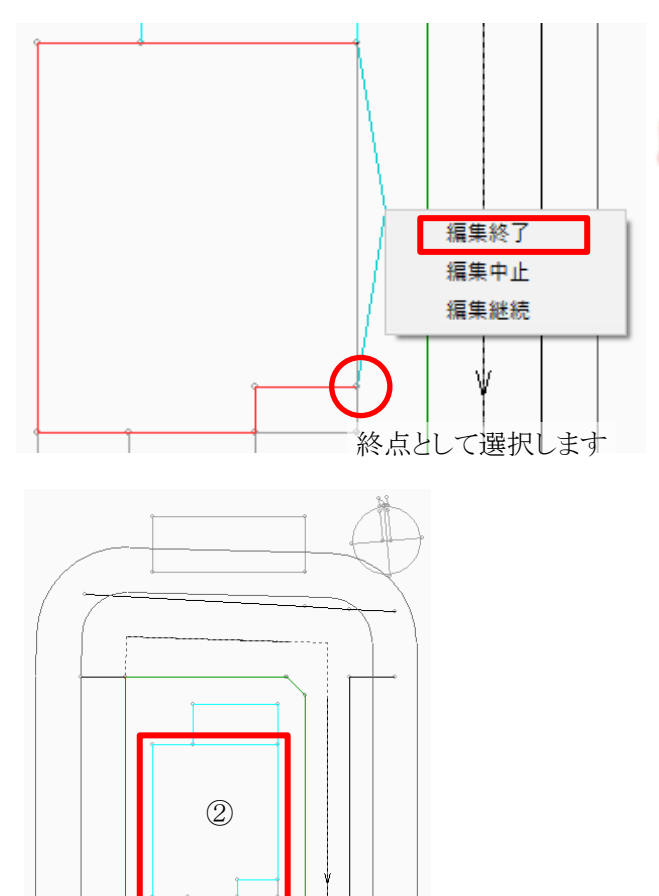

■ 始点と終点は同一の端点としないようにします。 始点と終点が同一点となった場合は、「座標同 一点」エラーが発生します。

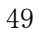

10) ③~⑥のブロックの平面形状を入力します。

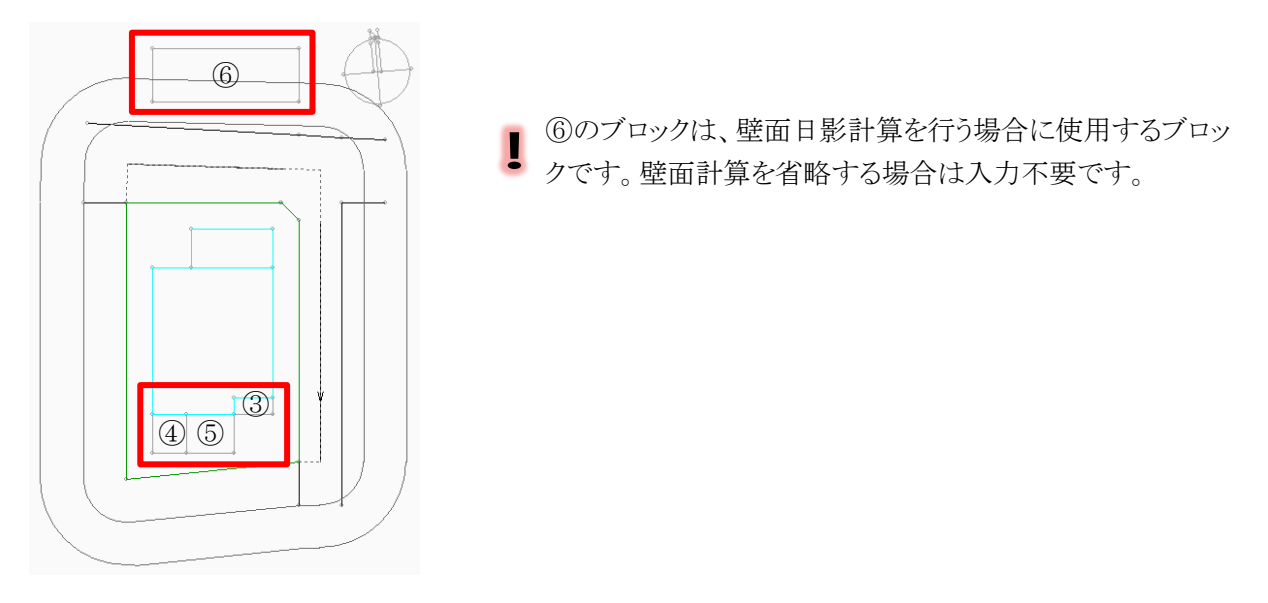

11) プロパティウィンドウより、「矩形作成」コマンドを選択します。

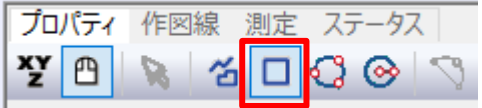

12) 平面図ウィンドウより、DXF データ下図をトレースして建物平面形状を入力します。

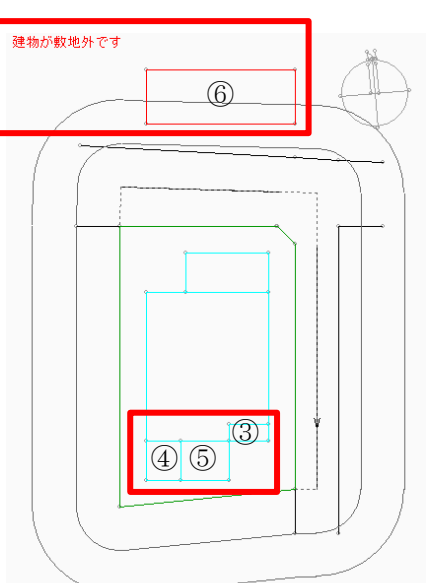

- ⑥のブロックを入力すると、ブロックが赤色で表示され、平面 П 図の左上に「建物が敷地外です」とエラーメッセージが表示 されます。この後の操作でエラーを解消します。
- ●■「作成」コマンドまたは「矩形作成」コマンドでのブロッ クの入力は連続して行うことができます。

### 4-3 高 さを設 定 する

- ブロックの高さを設定します。
- 本システムにおけるブロックの高さの入力は、「絶対高入力」と「階数依存入力」の2種類があります。

○ ①~⑤のブロックは「階数依存入力」、⑥のブロックは「絶対高入力」で高さを設定します。

※「階数依存入力」は、「与条件設定/断面計画」で断面計画を設定しておく必要があります。

[操作手順]

### 1) 「建物編集/リスト編集」を選択します。

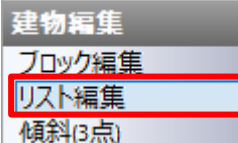

- 2) ①~⑤のブロックから高さを設定します。
- 3) ツールバーより、「階数依存表示」を選択します。

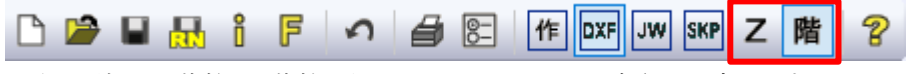

※断面計画の階数と、階数からのオフセットによって高さを設定します。

4) プロパティウィンドウより、①~⑤のブロックの「階数」を設定します。

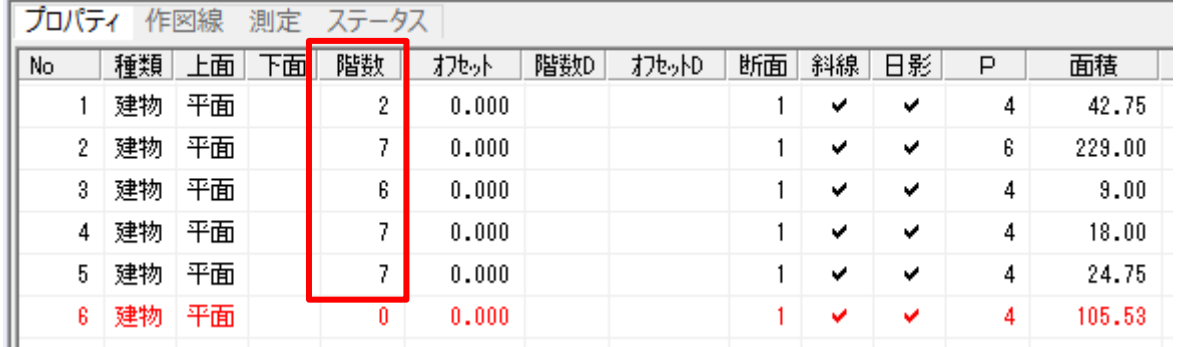

5) プロパティウィンドウより、②・④・⑤のブロックの「オフセット」を設定します。

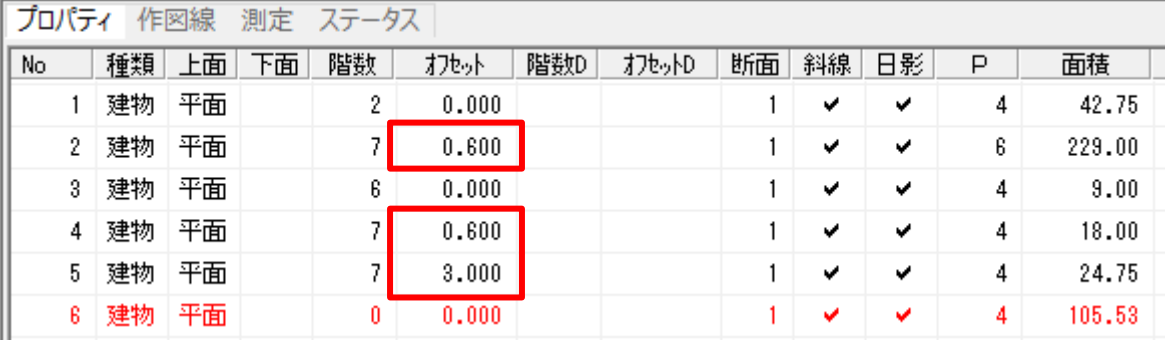

6) ⑥のブロックの高さを設定します。

7) ツールバーより、「絶対高表示」を選択します。

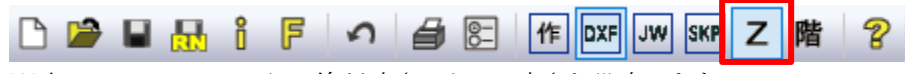

※本システムの±0 からの絶対高さによって高さを設定します。

### 8) プロパティウィンドウより、⑥のブロックの「Z」を設定します。

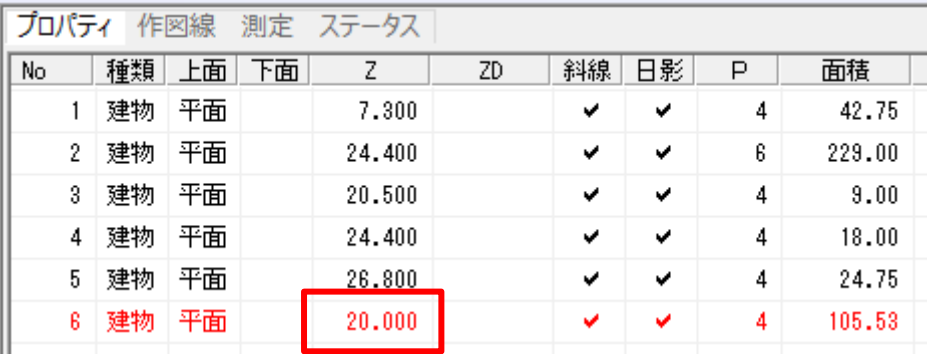

●■ 「絶対高表示」を選択すると、「階数依存入力」したブロックの高さも絶対高表示になります。

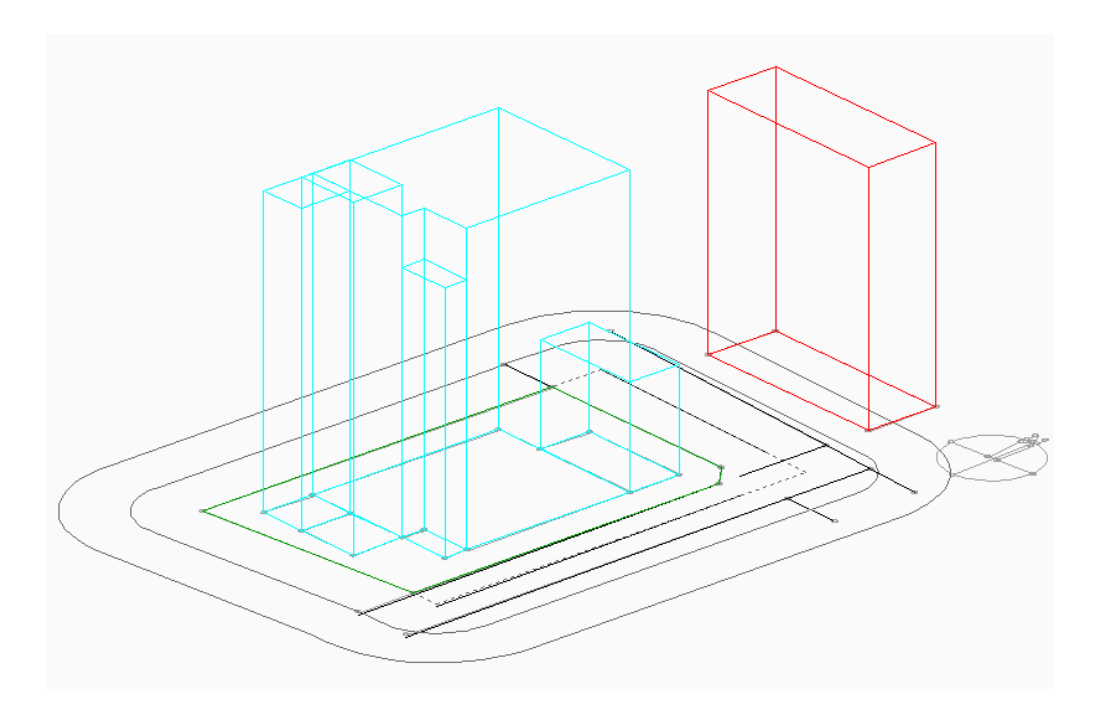

# 4-4 バルコニーを設 定 する

- 宙に浮いたブロックを設定します。
- 宙に浮いていないブロックを「建物ブロック」と呼び、宙に浮いたブロックを「中空ブロック」と呼びます。
- 3のブロックをバルコニーとして設定します。

[操作手順]

1) 「建物編集/リスト編集」を選択します。

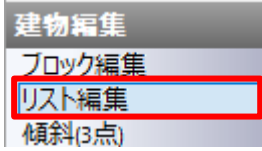

2) ツールバーより、「階数依存表示」を選択します。

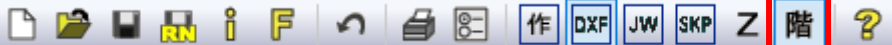

- 3) 平面図、アイソメ図またはプロパティウィンドウより、③のブロックを選択します。
- 4) プロパティウィンドウより、③のブロックの「種類」を「中空」に設定します。

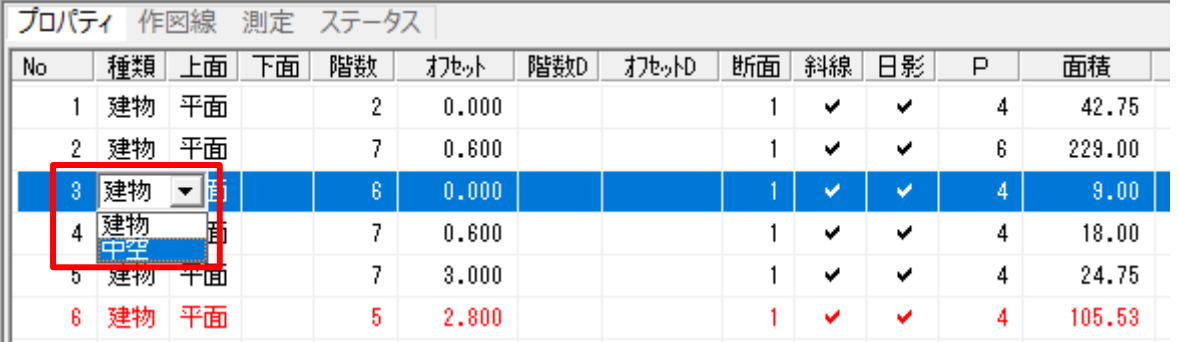

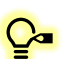

「種類」で「中空」を選択すると、ブロックの種類が「中空ブロック」となり、下面(ZD または階数 D) の設定が可能になります。

5) ③のブロックの「階数」、「オフセット」、「階数 D」、「オフセット D」を下図の通り設定します。

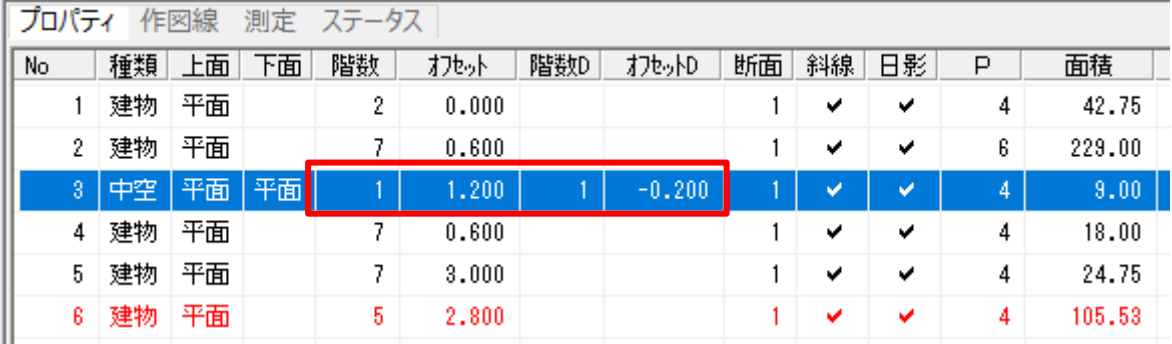

6) ③のブロックが中空ブロックとなりました。

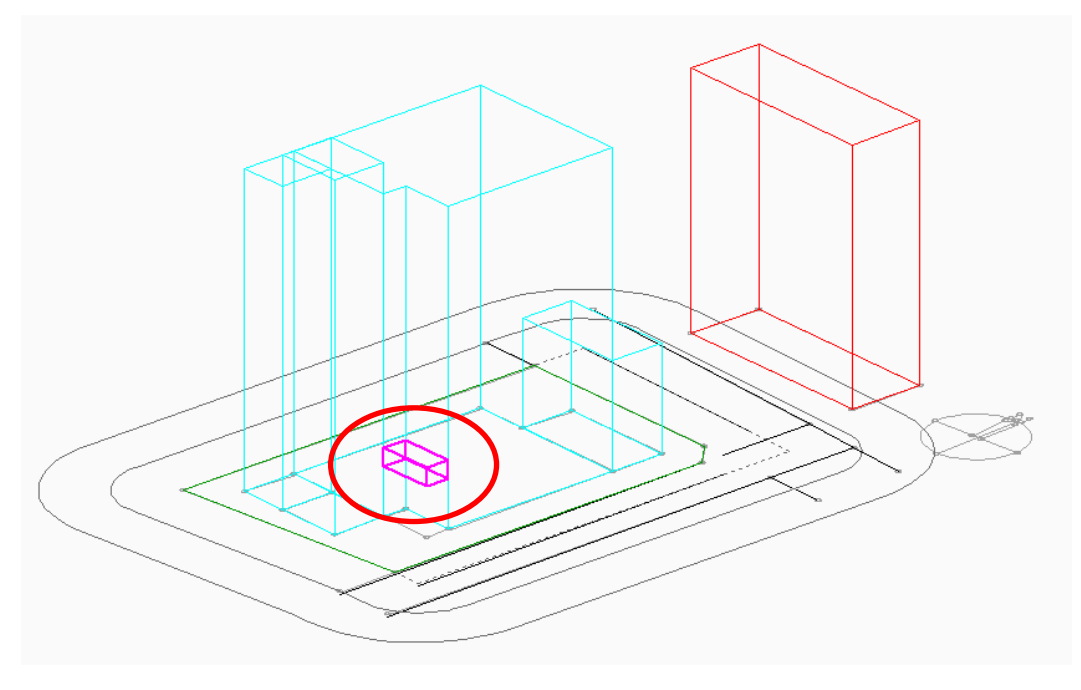

- 7) ③の中空ブロックを上階に連続複写します。
- 8) ③のブロックを選択した状態で、「建物編集/ブロック編集」を選択します。

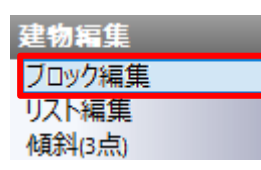

- 9) プロパティウィンドウより、「垂直複写」コマンドを選択します。  $\mathcal{L}(\mathcal{D})\cong \mathcal{L}(\mathcal{D})\oplus \mathcal{L}(\mathcal{D})\oplus \mathcal{L}(\mathcal{D})\oplus \mathcal{L}(\mathcal{D})\oplus \mathcal{L}(\mathcal{D})\oplus \mathcal{L}(\mathcal{D})\oplus \mathcal{L}(\mathcal{D})$
- 10) 「垂直複写」ダイアログが開きます。
- 11) 「コピー数:5、移動単位:階数単位、オフセット:1 階」に設定します。

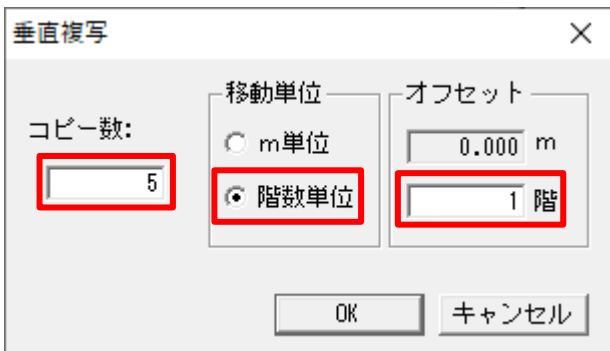

12) 「OK」を選択します。

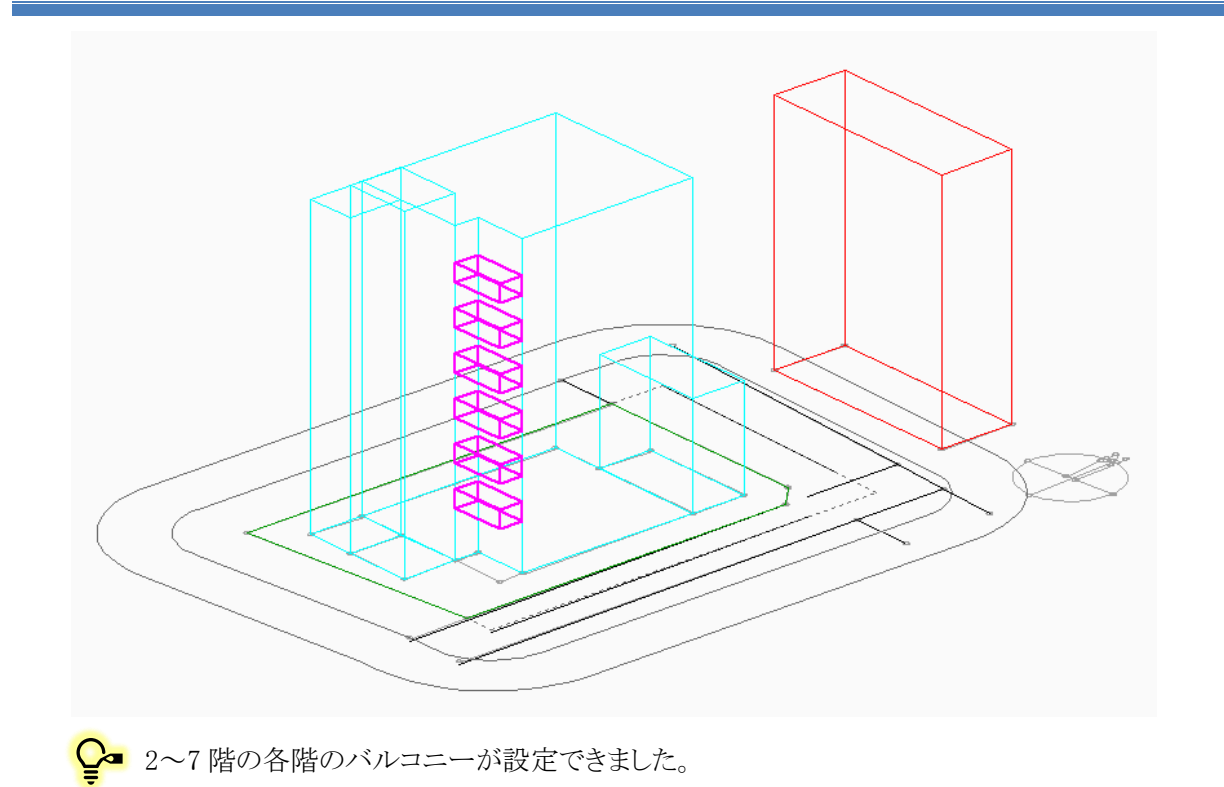

### 4-5 勾 配 屋 根 を設 定 する

○ 勾配屋根等、傾斜を有するブロックの設定をします。

○ ①のブロックを勾配屋根のブロックとして設定します。

[操作手順]

1) 「建物編集/傾斜(3 点)」を選択します。

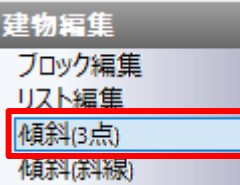

2) プロパティウィンドウより、「選択」コマンドを選択します。

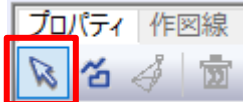

3) 平面図またはアイソメ図より、①の建物ブロックを選択します。

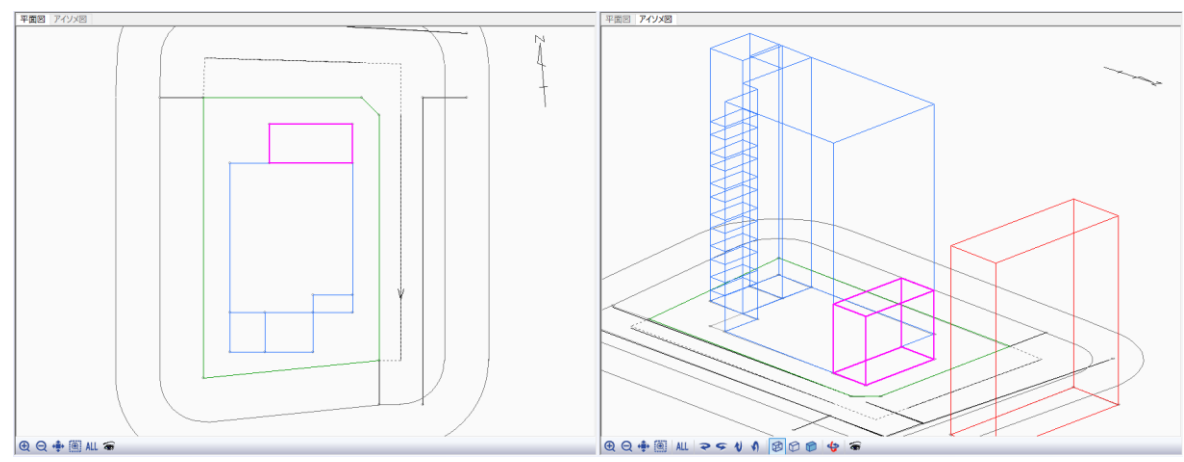

4) プロパティウィンドウより、「作成」コマンドを選択します。

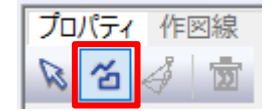

5) アイソメ図で、三角形の頂点を下図の順に 3 点指定します。

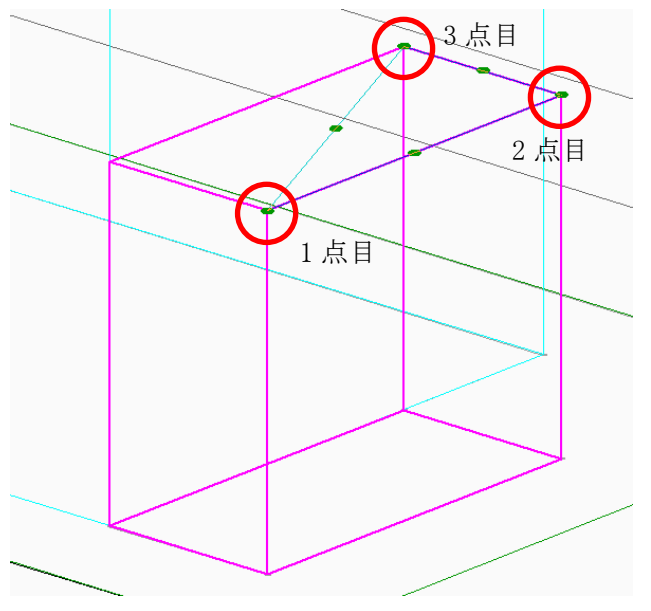

● 高さの分かる3点を指定します。 例:1 点目=水下→2 点目=水下→3 点目=水上

● 3点の指定が完了すると、頂点と各辺の中点に緑色の丸が表示する三角形が作成されます。 指定した 3 点の高さを設定することで、傾斜を設定します。

### 6) プロパティウィンドウより、「上面」の「Z3」欄に「8.300」と入力します。

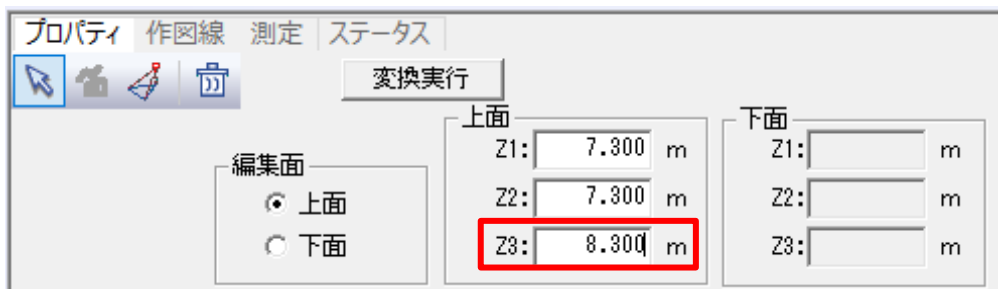

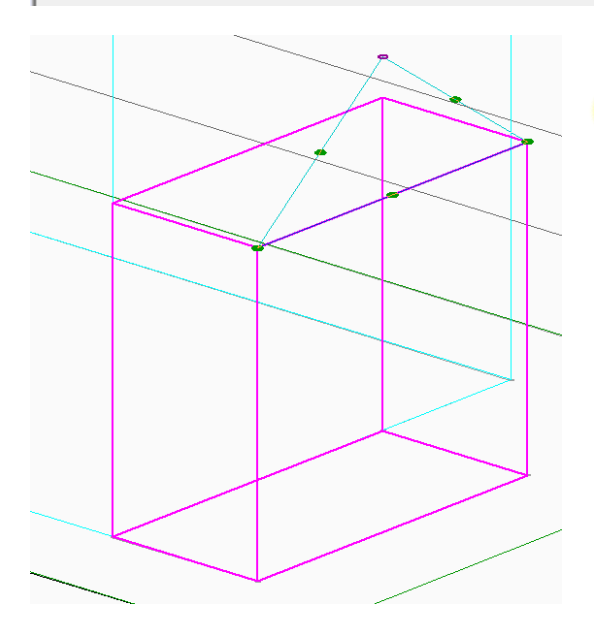

Z1~Z3 の値を変更すると、入力した数値に応じ てアイソメ図で三角形がプレビュー表示されます。 7) プロパティウィンドウより、「変換実行」を選択します。

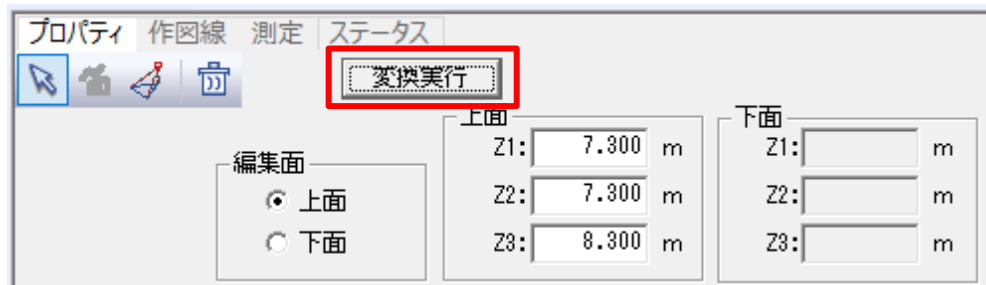

### 8) ①の建物ブロックの上面が傾斜に変換されます。

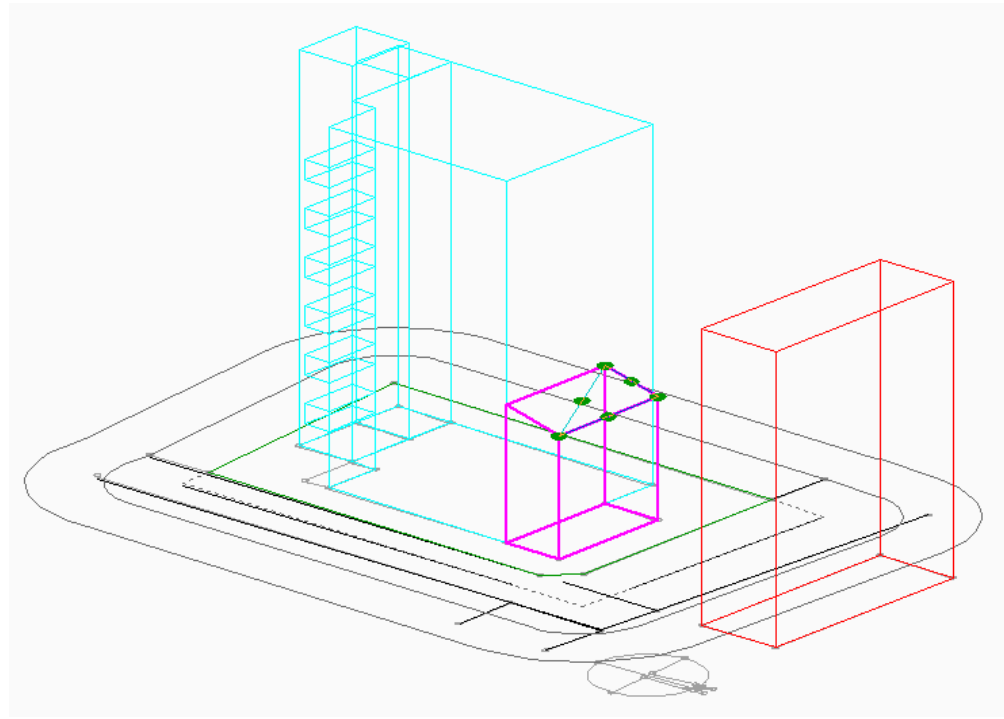

# 4-6 エラーブロックをチェックする

○ ブロックにエラーがある場合、各種計算の正常な動作が保証されません。

○ 近隣建物である⑥のブロックがエラーブロックとなっているので、エラーチェックを行います。

#### [操作手順]

#### 1) 「建物編集/ブロック編集」を選択します。

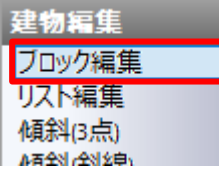

### 2) プロパティウィンドウより、「図形チェック」コマンドを選択します。

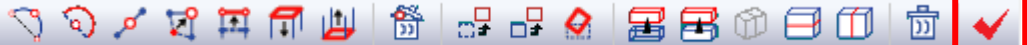

#### 3) 「建物チェック」ダイアログが開きます。

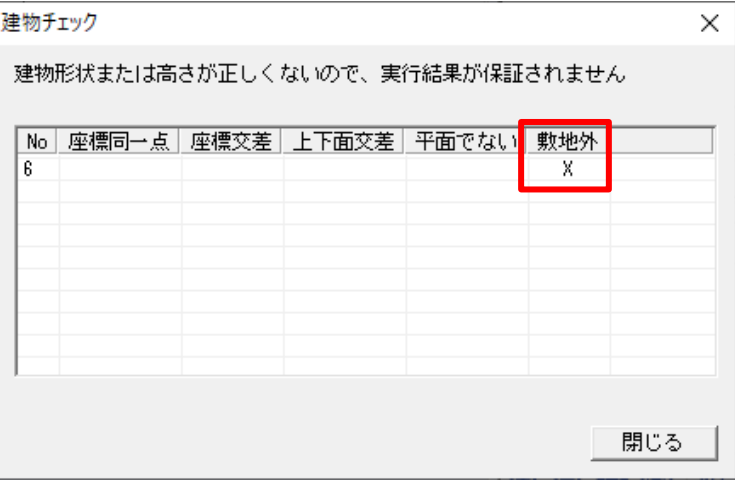

**◯α** No6 のブロックが敷地外にあるため、「敷地外」の欄にチェックが付いています。 「4-6 計算属性を設定する」でエラーを解消します。 「建物チェック」のエラーは下表の通りです。

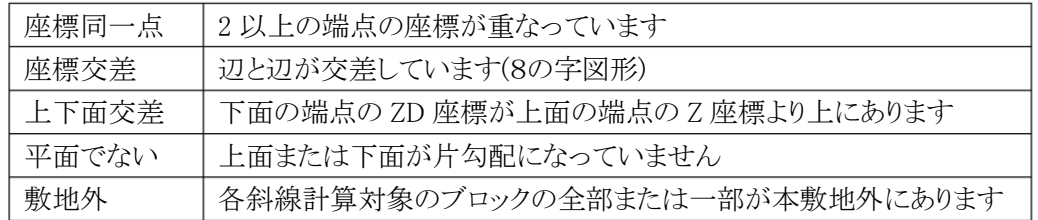

### 4) 「閉じる」を選択します。

### 計 算 属 性 を設 定 する

○ ブロックの計算属性を設定します。

○ 近隣建物である6のブロックを斜線計算及び日影計算の対象外に設定し、敷地外エラーを解消します。

[操作手順]

### 1) 「建物編集/リスト編集」を選択します。

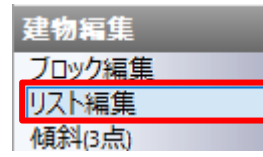

### 2) No6 のブロックの「斜線」と「日影」のチェックを外します。

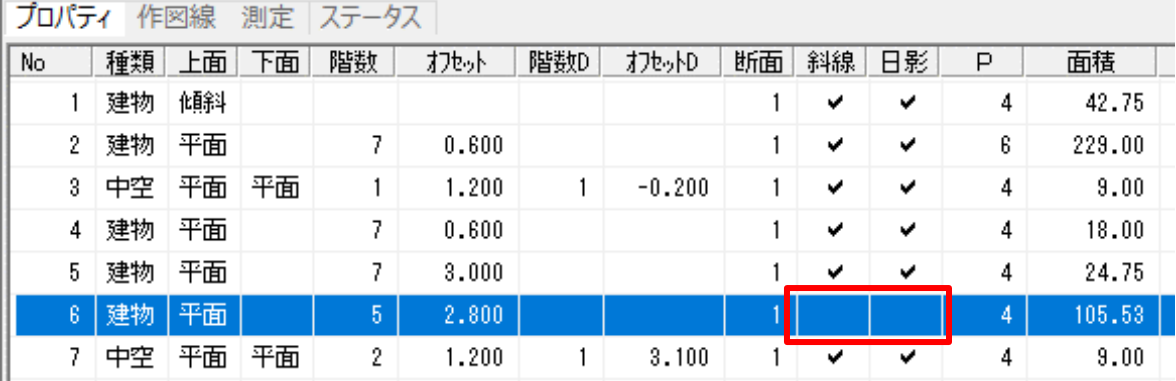

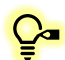

●■「斜線」のチェックを外したブロックは、斜線計算・天空率計算の対象外となります。敷地外の ブロックの「斜線」のチェックを外すことで、敷地外のエラーを解消することができます。

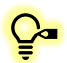

●■「日影」のチェックを外したブロックは、日影計算の対象外となります。壁面日影計算を行う壁 面を有するブロック場合は、「日影」のチェックを外すことで壁面日影計算が実行できます。

### 3) ⑥のブロックの表示色が赤色からピンク色になり、平面図の「敷地外」のエラー表示が消えます。

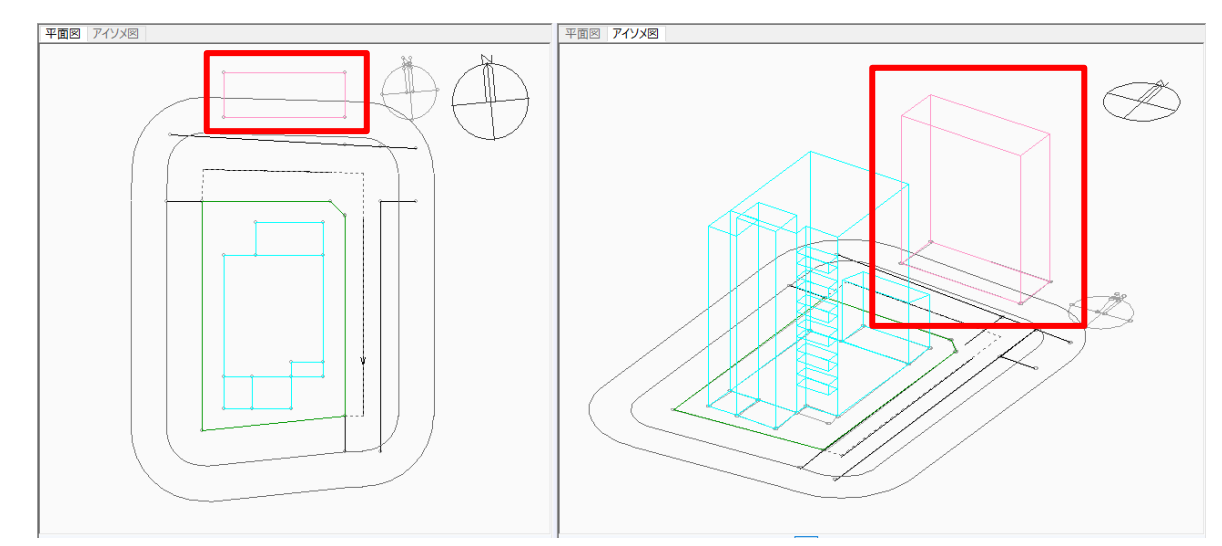

# 日影計算をする

# 5-1 日影計算のワークフロー

○ 本マニュアルでの日影計算のワークフローです。

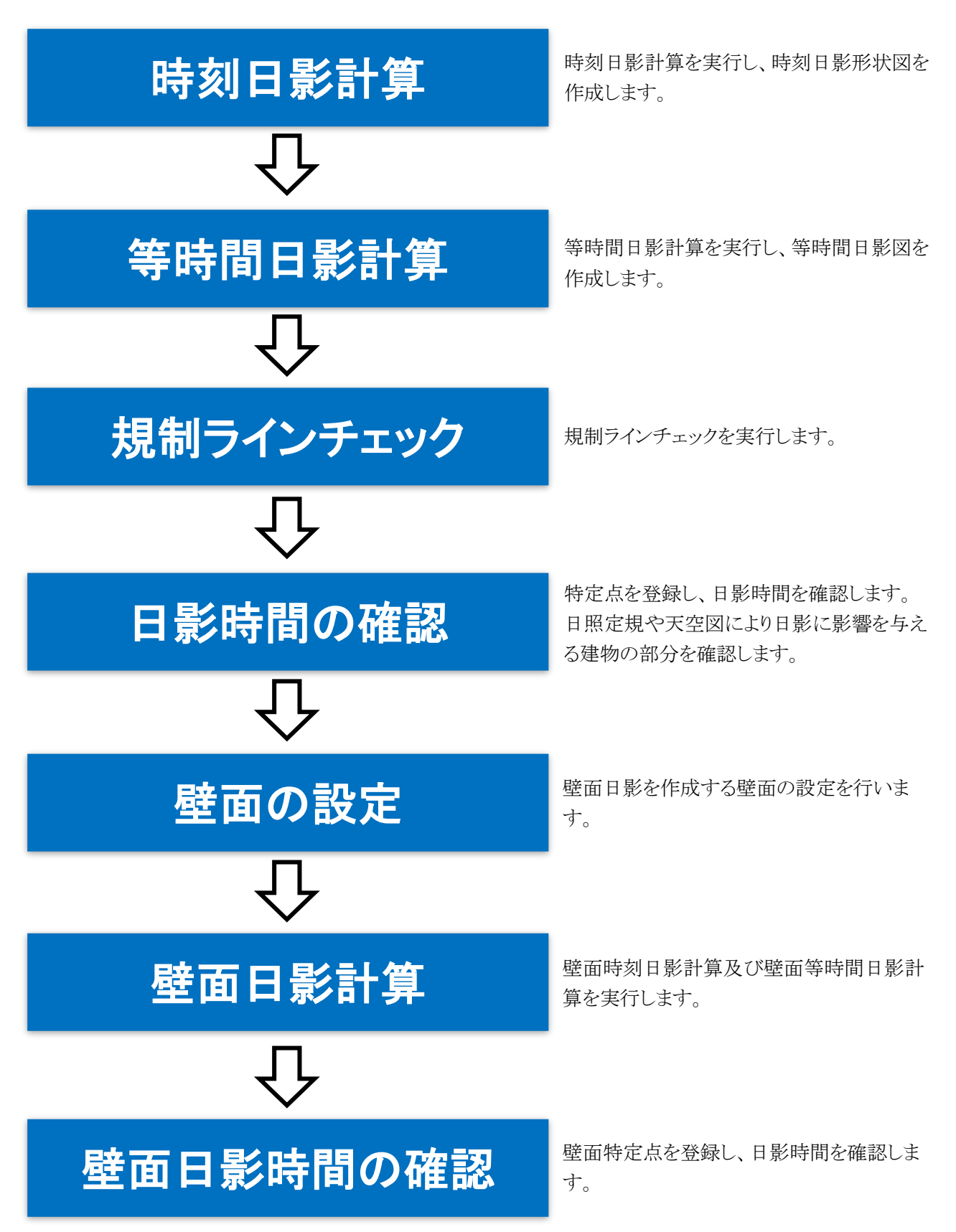

# 5-2 時 刻 日 影 計 算 を実 行 する

○ 時刻日影を計算し、時刻日影形状図を作成します。

[操作手順]

1) 「日影計算/形状図」を選択します。

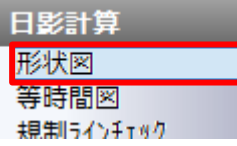

### 2) プロパティウィンドウより、「計算」を選択します。

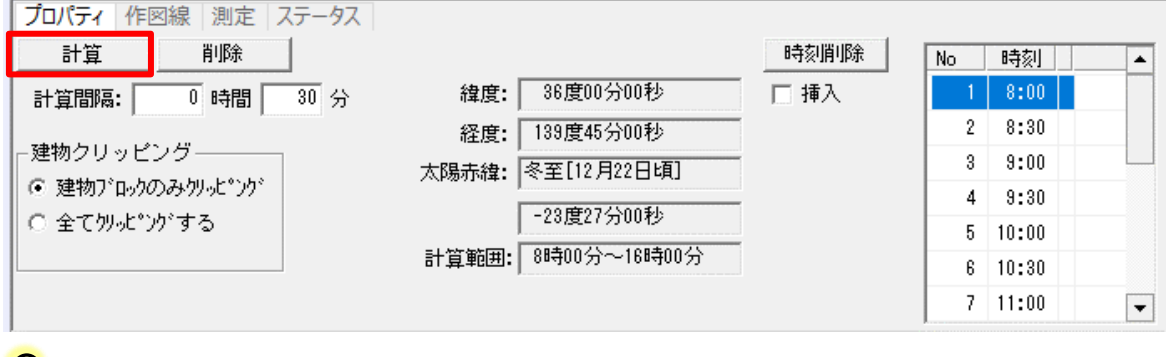

緯度・経度、太陽赤緯、計算範囲が正しく設定されていることを確認した上で、計算を実行します。

- 3) 確認ダイアログが開きます。
- 4) 「はい」を選択します。

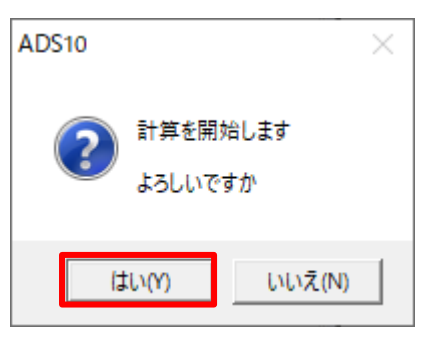

5) 時刻日影計算が開始します。

●■計算を中止する場合は、メッセージバーより、「中止」を選択します。 中止

6) 計算が終了すると、「計算結果の処理」ダイアログが開きます。

7) 「置換」を選択します。

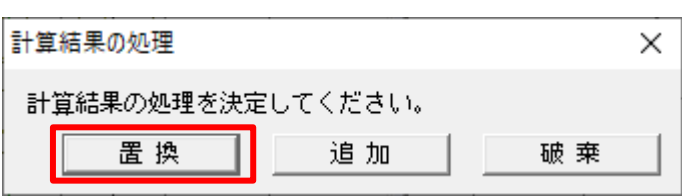

○■計算結果の処理を決定します。各項目の概要は下表の通りです。

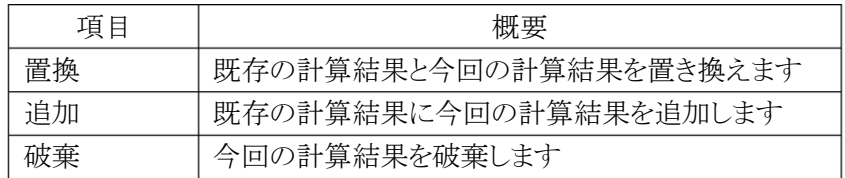

### 8) 時刻日影形状図が作成されます。

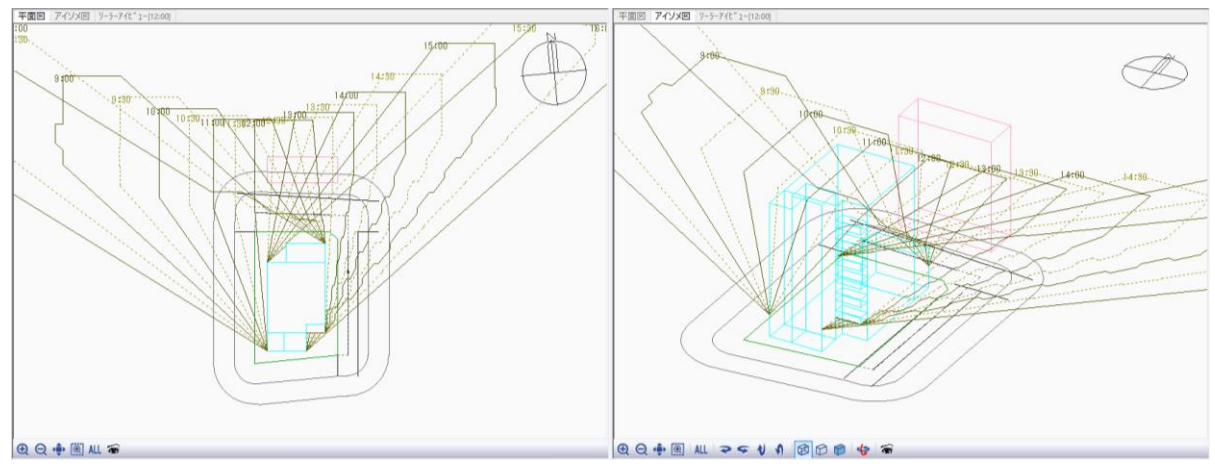

# 5-3 等 時 間 日 影 計 算 を実 行 する

○ 等時間日影の計算し、等時間日影図を作成します。

[操作手順]

1) 「日影計算/等時間図」を選択します。

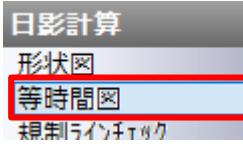

2) プロパティウィンドウの計算方法選択プルダウンメニューより、「規制時間計算(メッシュ法)」を選択します。

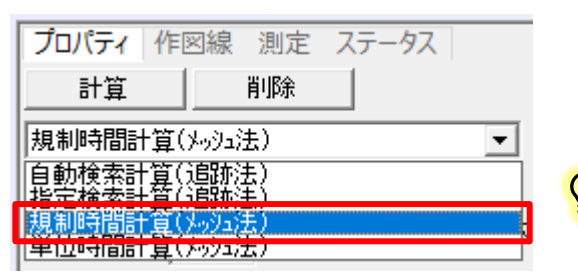

 $\mathbf{Q}$ a 各計算方法については、リファレンスマニュアル を参照して下さい。

3) 平面図で、メッシュ計算範囲を 2 点指定で設定します。

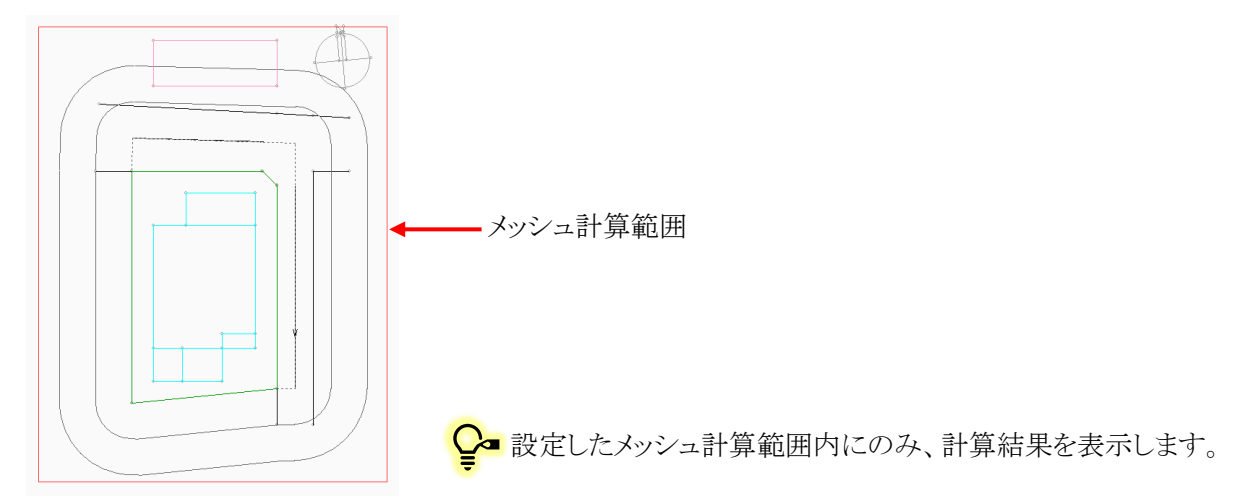

4) プロパティウィンドウより、「計算」を選択します。

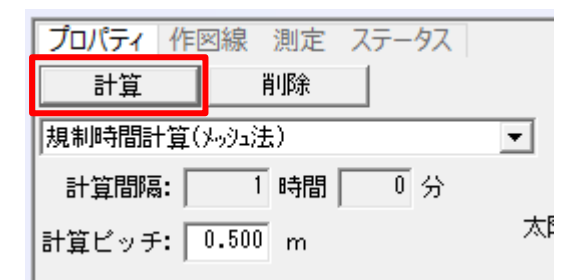

計算方法でメッシュ法を選択した場合に、メッシュ計算範囲を指定せずに「計算」を選択

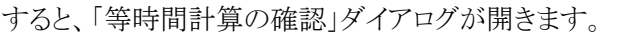

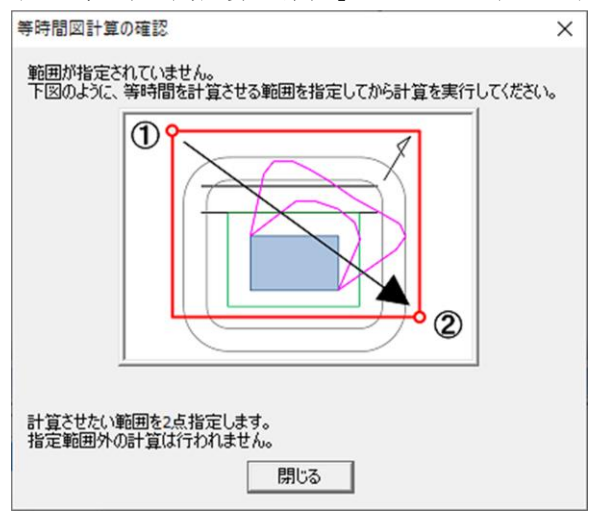

- 5) 確認ダイアログが開きます。
- 6) 「はい」を選択します。

П

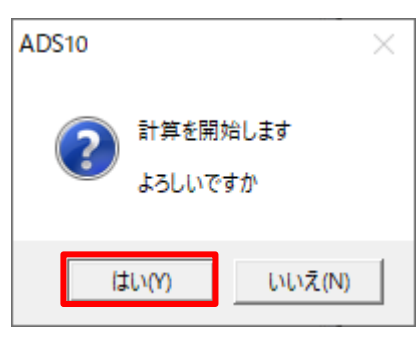

7) 等時間日影計算が開始します。

計算を中止する場合は、メッセージバーより、「中止」を選択します。中止

- 8) 計算が終了すると、「計算結果の処理」ダイアログが開きます。
- 9) 「置換」を選択します。

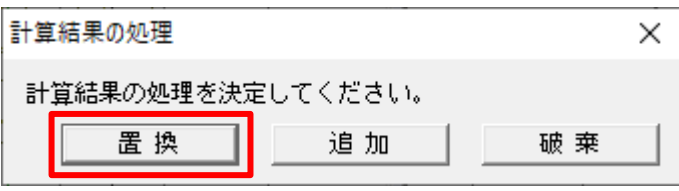

計算結果の処理は「日影計算/形状図」に準じます。
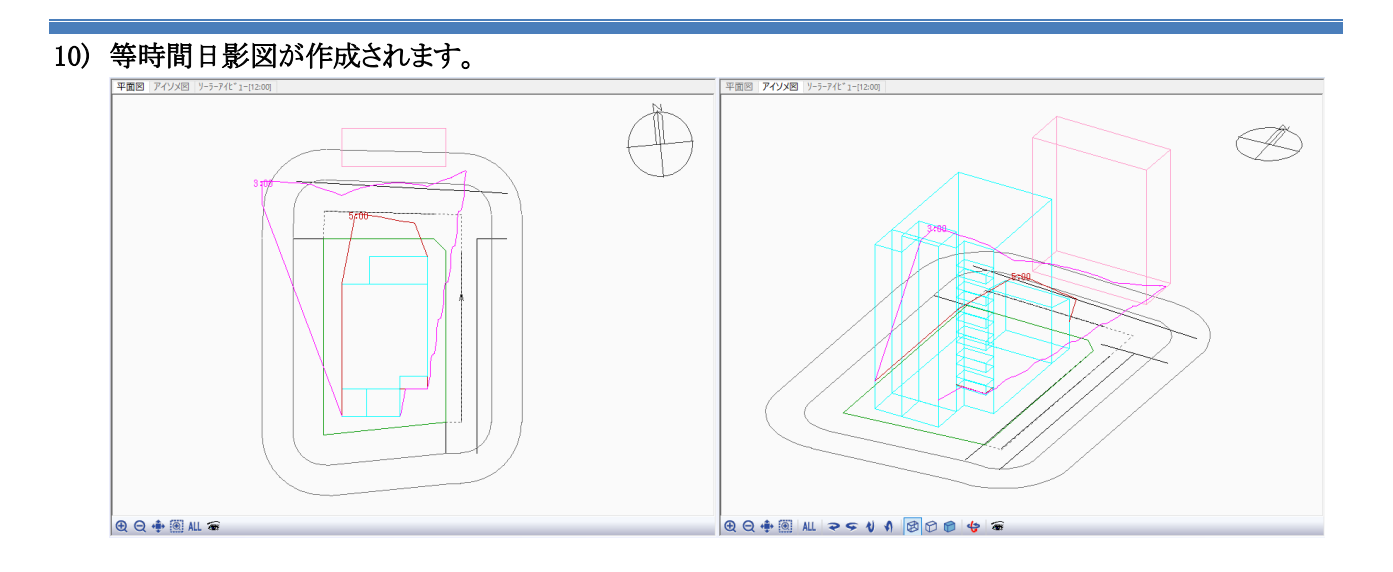

# 5-4 規制 ラインチェックを実行する

○ 日影規制ライン上に等ピッチのチェックポイントを作成し、日影規制の適否の判定を行います。

[操作手順]

1) 「日影計算/規制ラインチェック」を選択します。

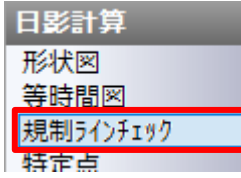

2) 平面図ウィンドウより、「表示項目の設定」を選択します。

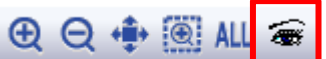

- 3) 「表示項目の設定」ダイアログが開きます。
- 4) 「日影計算:等時間図」にチェックを入れます。

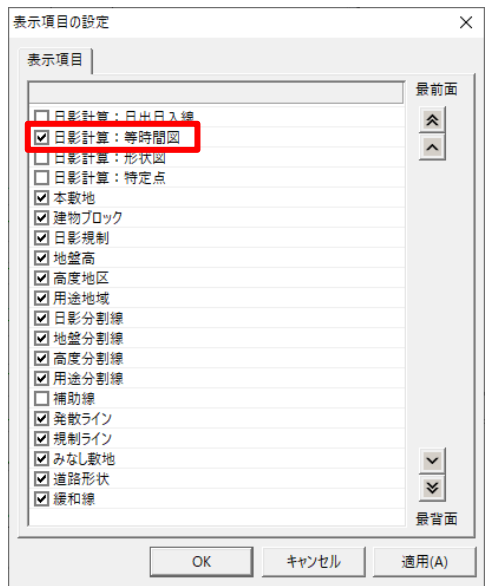

- 5) 「OK」を選択します。
- 6) プロパティウィンドウより、「計算」を選択します。

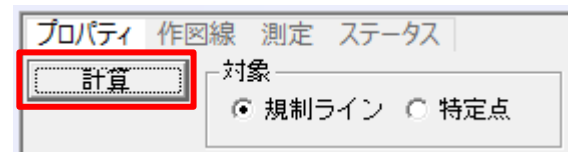

7) 規制ラインチェックが実行されます。

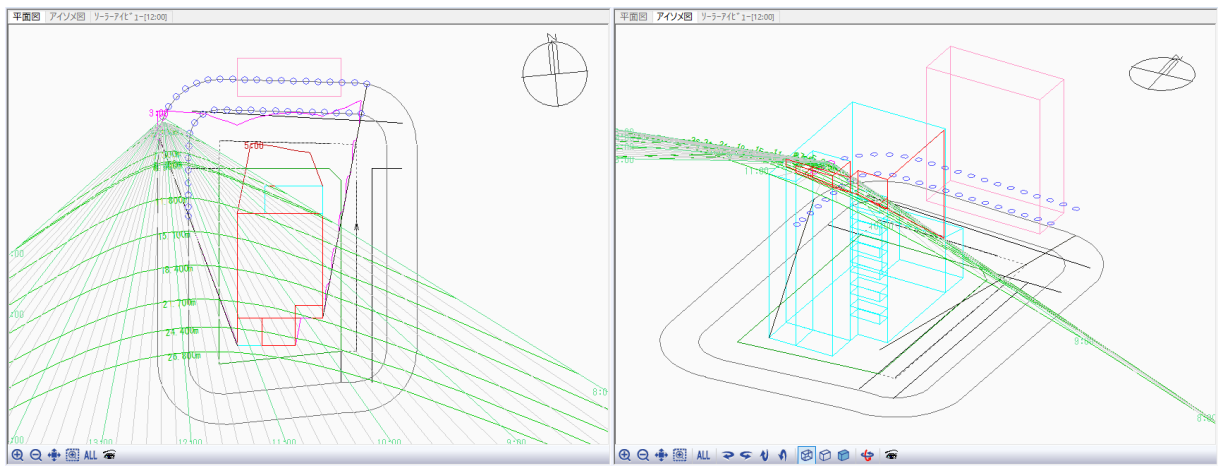

● 規制ラインチェックポイントの見方は下表の通りです。

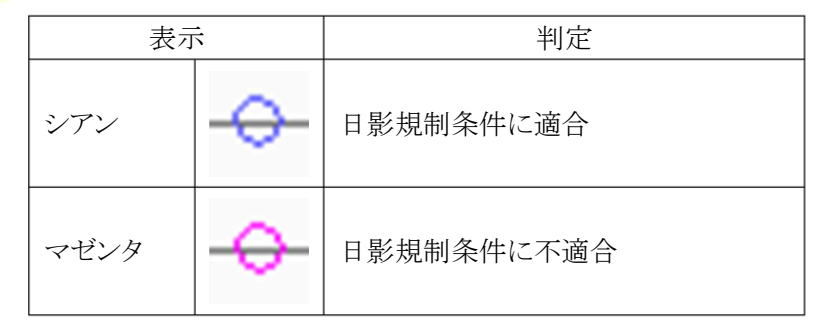

●■必要に応じて、「表示項目の設定」で時刻日影形状図や等時間日影図を表示します。

## 8) プロパティウィンドウより、平面図で選択した規制ラインチェックポイントの日影時間を確認することができま す。

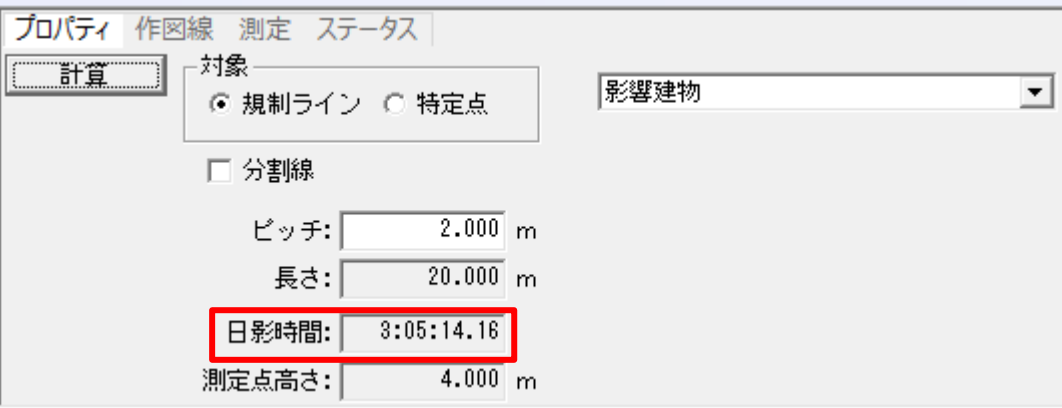

## 5-5 特 定 点 を登 録 する

○ 日影の影響を把握するための特定点を平面図上の任意の位置に登録します。

[操作手順]

1) 「日影計算/特定点」を選択します。

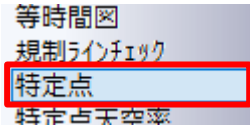

2) 平面図の「表示項目の設定」を選択します。

I,

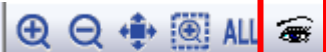

- 3) 「表示項目の設定」ダイアログが開きます。
- 4) 「日影計算:日照定規」及び「日影計算:等時間図」にチェックを入れます。

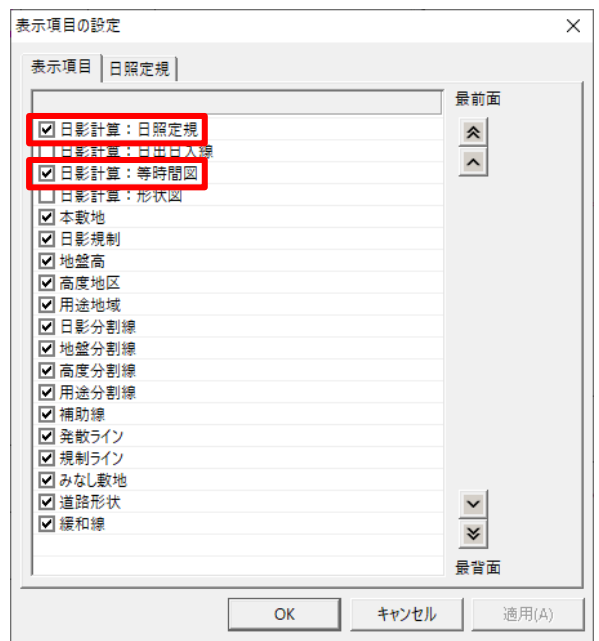

- 5) 「OK」を選択します。
- 6) プロパティウィンドウより、「個別」コマンドを選択します。

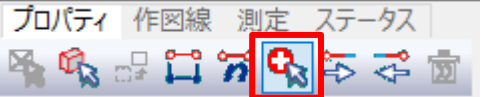

任意の場所に複数の特定点を登録する場合は、「2 点指定(ピッチ)」コマンドまたは「2 点指定(点 数)」を選択します。 日影規制ライン上に複数の特定点を登録する場合は、「規制ライン上(時計回り)」コマンドまたは「規

制ライン上(反時計回り)」を選択します。

7) 平面図より、特定点を登録します。

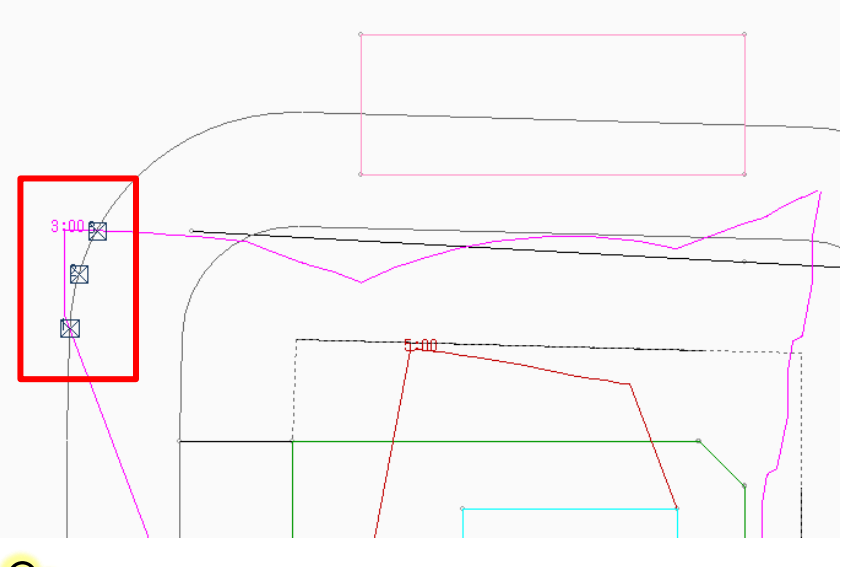

● 10m日影規制ライン上の、3 時間等時間線が超えている部分に 2~3 か所登録します。

### 8) プロパティウィンドウに登録した特定点の情報が表示されます。

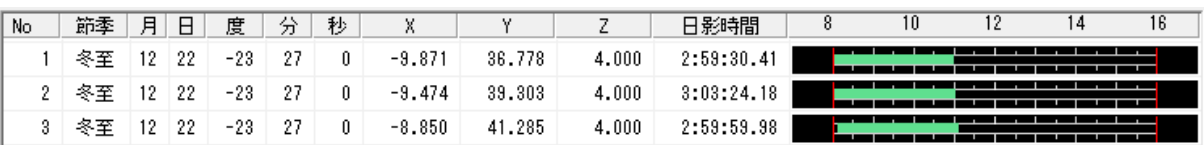

●■ 特定点毎の日影時間を確認することができます。

# 5-6 特 定 点 を利 用 してボリュームチェックをする

○ 選択した特定点における日照定規及び天空図を確認します。

### 5-6-1 日照定規を確認する

○ 日照定規を確認することで、選択した特定点に対して、建物のどの部分が日影の影響を与えているか確認 することができます。

[操作手順]

### 1) プロパティウィンドウより、日照定規を表示する特定点を選択します。

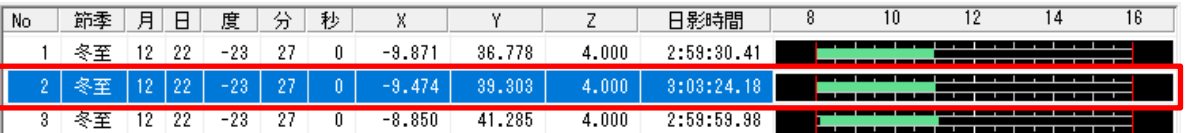

### 2) 平面図及びアイソメ図に日照定規が表示されます。

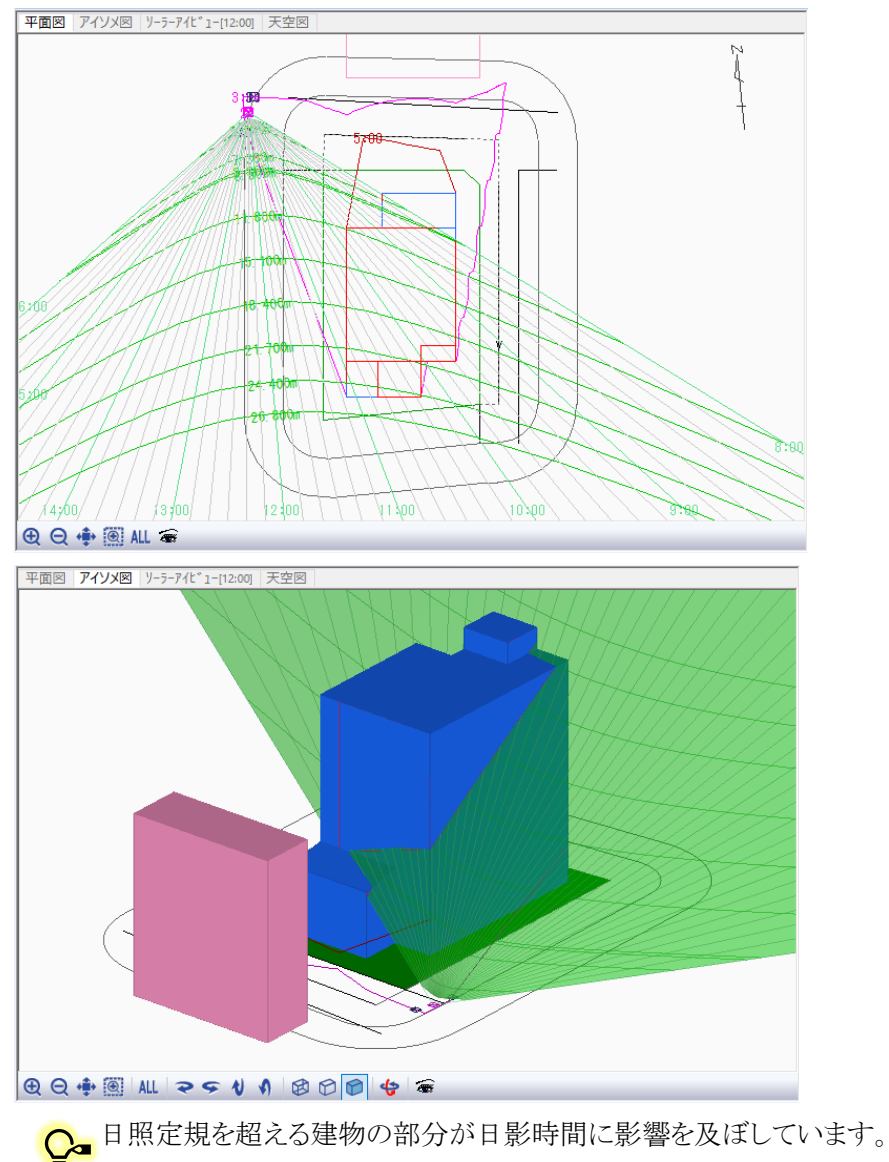

日影時間を減少するためには、日照定規を超える建物の部分を小さくする必要があります。

5-6-2 天空図を確認する

○ 天空図を確認することで、選択した特定点に対して、建物のどの部分が日影の影響を与えているか確認する ことができます。

[操作手順]

1) 図形表示ウィンドウより、「天空図」タブを選択します。

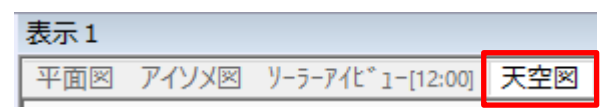

2) 天空図の「表示項目の設定」を選択します。

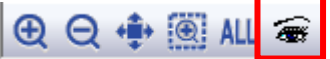

- 3) 「表示項目の設定」ダイアログが開きます。
- 4) 「天空図の種類」タブを選択します。

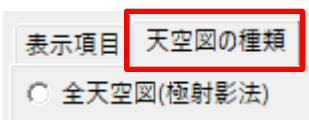

5) 「半天空図(正射影法)」を選択します。

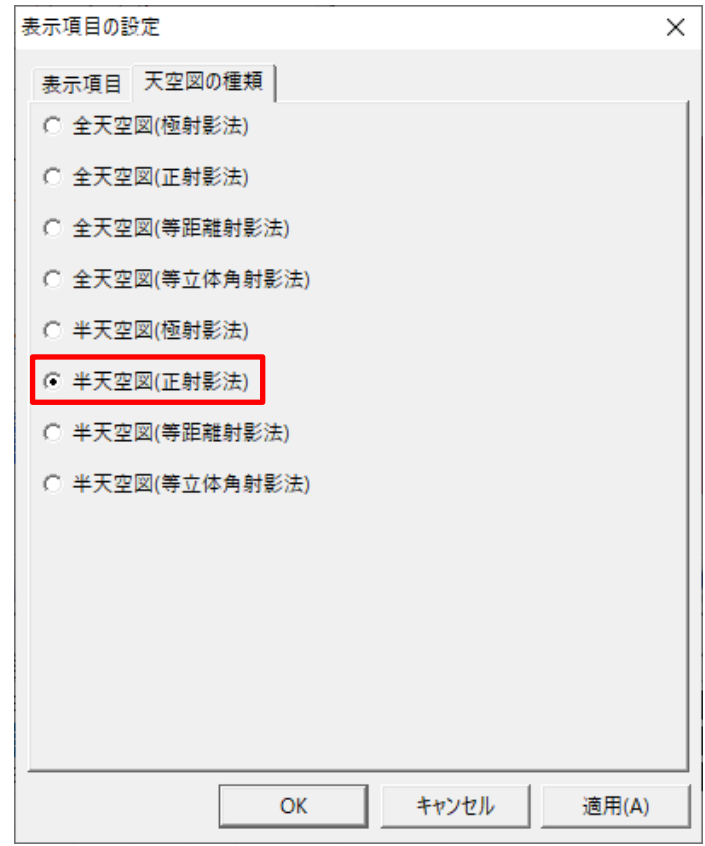

6) 「OK」を選択します。

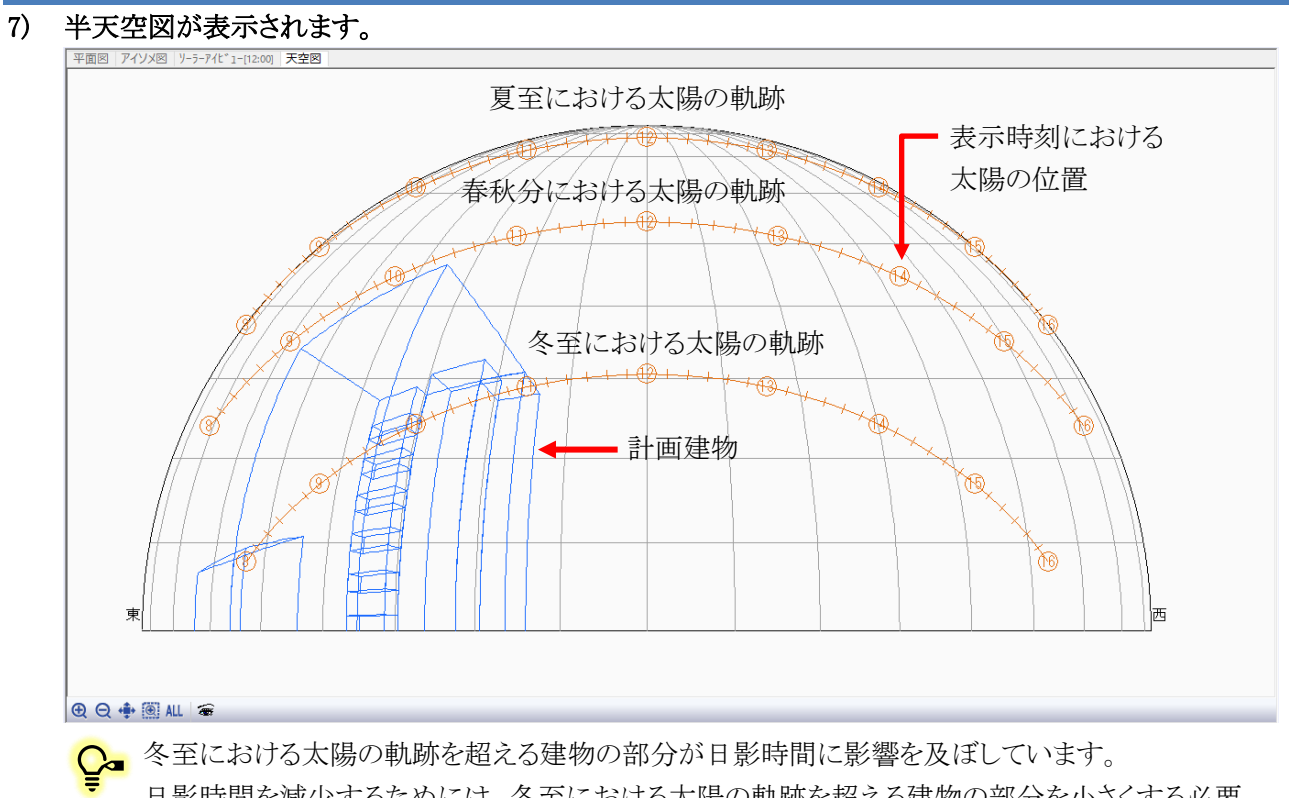

日影時間を減少するためには、冬至における太陽の軌跡を超える建物の部分を小さくする必要 があります。

# 5-7壁面 日影計算を行う壁面を設定する

- 壁面日影計算を行う壁面を設定します。
- 壁面の設定可能なブロックは、日影計算対象外となっているブロックです。

[操作手順]

1) 「日影計算/壁面編集」を選択します。

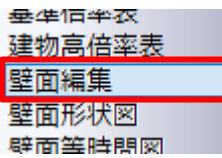

2) プロパティウィンドウより、「壁面作成」を選択します。

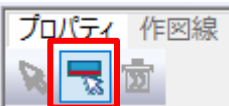

3) 平面図より、近隣建物である⑥のブロックの南側壁面を選択します。

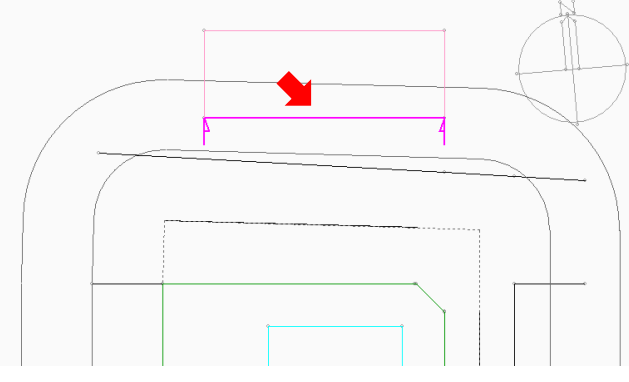

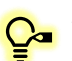

壁面時刻日影形状図及び壁面唐時間図を作成する壁面を選択します。 連続指定が可能です。

# 5-8壁面時刻日影計算を実行する

○ 設定した壁面に対して時刻日影を計算し、壁面時刻日影形状図を作成します。

[操作手順]

1) 「日影計算/壁面形状図」を選択します。

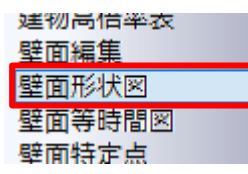

2) プロパティウィンドウより、「計算」を選択します。

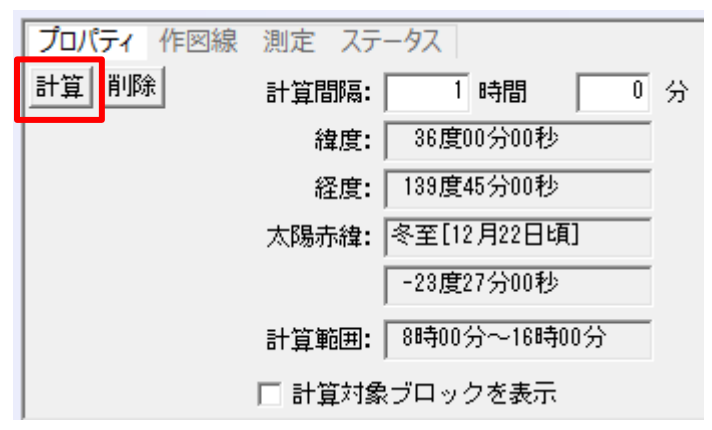

- 3) 確認ダイアログが開きます。
- 4) 「はい」を選択します。

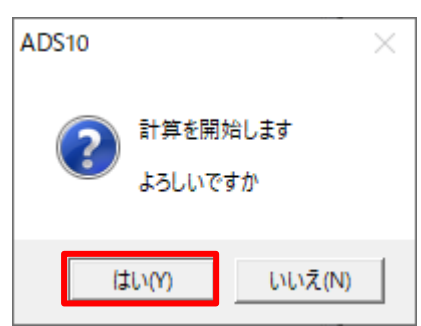

5) 壁面時刻日影計算が開始します

●■計算を中止する場合は、メッセージバーより、「中止」を選択します。 中止

6) 計算が終了すると、「計算結果の処理」ダイアログが開きます。

7) 「置換」を選択します。

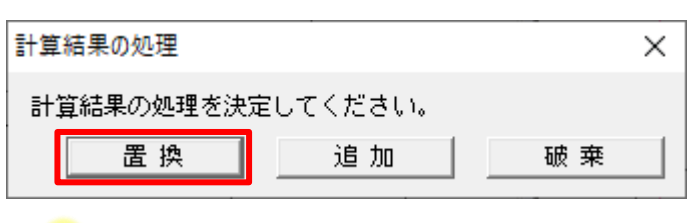

●■ 計算結果の処理は「日影計算/形状図」に準じます。

## 8) 「壁面図」が表示され、壁面時刻日影形状図が作成されます。

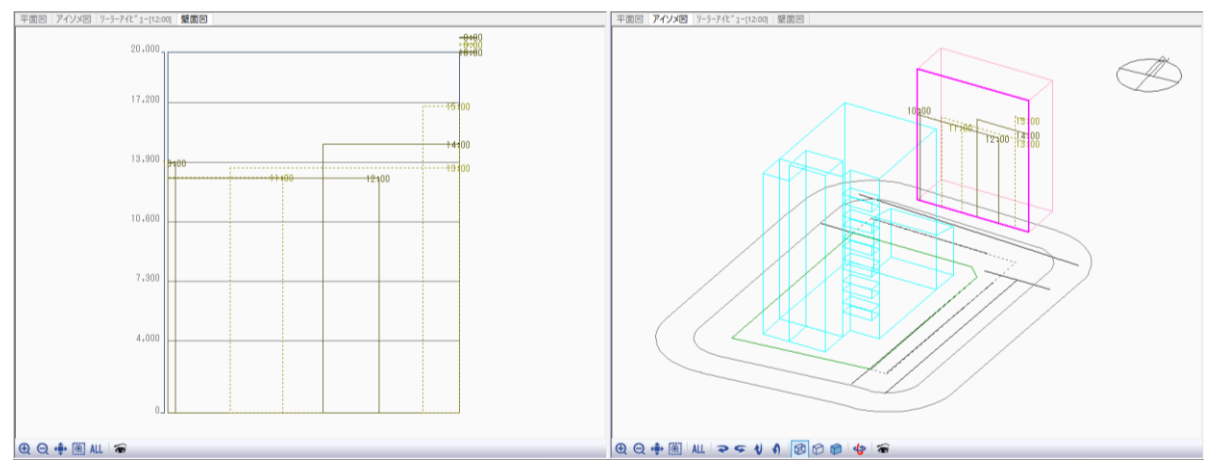

●■ 壁面日影形状図の「全面日影」及び「日影なし」の表示は下表の通りです。

・全面日影

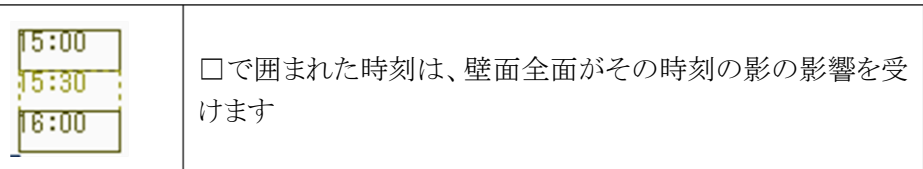

・日影なし

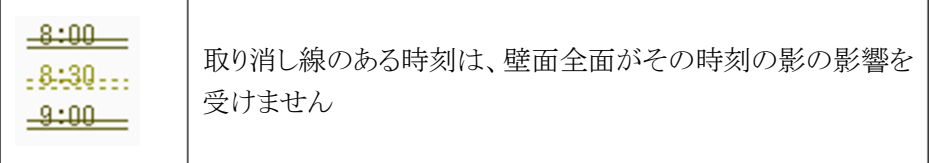

# 5-9壁面等時間日影計算を実行する

○ 設定した壁面に対して等時間日影を計算し、壁面等時間日影図を作成します。

[操作手順]

1) 「日影計算/壁面等時間図」を選択します。

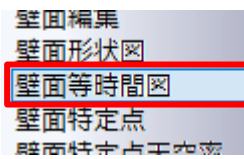

2) プロパティウィンドウより、「計算」を選択します。

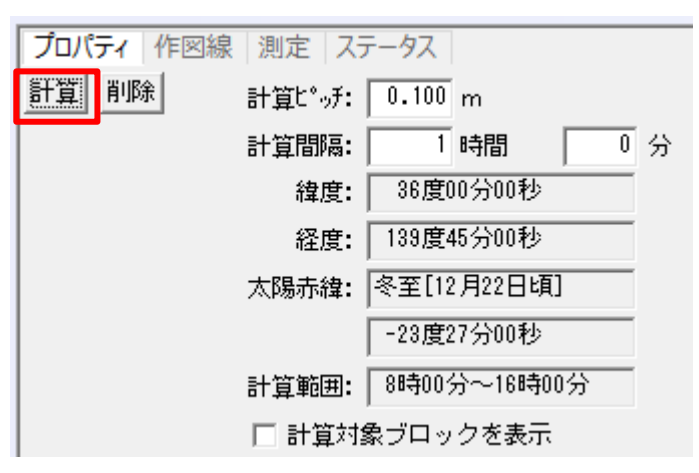

- 3) 確認ダイアログが開きます。
- 4) 「はい」を選択します。

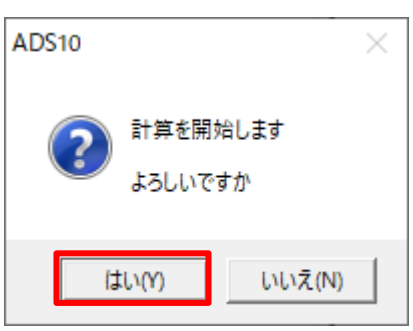

5) 壁面等時間日影計算が開始します

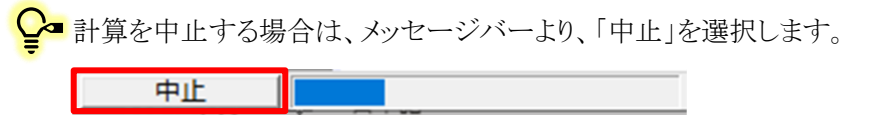

6) 計算が終了すると、「計算結果の処理」ダイアログが開きます。

7) 「置換」を選択します。

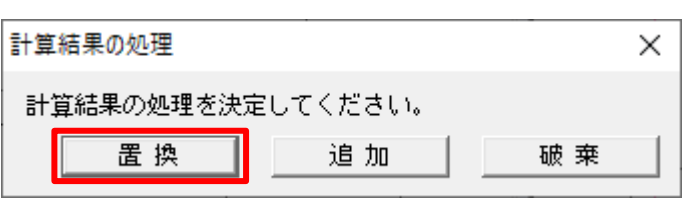

●■ 計算結果の処理は「日影計算/形状図」に準じます。

## 8) 壁面等時間日影形状図が作成されます。

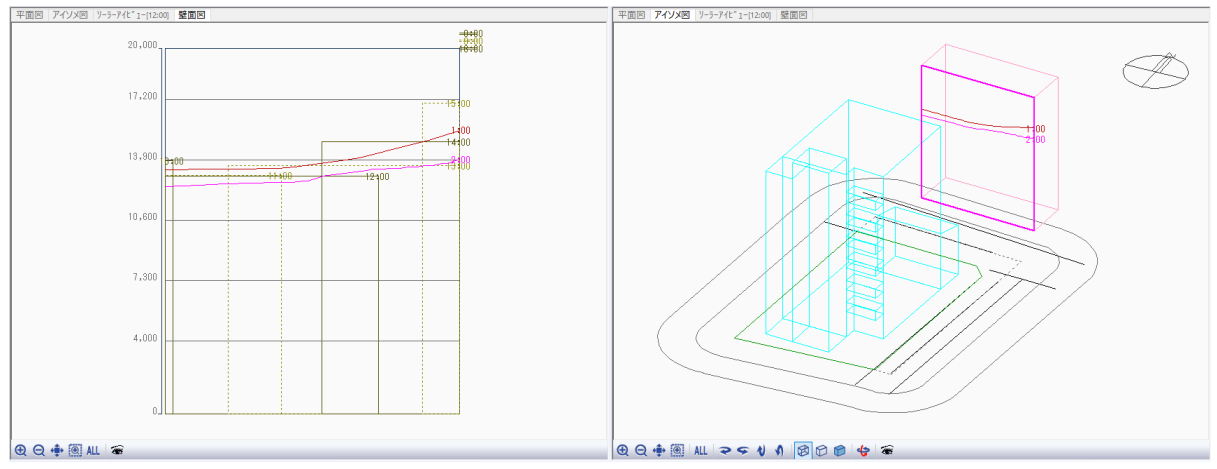

## 5-10壁面特定点を登録する

○ 日影の影響を把握するための特定点を壁面図上の任意の位置に登録します。

[操作手順]

1) 「日影計算/壁面特定点」を選択します。

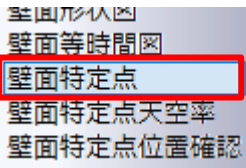

2) 図形表示ウィンドウより、「壁面図」タブを選択します。

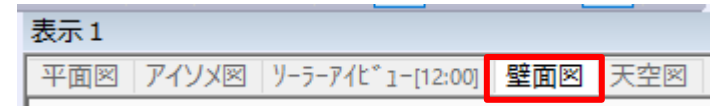

3) プロパティウィンドウより、「個別」コマンドを選択します。

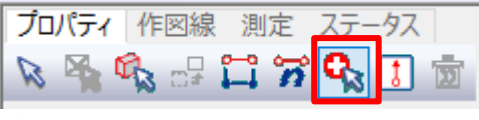

● 複数の壁面特定点を登録する場合は、「2 点指定(ピッチ)」コマンド、「2 点指定(点数)」または「垂 直」コマンドを選択します。

## 4) 壁面図より、壁面特定点を登録します。

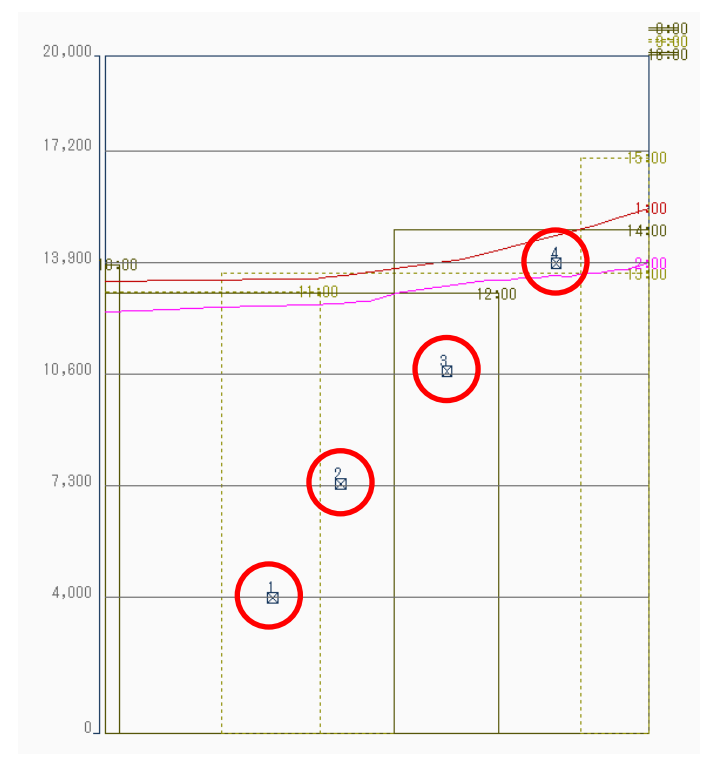

## 5) プロパティウィンドウに登録した壁面特定点の情報が表示されます。

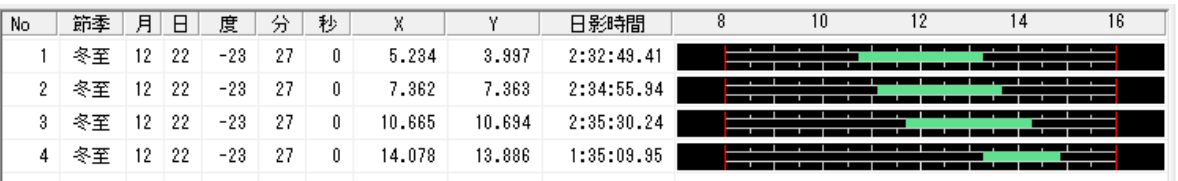

■<br><mark>♀</mark>■ 特定点毎の日影時間を確認することができます。

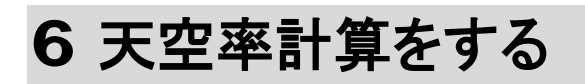

# 6-1 天 空 率 解 析 のワークフロー ○ 本マニュアルでの天空率解析のワークフローです。 天空率算定領域生成 天空率算定領域確認 簡易設定で、方式を選択して天空率算定領 域を自動生成します。 天空率計算 自動生成した天空率算定領域を確認します。 天空率計算を行います。 天空図確認 天空図の確認を行います。

位置確認指定点確認

天空率用立面図設定

位置確認指定点を確認します。

確認申請に必要な 2 以上の立面図を作成し ます。

# 6-2 天 空 率 算 定 領 域 を生 成 する

○ JCBA 方式による天空率算定領域を自動生成します。

I,

[操作手順]

1) 「天空率解析/簡易設定」を選択します。

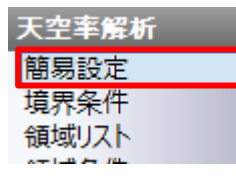

2) プロパティウィンドウの「方式選択」プルダウンメニューより、「JCBA 方式」を選択します。

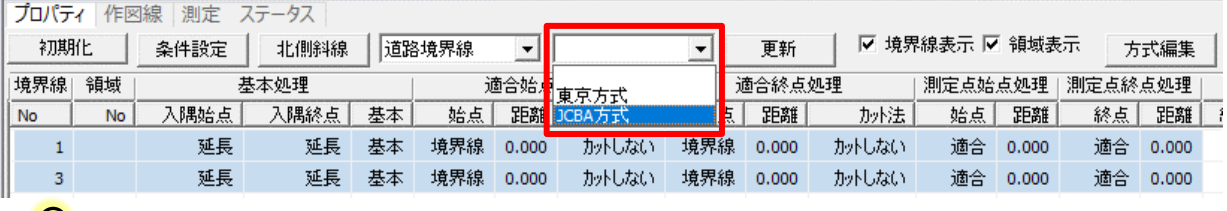

<u>↓</u>■「JCBA 方式」または「東京方式」を選択できます。

### 3) 確認ダイアログが開きます。

4) 「はい」を選択します。

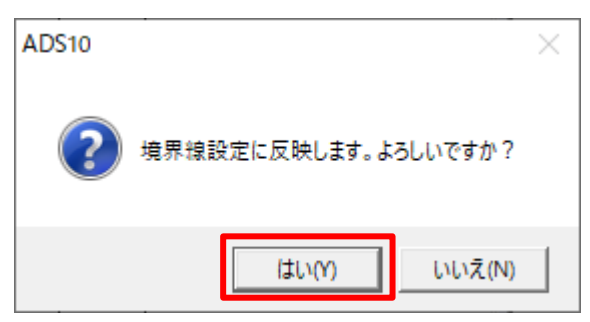

5) 道路境界線に JCBA 方式の設定が適用されます。

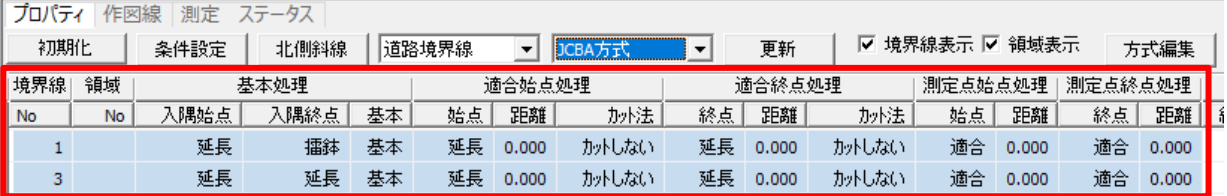

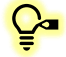

<mark>♀</mark>■ 「基本処理」や「適合始点・終点処理」、「測定点始点・終点処理」の設定が変更されます。

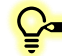

<mark>♪</mark> 各設定項目は手動での設定も可能です。

## 6) 「更新」を選択します。

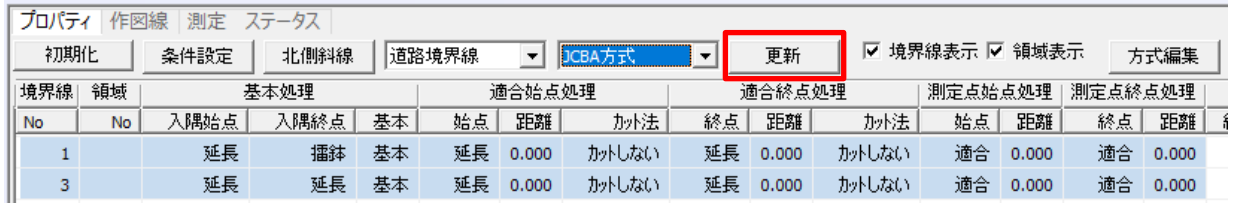

## 7) 天空率算定領域が自動生成されます。

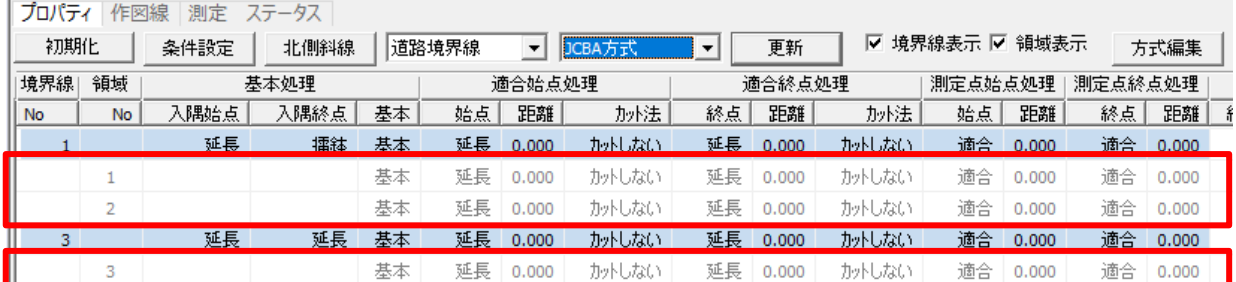

<u>●</u> 背景が水色の行が道路境界線を、背景が白色の行が天空率算定領域を示します。 上記リストでは、「境界線 No1」の道路境界線から「領域 No1 及び 2」の天空率算定領域が、 「境界線 No2」の道路境界線から「領域 No3」の天空率算定領域が生成されていることを示して います。

6-2-1 端点処理の組み合わせ

○ 適合建築物と測定点の端点処理の組み合わせは下図の通りです。

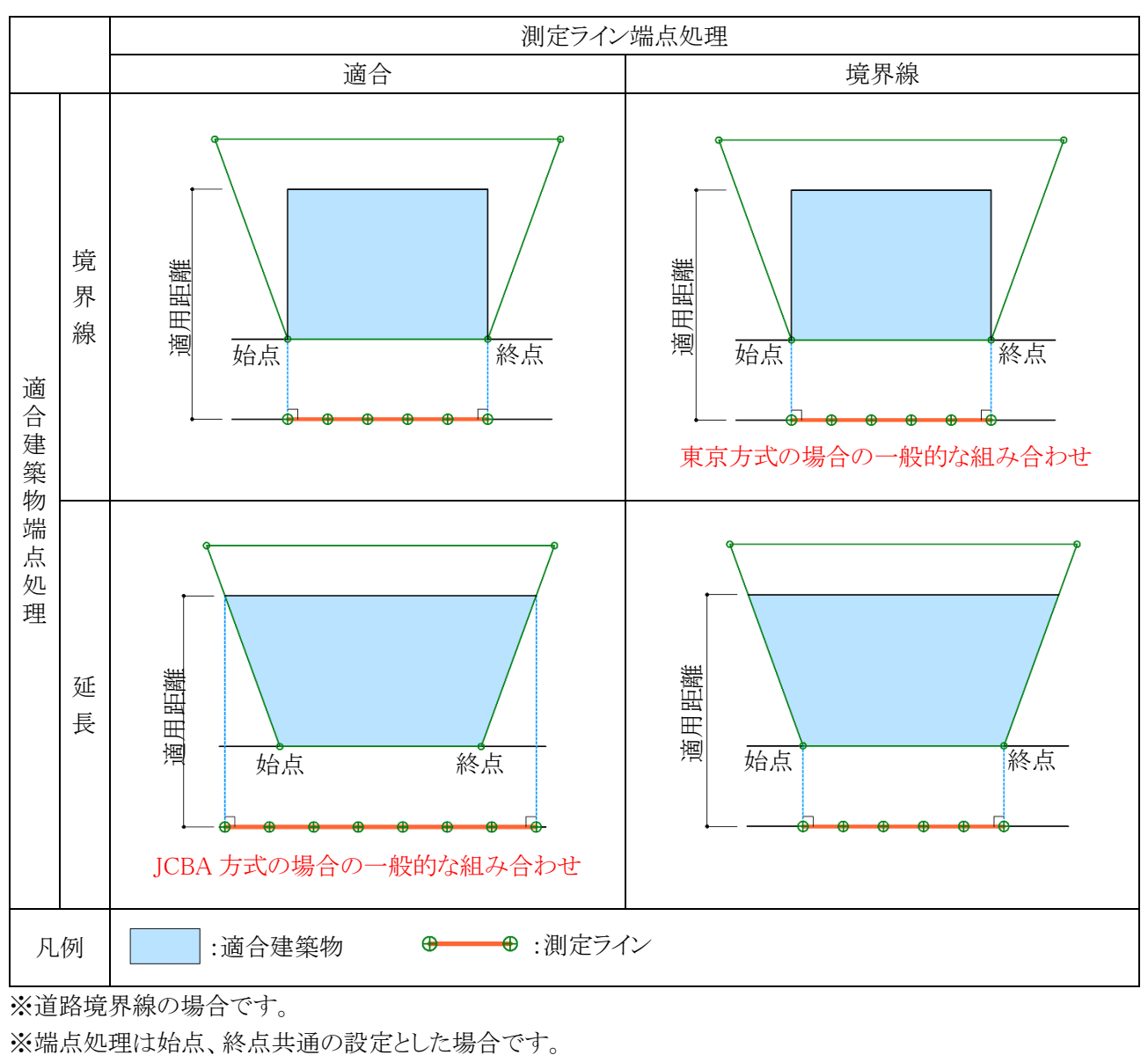

※道路境界線の場合です。

## 天 空 率 算 定 領 域 を確 認 する

○ 自動生成した天空率算定領域を確認します。

[操作手順]

1) 「天空率解析/領域リスト」を選択します。

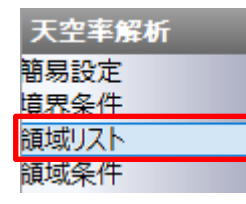

2) プロパティウィンドウより、各天空率算定領域を選択すると、選択した天空率算定領域が平面図及びアイソ メ図に表示されます。

#### 3) 「No1 境界 1」を選択します。

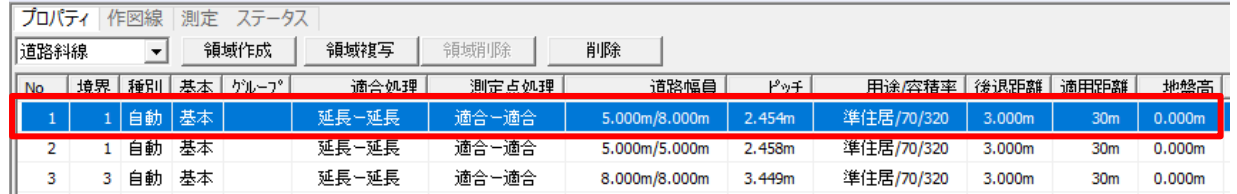

### 4) 平面図及びアイソメ図に領域 No1 が表示されます。

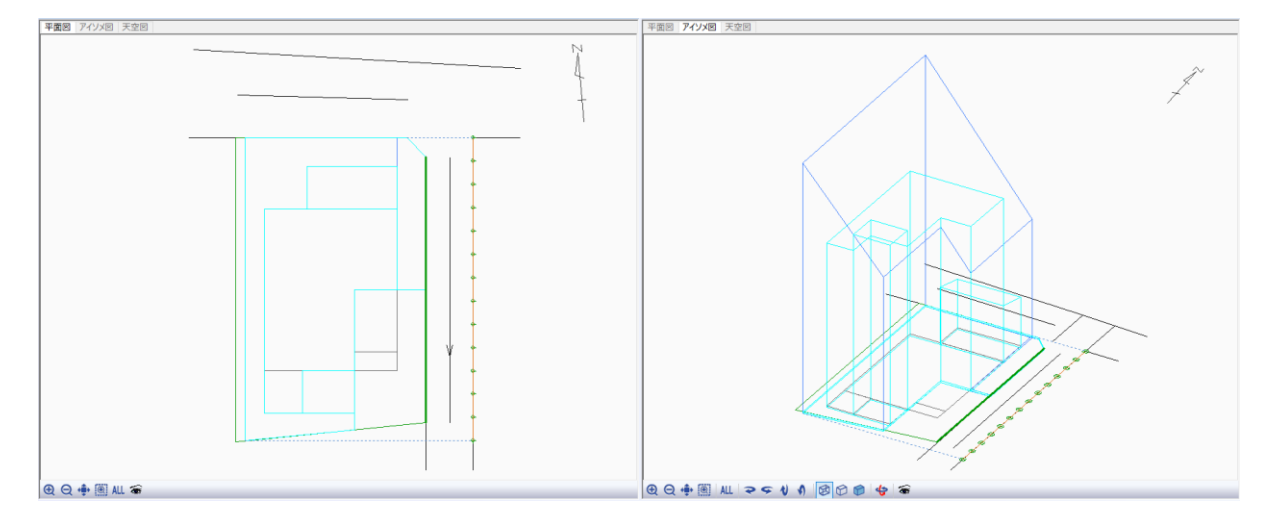

東側道路(幅員 5.000m)に対して、令 132 条 1 項が適用される区域の天空率算定領域です。 北側道路境界線から 16.000m(北側道路の採用幅員 8.000mの 2 倍且つ 35m以内)の範囲と、 東側道路の中心から 10mを超える範囲に道路幅員を 8.000mとみなした適合建築物が生成され ています。

道路境界線始点側(南側)の適合建築物の端部は、道路境界点を超えて隣地境界線との交点 まで延長しています。

西側は適用距離までが適合建築物の範囲となっています。

測定点は適合建築物の最大幅に合わせて端点が設定されています。

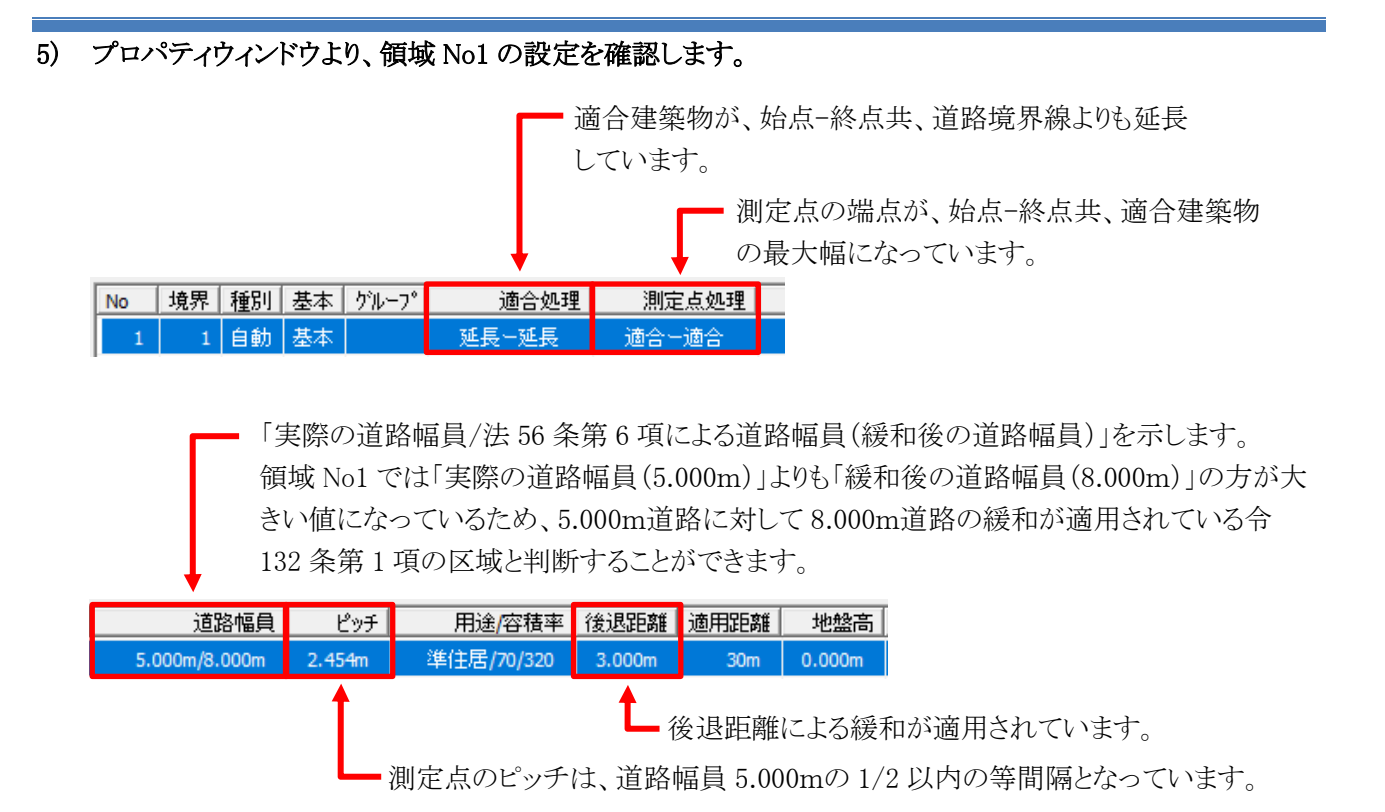

### 6) 「No2 境界 1」を選択します。

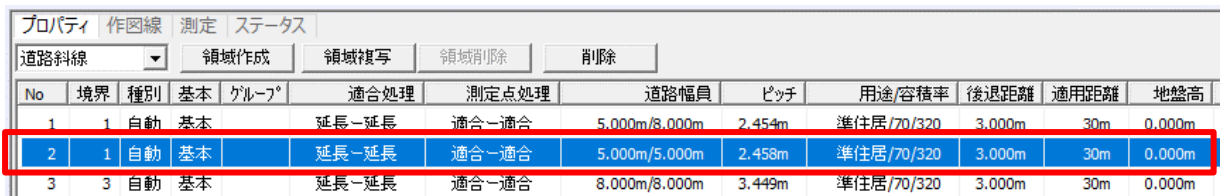

## 7) 平面図及びアイソメ図に領域 No2 が表示されます。

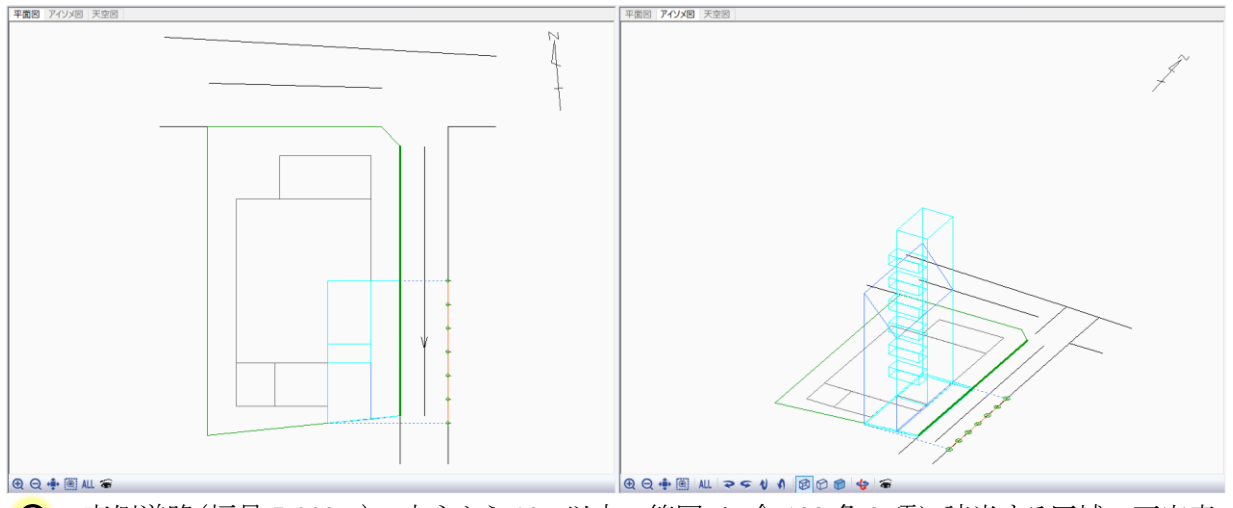

東側道路(幅員 5.000m)の中心から 10m以内の範囲で、令 132 条 3 項に該当する区域の天空率 算定領域です。

道路境界線始点側(南側)の適合建築物の端部は、道路境界点を超えて隣地境界線との交点まで 延長しています。

西側は適用距離までが適合建築物の範囲となっています。

測定点は適合建築物の最大幅に合わせて端点が設定されています。

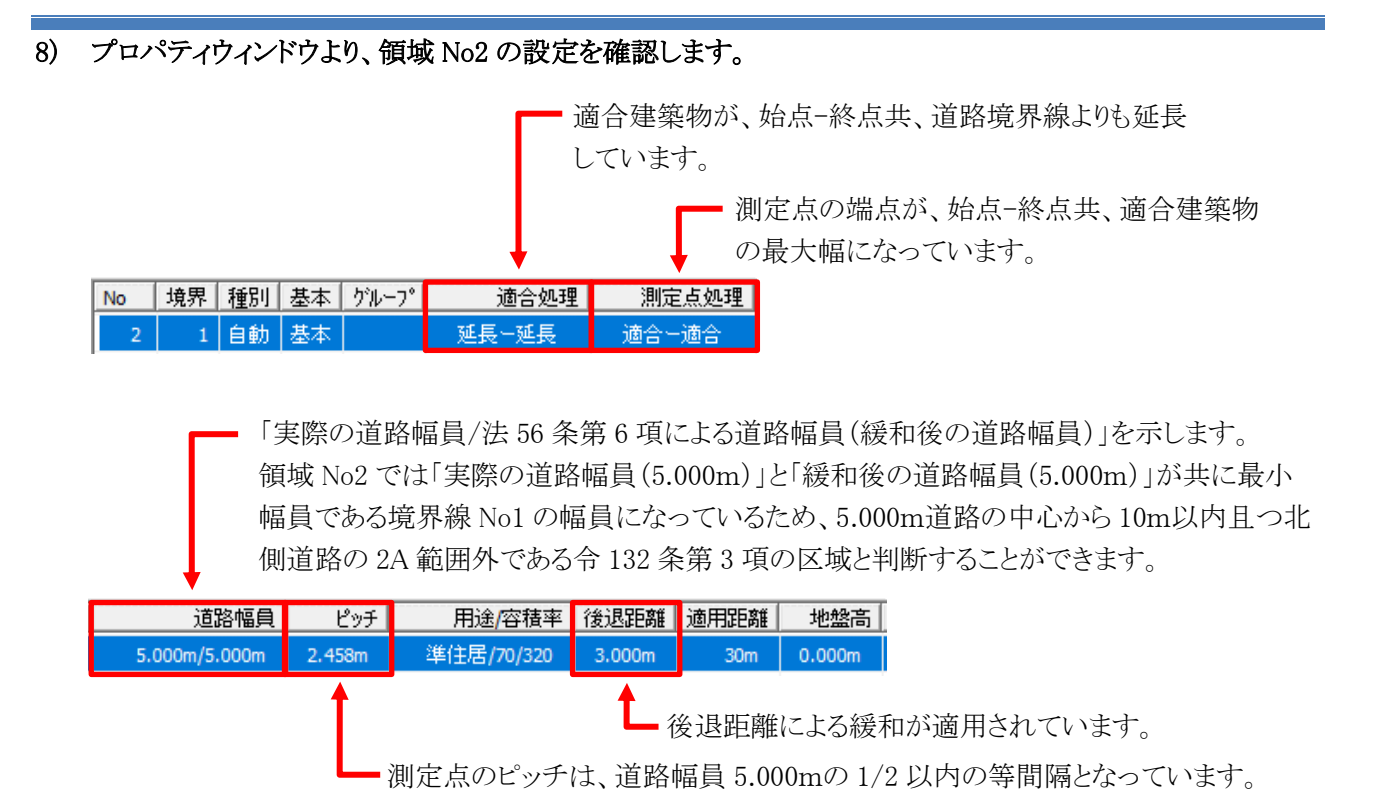

## 9) 「No3 境界 3」を選択します。

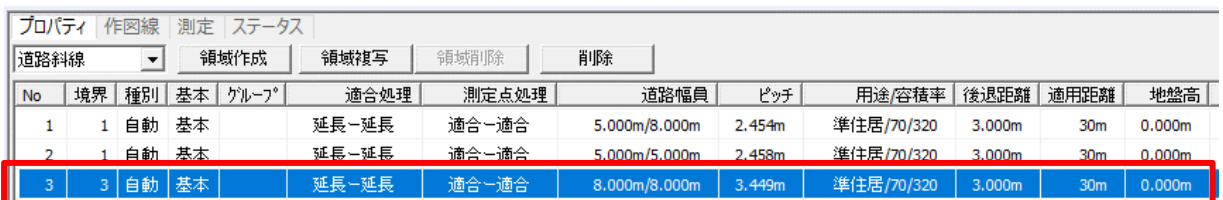

## 10) 平面図及びアイソメ図に領域 No3 が表示されます。

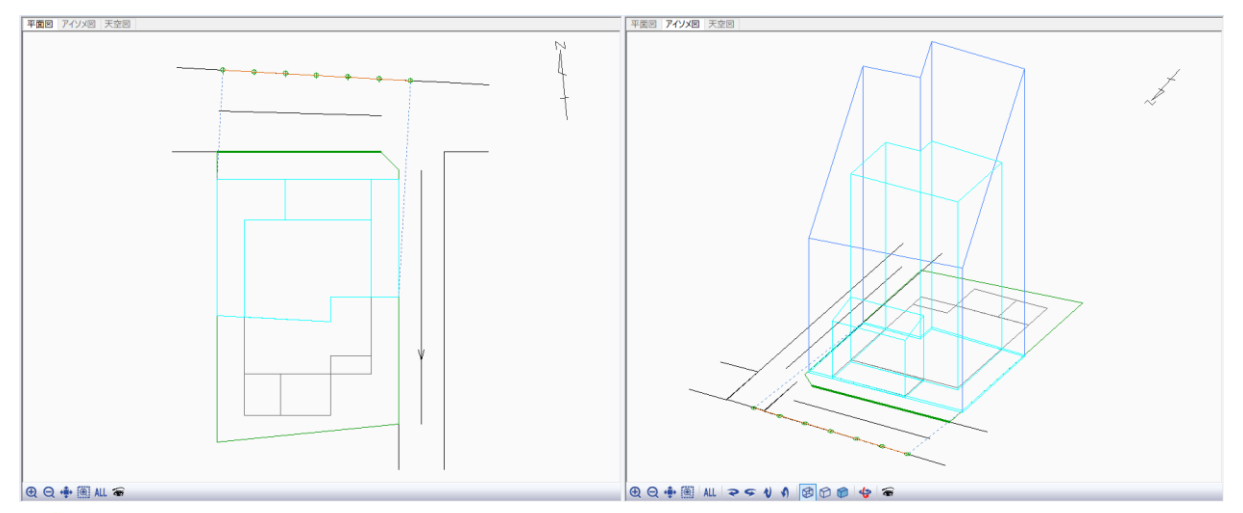

○■北側道路の天空率算定領域です。

南側は適用距離までが適合建築物の範囲となっており、南東側の北側道路の 2A の範囲且つ東側 道路の中心から 10mの範囲は除外されています。

測定点は適合建築物の最大幅に合わせて端点が設定されています。

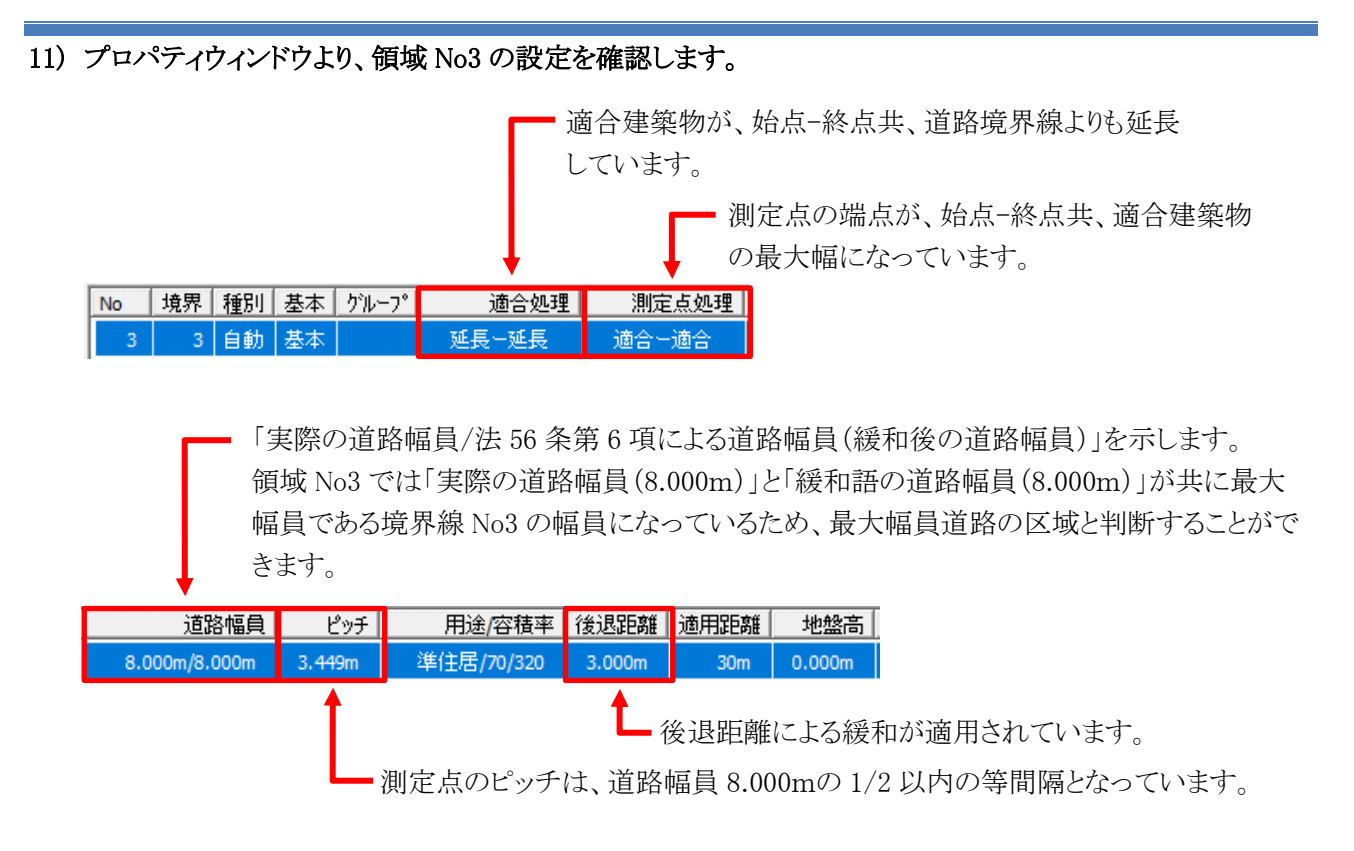

12) 自動生成した天空率算定領域が適切であると確認できました。

## 天 空 率 計 算 を実 行 する

○ 天空率計算を実行します。

[操作手順]

1) 「天空率解析/天空率計算」を選択します。

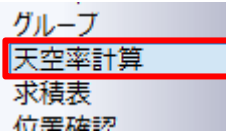

2) プロパティウィンドウより、「計算」を選択します。

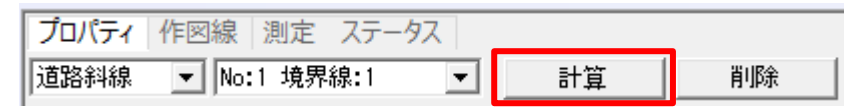

- 3) 「天空率計算」ダイアログが開きます。
- 4) 「全計算にチェック」を選択します。

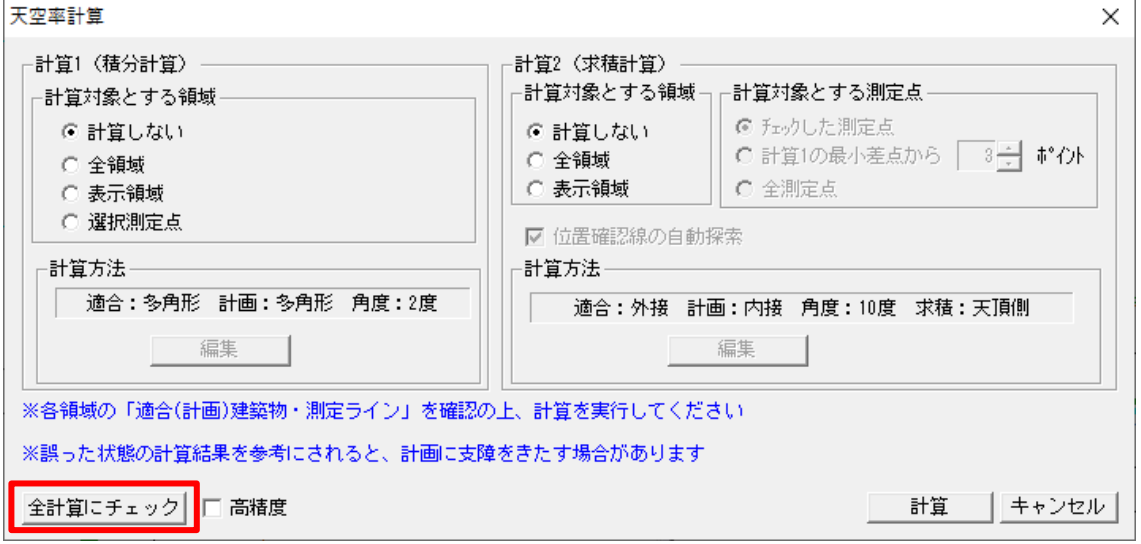

● 「全計算にチェック」を選択すると、「計算 1」及び「計算 2」の計算対象領域及び計算対象測定 点が自動で選択されます。選択項目は下表の通りです。

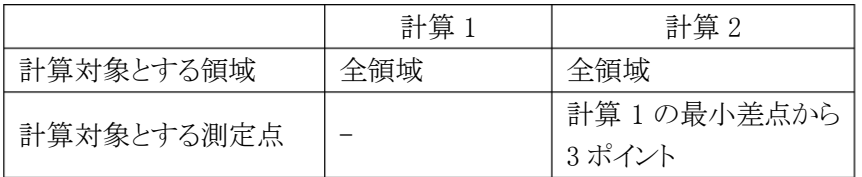

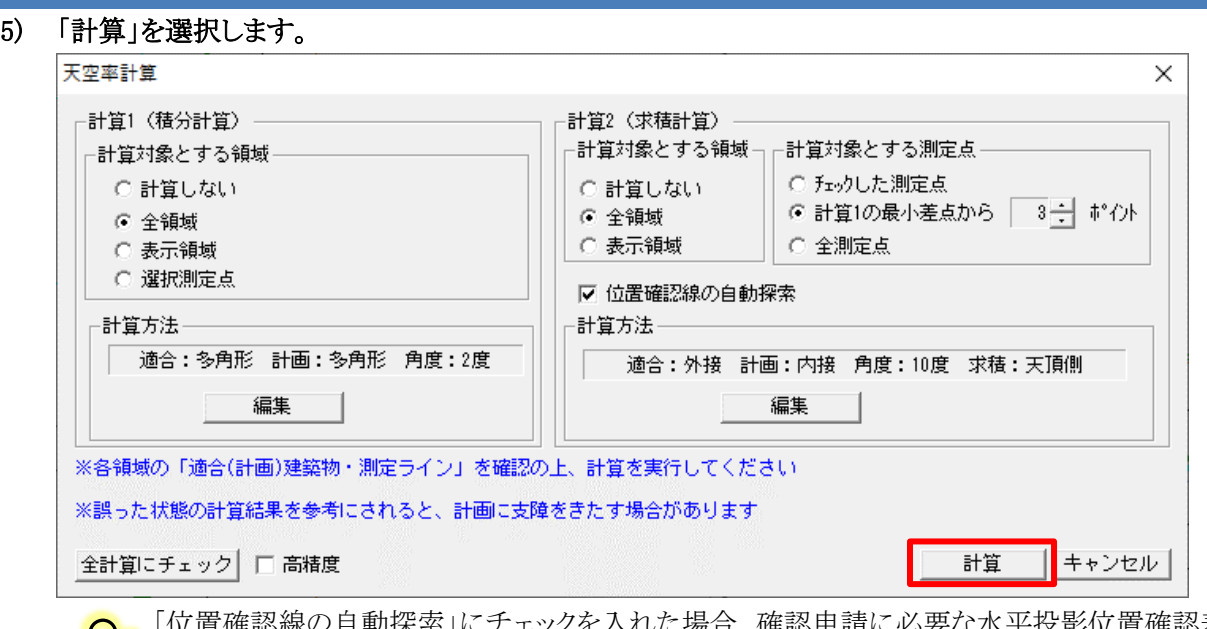

⊌ي

「位置確認線の自動探索」にチェックを入れた場合、確認申請に必要な水平投影位置確認表 の位置確認指定点の指定を計算と同時に行います。 デフォルトではチェックが入っています。

- 6) 確認ダイアログが開きます。
- 7) 「はい」を選択します。

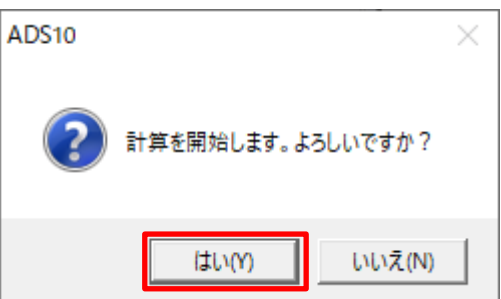

8) 天空率計算が開始します。

● 計算を中止する場合は、メッセージバーより、「中止」を選択します。

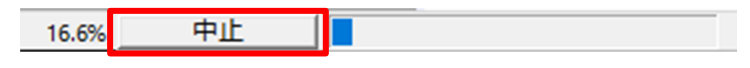

## 6-5 天 空 率 計 算 結 果 を確 認 する

○ プロパティウィンドウより、天空率計算結果を確認します。

[操作手順]

1) 「天空率算定領域選択」プルダウンメニューより、「No:1 境界線:1」を選択します。

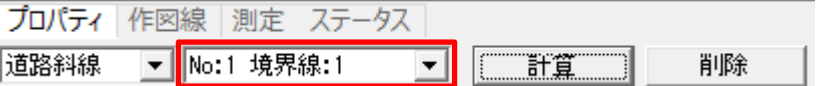

#### 2) 「No:1 境界線:1」の天空率計算の結果を確認します。

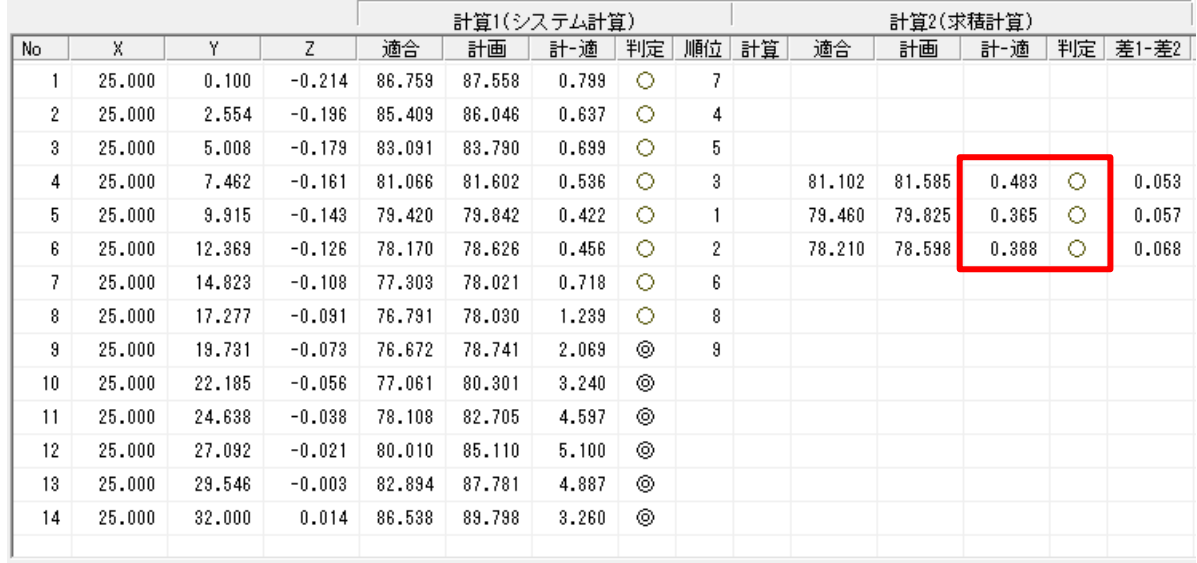

● 最終的な適否の判断は「計算 2(求積計算)」の「計-適」欄の値で行います。

初期設定での「判定」欄の表記は、「計-適」欄が 2.000%以上で「◎」、0.020%以上で「○」に なります。

◯■ 天空率計算実行時に「計算対象とする測定点」で「計算 1 の最小差点から 3 ポイント」を選択 した場合、計算 2(求積計算)は計算 1(システム計算)の順位が 1 位から 3 位の測定点のみ 計算結果が表示されます。

■ 「差 1-差 2」欄は計算エラーが発生しているか判定するための数値です。マイナス表示の場 合、計算エラーが発生しています。 天空率計算の適否を判定するための数値ではありません。

#### 3) 「No:1 境界線:1」は天空率の規定に適合していることが確認できました。

4) 「天空率算定領域選択」プルダウンメニューより、「No:2 境界線:1」を選択します。

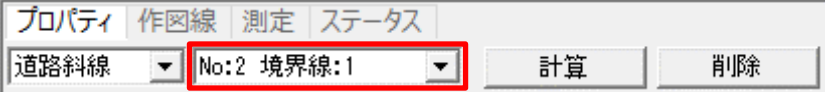

### 5) 「No:2 境界線:1」の天空率計算の結果を確認します。

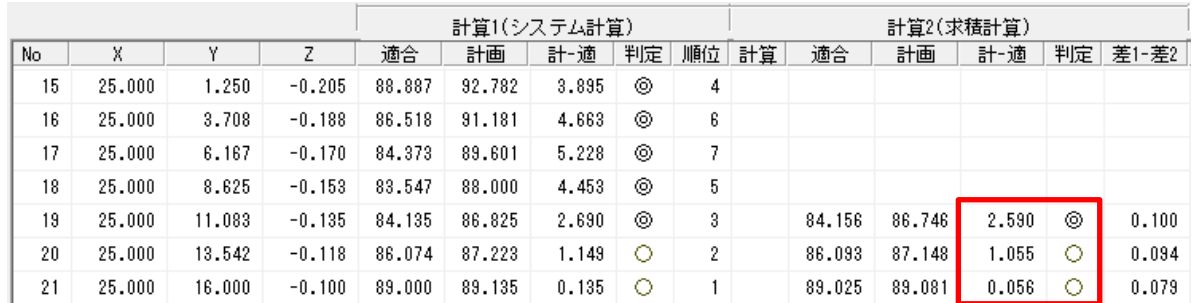

- 6) 「No:2 境界線:1」は天空率の規定に適合していることが確認できました。
- 7) 「天空率算定領域選択」プルダウンメニューより、「No:3 境界線:3」を選択します。

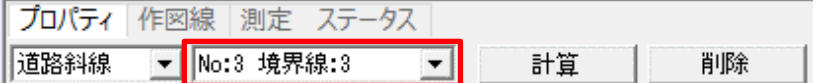

8) 「No:3 境界線:3」の天空率計算の結果を確認します。

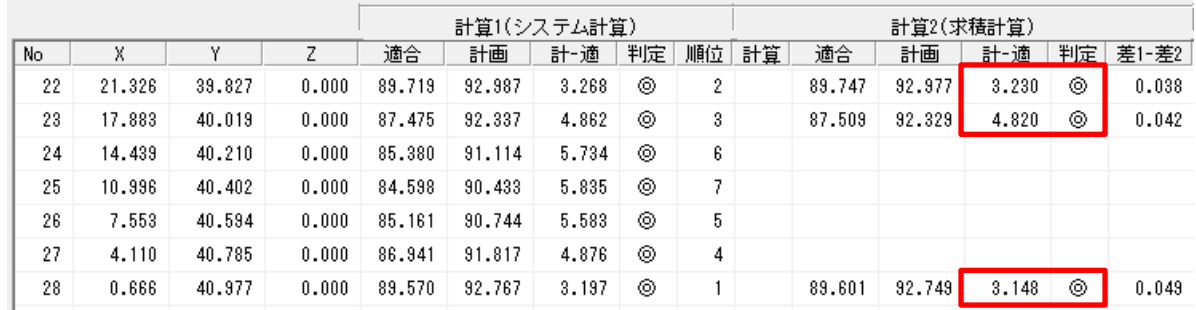

- 9) 「No:3 境界線:3」は天空率の規定に適合していることが確認できました。
- 10) 全ての天空率算定領域で天空率の規定に適合していることが確認できました。

## 6-6 天 空 図 を確 認 する

○ 計算 2(求積計算)を行った測定点の天空図を確認します。

○ 位置確認線及び三斜求積図の確認や、各建築物の天空図の比較を行います。

6-6-1 位置確認線及び三斜求積図を確認する

[操作手順]

1) 「天空率算定領域選択」プルダウンメニューより、「No:1 境界線:1」を選択します。

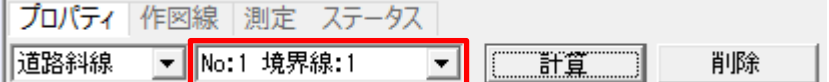

#### 2) 天空率リストより、天空図を表示する測定点を選択します。

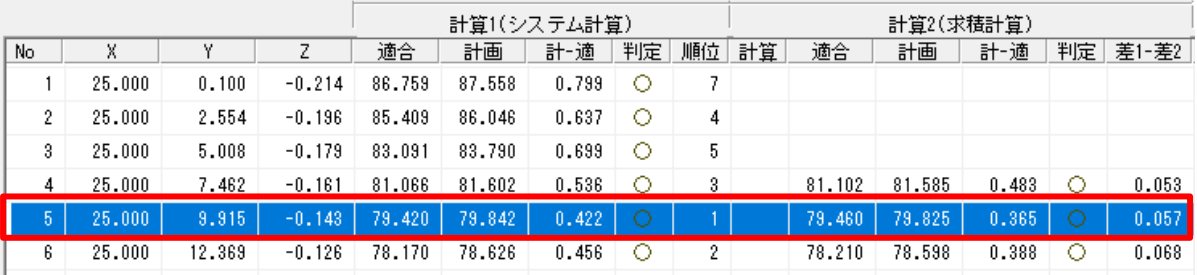

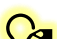

<u>●</u> ここでは近接点(選択した天空率算定領域において計算 2(求積計算)の「計-適」の値が最も 小さい測定点)である測定点 No5 を選択しています。

#### 3) 図形表示ウィンドウより、「天空図」タブを選択します。

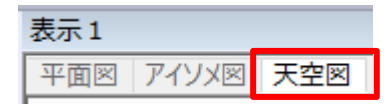

#### 4) 図形表示ウィンドウに天空図が表示します。

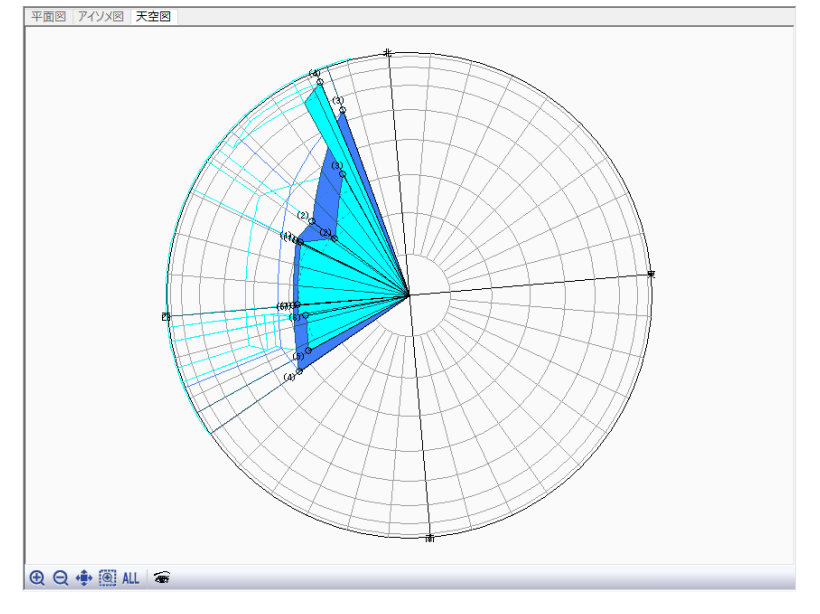

- 5) 「表示項目の設定」を選択します。  $QQ + 11$
- 6) 「表示項目の設定」ダイアログが開きます。
- 7) 適合建築物の計算 2(求積計算)に関連する表示項目にチェックを入れます。

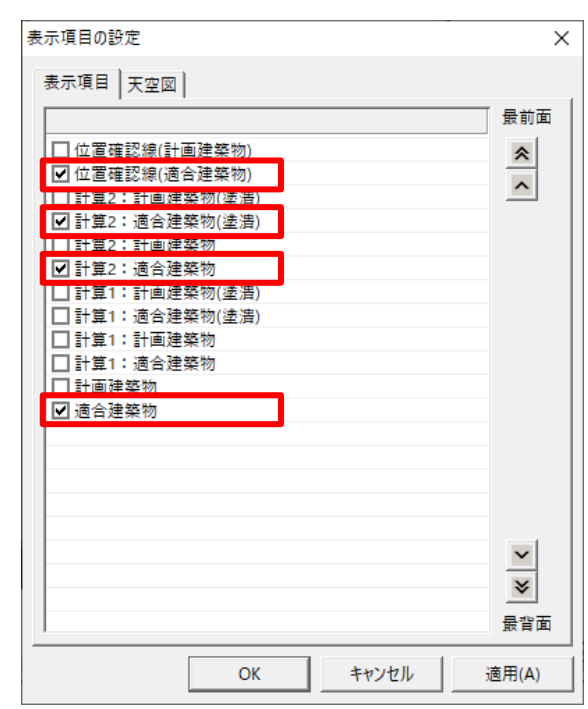

8) 「OK」を選択します。

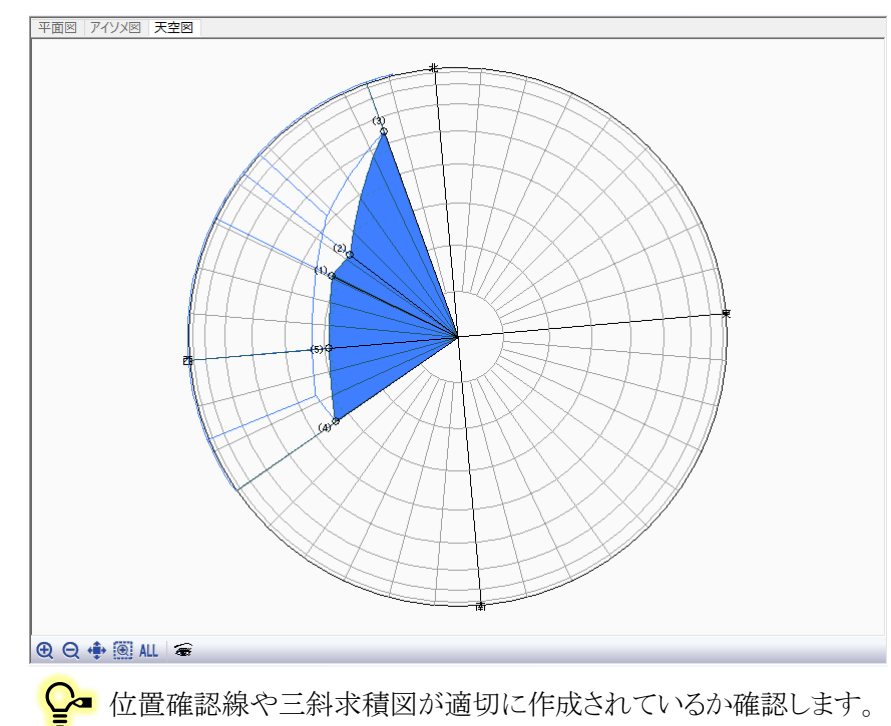

9) 天空図が適合建築物の計算 2(求積計算)に関連する表示となります。

10) 「表示項目の設定」ダイアログを開き、計画建築物の計算 2(求積計算)に関連する表示項目にチェックを 入れます。

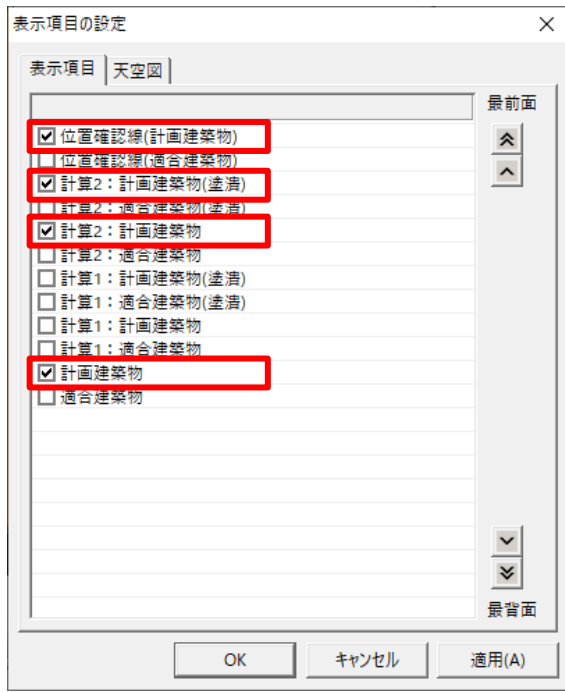

11) 「OK」を選択します。

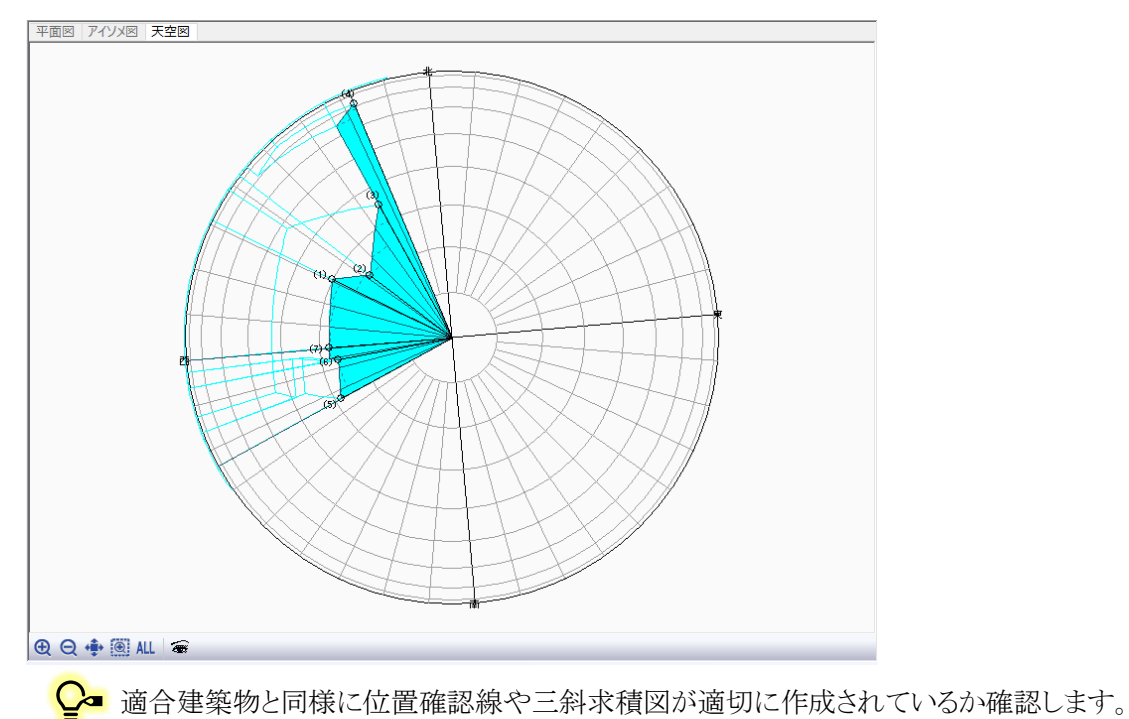

12) 天空図が計画建築物の計算 2(求積計算)に関連する表示となります。

6-6-2 適合建築物と計画建築物の天空図を比較する

[操作手順]

- 1) 「表示項目の設定」を選択します。
	- $QQ + QM$
- 2) 適合建築物と計画建築物に関連する表示表示項目にチェックを入れます。

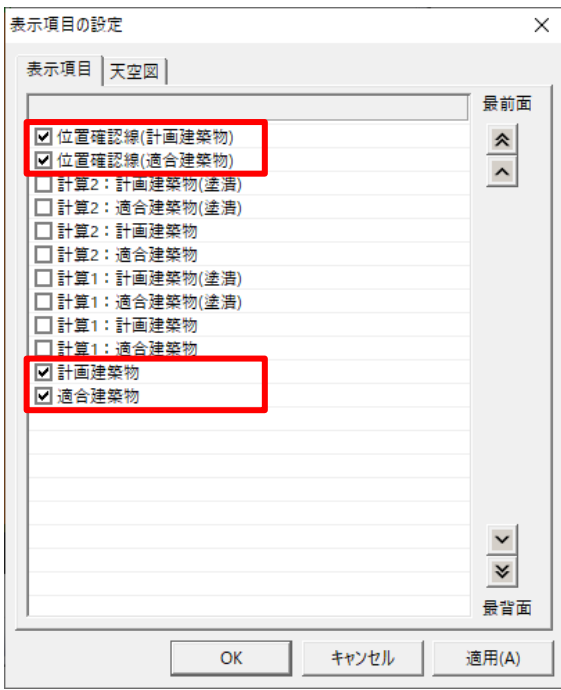

- 3) 「OK」を選択します。
- 4) 適合建築物と計画建築物が重複して表示されます。

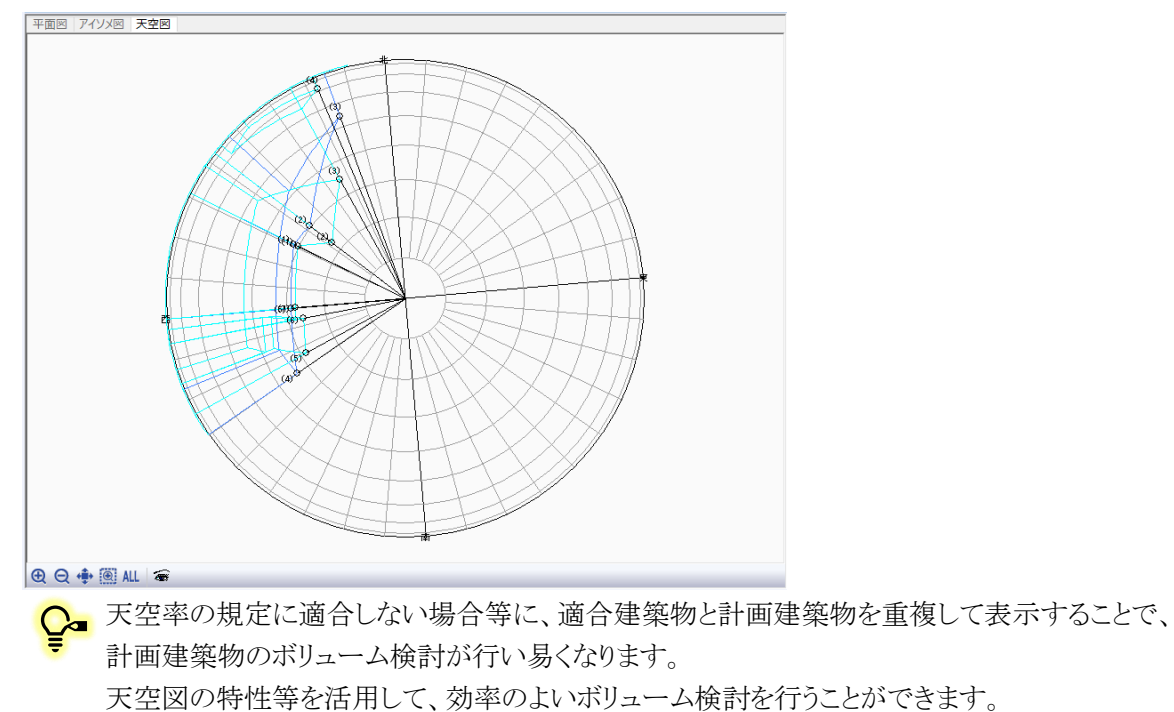

## 6-7 位 置 確 認 指 定 点 を確 認 する

○ 確認申請に提出の必要な「正射影図位置確認表」(以下、位置確認表といいます)の位置確認指定点を確 認します。

[操作手順]

1) 「天空率解析/位置確認線」を選択します。

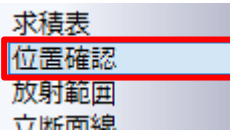

2) プロパティウィンドウの「天空率算定領域選択」プルダウンメニューより、「No:1 境界線:1」を選択します。

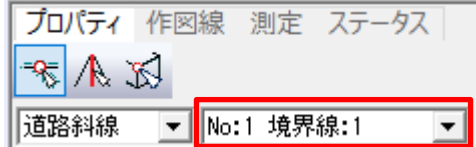

Ļ

3) 平面図より、位置確認線を表示する測定点を選択します。

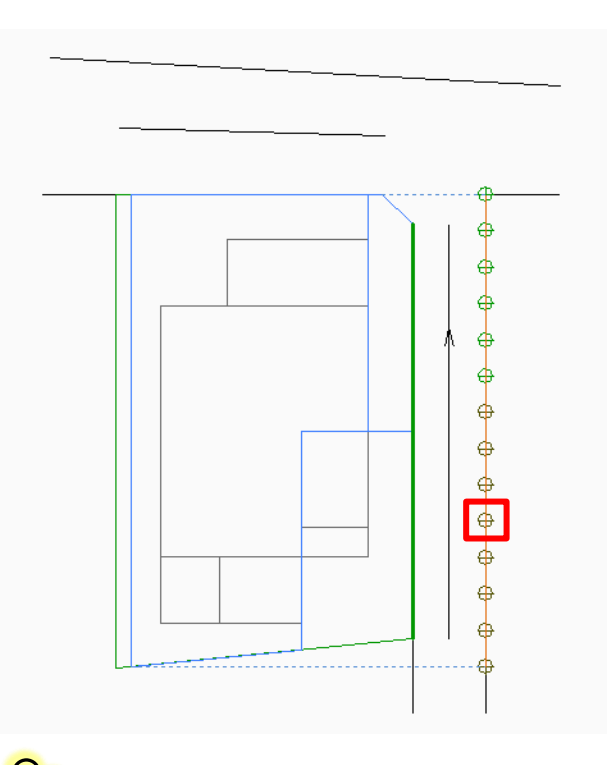

 $\mathbf{\Omega}$ = ここでは近接点である測定点 No5 を選択します。 「天空率解析/天空率計算」で測定点を選択している場合は、選択した測定点が反映されます。

計算 2(求積計算)を行っている測定点を選択します。計算 2(求積計算)を行っていない п 測定点は位置確認線が表示されません。

4) 平面図及びアイソメ図に位置確認線が表示します。

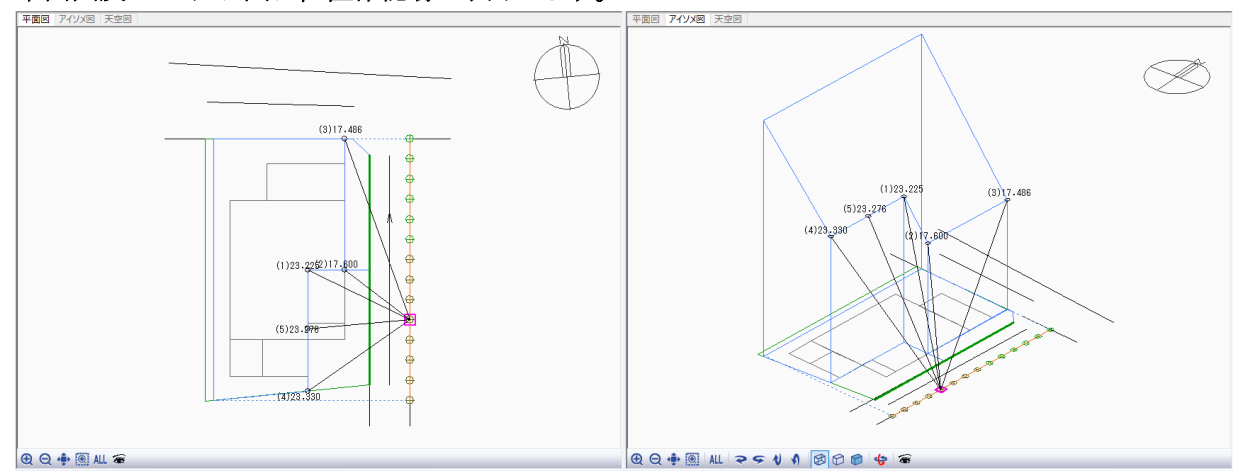

<br 初期設定では、適合建築物の位置確認線が表示します。

 $Q_{\bullet}$ 

平面図及びアイソメ図に表示される位置確認指定点の高さは、本システムの±0 からの高さと なります。測定点からの高さではありません。

## 5) プロパティウィンドウより、適合建築物の位置確認表を確認します。

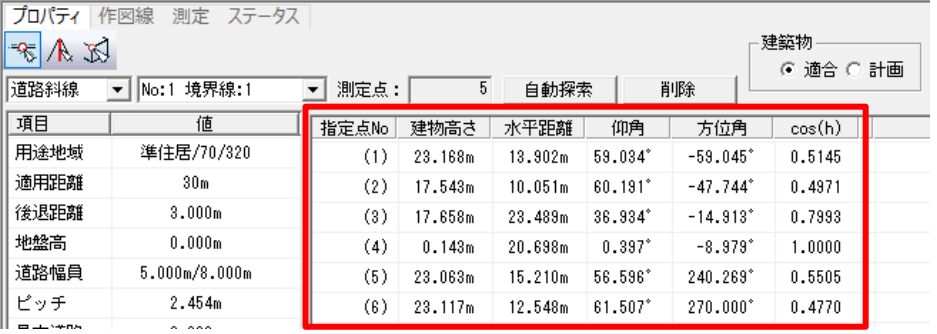

C 値置確認表の「建物高さ」は測定点からの高さです。

本システムの±0 と測定点に高低差がある場合、高低差を考慮した高さとなるため平面図及び アイソメ図に表示される高さとは異なる値となります。

天空率計算実行時に「位置確認線の自動探索」にチェックを入れずに天空率計算を実行した 場合は、位置確認線が表示されません。プロパティウィンドウより、「自動探索」を選択して位置 確認線を自動探索します。

## 6) プロパティウィンドウの「建築物選択」欄より、「計画」を選択します。

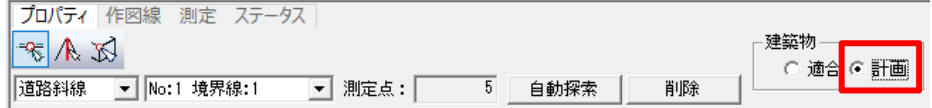

7) 平面図及びアイソメ図に計画建築物の位置確認線が表示します。

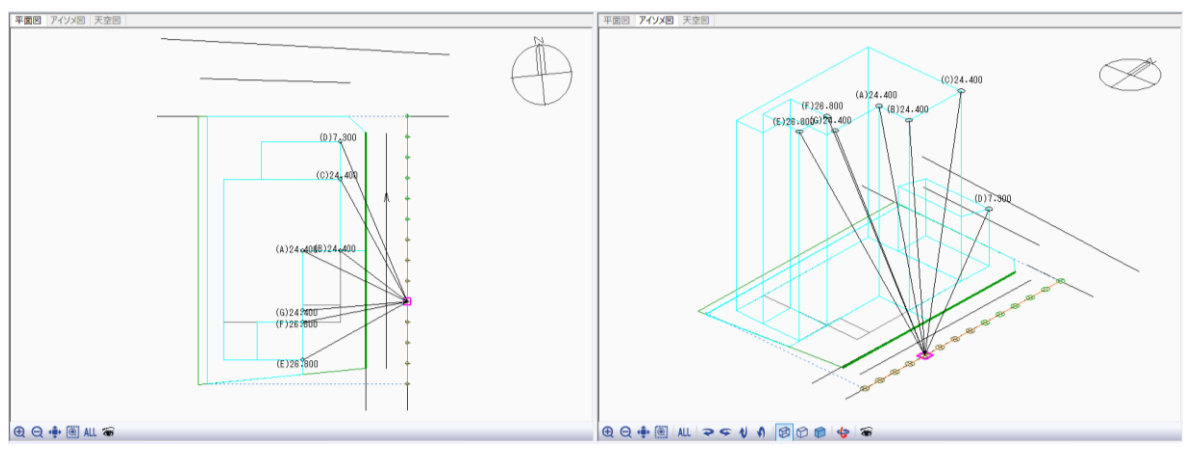

○■位置確認指定点は、天空図に投影した場合の建築物の外形をなす点となります。 天空率は天空図に投影された建物の外形によって決定されるため、「天空率に影響を及ぼす建 築物の部分はどのあたりか」という、ボリューム検討に活用することが可能です。
# 天 空 率 用 立 面 図 を作 成 する

○ 確認申請に必要な 2 以上の立面図を作成します。

[操作手順]

1) 「天空率解析/立断面線」を選択します。

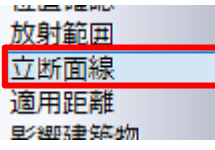

2) プロパティウィンドウの「天空率算定領域選択」プルダウンメニューより、「No:1 境界線:1」を選択します。

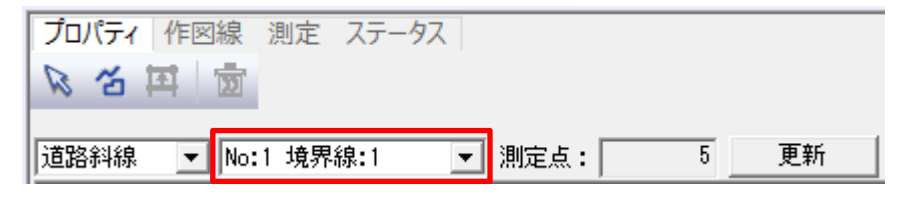

3) プロパティウィンドウより、「作成」コマンドを選択します。

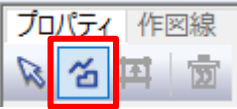

4) 平面図で立断面線の基準辺となる敷地境界線を選択します。

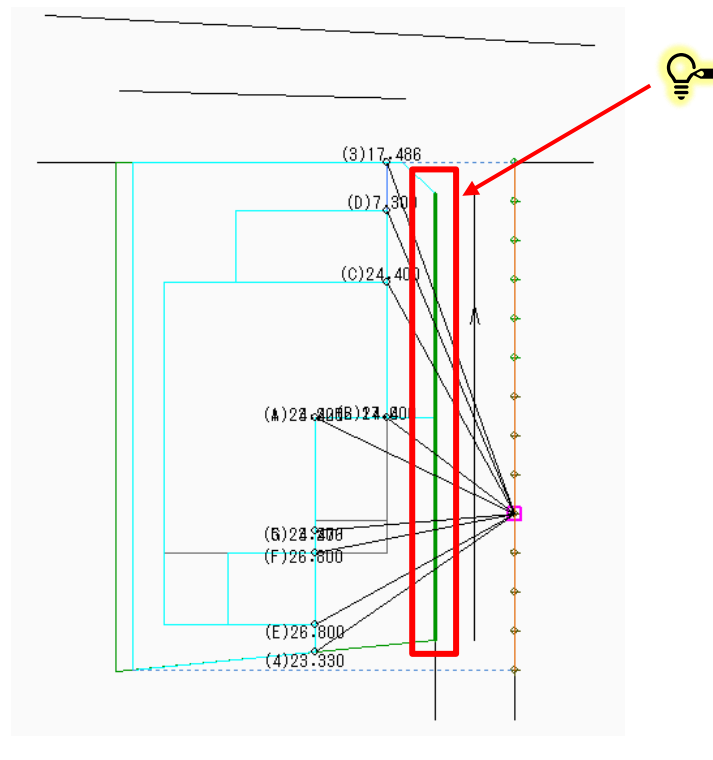

●■ ここでは道路境界線を基準辺として選択し ます。天空率算定領域を作成している敷地 境界線を基準辺すると、敷地境界線からの 正面・側面の立面図が作成できます。

5) 平面図に立断面線が表示します。

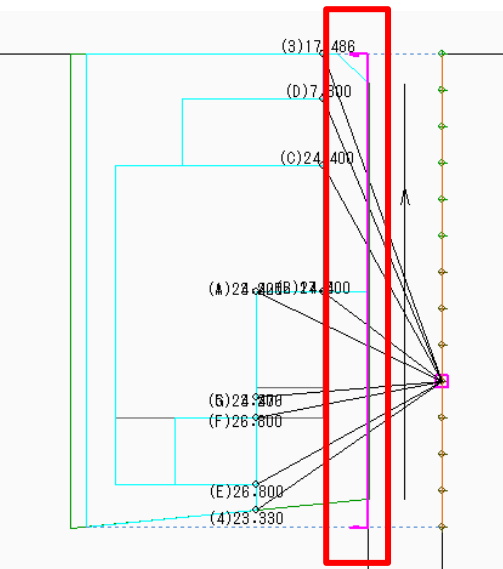

6) プロパティウィンドウより、「辺移動」コマンドを選択します。

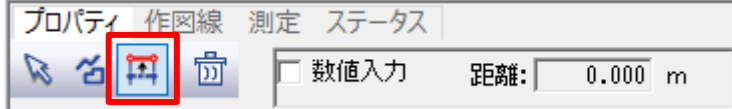

7) 平面図で立断面線を選択します。

●■「線上」にスナップして選択します。

8) 立断面線の移動先を選択します。

●■ マウスの移動に合わせて、水色の線が移動します。

9) 立断面線の位置が移動します。

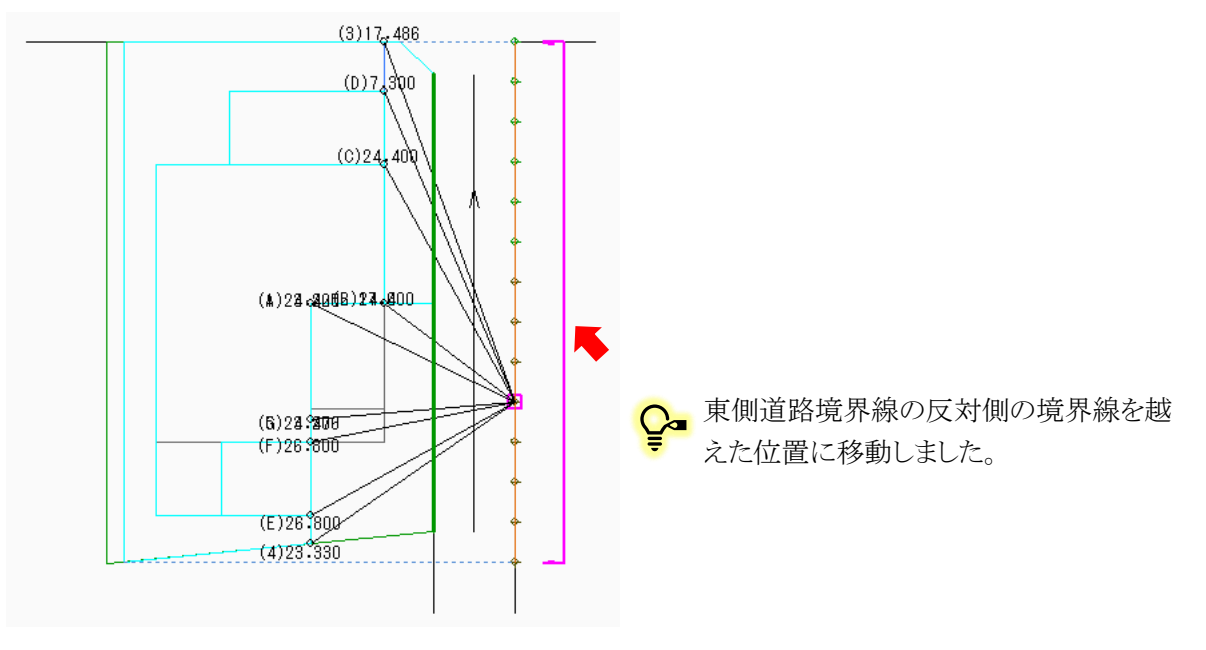

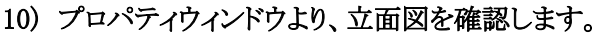

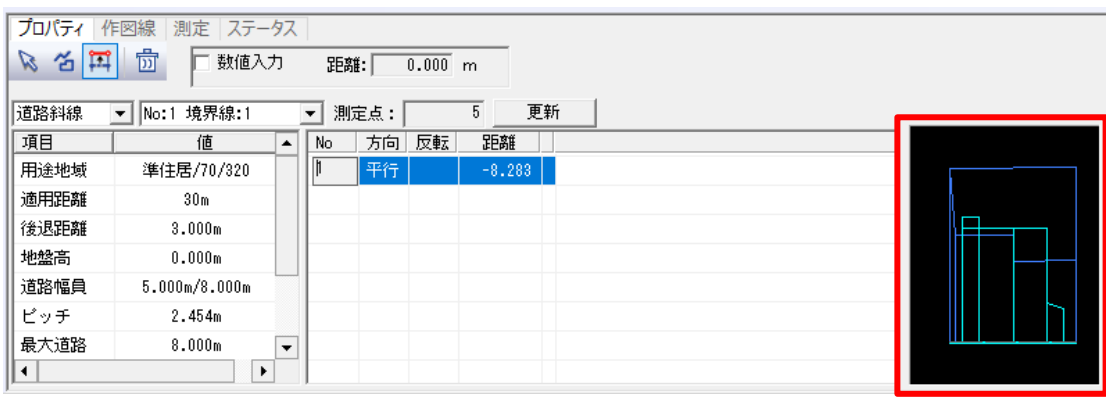

● 道路境界線正面からの立面図がプレビュー表示されます。

- 11) 天空率算定領域側面の立面図を作成します。
- 12) プロパティウィンドウより、「作成」コマンドを選択します。

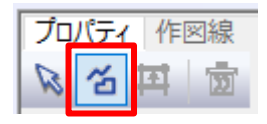

13) 平面図で立断面線の基準辺となる敷地境界線を選択します

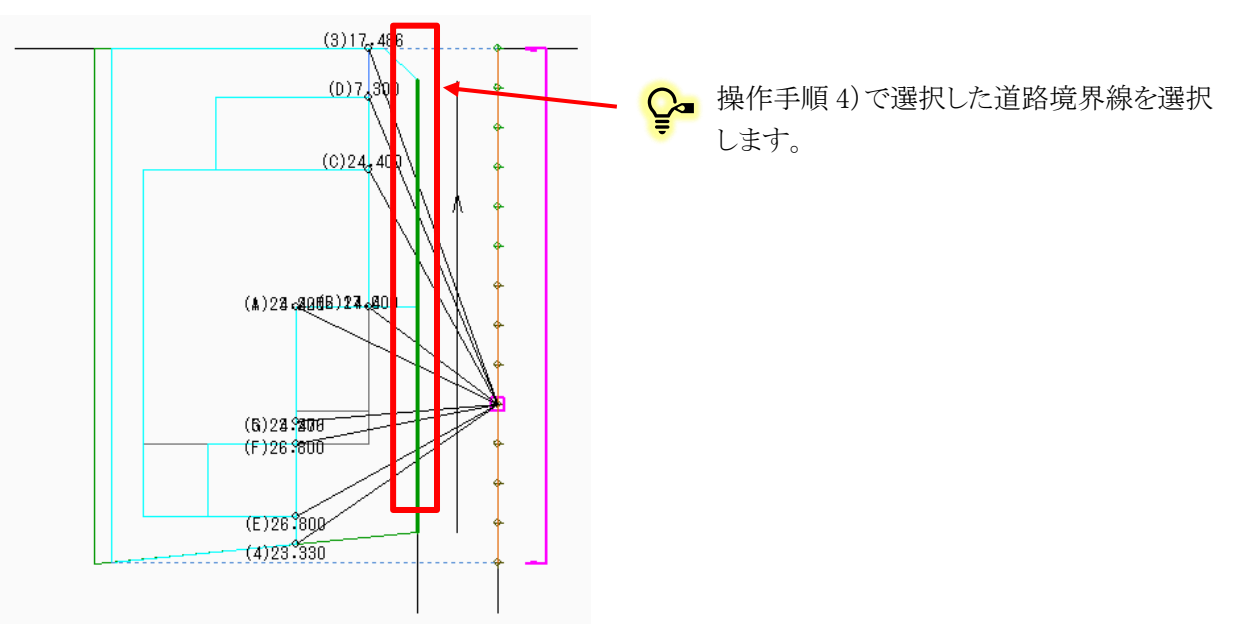

14) 選択した道路境界線に平行に立断面線 No2 が作成されます。

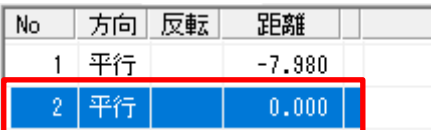

15) 立断面線 No2 の方向を変更します。

16) プロパティウィンドウより、立断面線 No2 の「方向」欄で「垂直」を選択します。

| No | 方向丨  | 反転 | 距離       |  |
|----|------|----|----------|--|
|    | 平行   |    | $-7.980$ |  |
|    | 2 平行 |    | 0.000    |  |
|    |      |    |          |  |

17) 立断面線 No2 の方向が選択した道路境界線に対して垂直になります。

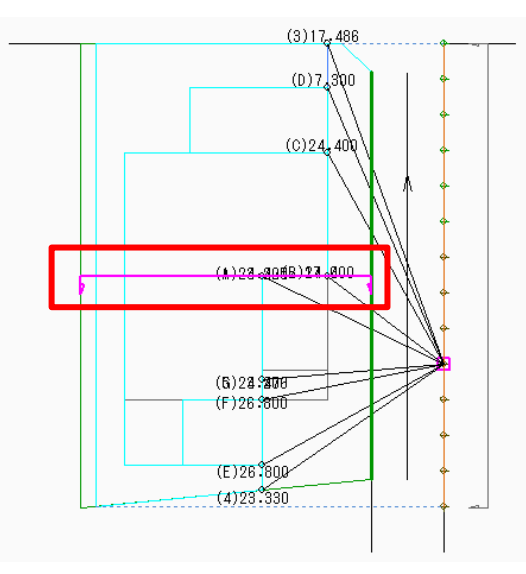

- 18) 立断面線 No2 の向きを変更します。
- 19) プロパティウィンドウより、立断面線 No2 の「反転」欄にチェックを入れます。

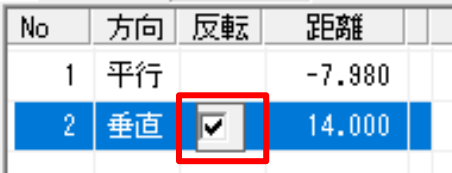

20) 立断面線 No2 の向きが反転します。

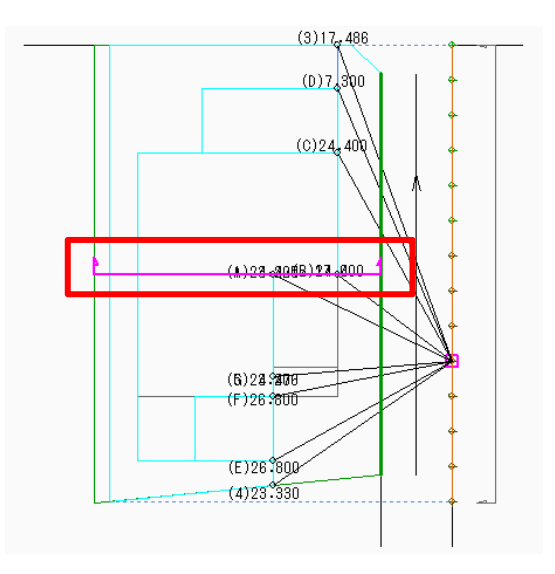

21) 立断面線 No2 を移動します。

- 22) 操作手順 7)~9)を行います。
- 23) 立断面線 No20 の位置が移動します。

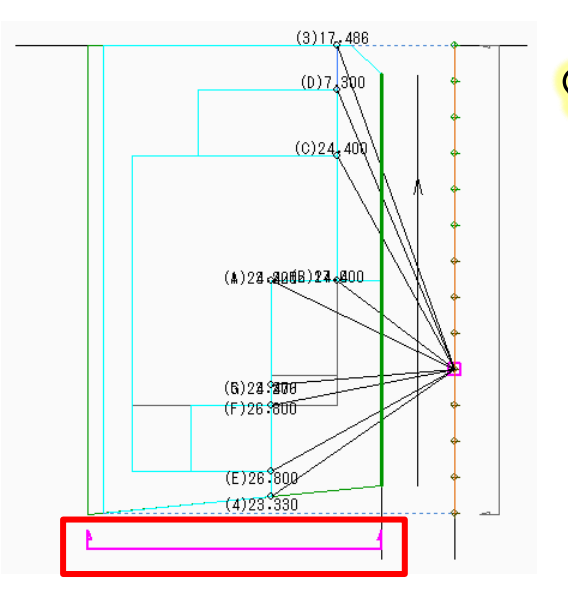

●■南側隣地境界線を越えた位置に移動しました。

○ プロパティウィンドウより、立断面線 No2 の立面図を確認します。

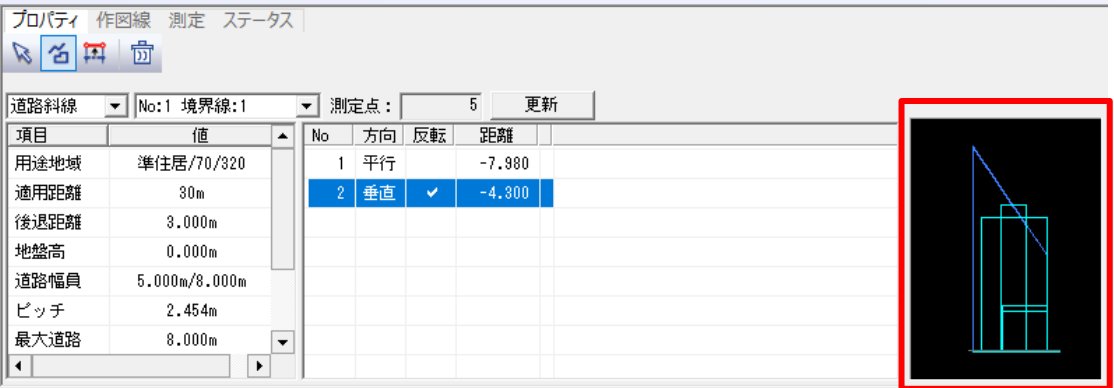

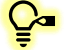

●■ 道路境界線側面からの立面図がプレビュー表示されます。

# 出力レイアウトをする

# 7-1 出 カレイアウトのワークフロー

○ 本マニュアルでの出力レイアウトのワークフローです。

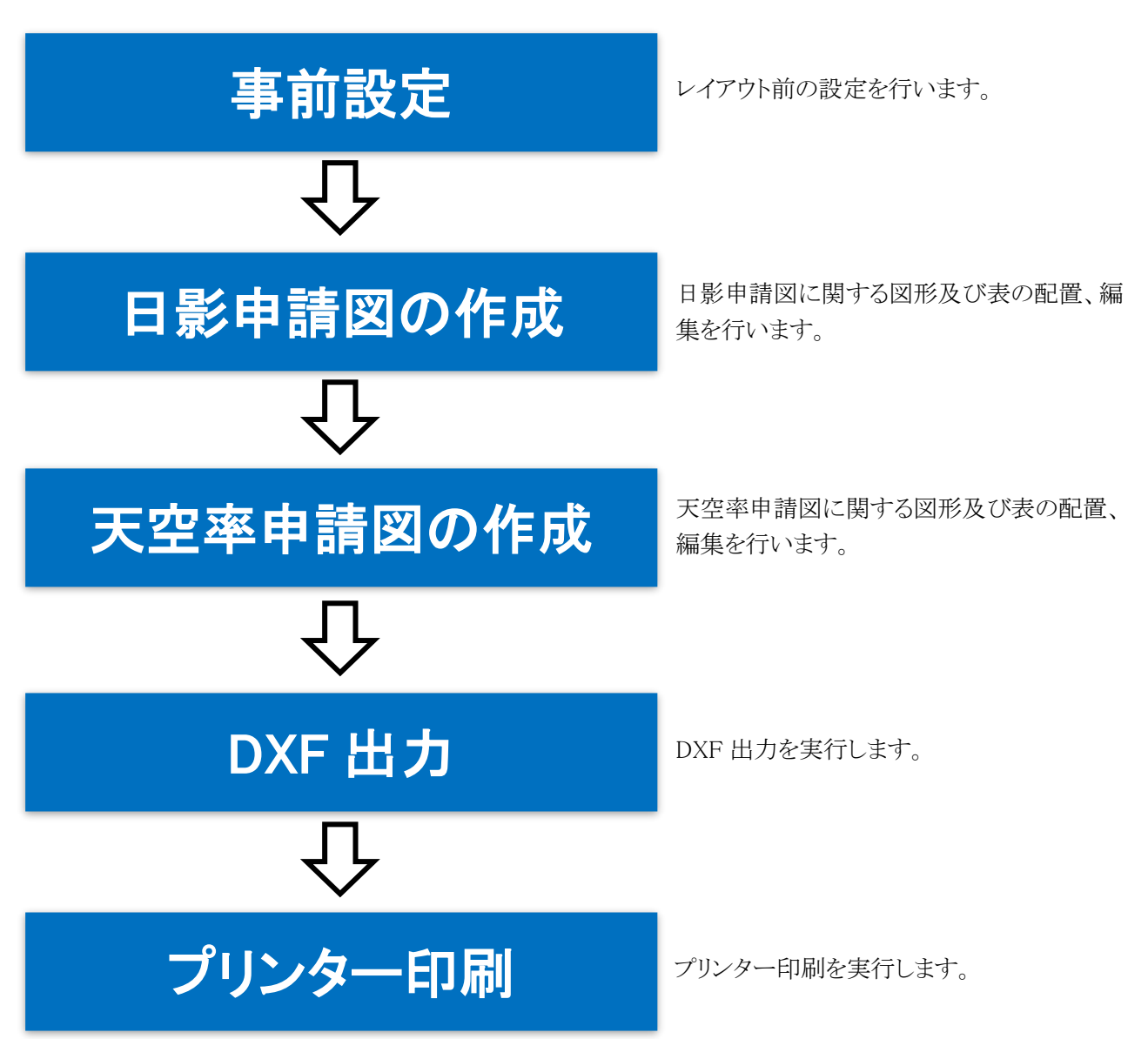

# 7-2 印刷 プレビューを起 動 する

○ 出力用のレイアウトはメイン画面とは別のウィンドウである印刷プレビューで行います。

[操作手順]

1) 「ファイルメニュー/印刷プレビュー」または「ツールバー/印刷プレビュー」を選択します。

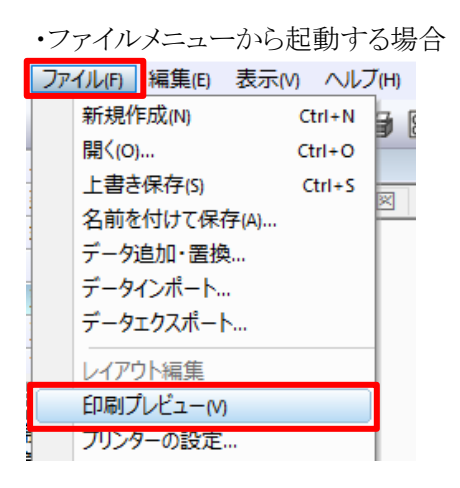

・ツールバーから起動する場合

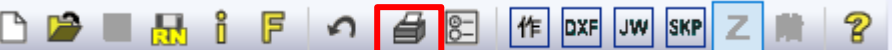

#### 2) 印刷プレビューが起動します。

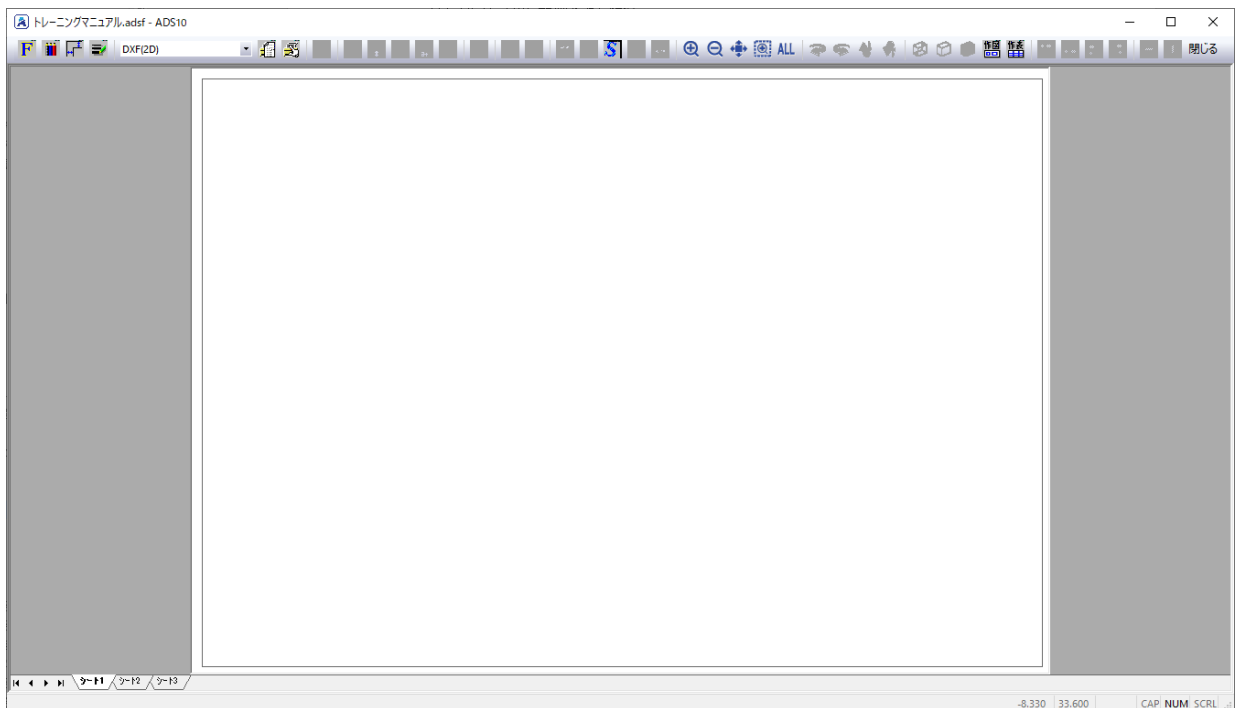

# 出 力 方 法 を設 定 する

○ プリンター出力または DXF 出力を選択できます。

[操作手順]

1) ツールバーの出力形式選択プルダウンメニューより、「DXF(2D)」を選択します。

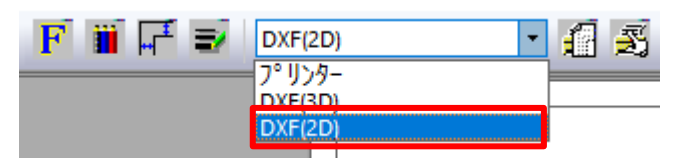

2) ツールバーより、「DXF 出力の設定」を選択します。

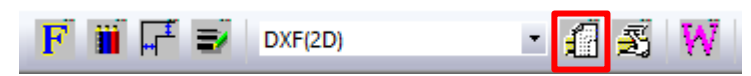

- 3) 「DXF 出力の設定」ダイアログが開きます。
- 4) 「用紙サイズ」より、「A2」を選択します。

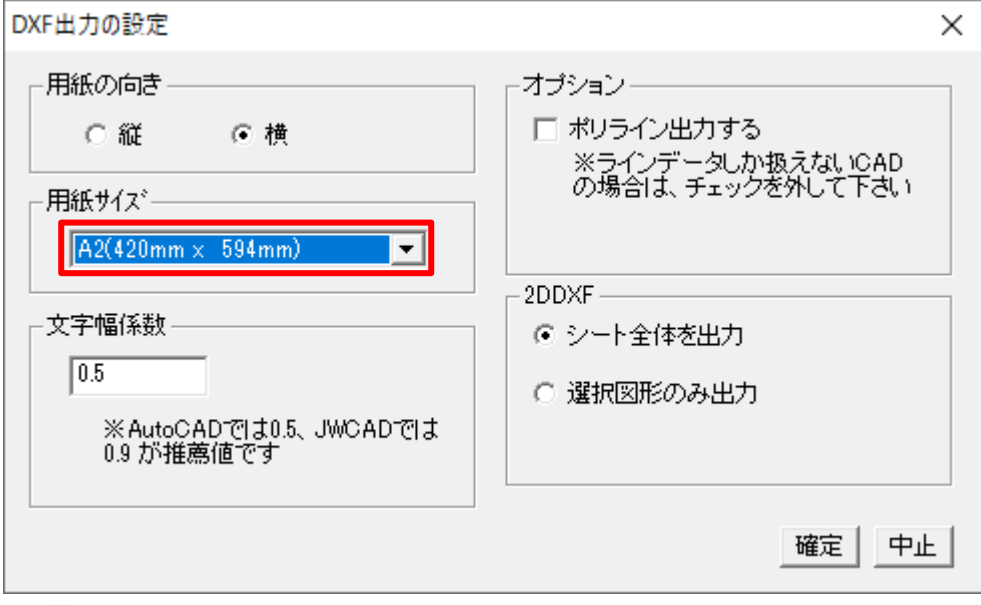

●■ 必要に応じて「用紙の向き」や「文字幅係数」を変更します。

- 5) 「確定」を選択します。
- 6) シート見出しより、「シート 2」シートタブを選択します。

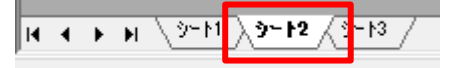

7) 操作手順 2)~5)を行います。

- 8) シート見出しより、「シート 3」シートタブを選択します。  $\sqrt{\frac{1}{11} + \frac{1}{11} \sqrt{\frac{3}{11} \sqrt{\frac{3}{11} \$
- 9) 操作手順 2)~5)を行います。
- 10) 全てのシートの用紙サイズが「A2」に設定されました。

# 7-4 文字の大きさを設定する

○ 表の文字及び図形内の文字の大きさを設定します。

[操作手順]

1) 「ツールバー/フォントの選択」、または「右クリックメニュー/フォントの設定」を選択します。

・ツールバー/フォントの選択

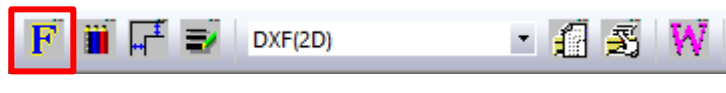

・右クリックメニュー/フォントの設定

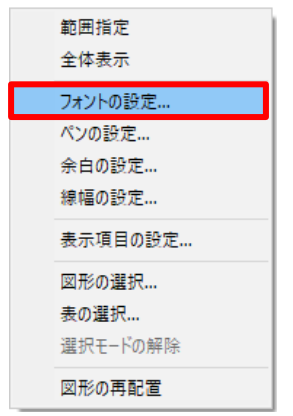

- 2) 「フォントの指定」ダイアログが開きます。
- 3) 「表」及び「図」を、「3mm」とします。

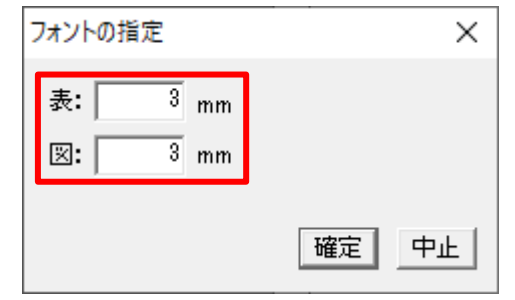

4) 「確定」を選択します。

# 7-5 シート名 を編 集 する

○ レイアウトを行うシート名を編集します。

[操作手順]

- 1) シート見出しより、「シート 1」シートタブ上で右クリックメニューを開きます。
- 2) 「選択シート名の編集」を選択します。

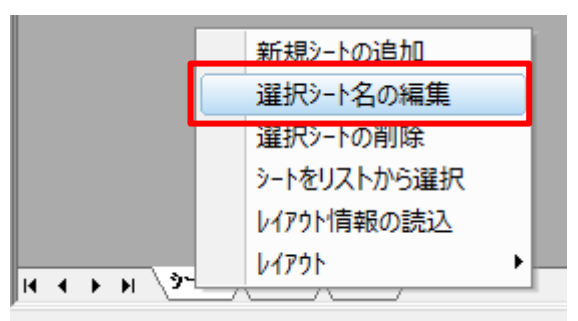

- 3) 「シート名の設定」ダイアログが開きます。
- 4) シート名に「日影図」と入力します。

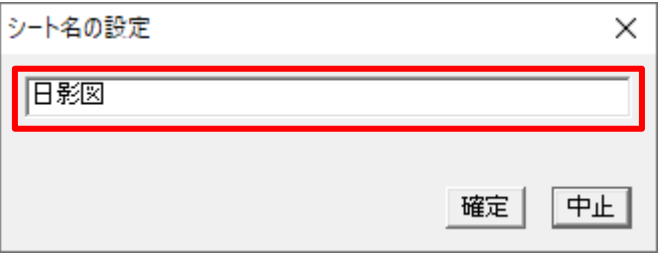

- 5) 「確定」を選択します。
- 6) 「シート 1」シートタブの名称を「日影図」に変更しました。

H **T → H J B B A** 3-12 A 3-13

- 7) シート見出しより、「シート 2」シートタブを選択します。 KKKRLADERER
- 8) 操作手順 1)~5)を行います。

●■ シート2のシート名は「天空率配置図・立面図」とします。

9) 「シート 2」シートタブの名称を「天空率配置図・立面図」に変更しました。

|H ィ ▶ H \日影図 <mark>入天空実配置図・立面図</mark> 7≻চ 10) シート見出しより、「シート 3」シートタブを選択します。

11) 操作手順 1)~5)を行います。

●■ シート3のシート名は「天空率求積図」とします。

12) 「シート 3」シートタブの名称を「天空率求積図」に変更しました。

# 7-6日影 申 請 図 の作 成 一日 影 図 を配 置 する

○ 等時間図と形状図を表示した平面図を配置します。

[操作手順]

1) 「ツールバー/作成する図形の選択」または「右クリックメニュー/図形の選択」を選択します。

・ツールバー/作成する図形の選択

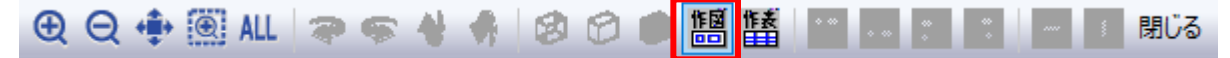

・右クリックメニュー/図形の選択

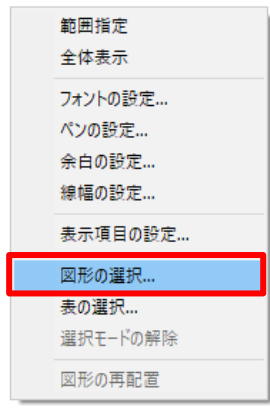

### 2) 「平面図」を選択し、「縮尺」を「1/200」とします。

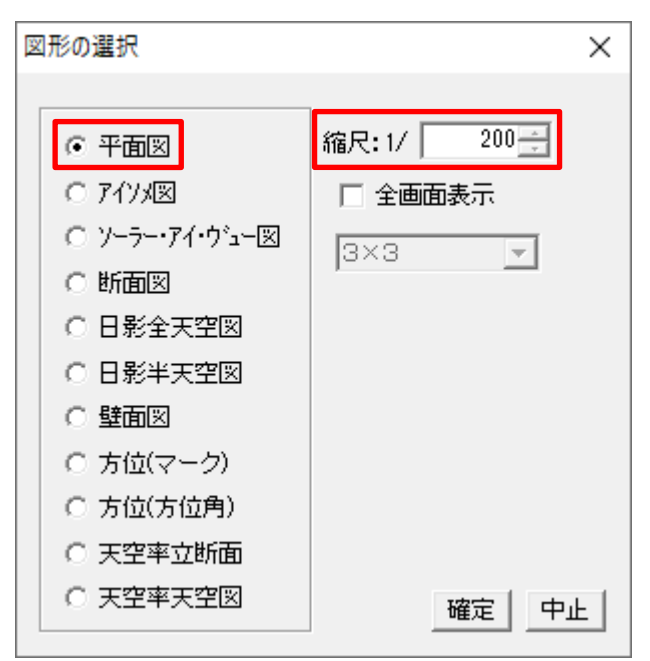

- 3) 「確定」を選択します。
- 4) 「表示項目の設定」ダイアログが開きます。

5) 「共通」タブの設定を確認します。

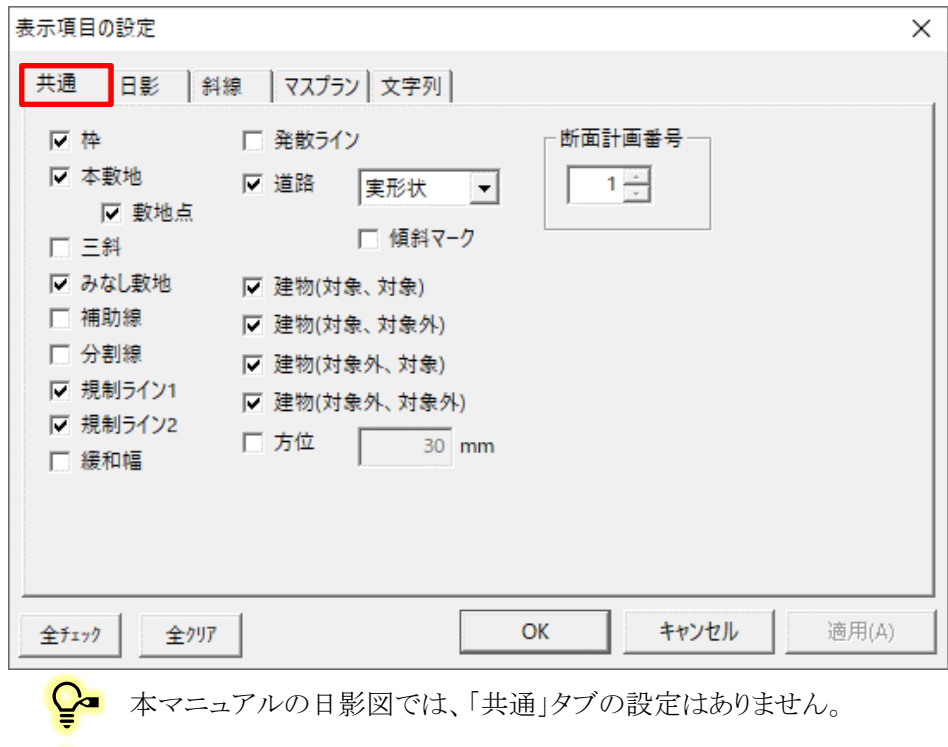

●■「表示項目」の設定は図形レイアウト後でも可能です。

- 6) 「日影」タブを選択します。
- 7) 表示する項目にチェックを入れます。

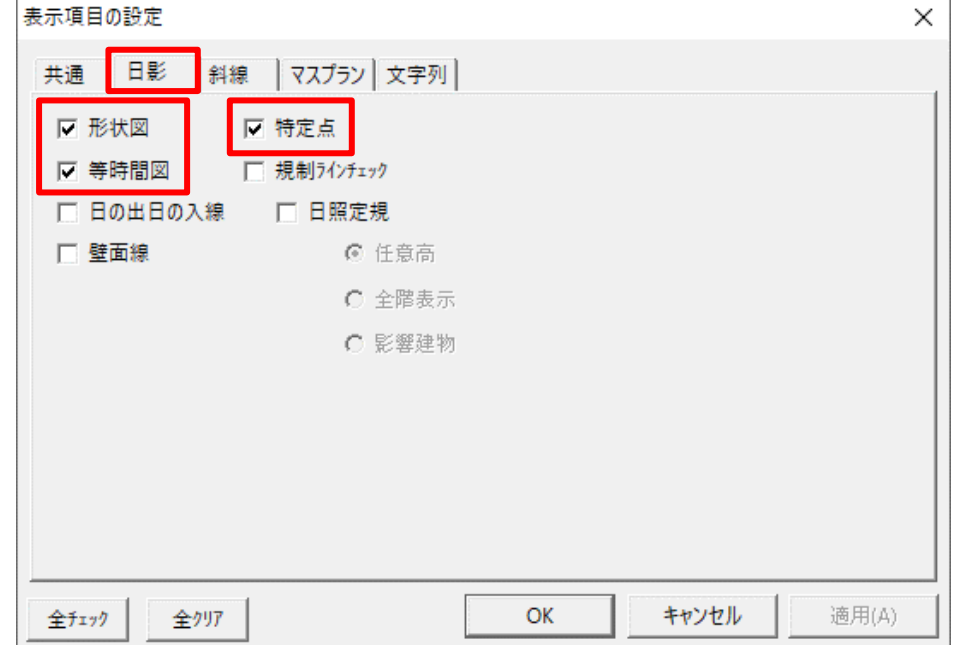

8) 「OK」を選択します。

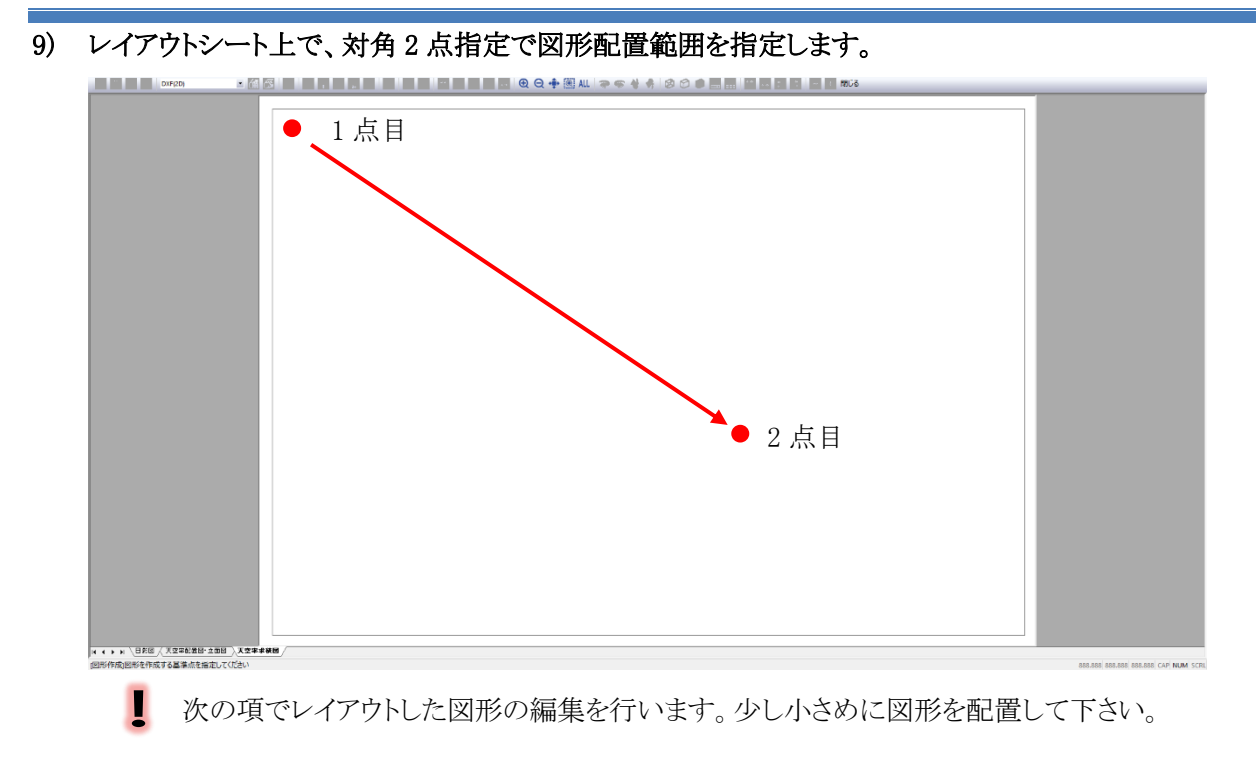

マウスホイールで拡大、縮小を行うと図形の選択が解除され、図形を配置することが出来ま せん。

### 10) 日影図が配置できました。

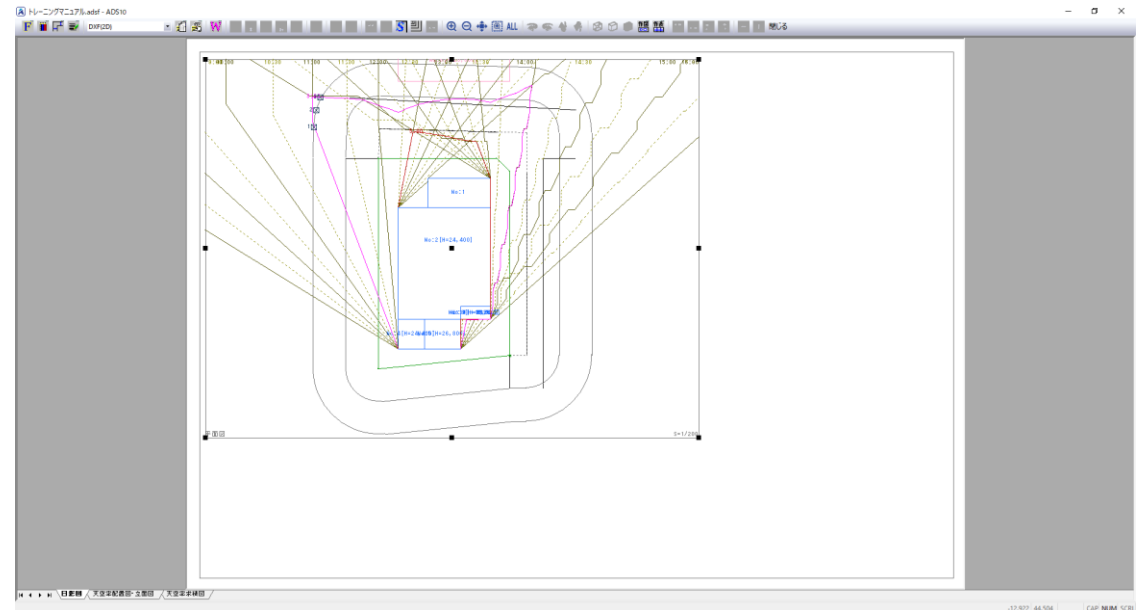

# 7-7 日 影 申 請 図 の作 成 一 日 影 図 を調 整 する

○ 配置済の日影図の大きさや位置を調整します。

[操作手順]

1) 日影図を表示している図形枠を選択します。

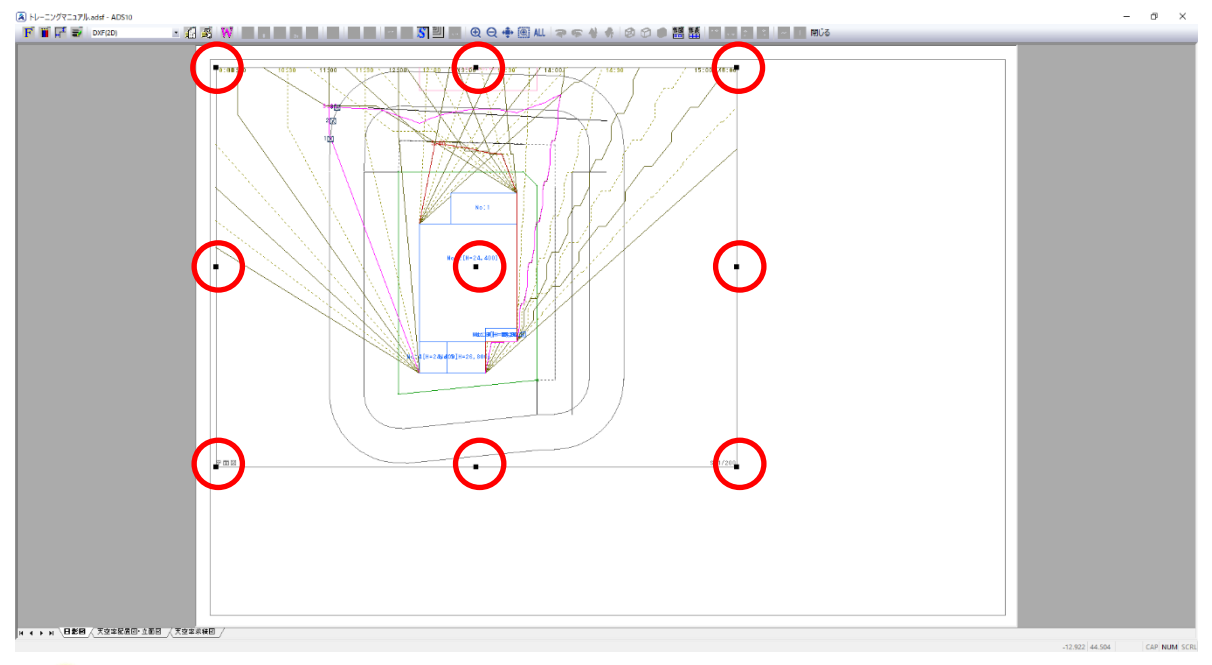

図形を選択すると、図形枠の中心、四隅、各辺の中点に■マークが表示します。

2) 図形枠の右下の■マークを選択します。

### 3) 図形枠の大きさを変更します。

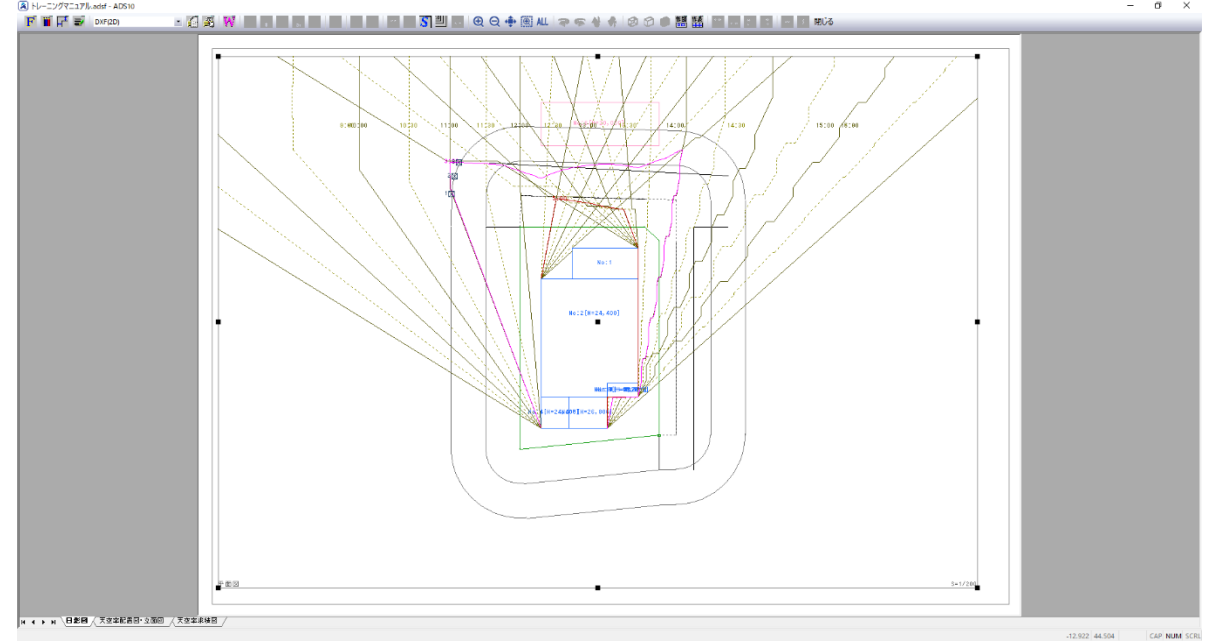

図形枠の四隅又は各辺の中点の■マークを選択し、移動すると図形枠の大きさを変更できます。 図形枠の中心の■マークを選択し、移動すると図形枠の移動ができます。

- 4) 図形枠を選択した状態で、図形枠内の日影図を選択します。
- 5) 図形枠内で日影図を移動することができます。

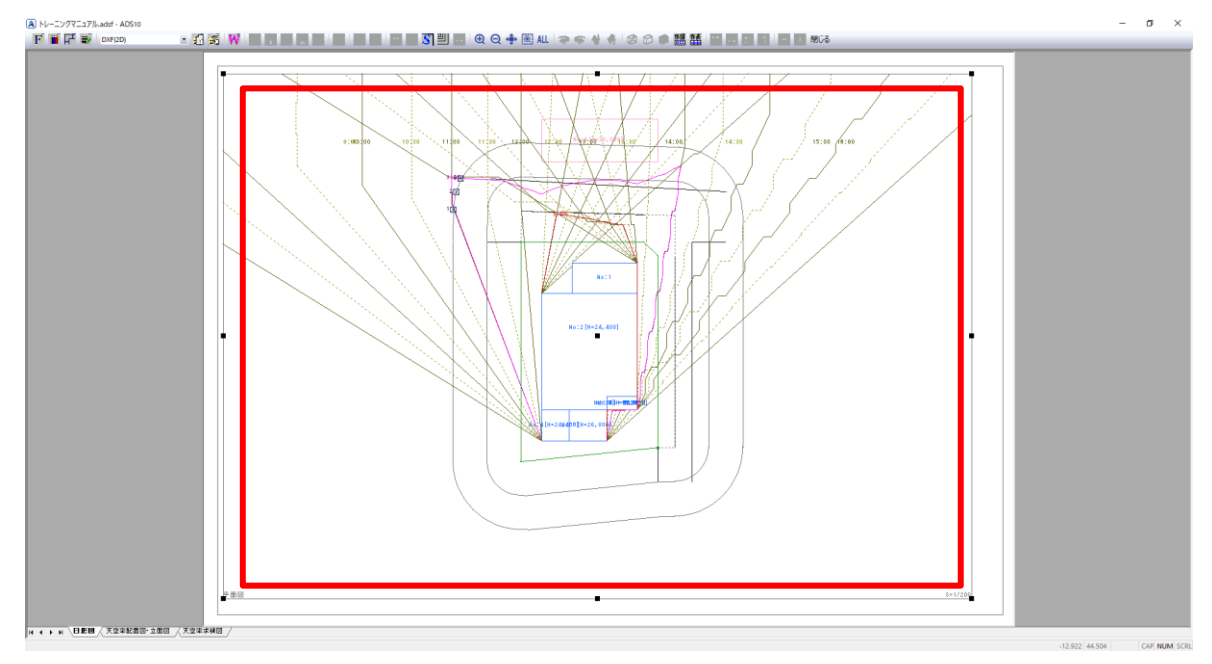

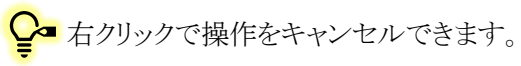

# 7-8日影 申請図の作成一各種図形を配置する

- 日影申請図に必要な各種図形を配置します。
- 本マニュアルでは、「方位マーク」を配置します。

[操作手順]

- 1) 「ツールバー/作成する図形の選択」または「右クリックメニュー/図形の選択」を選択します。
- 2) 「方位(方位角)」を選択します。

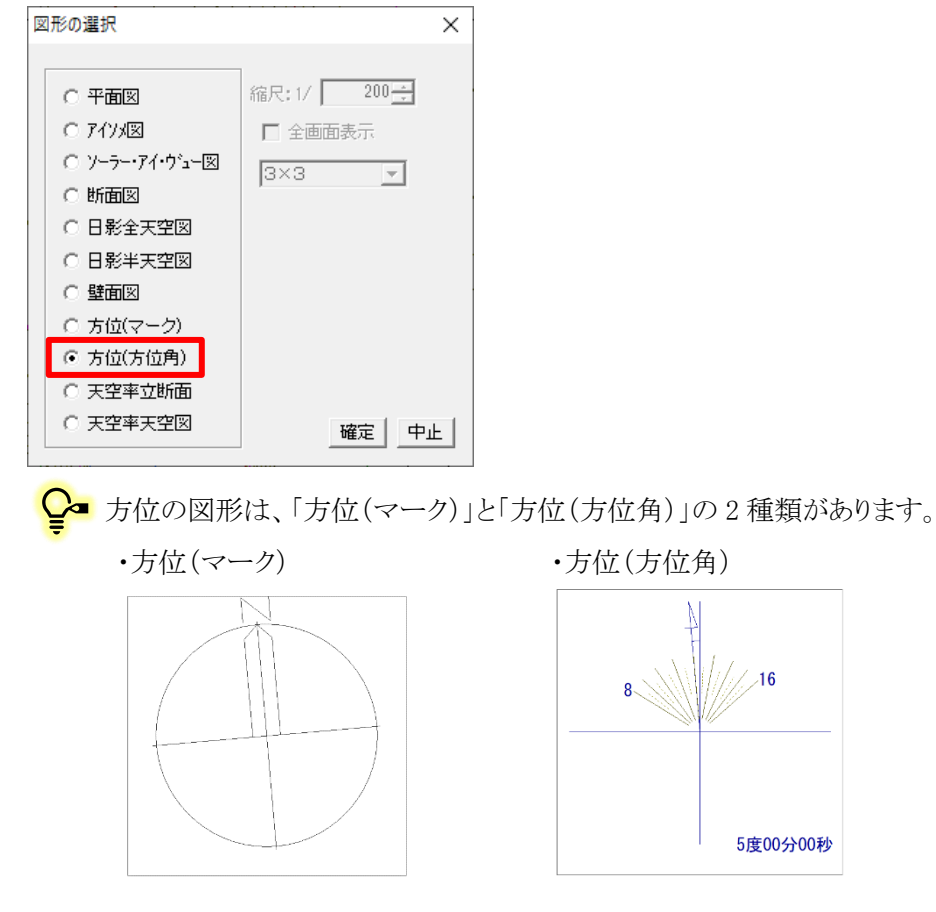

3) 「確定」を選択します。

#### 4) 「表示項目の設定」ダイアログが開きます。

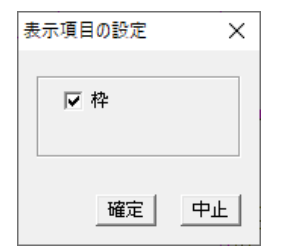

5) 「確定」を選択します。

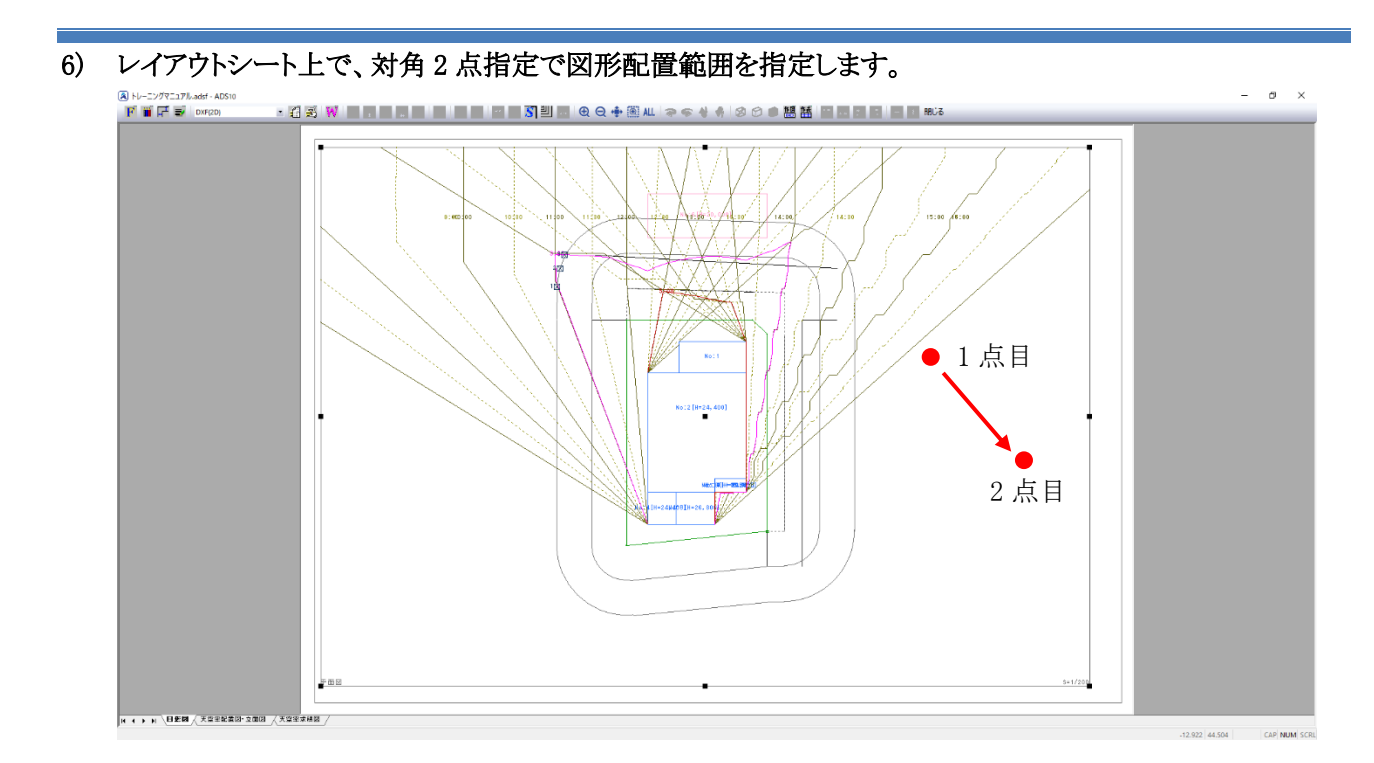

7) 方位(方位角)が配置できました。

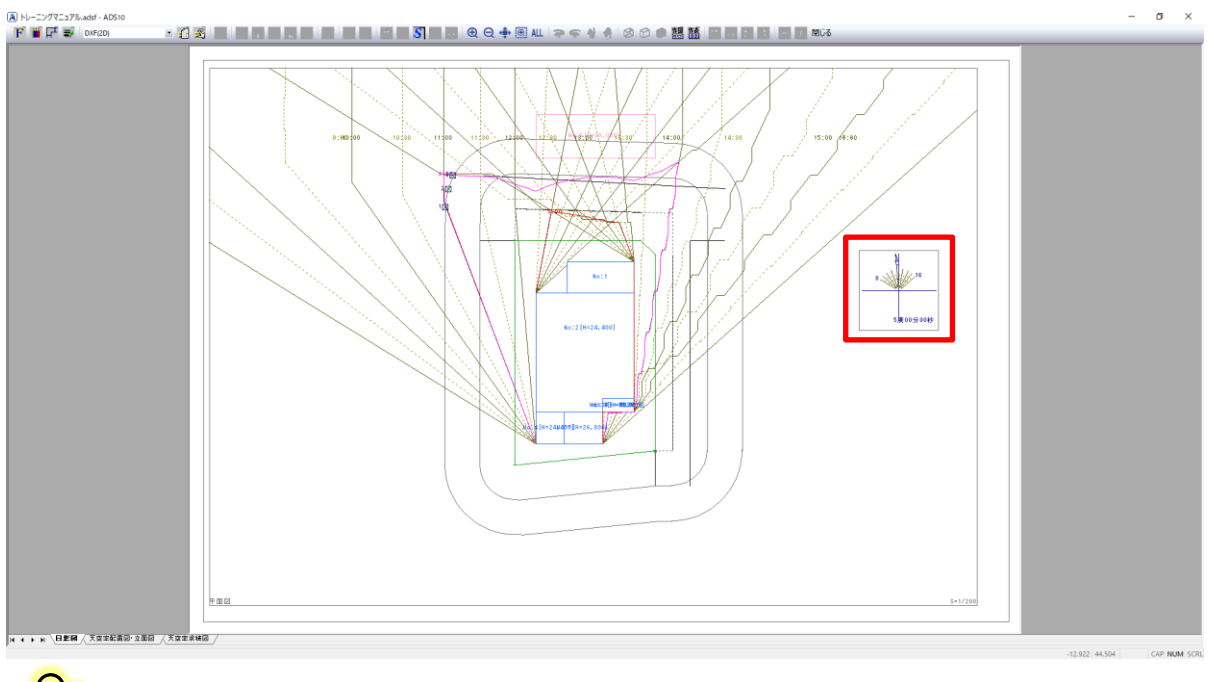

●■ 「方位(マーク)」は、「環境設定」で選択した表示が反映されます。

# 7-9 日 影 申 請 図 の作 成 一基 準 倍 率 表 を配 置 する

○ 基準倍率表を配置します。

[操作手順]

1) 「ツールバー/作成する図形の選択」または「右クリックメニュー/図形の選択」を選択します。

・ツールバー/作成する表の選択

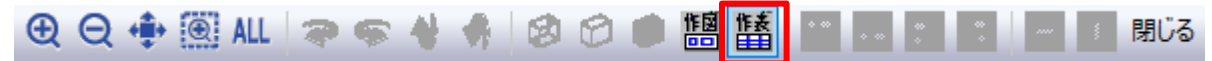

・右クリックメニュー/表の選択

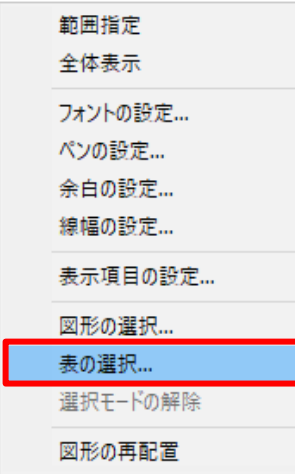

- 2) 「表の選択」ダイアログが開きます。
- 3) 「基準倍率表」を選択します。

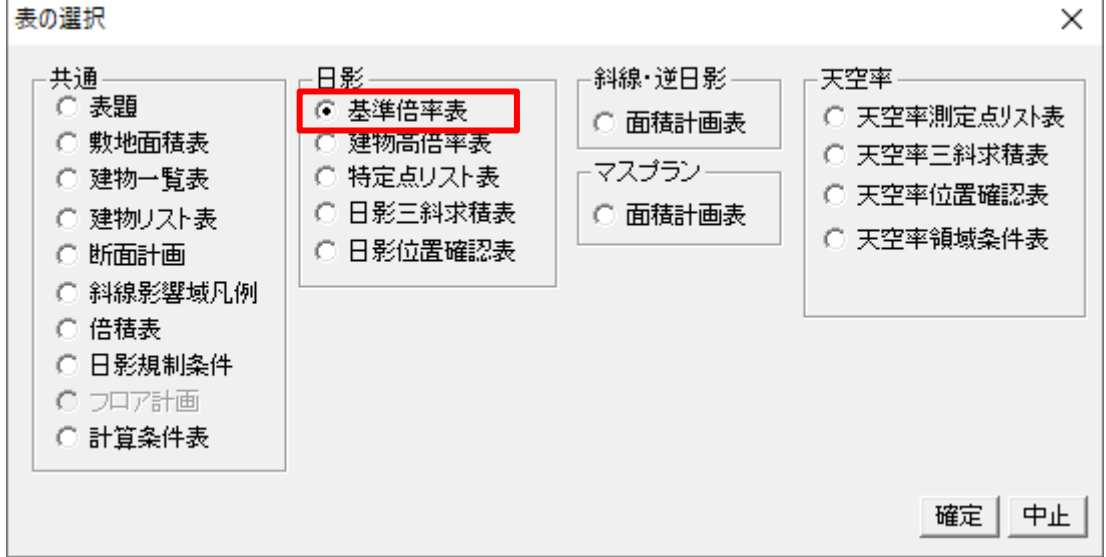

- 4) 「確定」を選択します。
- 5) 「基準倍率表の設定」ダイアログが開きます。

6) 「時刻刻み」で「30 分」を選択します。

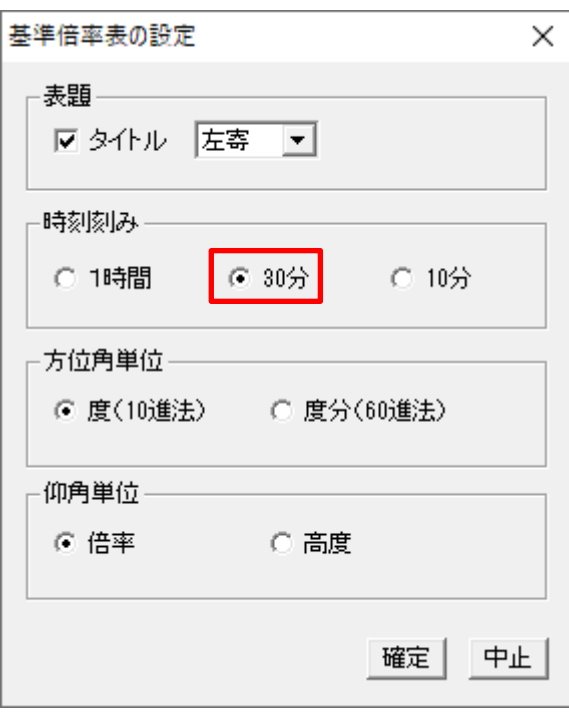

- 7) 「確定」を選択します。
- 8) レイアウトシート上で、表を配置する位置を指定します。

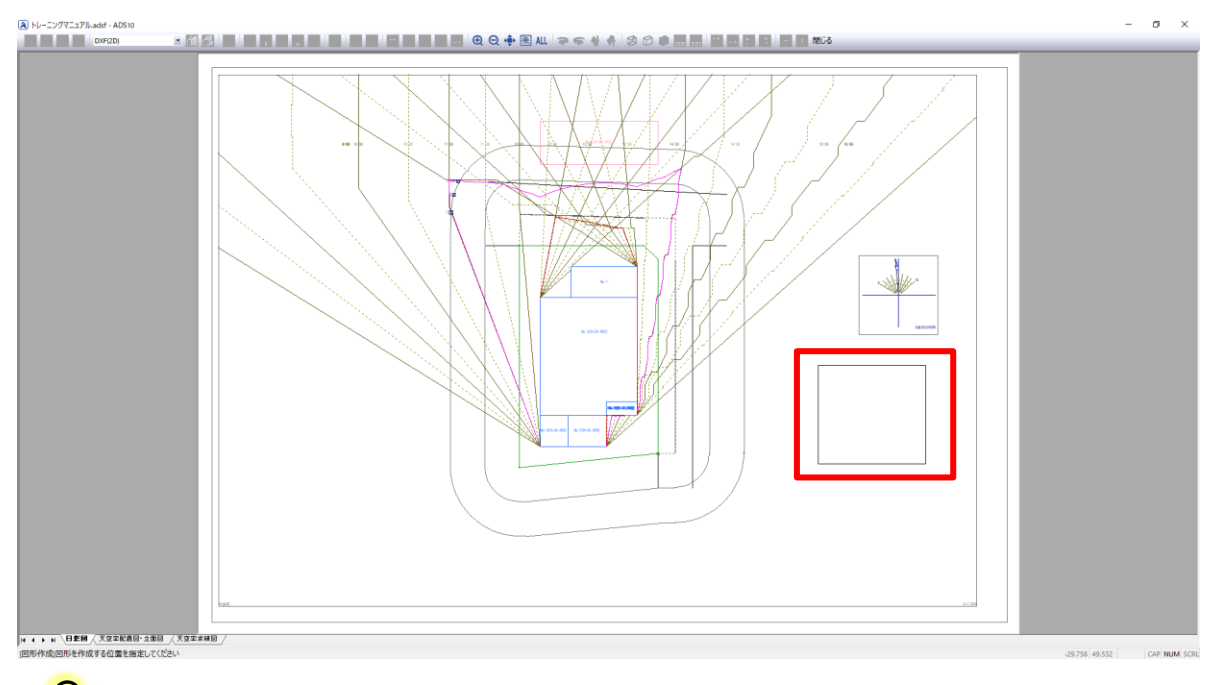

<mark>♀</mark>■ マウスの移動に合わせて、表の配置位置プレビューが移動します。

マウスホイールで拡大、縮小を行うと表の選択が解除され、図形を配置することが出来ません。

### 9) 基準倍率表が配置できました。

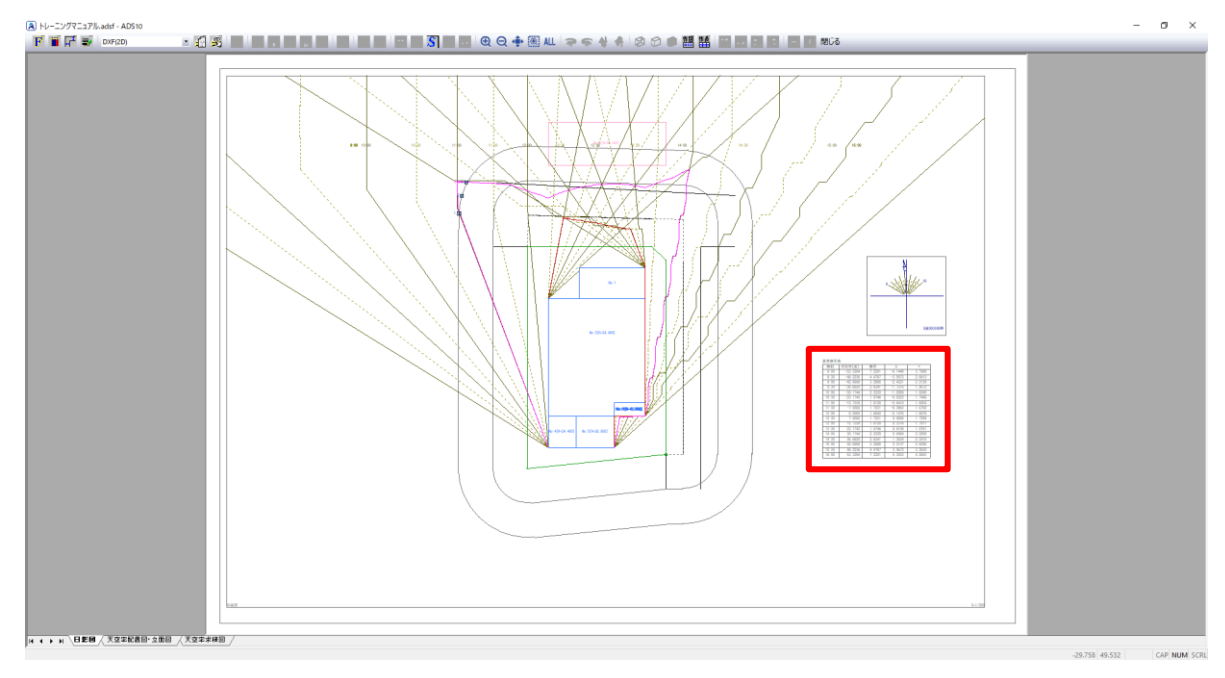

### ・基準倍率表

#### 基準倍率表

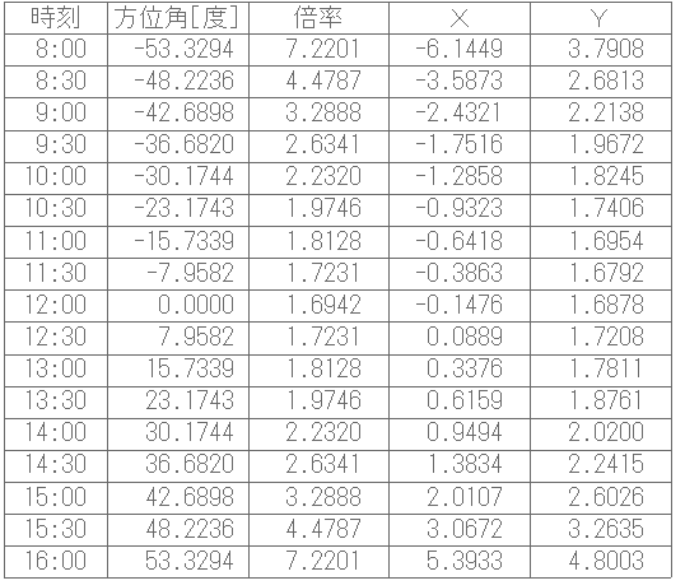

# 7-10 日影 申 請 図 の作 成 一表 を調 整 する

○ 配置済の表の大きさや位置を調整します。

[操作手順]

1) 配置済みの表を選択します。

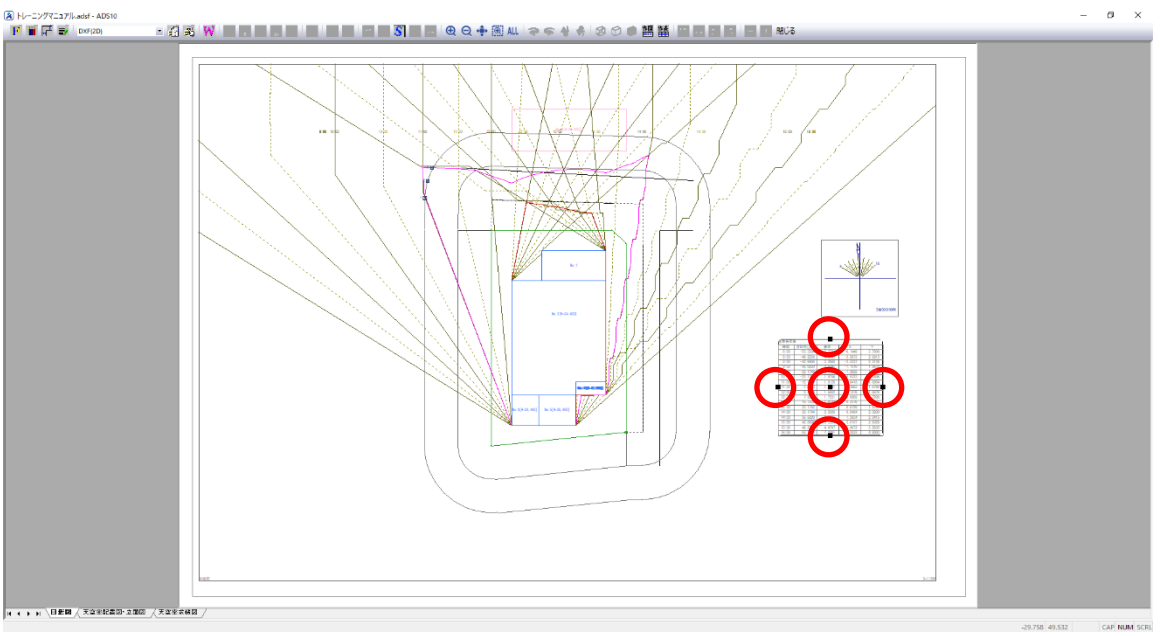

<<br><a>
<<br 考を選択すると、表の中心と各辺の中点に■マークが表示します。

- 2) 中心の■マークを選択します。
- 3) 表を移動します。

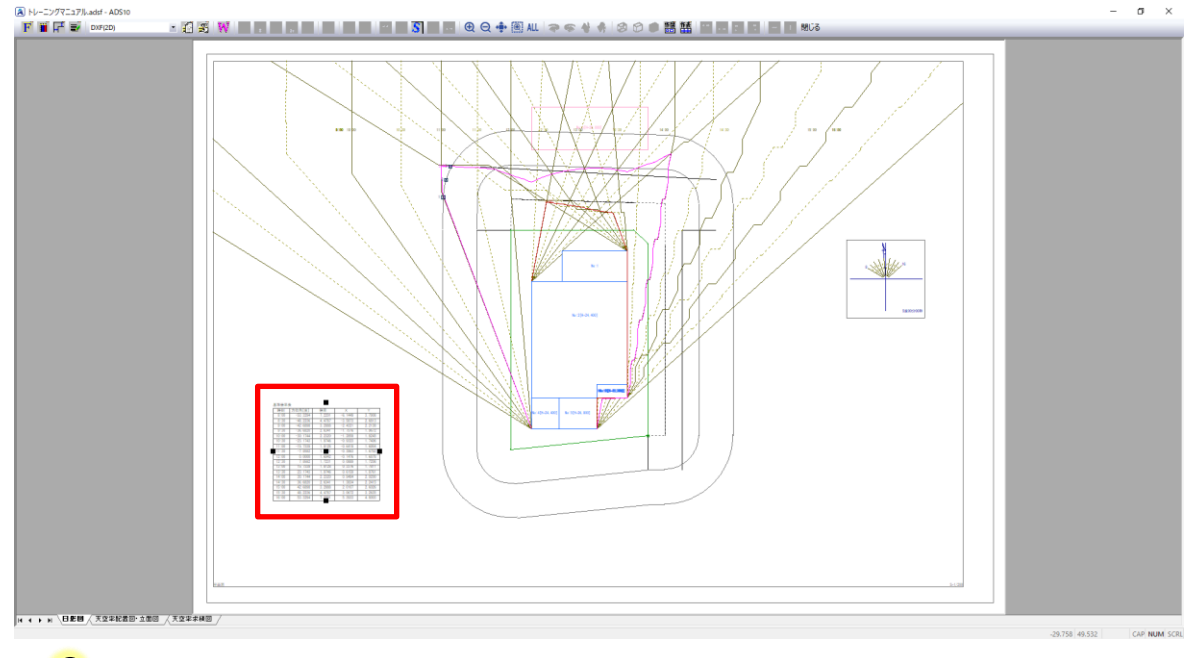

●■各辺の中点の■マークを選択し、移動すると、表の段組が変更できます。

# 7-11 日 影 申 請 図 の作 成 一各 種 表 を配 置 する

- 日影申請図に必要な各種表を配置します。
- 本マニュアルでは、「日影規制条件表」、「日照計算条件表」、及び「特定点リスト表」を配置します。

#### 7-11-1 日影規制条件表を配置する

[操作手順]

- 1) 「ツールバー/作成する図形の選択」または「右クリックメニュー/図形の選択」を選択します。
- 2) 「表の選択」ダイアログが開きます。
- 3) 「日影規制条件」を選択します。

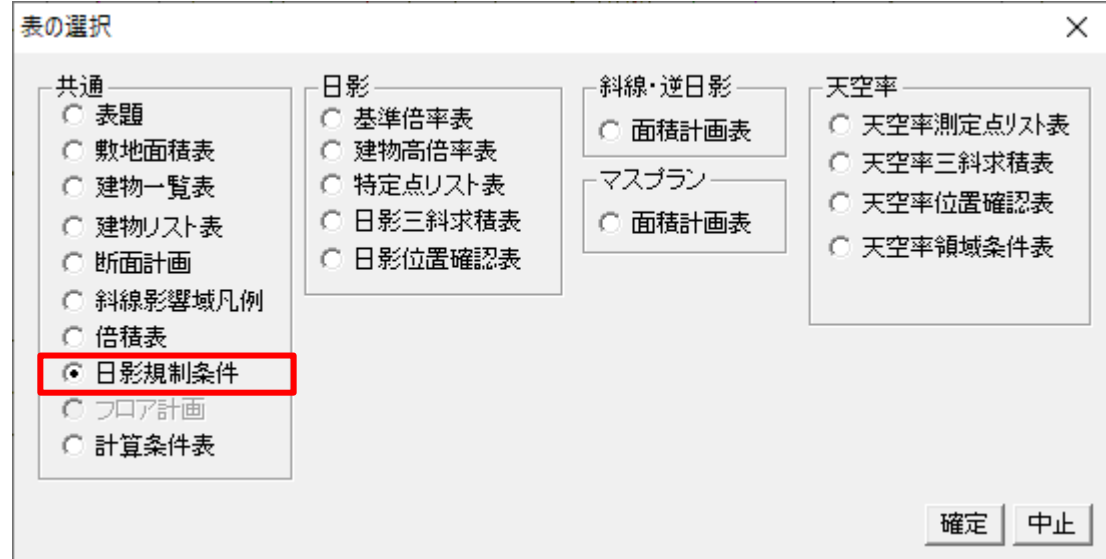

4) 「確定」を選択します。

#### 5) 「日影規制条件表の設定」ダイアログが開きます。

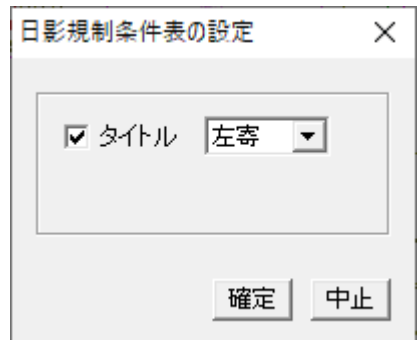

6) 「確定」を選択します。

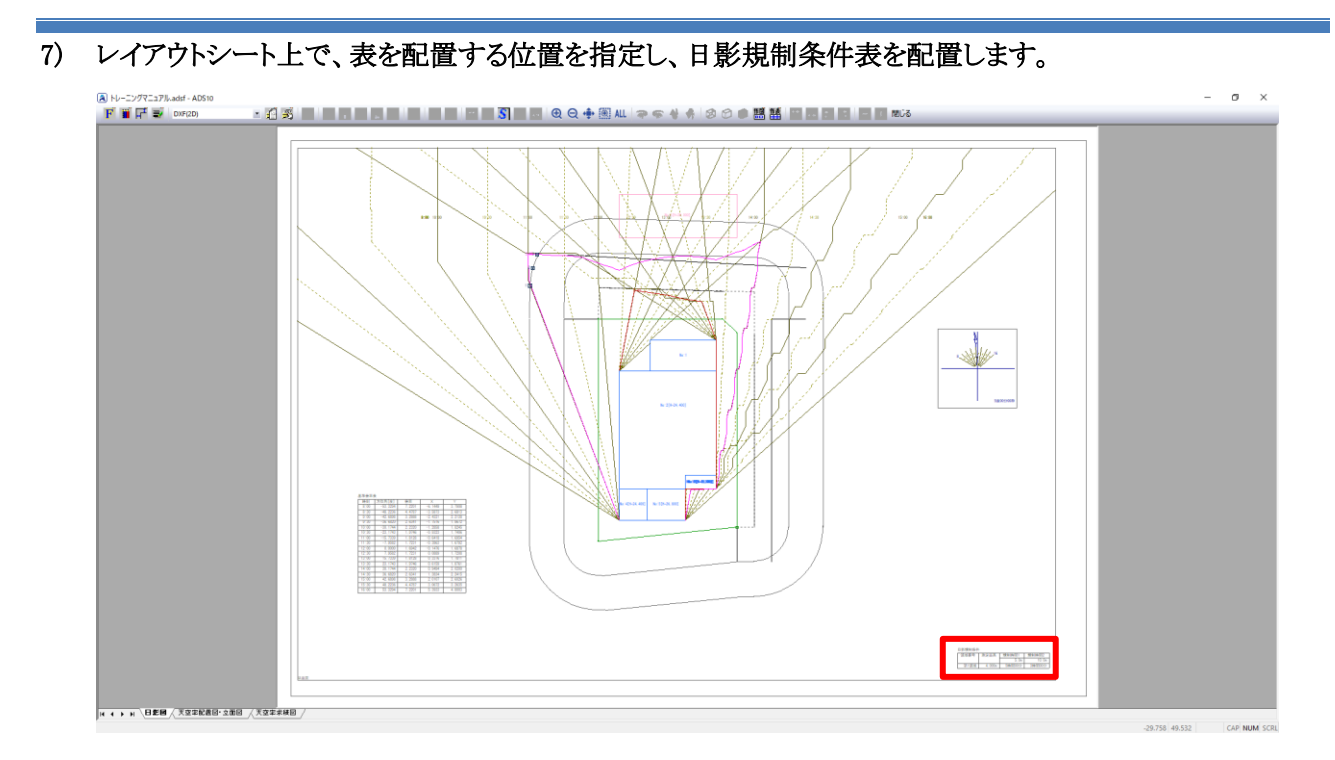

・日影規制条件表

日影担制冬件

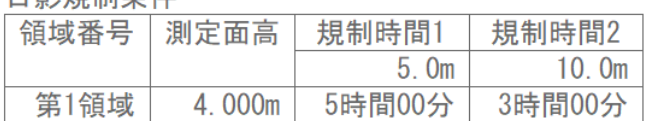

### 7-11-2 日照条件表を配置する

[操作手順]

- 1) 「ツールバー/作成する図形の選択」または「右クリックメニュー/図形の選択」を選択します。
- 2) 「表の選択」ダイアログが開きます。

#### 3) 「計算条件表」を選択します。

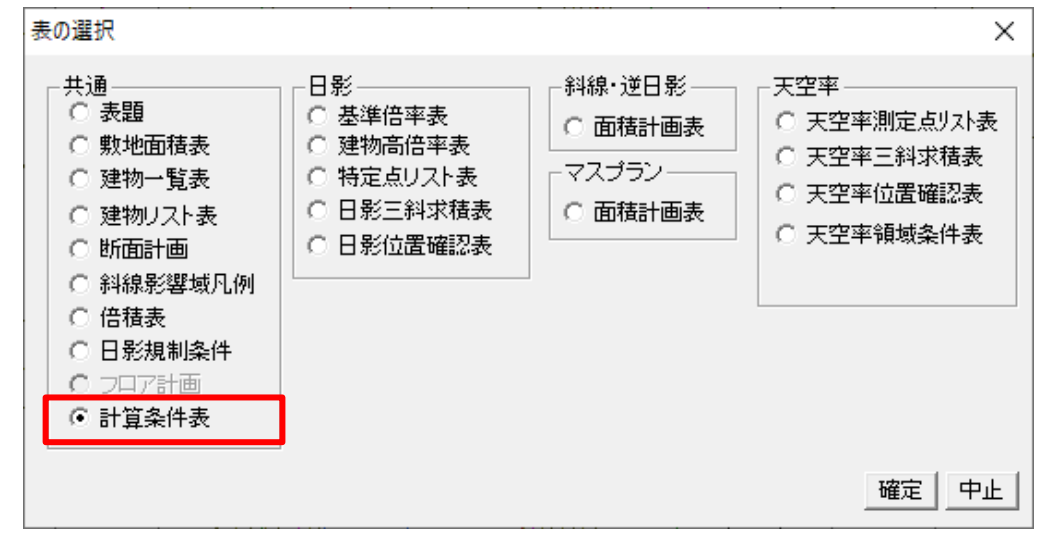

- 4) 「確定」を選択します。
- 5) 「計算条件表」ダイアログが開きます。
- 6) 不要なチェックを外し、「日照計算条件」にチェックを入れます。

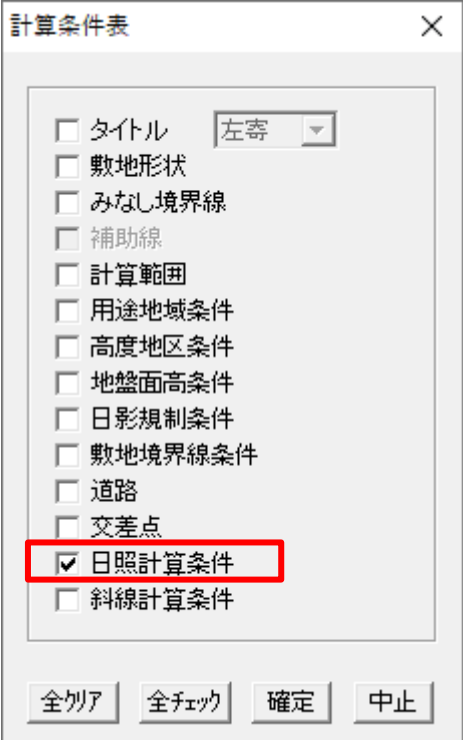

7) 「確定」を選択します。

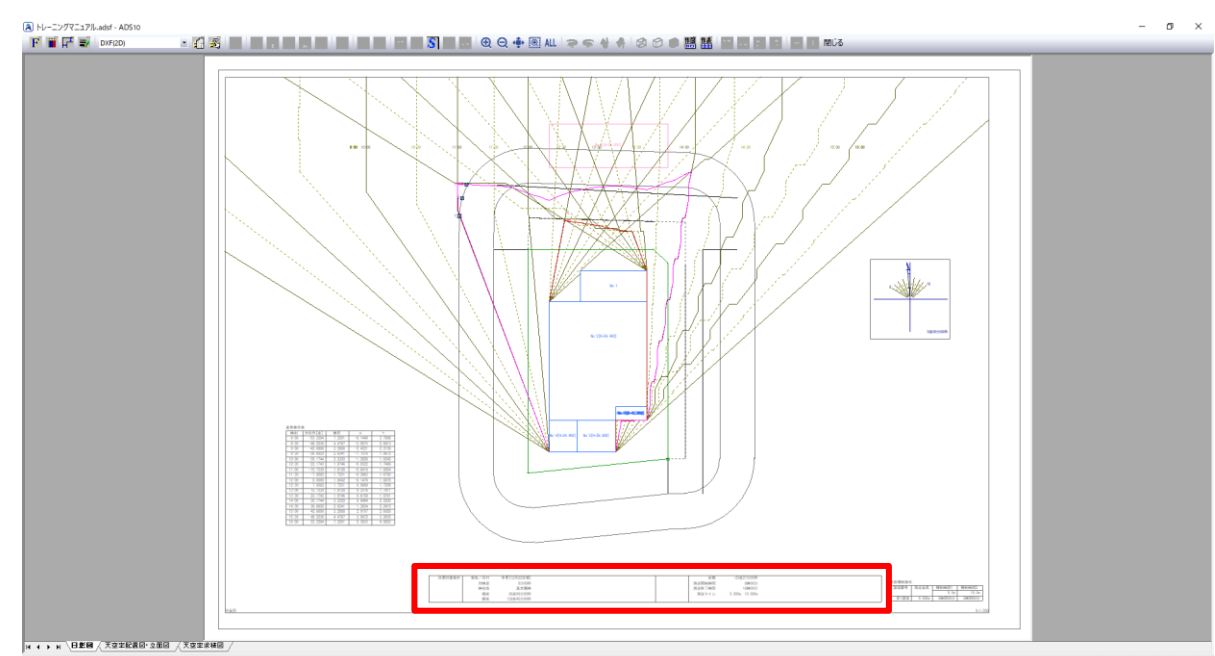

8) レイアウトシート上で、表を配置する位置を指定し、日照計算条件表を配置します。

### 9) 日照計算条件表を選択し、配置や段組を調整します。

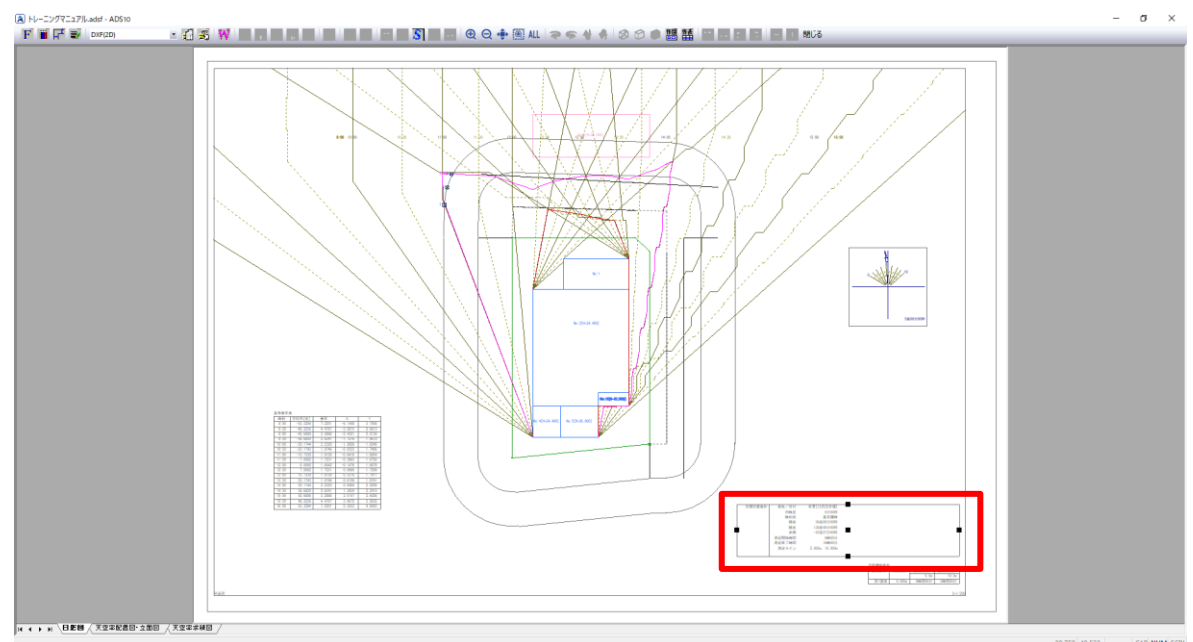

#### ・日照計算条件表

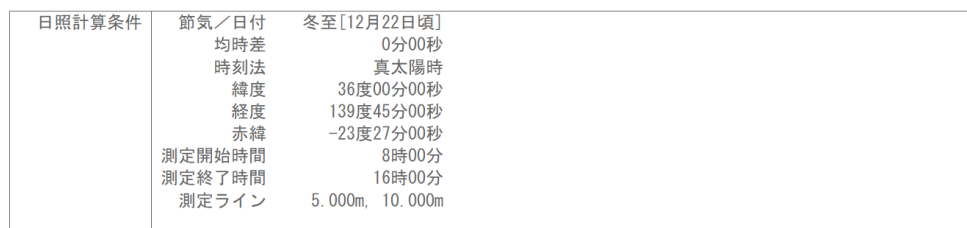

### 7-11-3 特定点リスト表を配置する

[操作手順]

- 1) 「ツールバー/作成する図形の選択」または「右クリックメニュー/図形の選択」を選択します。
- 2) 「表の選択」ダイアログが開きます。
- 3) 「特定点リスト表」を選択します。

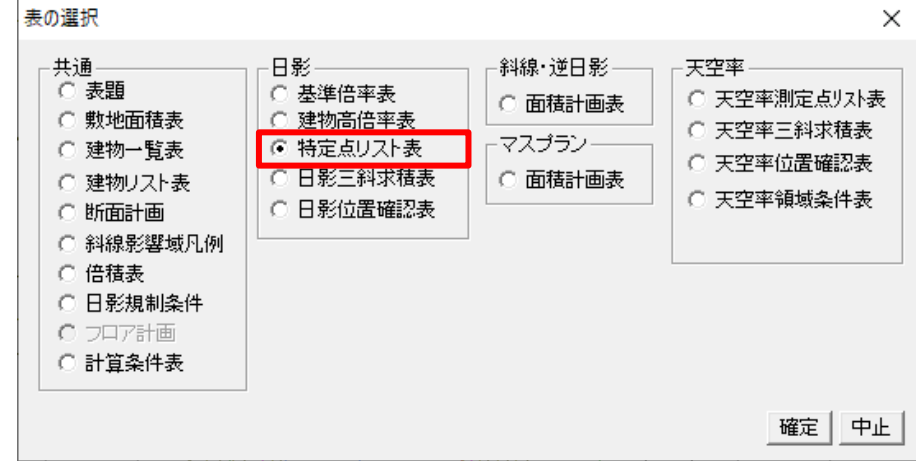

- 4) 「確定」を選択します。
- 5) 「特定点リスト表の設定」ダイアログが開きます。
- 6) 表示する特定点を「平面特定点」にします。

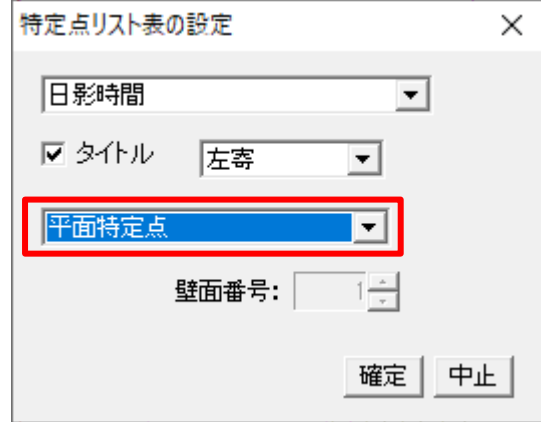

- 7) 「確定」を選択します。
- 8) レイアウトシート上で、表を配置する位置を指定し、特定点リスト表を配置します。

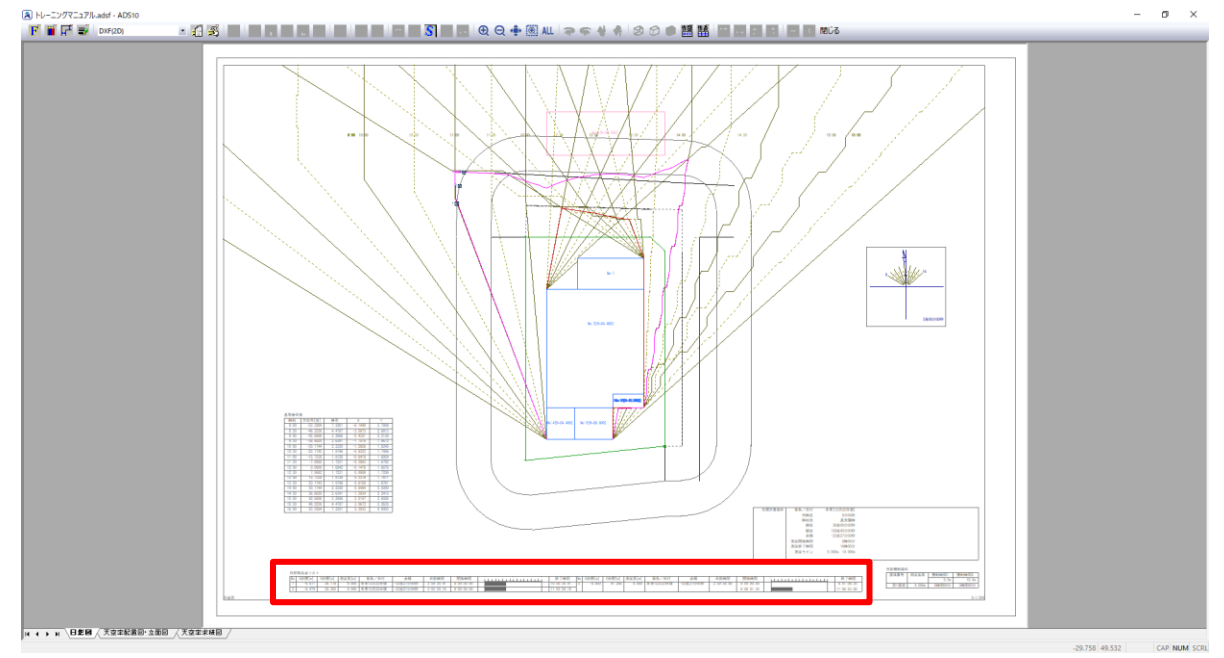

### 9) 特定点リスト表を選択し、配置や段組を調整します。

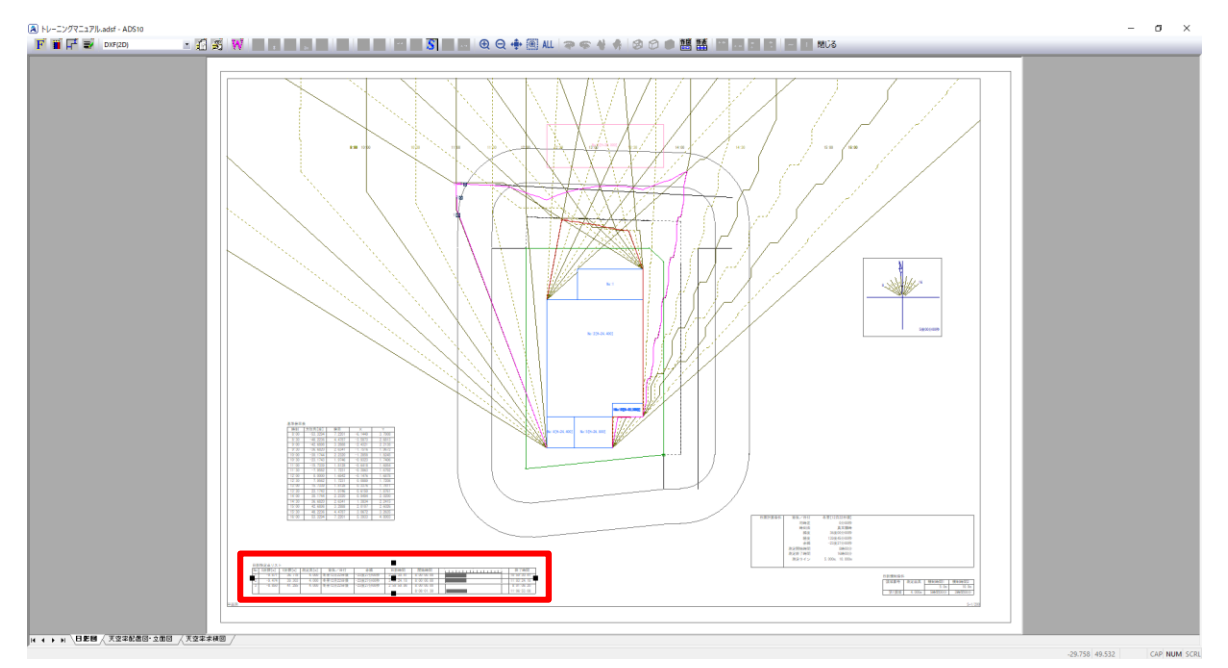

・特定点リスト表

日影特定点リスト

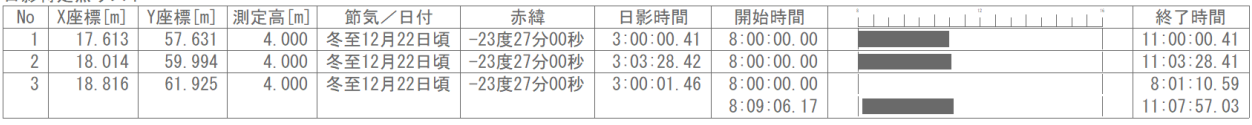

# 7-12 天 空 率 申 請 図 の作 成 一配 置 図 を配 置 する

- 天空率申請図に必要な配置図を、「天空率配置図・立面図」シートに配置します。
- 適合建築物配置図と計画建築物配置図を配置します。

[操作手順]

1) シート見出しより、「天空率配置図・立面図」シートを選択します。

2) 「ツールバー/作成する図形の選択」または「右クリックメニュー/図形の選択」を選択します。

・ツールバー/作成する図形の選択

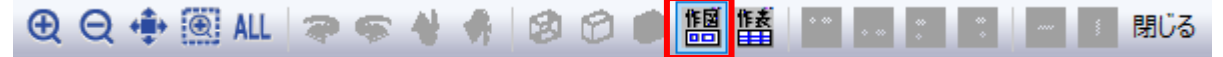

・右クリックメニュー/図形の選択

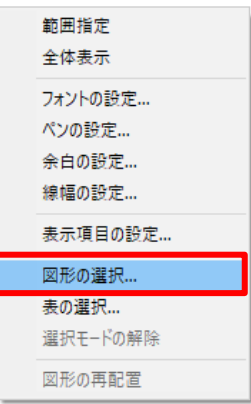

3) 「平面図」を選択し、「縮尺」を「1/300」とします。

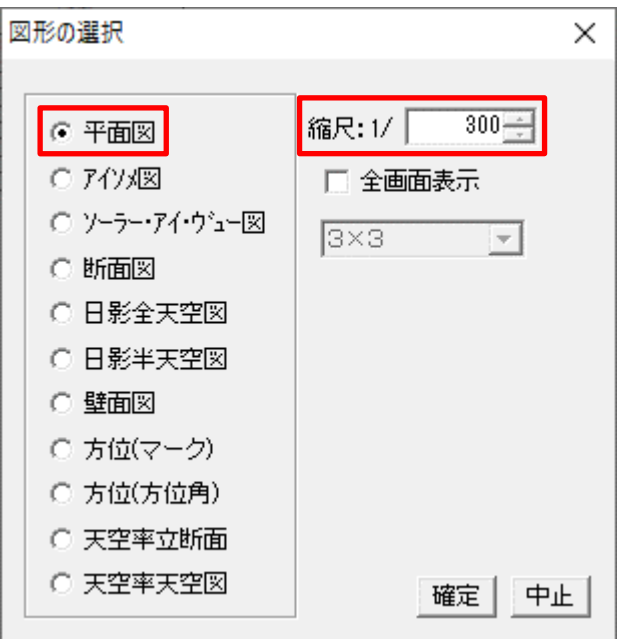

4) 「確定」を選択します。

5) 「表示項目の設定」ダイアログが開きます。

6) 「共通」タブより、「みなし敷地」、「規制ライン 1」、「規制ライン 2」のチェックを外します。

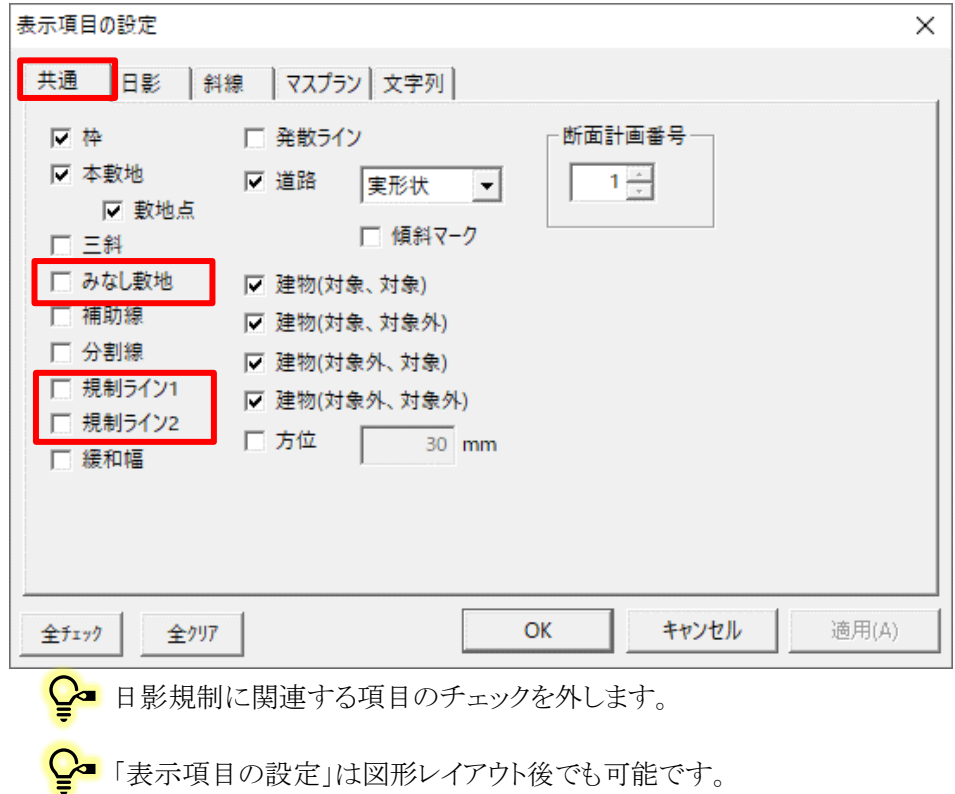

- 7) 「斜線」タブを選択します。
- 8) 「斜線天空率チェック」にチェックを入れます。

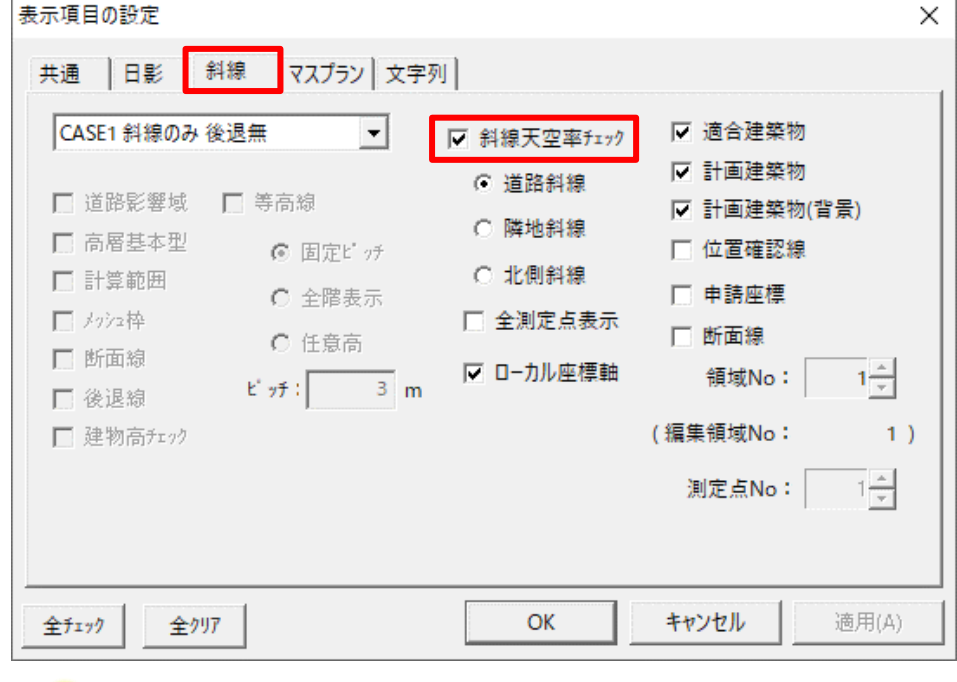

「斜線天空率チェック」にチェックを入れると、天空率に関連する設定が可能になります。 チェックを外した場合は、斜線逆日影計算に関連する設定となります。

9) 表示する項目にチェックを入れます。

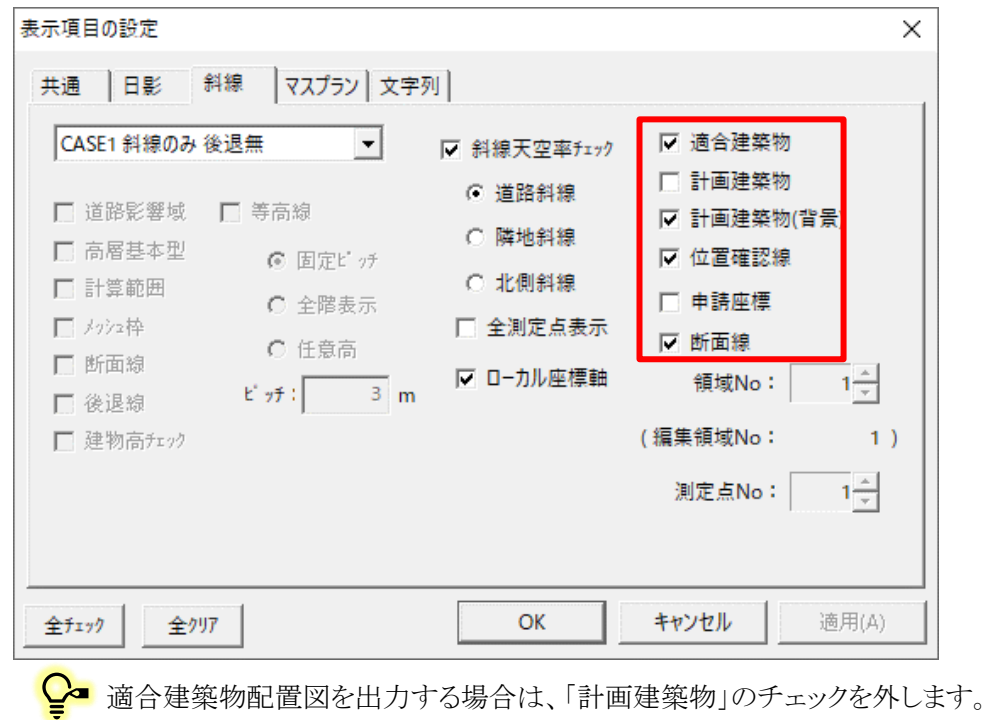

断面線は、同じシート上に「天空率立断面図」が配置された場合にのみ表示します。

10) 表示する天空率算定領域と、位置確認線を表示する測定点番号を選択します。

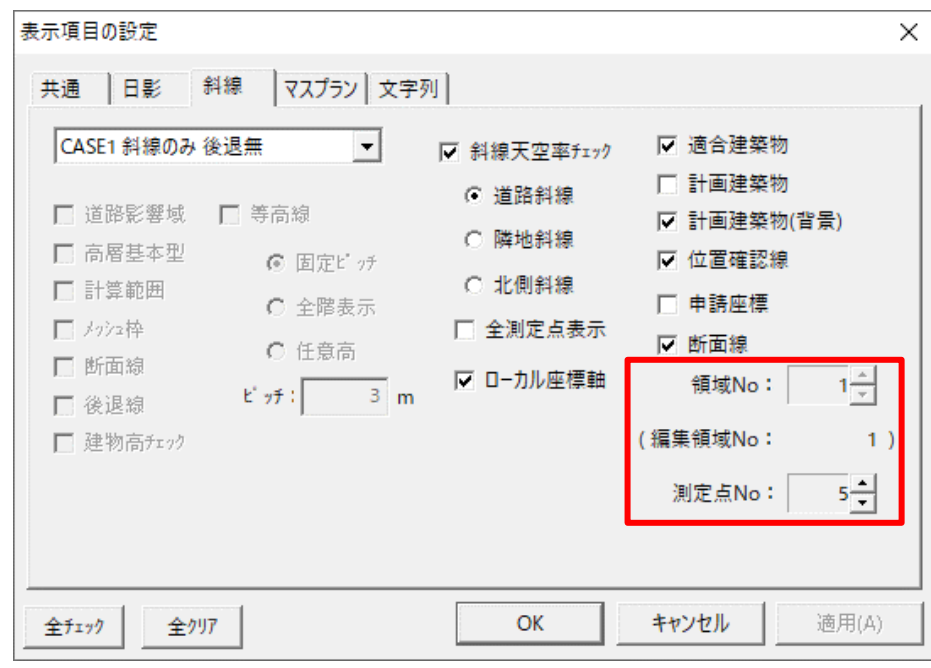

●■位置確認線を表示する測定点は、近接点(最も不利な測定点)を選択します。 自動選択は行いませんので、近接点の番号を控えておいて下さい。

11) 「OK」を選択します。

ш

12) 「追加図形の選択」ダイアログが開きます。

13) 「建物リスト」のチェックを外します。

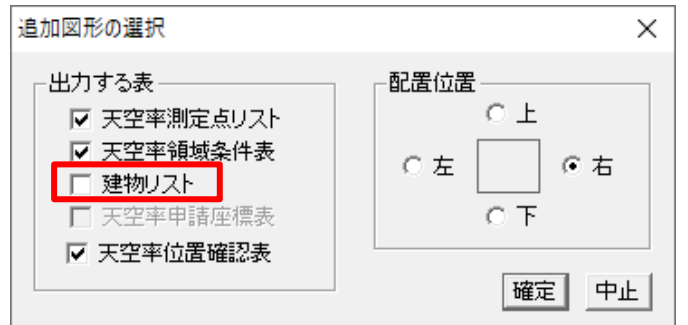

15) レイアウトシート上で、対角 2 点指定で図形配置範囲を指定します。

- 14) 「確定」を選択します。
	- $\sim$ **A**  $H = 2\sqrt{3} - 2\pi$ , and  $-$  ADS10<br> **F W**  $H^2 = 0.07(20)$ 1 点目 ■ 2 点目
		- マウスホイールで拡大、縮小を行うと図形の選択が解除され、図形を配置することが出来ま I せん。

### 16) 適合建築物配置図が配置できました。

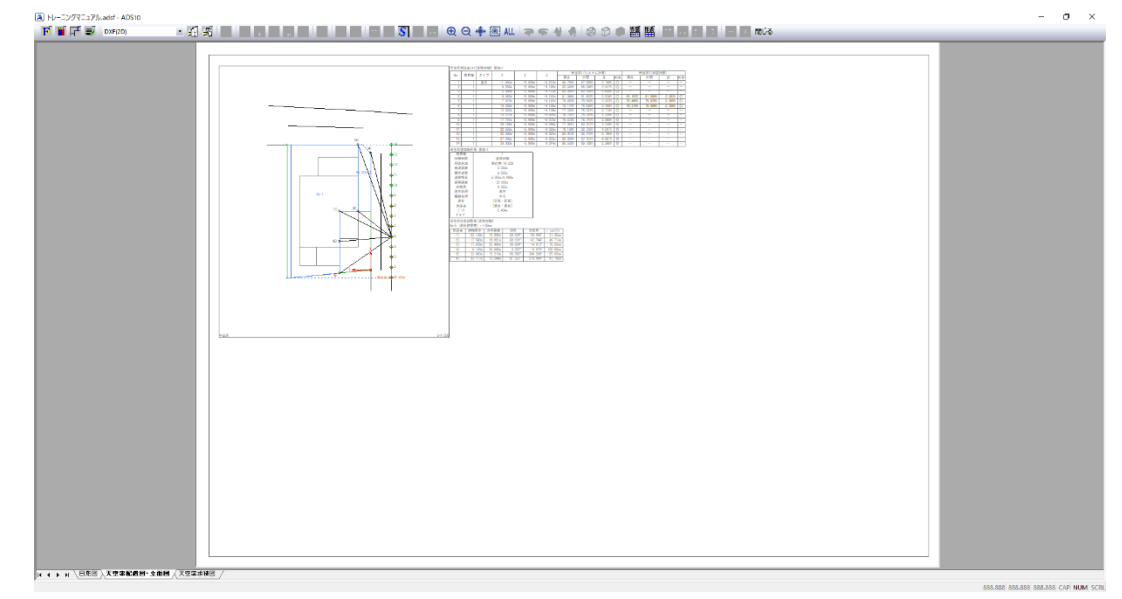

### 17) 「追加図形の選択」で選択できる表は下記の通りです。

#### ・天空率測定点リスト

天空率測定点リスト[道路斜線] 領域=1

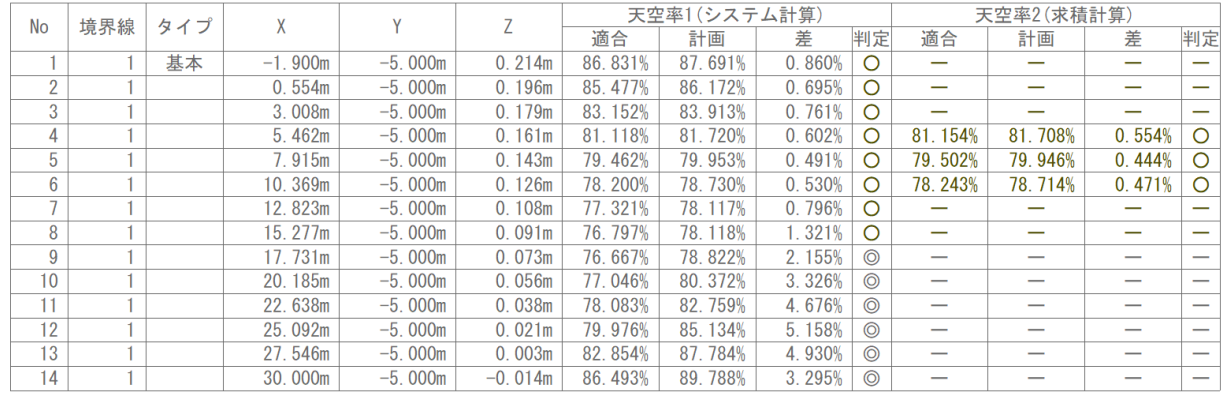

#### ・天空率領域条件表

天空率領域条件表 領域=1

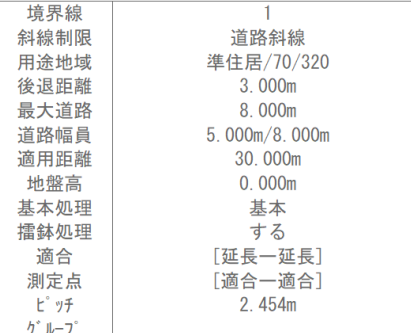

#### ・建物リスト

#### 建物リスト [道路斜線] 領域=1

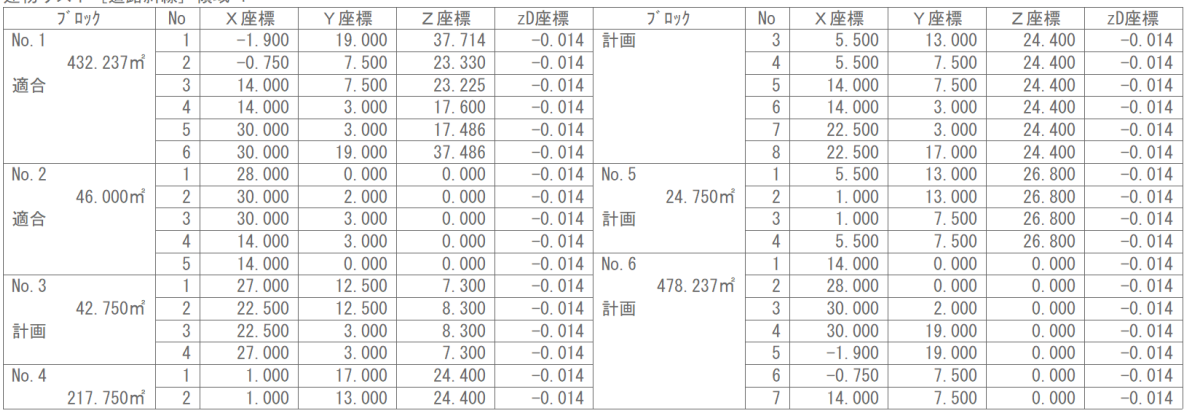

#### ・天空率位置確認表

天空率位置確認表[道路斜線]<br>No=5「滴合建築物] r=100mm

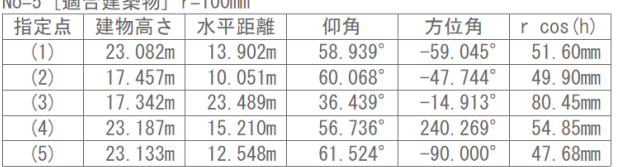
18) 2)~15)の操作を繰り返し、計画建築物配置図を作成します。

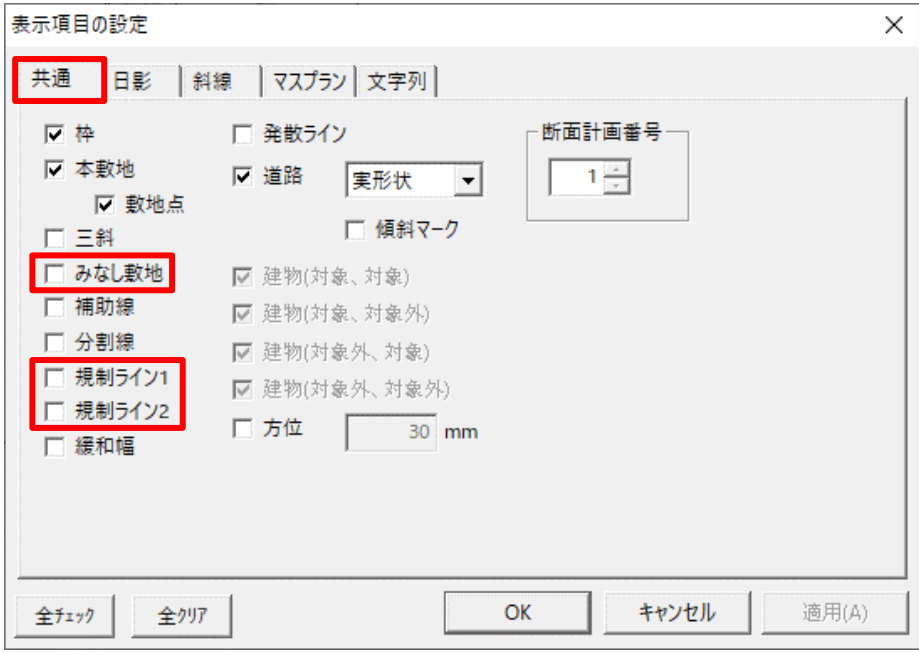

・計画建築物配置図の「表示項目の設定」ダイアログ設定

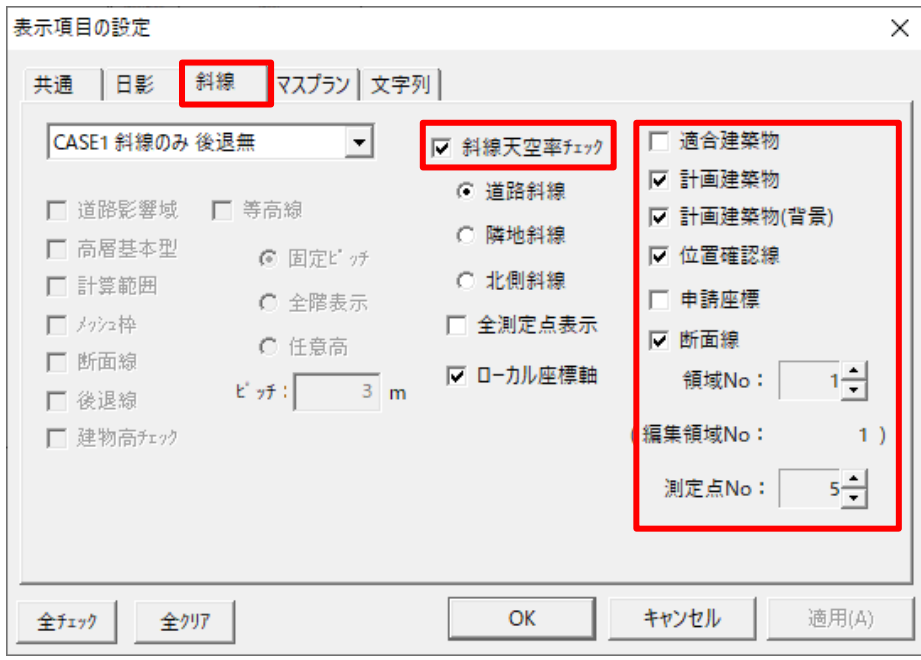

・計画建築物配置図の「追加図形の選択」ダイアログ設定

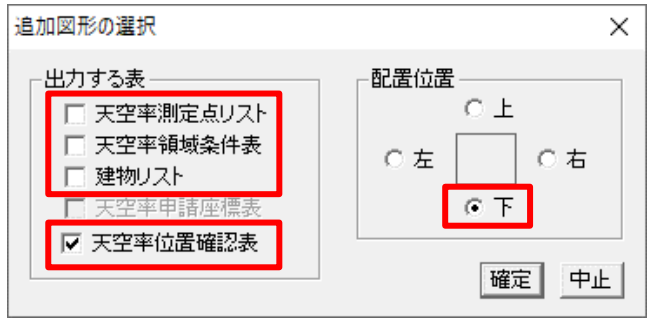

## 19) 計画建築物配置図が配置できました。

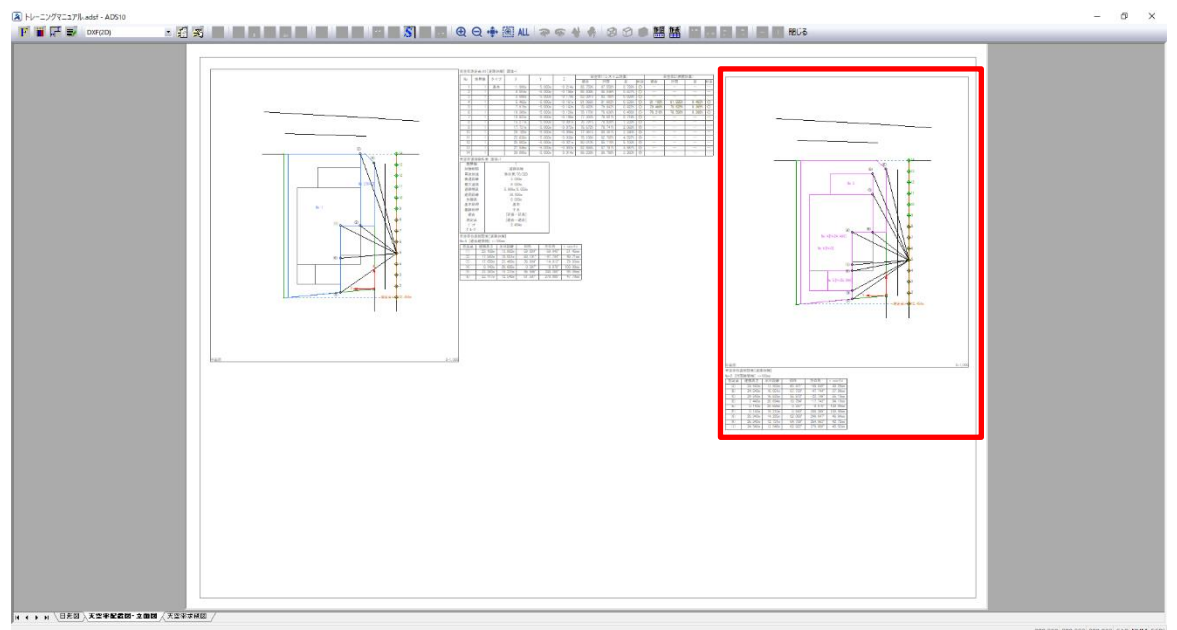

# 7-13 天空率 申請図の作成一立面図を配置する

- 天空率申請図に必要な 2 面以上の立面図を、「天空率配置図・立面図」シートに配置します。
- 正面立面図と側面立面図を配置します。

[操作手順]

- 1) 「ツールバー/作成する図形の選択」または「右クリックメニュー/図形の選択」を選択します。
	- ・ツールバー/作成する図形の選択
	- 电只事图从家学者团团 圈鹽 ■ 閉じる ・右クリックメニュー/図形の選択範囲指定 全体表示 フォントの設定... ペンの設定... 余白の設定... 線幅の設定... 表示項目の設定... 図形の選択... 表の選択... 選択モードの解除 図形の再配置
- 2) 「天空率立断面」を選択し、「縮尺」を「1/300」とします。

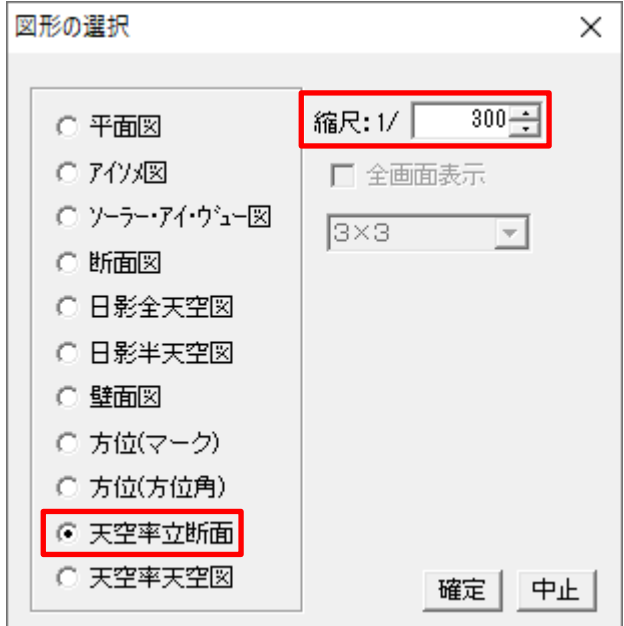

- 3) 「確定」を選択します。
- 4) 「表示項目の設定」ダイアログが開きます。

5) 表示する天空率算定領域 No、測定点 No、断面線 No を選択します。

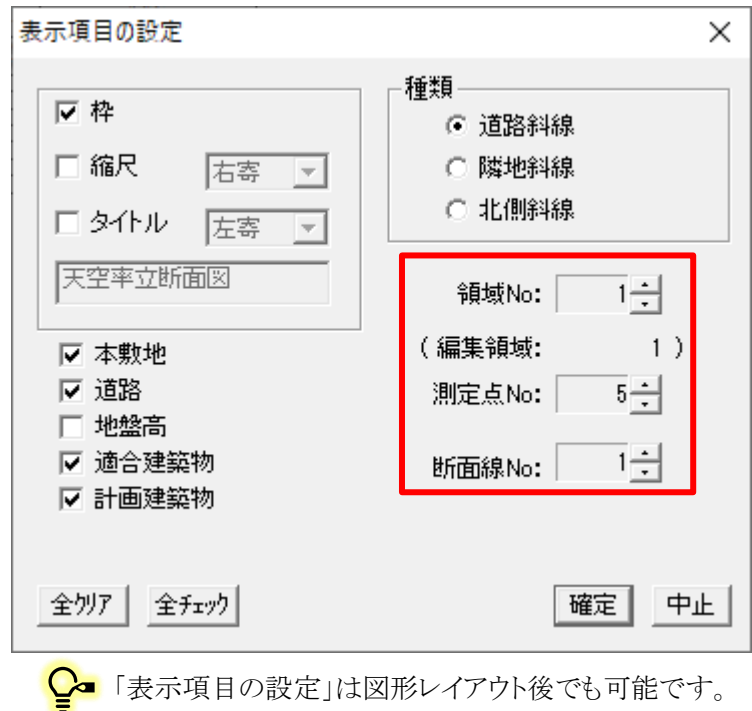

- 6) 「確定」を選択します。
- 7) レイアウトシート上で、対角 2 点指定で図形配置範囲を指定します。
- 8) 正面立面図が配置できました。

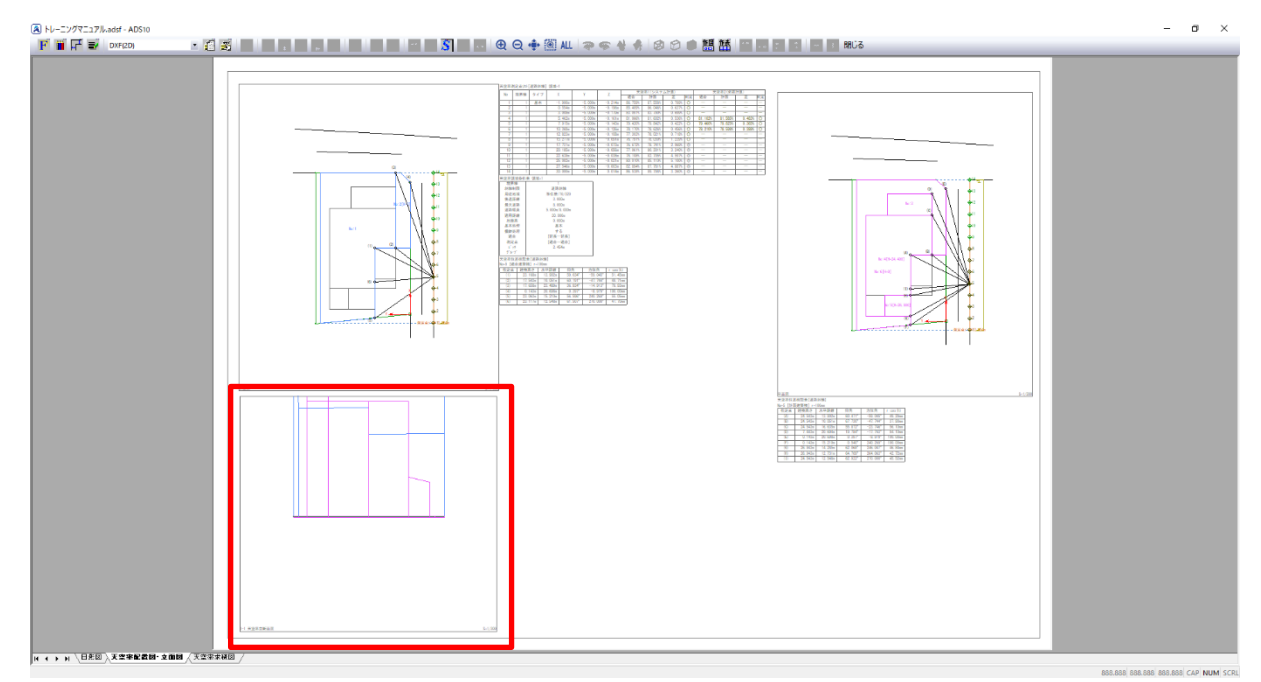

9) 1)から 7)の操作を繰り返し、側面立面図を作成します。

・側面立面図の「表示項目の設定」ダイアログ設定

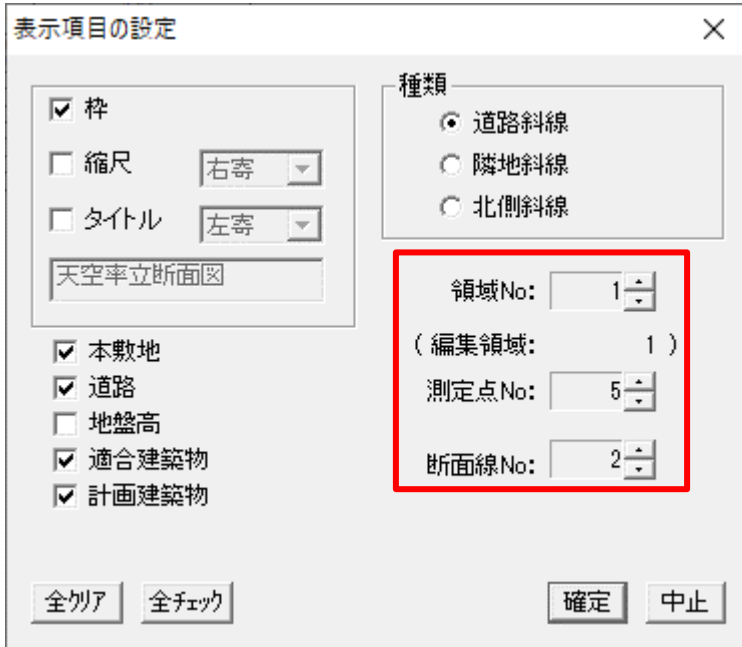

10) 側面立面図が配置できました。

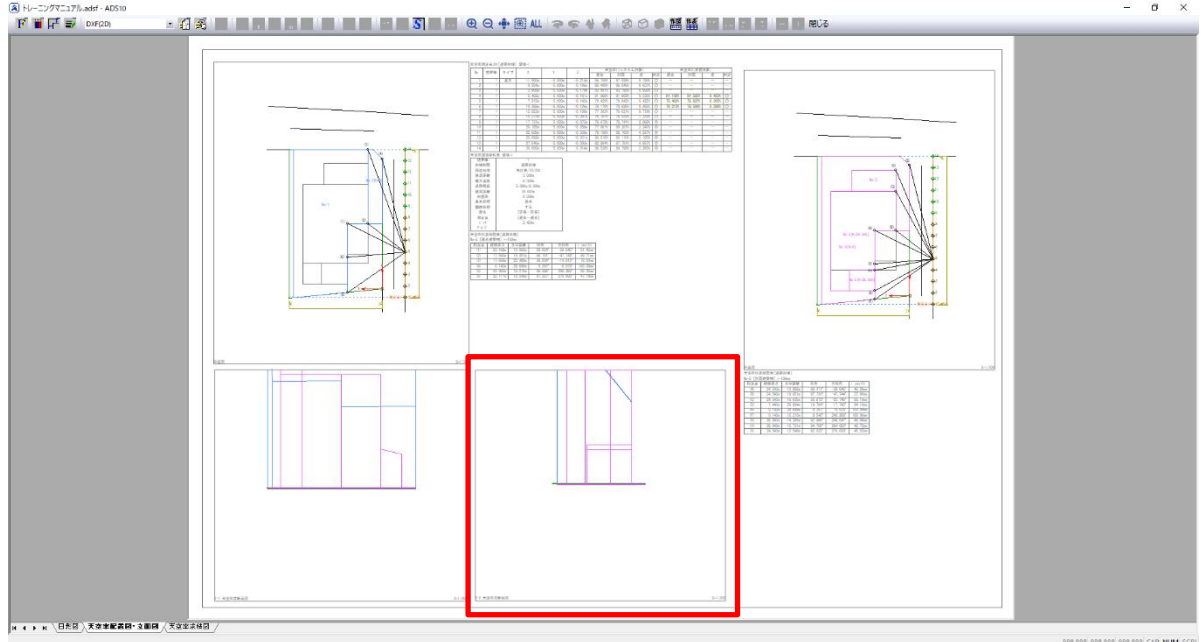

11) 表示図形内の立面図を移動し、図形内に立面図が収まるように調整します。

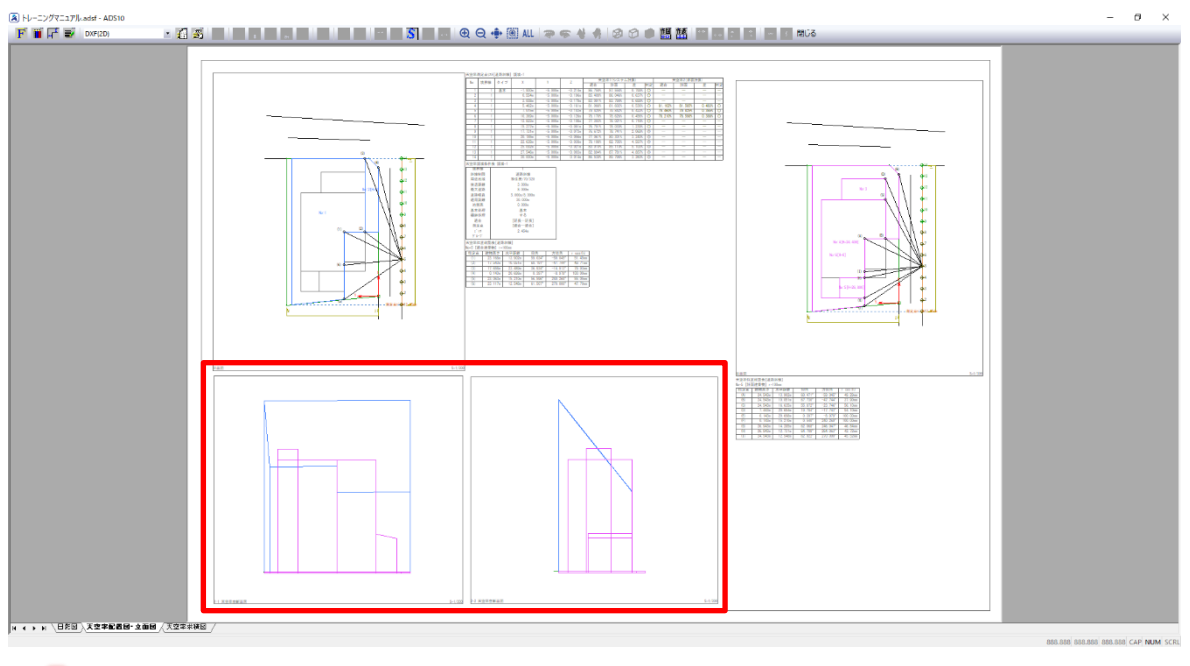

平面図と同じシート上に「天空率立断面図」を配置した場合のみ、平面図に断面線を表示し П ます。

## 7-14 天 空 率 申 請 図 の作 成 一求 積 図 を配 置 する

- 天空率申請図に必要な求積図を、「天空率求積図」シートに配置します。
- 適合建築物求積図と計画建築物求積図を配置します。

[操作手順]

1) シート見出しより、「天空率求積図」シートを選択します。

14 4 ▶ ▶ │日影図 / 天空率配置図 立面図 │天空事求装固 /

2) 「ツールバー/作成する図形の選択」または「右クリックメニュー/図形の選択」を選択します。

・ツールバー/作成する図形の選択

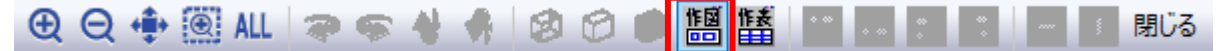

・右クリックメニュー/図形の選択

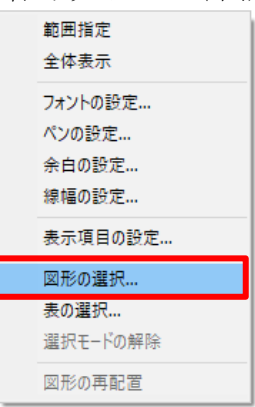

3) 「天空率天空図」を選択します。

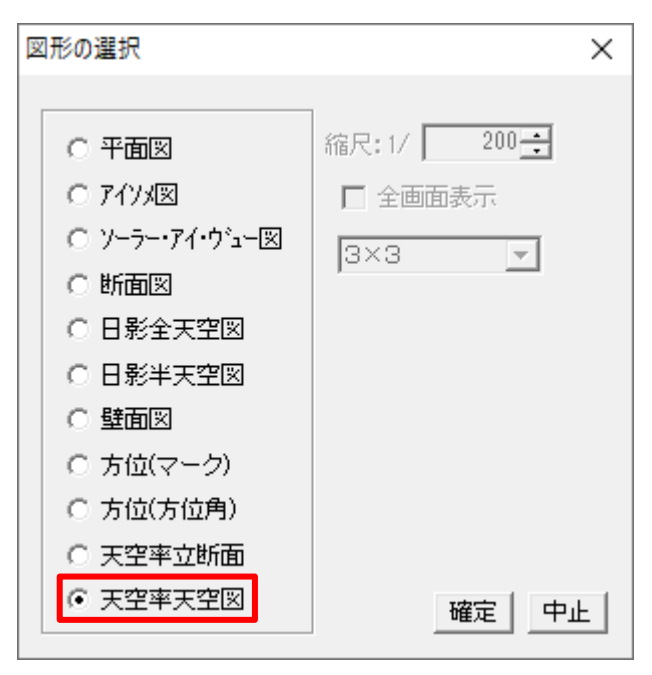

4) 「確定」を選択します。

5) 「表示項目の設定」ダイアログが開きます。

- 6) 表示する天空率算定領域 No、測定点 No、断面線 No を選択します。
- 7) 「適合建築物」、「三斜[適合建築物]」、「位置確認線」にチェックを入れます。

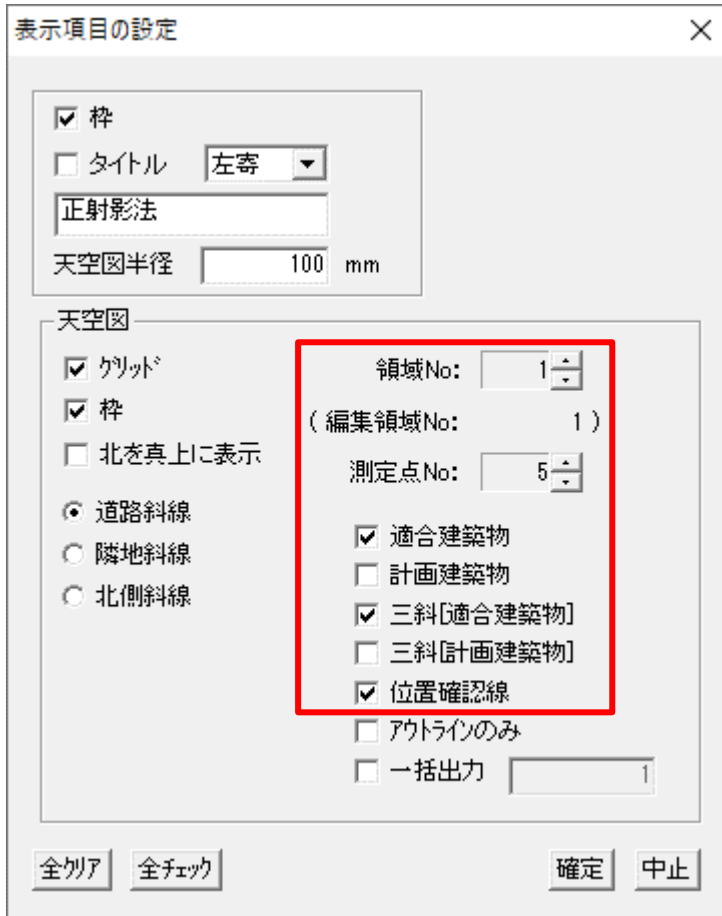

- 8) 「確定」を選択します。
- 9) 「追加図形の選択」ダイアログが開きます。
- 10) 「配置位置」を「下」にチェックを入れます。

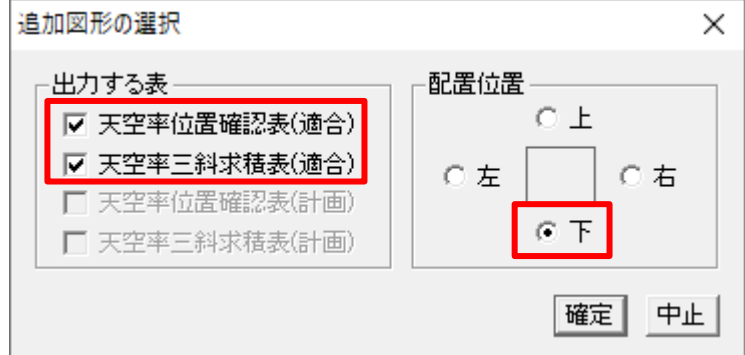

11) 「確定」を選択します。

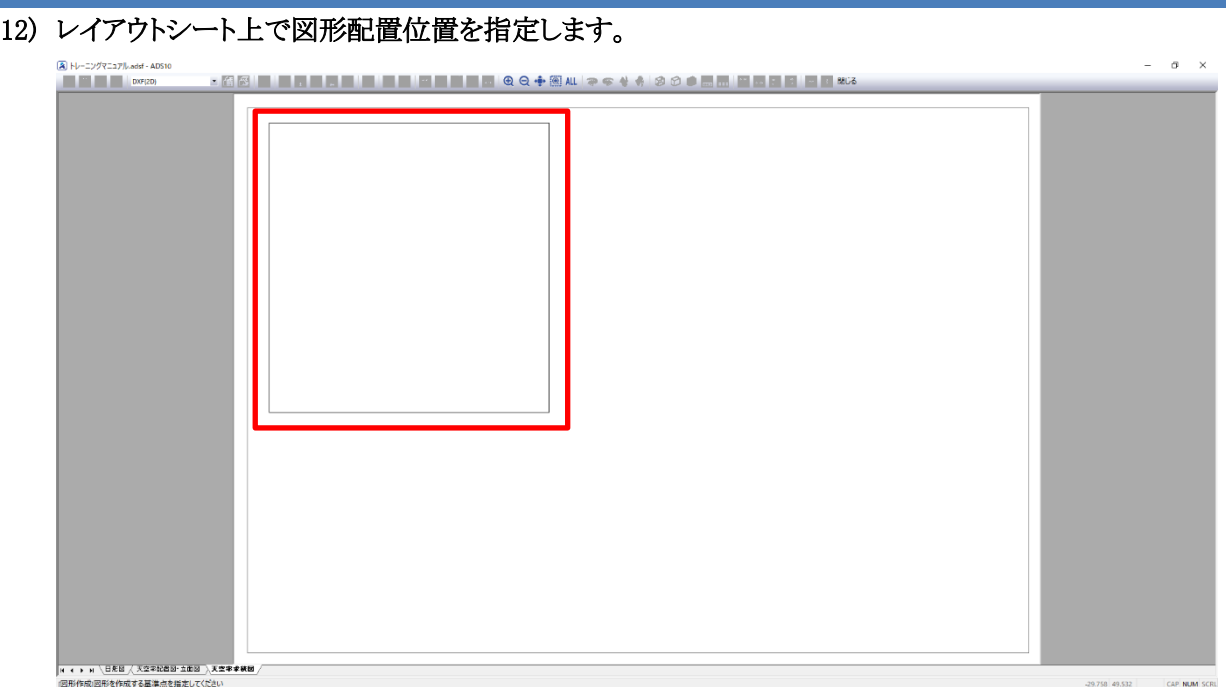

### 13) 適合建築物求積図が配置できました。

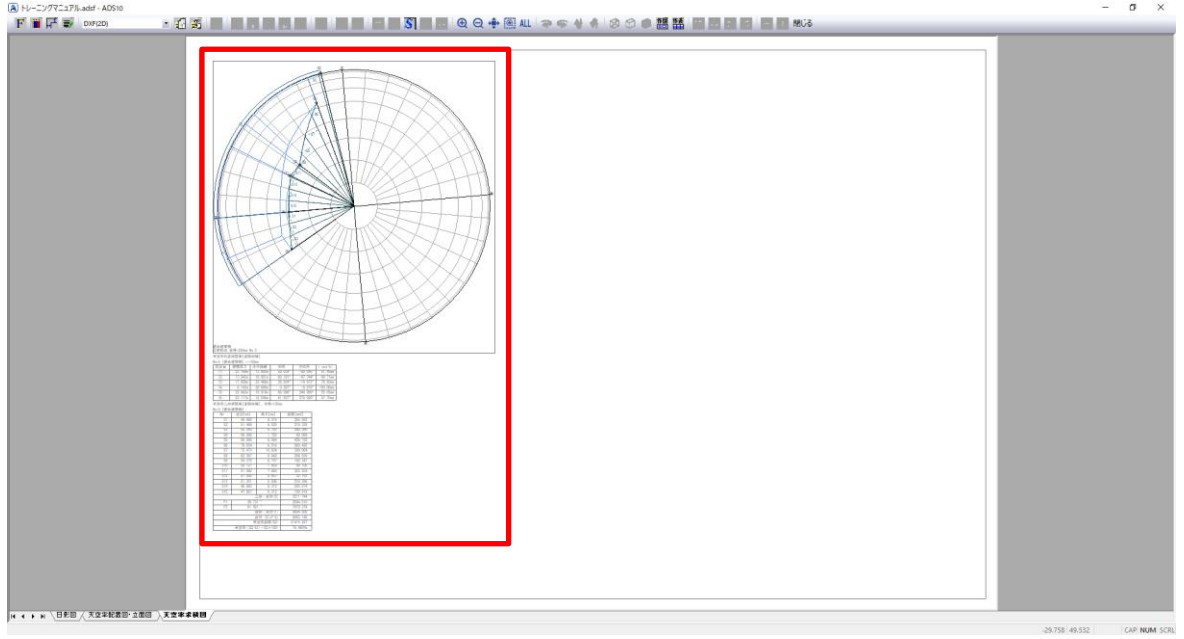

計算 2(求積計算)が実行されていない測定点を選択した場合は、全天空図及び各表は出 п 力されません。

位置確認線を設定していない測定点を選択した場合は、位置確認線及び天空率位置確認 表は出力されません。

#### 14) 「追加図形の選択」で選択できる表は下記の通りです。

・天空率三斜求積表

天空率三斜求積表[道路斜線]、半径=100mm  $N = 5$   $\overline{25}$   $\overline{45}$   $\overline{45}$   $\overline{45}$   $\overline{10}$ 

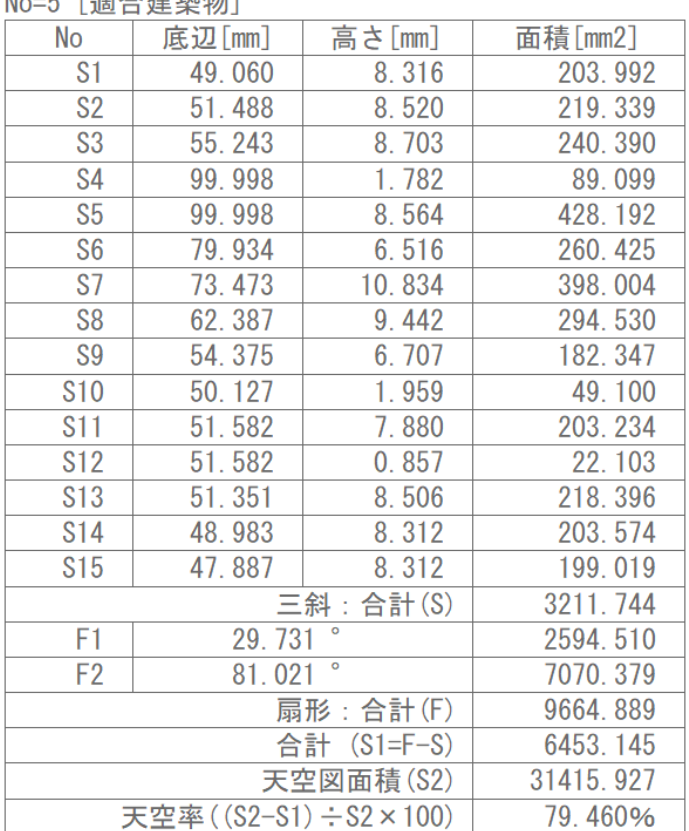

● 上図は、「天空率解析/簡易設定/条件設定」より、「求積図形ごとに丸目処理を行う」にチェック を入れた場合の表示です。JCBA 方式に対応した天空率三斜求積表です。

・天空率位置確認表

天空率位置確認表[道路斜線]

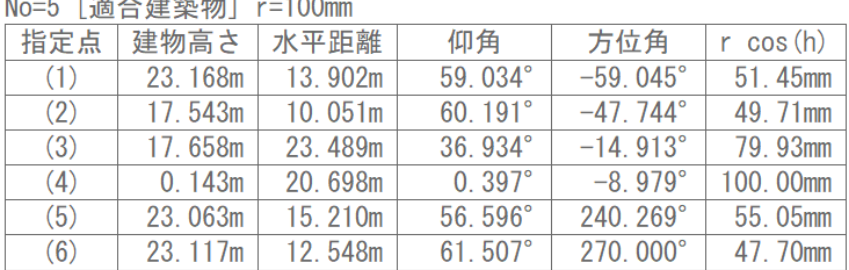

15) 2)~13)を繰り返し、計画建築物求積図を作成します。

・計画建築物求積図の「表示項目の設定」ダイアログ設定

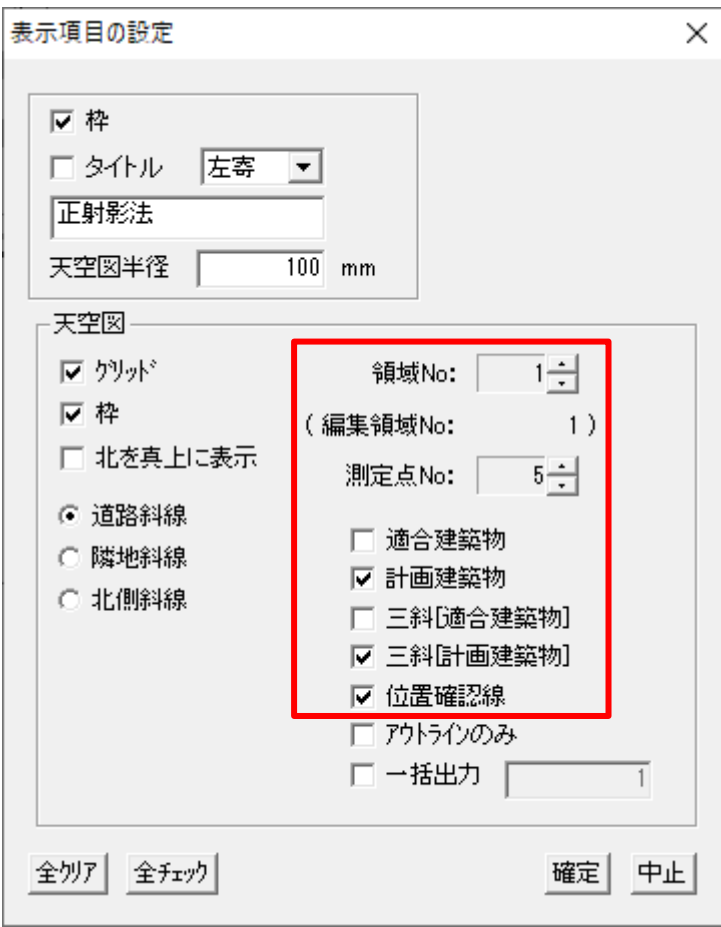

・計画建築物求積図の「追加図形の選択」ダイアログ設定

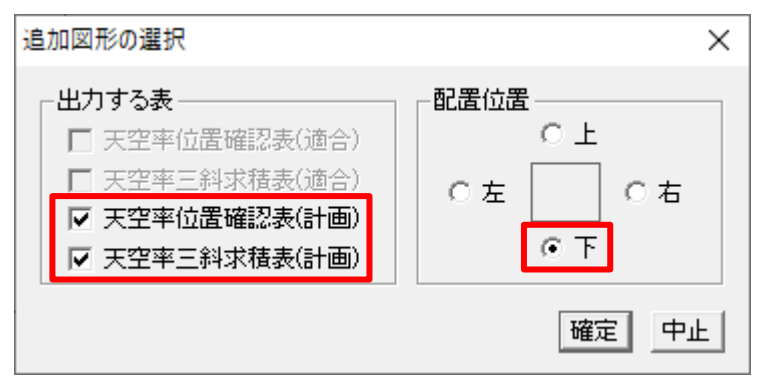

## 16) 計画建築物求積図が配置できました。

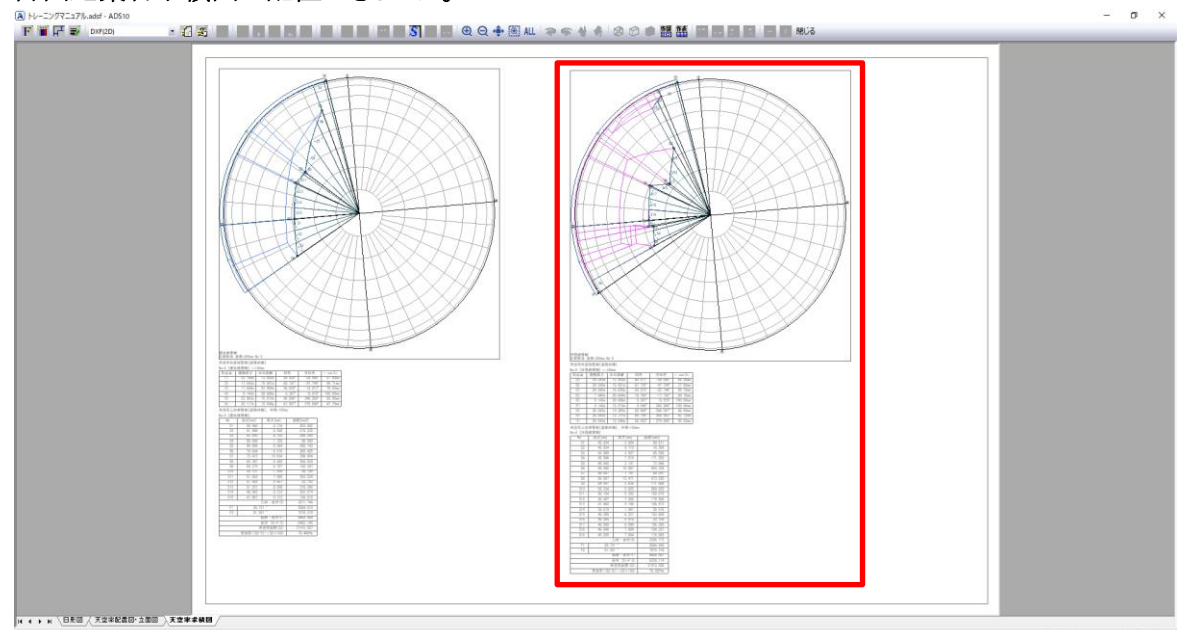

 $35.89$ 

# **D X F** 出 力 する

- レイアウトした図面を DXF 出力します。
- ここでは日影図を出力します。

[操作手順]

1) シート見出しより、「日影図」シートを選択します。

K ← ▶ M LB SO K K X X X SO X TO S 人天空率求積図

#### 2) 出力する縮尺の基準とする図形を選択します。

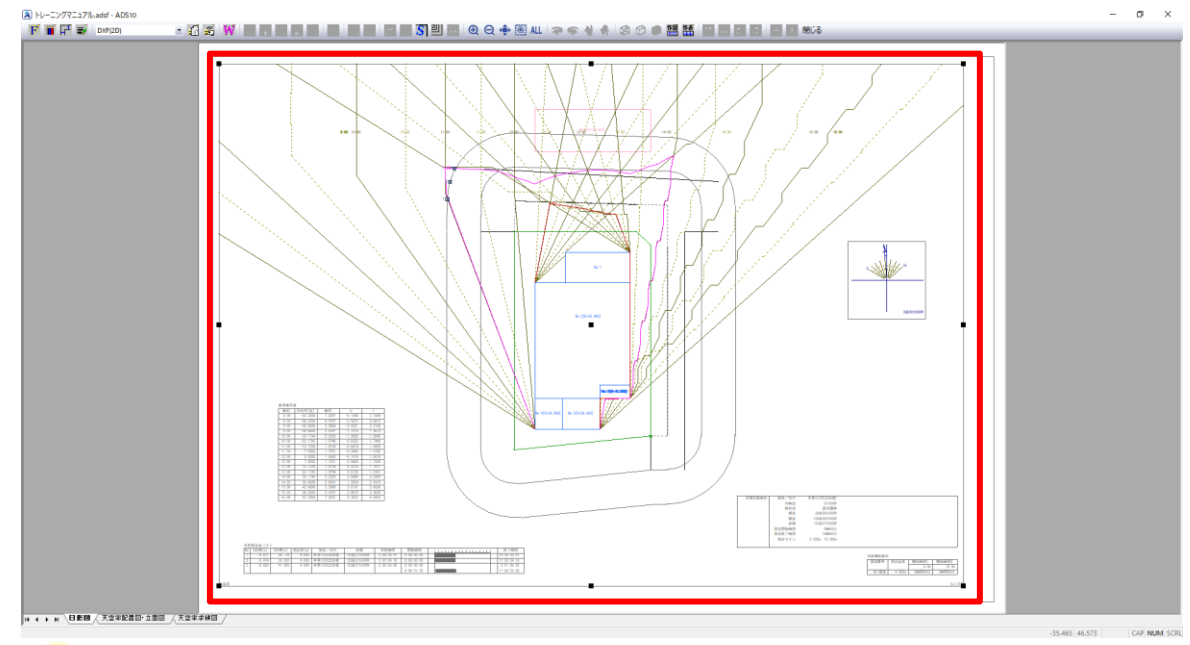

○■ 1 つのシートに複数の縮尺の図形を配置することができるため、出力する縮尺の基準を選択す る必要があります。選択した図形の縮尺で DXF 出力されます。 ここでは平面図を選択します。

3) ツールバーより、「DXF 出力の設定」を選択します。

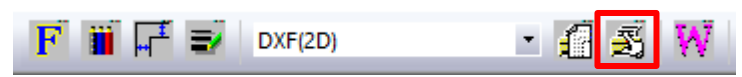

4) 「DXF 出力」ダイアログが開きます。

5) 「保存する場所」及び「ファイル名」を設定します。

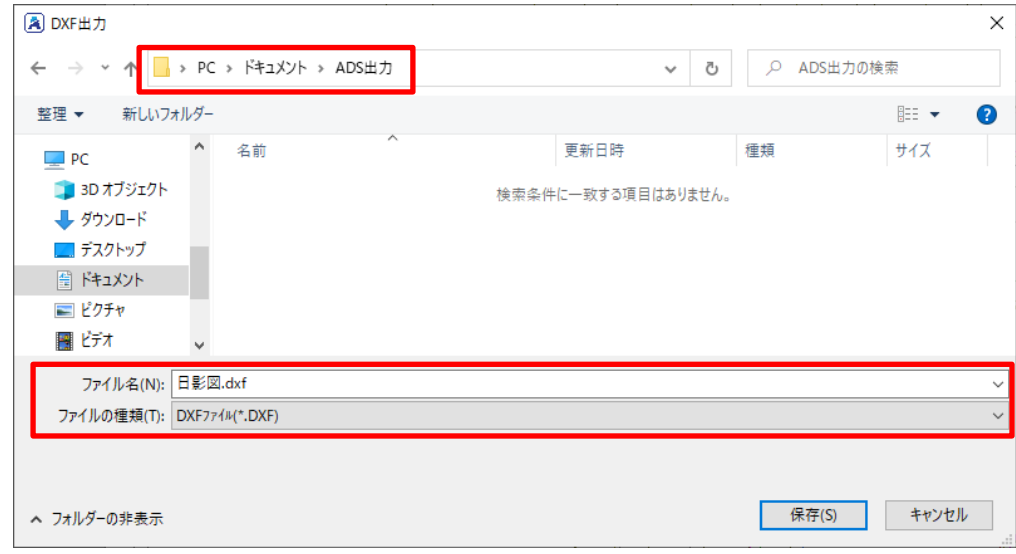

- 6) 「保存」を選択します。
- 7) DXF 出力が実行されます。

# 7-16 プリンターで印 刷 する

- レイアウトした図面をプリンター印刷します。
- ここでは日影図を印刷します。

[操作手順]

- 1) シート見出しより、「日影図」シートを選択します。 K ← ▶ R LB R K K K S S R S S R S R S 人天空率求積図
- 2) ツールバーの「出力形式選択」プルダウンメニューより、「プリンター」を選択します。

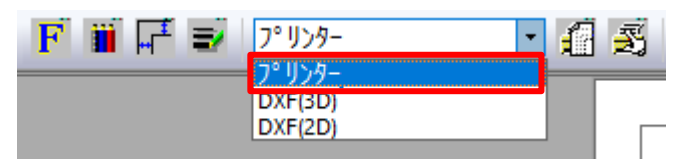

3) ツールバーより、「印刷設定」を選択します。

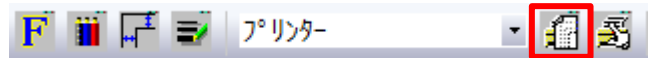

4) 「プリンターの設定」ダイアログが開きます。

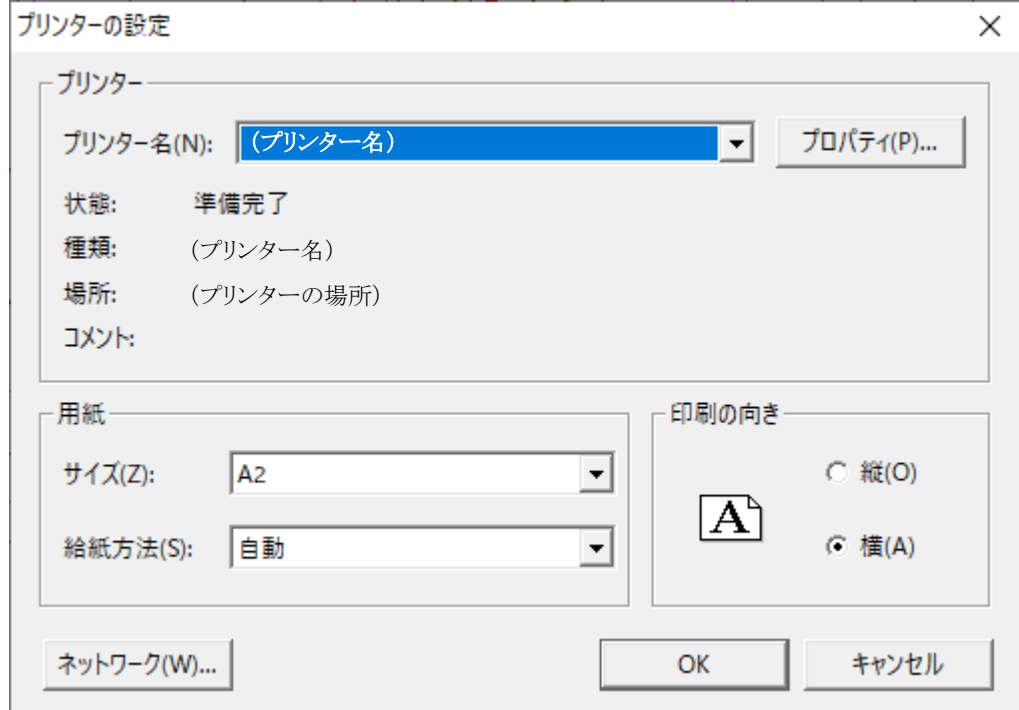

- 5) 使用するプリンターや、用紙サイズ、印刷の向き等を設定します。
- 6) 「OK」を選択します。

7) ツールバーより、「印刷」を選択します。

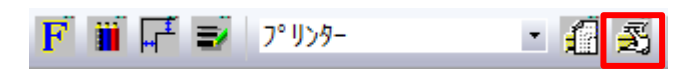

8) 「印刷開始」ダイアログが開きます。

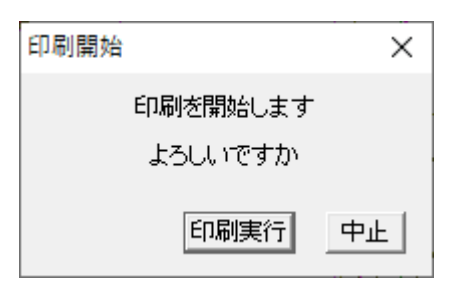

- 9) 「印刷実行」を選択します。
- 10) 選択したシートがプリンターで印刷されます。

・本書およびこのプログラムは、著作権上、生活産業研究所株式会社に無断で使用、複製することはできません。

・このプログラムは、使用する本人がバックアップの為にコピーする場合を除き、コピーすることを禁じます。

・本書およびこのプログラムの運用上のトラブルについては、責任を負いかねます。

・本書およびこのプログラムの内容は、予告なしに変更することがあります。

ADS10 トレーニングマニュアル

2020 年 12 月初版

製作・発行 生活産業研究所株式会社 〒153-0043 東京都目黒区東山 1-6-7 フォーラム中目黒